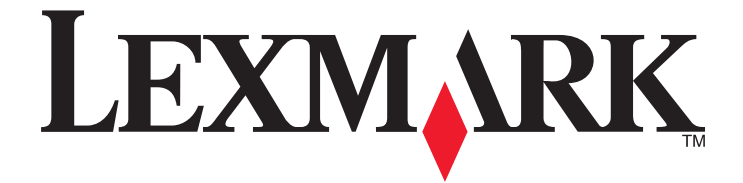

# **Produktfamilie C54x**

**Benutzerhandbuch**

**[www.lexmark.com](http://www.lexmark.com)**

# Inhalt

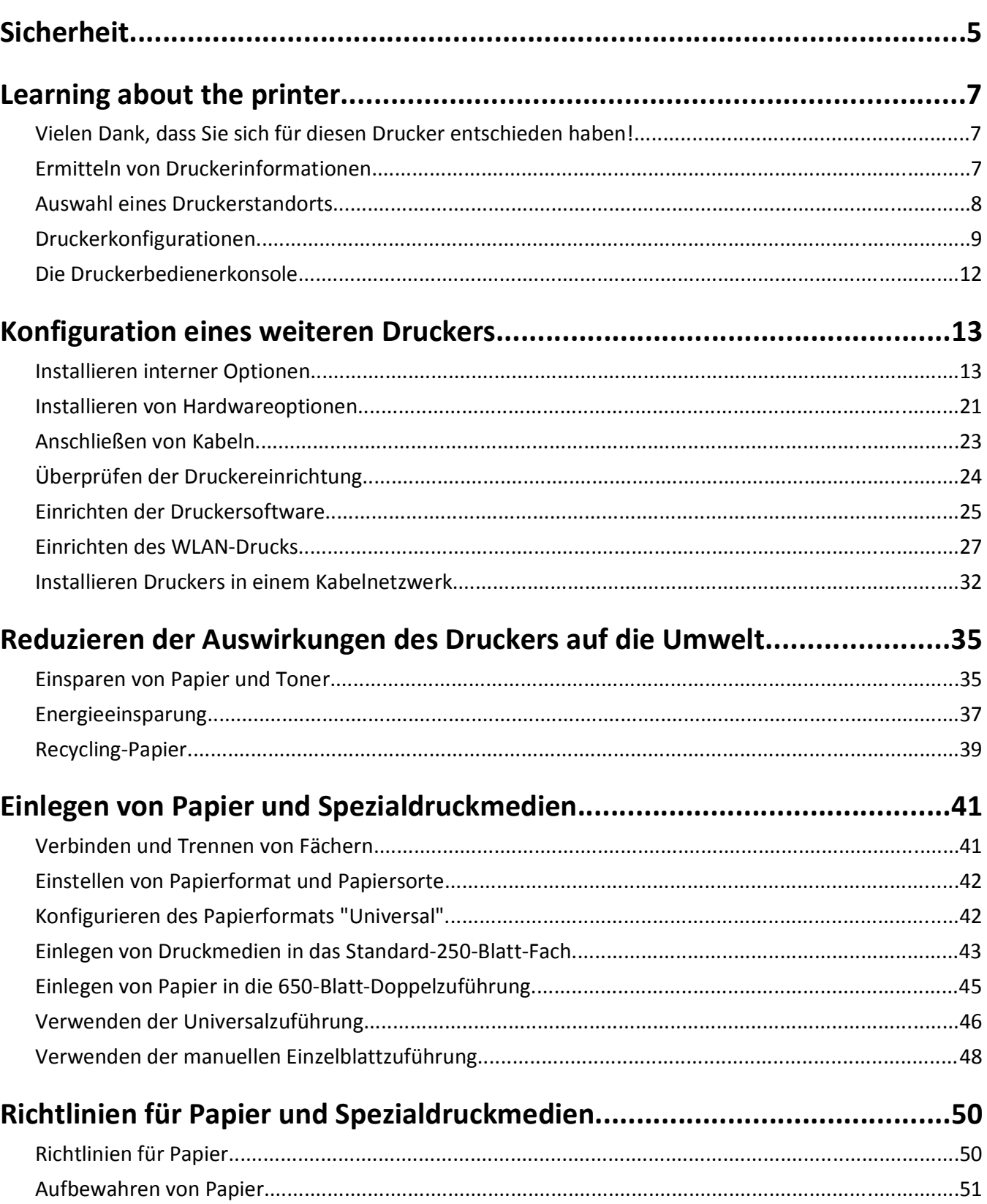

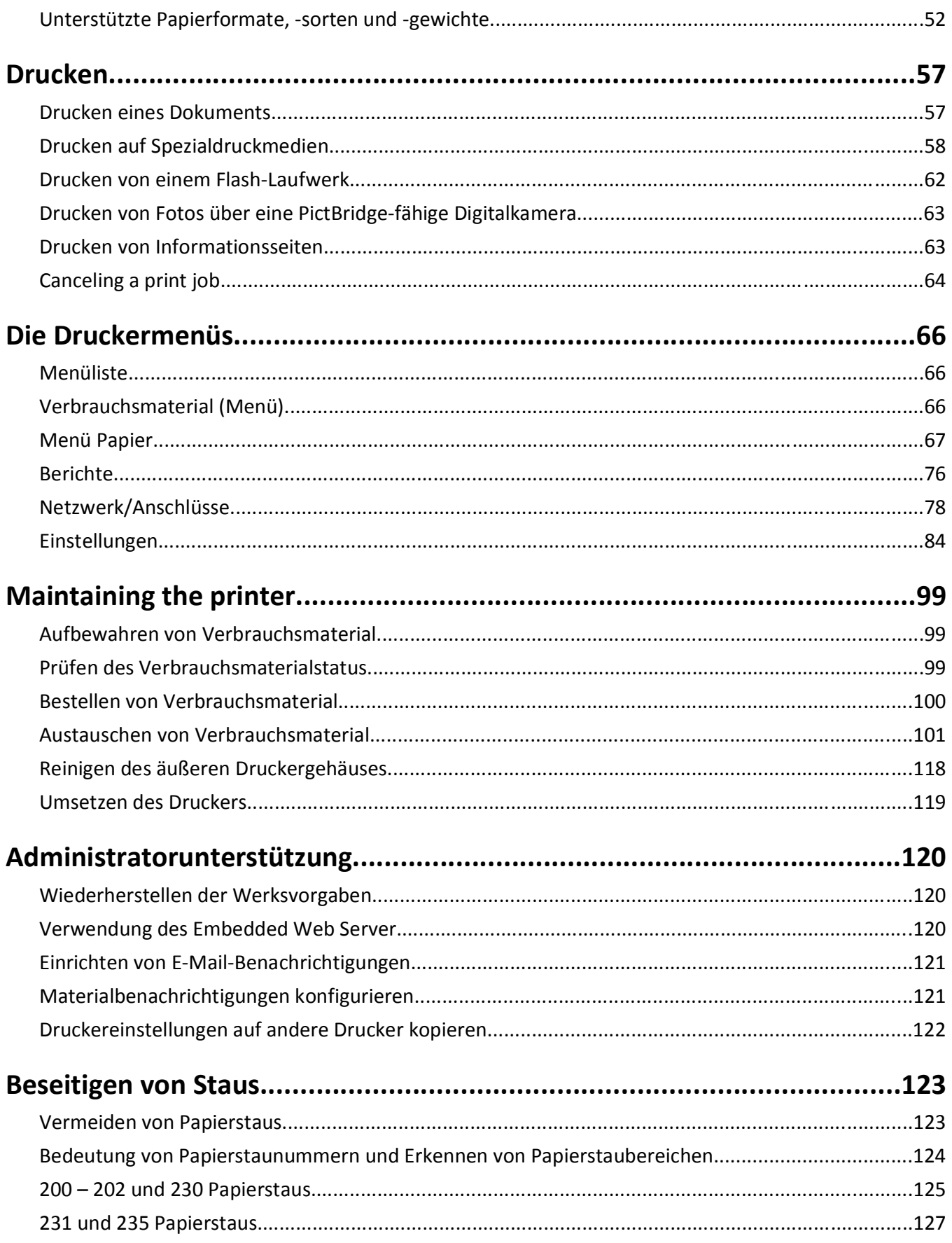

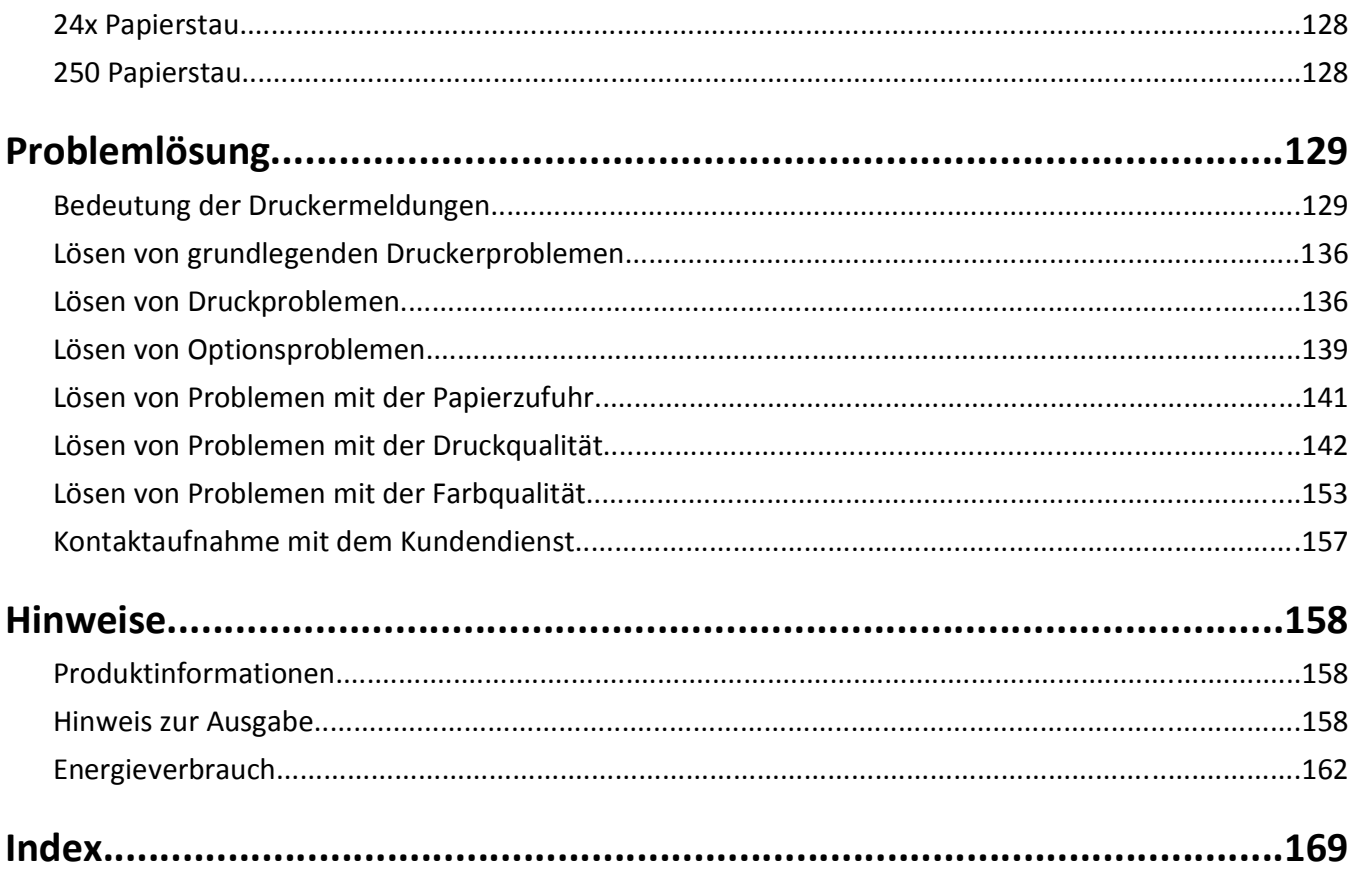

# <span id="page-4-0"></span>**Sicherheit**

**VORSICHT - VERLETZUNGSGEFAHR:** Lesen Sie zunächst die beiliegenden *Sicherheitsinformationen* durch, bevor Sie Kabel oder elektrische Komponenten anschließen.

Schließen Sie das Netzkabel an eine ordnungsgemäß geerdete Steckdose an, die sich in der Nähe des Produkts befindet und leicht zugänglich ist.

Dieses Produkt darf nicht in der Nähe von Wasser oder in feuchter Umgebung aufgestellt oder verwendet werden.

**VORSICHT - VERLETZUNGSGEFAHR:** Es handelt sich bei diesem Produkt um ein Lasergerät. Die Verwendung von anderen als den hier angegebenen Bedienelementen, Anpassungen oder Vorgehensweisen kann zu einer gefährlichen Strahlenbelastung führen.

Dieses Produkt verwendet ein Druckverfahren, bei dem die Druckmedien erhitzt werden. Aufgrund dieser Erwärmung kann es zu Emissionen durch die Druckmedien kommen. Es ist daher wichtig, dass Sie in der Bedienungsanleitung den Abschnitt, der sich mit der Auswahl geeigneter Druckmedien befasst, sorgfältig durchlesen und die dort aufgeführten Richtlinien befolgen, um der Gefahr schädlicher Emissionen vorzubeugen.

**VORSICHT - HEISSE OBERFLÄCHE:** Das Innere des Druckers kann sehr heiß sein. Lassen Sie heiße Komponenten stets zuerst abkühlen, bevor Sie deren Oberfläche berühren, um Verletzungen zu vermeiden.

**VORSICHT - VERLETZUNGSGEFAHR:** Der Drucker wiegt mehr als 18 kg und zum sicheren Anheben sind mindestens zwei kräftige Personen notwendig.

**VORSICHT - VERLETZUNGSGEFAHR:** Befolgen Sie vor dem Umsetzen des Druckers diese Anweisungen, um Verletzungen vorzubeugen und Schäden am Drucker zu vermeiden:

- **•** Schalten Sie den Drucker aus und ziehen Sie den Netzstecker aus der Steckdose.
- **•** Ziehen Sie vor dem Umsetzen des Druckers alle Kabel vom Drucker ab.
- **•** Heben Sie den Drucker von der optionalen Zuführung und setzen Sie ihn daneben ab. Versuchen Sie nicht, die Zuführung mit dem Drucker zusammen anzuheben.

**Hinweis:** Fassen Sie dazu in die seitlichen Griffmulden am Drucker.

Verwenden Sie ausschließlich das diesem Produkt beiliegende Netzkabel bzw. ein durch den Hersteller zugelassenes Ersatzkabel.

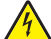

**VORSICHT - STROMSCHLAGGEFAHR:** Wenn Sie nach der Einrichtung des Druckers auf die Systemplatine zugreifen oder optionale Hardware oder Speichergeräte installieren, schalten Sie den Drucker aus und ziehen Sie den Netzstecker aus der Steckdose, bevor Sie fortfahren. Wenn andere Geräte an den Drucker angeschlossen sind, schalten Sie diese auch aus und ziehen Sie alle Kabel vom Drucker ab.

**VORSICHT - STROMSCHLAGGEFAHR:** Stellen Sie sicher, dass alle externen Verbindungen wie Ethernet- und Telefonsystemverbindungen ordnungsgemäß mittels entsprechend gekennzeichneter Anschlüsse eingerichtet sind.

Dieses Gerät und die zugehörigen Komponenten wurden für eine den weltweit gültigen Sicherheitsanforderungen entsprechende Verwendung entworfen und getestet. Die sicherheitsrelevanten Funktionen der Bauteile und Optionen sind nicht immer offensichtlich. Sofern Teile eingesetzt werden, die nicht vom Hersteller stammen, so übernimmt dieser keinerlei Verantwortung oder Haftung für dieses Produkt.

**VORSICHT - VERLETZUNGSGEFAHR:** Das Netzkabel darf nicht abgeschnitten, verbogen, eingeklemmt oder gequetscht werden. Außerdem dürfen keine schweren Gegenstände darauf platziert werden. Setzen Sie das Kabel keinem Abrieb und keiner anderweitigen Belastung aus. Klemmen Sie das Netzkabel nicht zwischen Gegenstände wie z. B. Möbel oder Wände. Wenn eine dieser Gefahren vorliegt, besteht Feuer- und Stromschlaggefahr. Prüfen Sie das Netzkabel regelmäßig auf diese Gefahren. Ziehen Sie den Netzstecker aus der Steckdose, bevor Sie das Netzkabel überprüfen.

Lassen Sie alle Wartungs- und Reparaturarbeiten, die nicht in der Benutzerdokumentation beschrieben sind, ausschließlich von einem ausgebildeten Servicemitarbeiter durchführen.

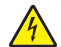

**VORSICHT - STROMSCHLAGGEFAHR:** Um das Risiko eines elektrischen Schlags beim Reinigen des Druckergehäuses zu vermeiden, ziehen Sie das Netzkabel aus der Steckdose und ziehen Sie alle Kabel vom Drucker ab, bevor Sie fortfahren.

**VORSICHT - STROMSCHLAGGEFAHR:** Schließen Sie während eines Gewitters weder das Gerät noch irgendwelche Kabel an (Netzkabel, Telefonkabel usw.).

#### **BEWAHREN SIE DIESE ANWEISUNGEN AUF.**

Sicherheit

# <span id="page-6-0"></span>**Learning about the printer**

# **Vielen Dank, dass Sie sich für diesen Drucker entschieden haben!**

Dieses Gerät ist mit größter Sorgfalt entwickelt worden, um Ihren Anforderungen zu entsprechen.

Damit Sie Ihren Drucker sofort einsetzen können, nutzen Sie die mitgelieferten Unterlagen zur Druckereinrichtung und lesen Sie die Informationen im *Benutzerhandbuch* zur Ausführung grundlegender Funktionen durch. Ziehen Sie optimalen Nutzen aus Ihrem Drucker, indem Sie die Informationen im *Benutzerhandbuch* sorgfältig durchlesen und regelmäßig die neuesten Updates von unserer Website herunterladen.

Wir sind stets darum bemüht, Drucker mit optimalen Leistungseigenschaften zu einem erschwinglichen Preis zu liefern. Ihre Zufriedenheit ist uns sehr wichtig. Falls einmal Probleme auftreten sollten, stehen Ihnen unsere kompetenten Supportmitarbeiter gerne zur Verfügung. Wir sind für Verbesserungsvorschläge jederzeit offen. Denn wir möchten, dass Sie zufrieden sind.

## **Ermitteln von Druckerinformationen**

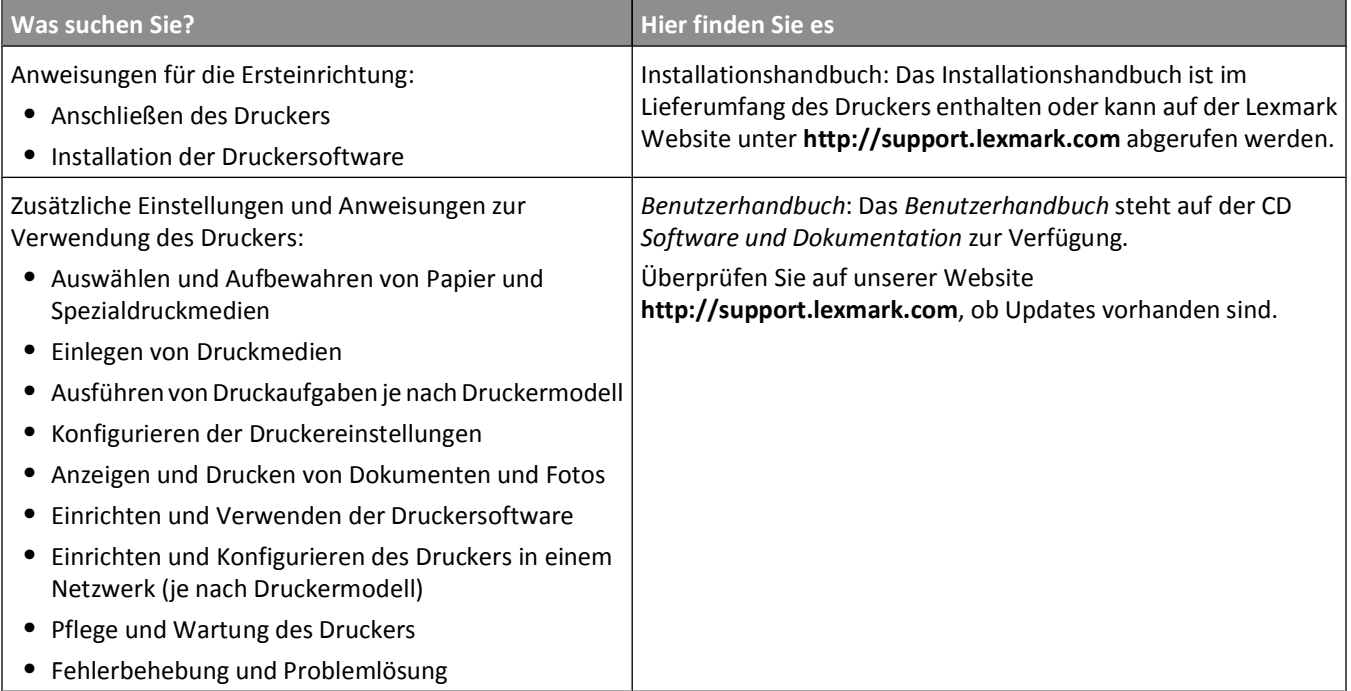

<span id="page-7-0"></span>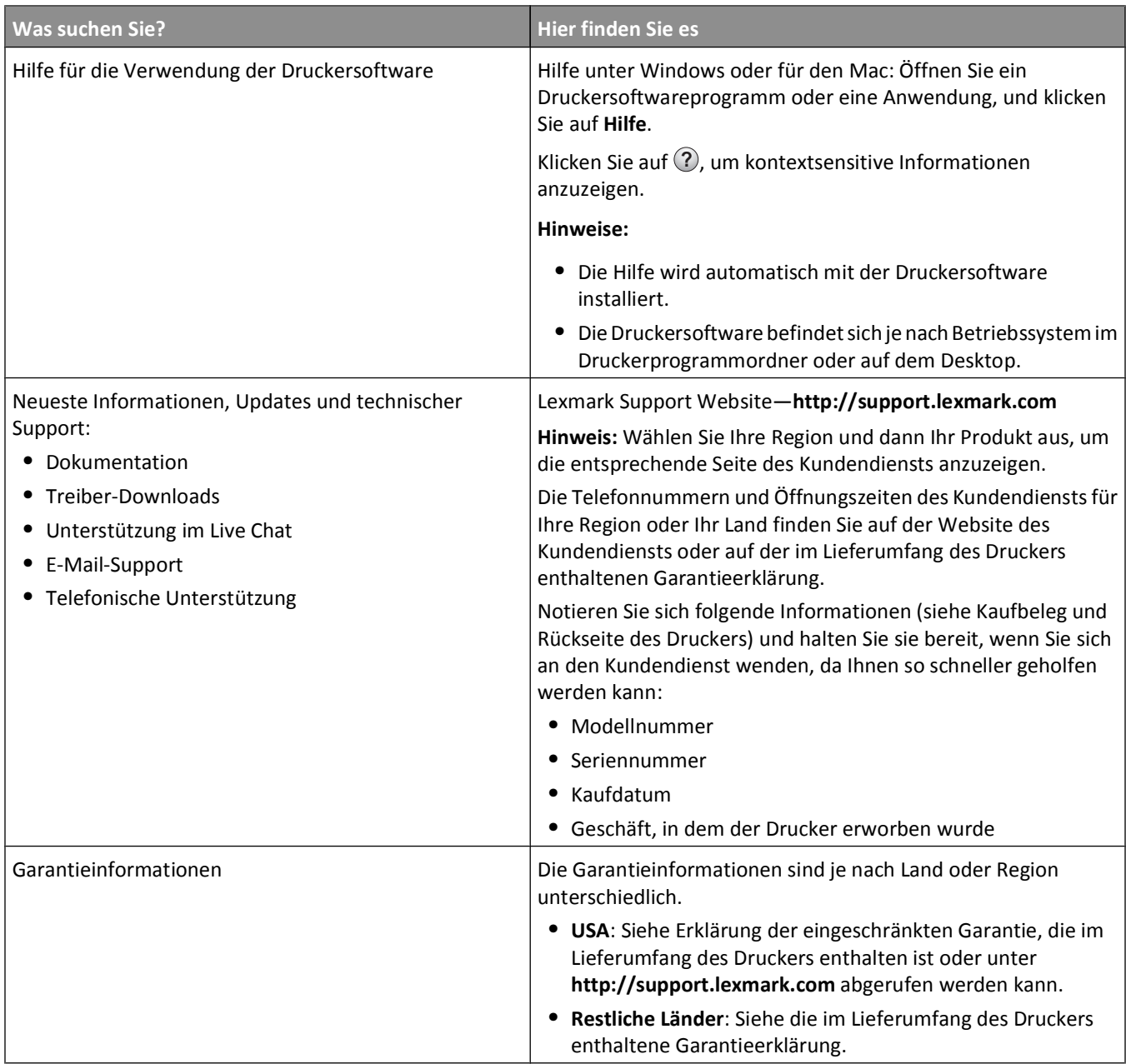

# **Auswahl eines Druckerstandorts**

Achten Sie bei der Auswahl eines Druckerstandorts darauf, dass ausreichend Platz zum Öffnen von Papierfächern, Abdeckungen und Klappen vorhanden ist. Wenn Sie weitere Optionen installieren möchten, muss auch dafür ausreichend Platz vorhanden sein. Folgende Voraussetzungen müssen unbedingt gegeben sein:

- **•** Stellen Sie sicher, dass die aktuelle ASHRAE 62-Richtlinie im Hinblick auf die Luftqualität in Räumen eingehalten wird.
- **•** Der Drucker muss auf einer flachen, robusten und stabilen Fläche stehen.
- **•** Sie sollten darauf achten, dass der Drucker:
	- **–** Keinem direkten Luftzug durch Klimaanlagen, Heizungen oder Ventilatoren ausgesetzt ist
	- **–** Vor direkter Sonneneinstrahlung, extremer Feuchtigkeit und Temperaturschwankungen geschützt ist

Learning about the printer

- <span id="page-8-0"></span>**–** Stets sauber, trocken und staubfrei ist
- **•** Folgender Platzbedarf ist für eine ausreichende Belüftung erforderlich:

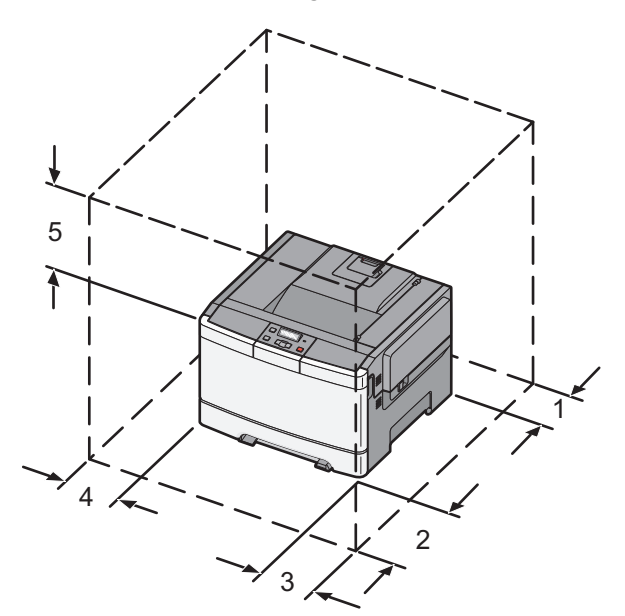

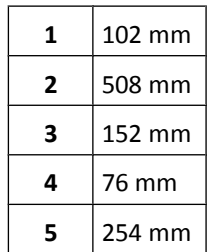

# **Druckerkonfigurationen**

### **Grundmodell**

**Hinweis:** Ihr Druckermodell wird möglicherweise mit einer 650-Blatt-Doppelzuführung geliefert.

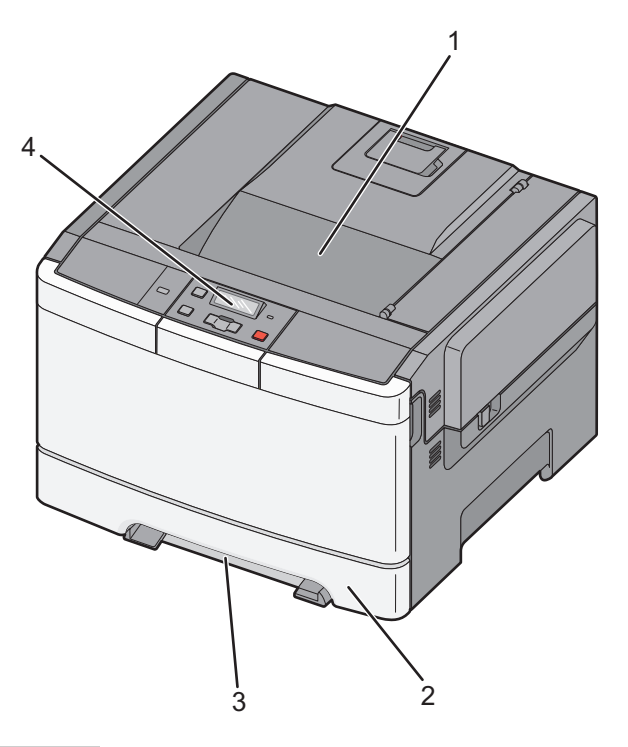

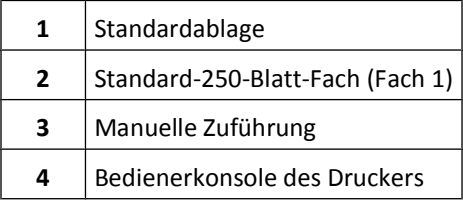

## **Vollständig konfiguriertes Modell**

In der folgenden Abbildung ist ein vollständig konfiguriertes Modell mit einer 650-Blatt-Doppelzuführung und einem optionalen 550-Blatt-Fach dargestellt:

**Hinweis:** Bestimmte Druckermodelle unterstützen möglicherweise ein optionales 550-Blatt-Fach nicht.

Learning about the printer

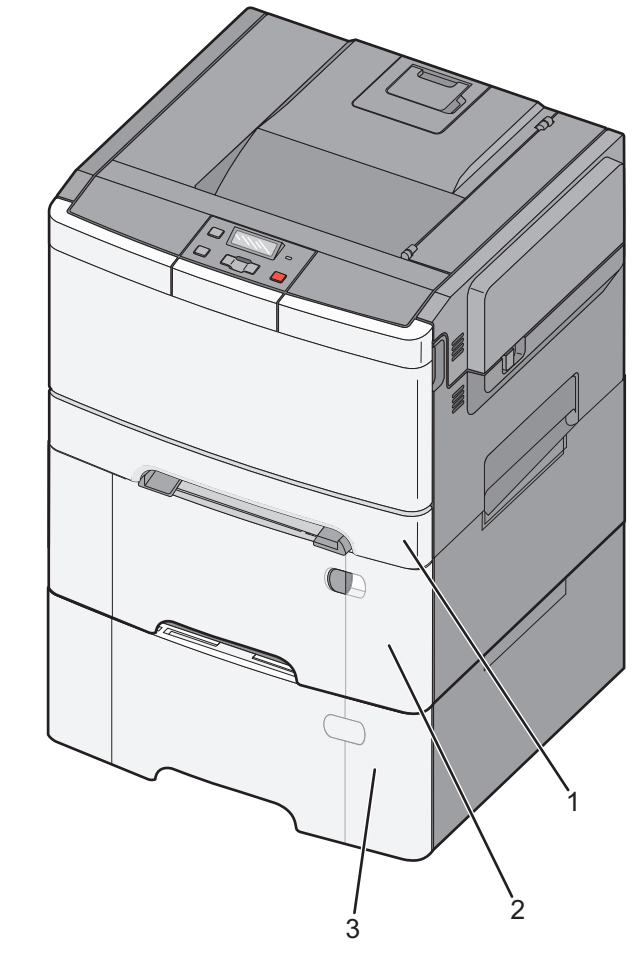

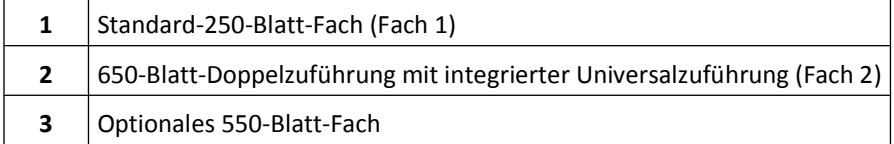

# <span id="page-11-0"></span>**Die Druckerbedienerkonsole**

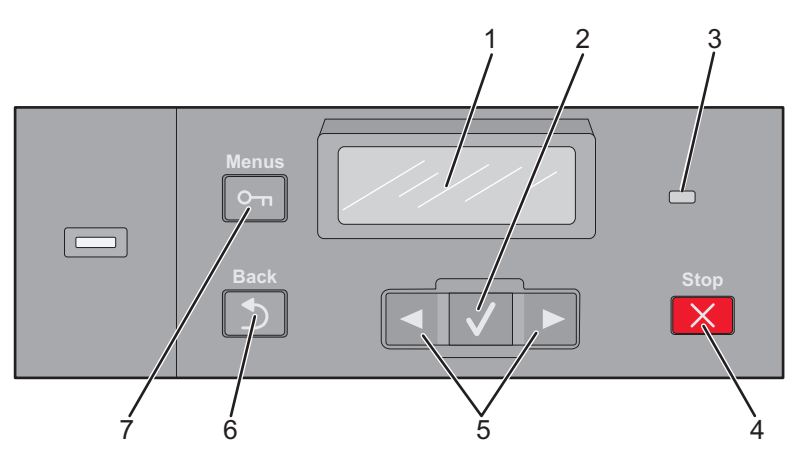

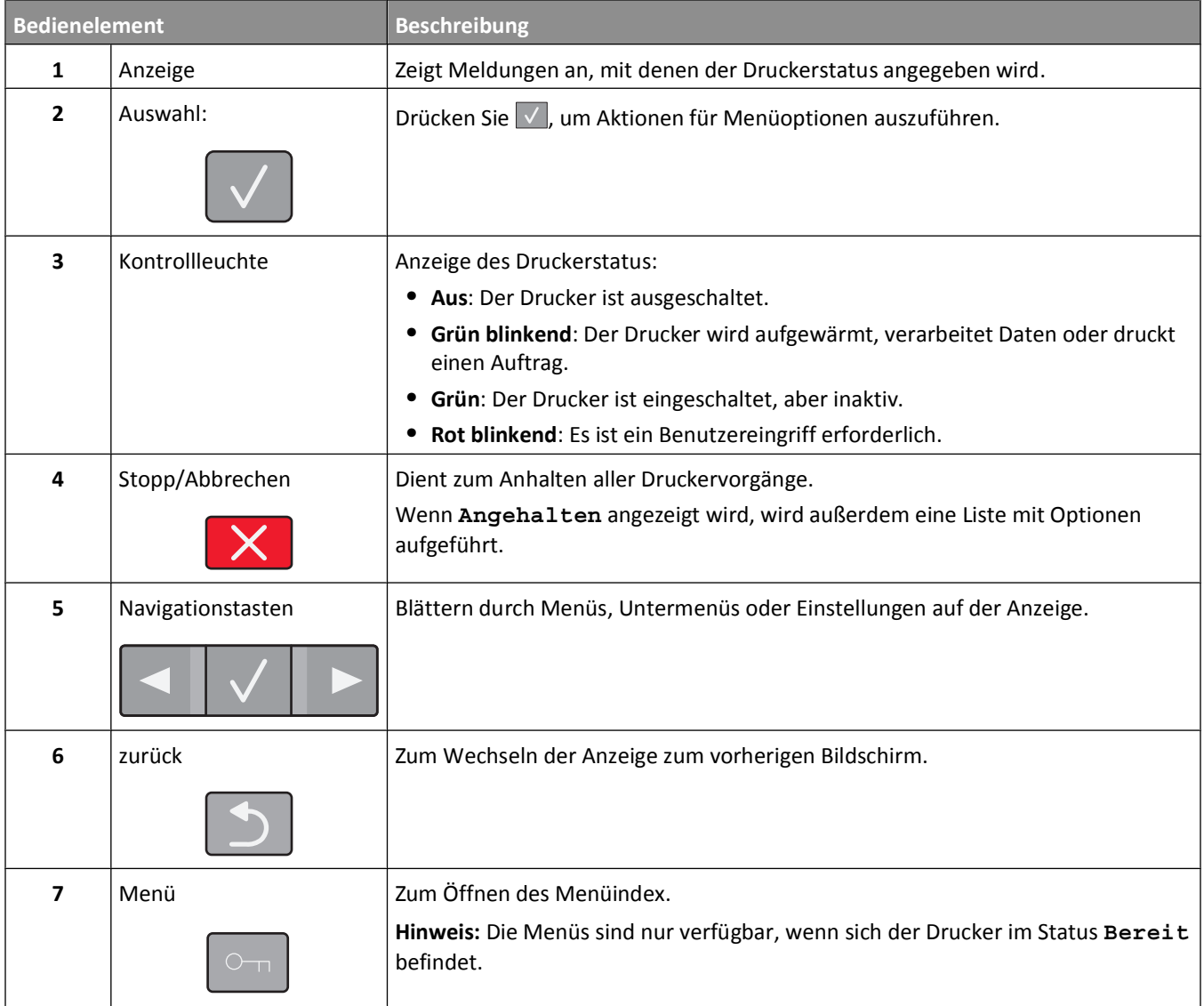

# <span id="page-12-0"></span>**Konfiguration eines weiteren Druckers**

# **Installieren interner Optionen**

**ANIII VORSICHT - STROMSCHLAGGEFAHR:** Wenn Sie nach der Einrichtung des Druckers auf die Systemplatine zugreifen oder optionale Hardware oder Speichergeräte installieren, schalten Sie den Drucker aus und ziehen Sie den Netzstecker aus der Steckdose, bevor Sie fortfahren. Wenn andere Geräte an den Drucker angeschlossen sind, schalten Sie diese auch aus und ziehen Sie alle Kabel vom Drucker ab.

Sie können die Anschlussmöglichkeiten und die Speicherkapazität Ihres Druckers individuell anpassen, indem Sie optionale Karten hinzufügen. Die in diesem Abschnitt enthaltenen Anweisungen gelten für die Installation der verfügbaren Karten. Sie können sie jedoch auch zum Suchen einer zu entfernenden Karte verwenden.

**Hinweis:** Nicht alle Optionen sind auf allen Druckern verfügbar.

### **Verfügbare Optionen**

**Hinweis:** Nicht alle Optionen sind für alle Drucker verfügbar.

#### **Speicherkarten**

- **•** Druckerspeicher
- **•** Flash-Speicher
- **•** Schriftartenkarten

### **Zugriff auf die Systemplatine zur Installation interner Optionen**

**A VORSICHT - STROMSCHLAGGEFAHR:** Wenn Sie nach der Einrichtung des Druckers auf die Systemplatine zugreifen oder optionale Hardware oder Speichergeräte installieren, schalten Sie den Drucker aus und ziehen Sie den Netzstecker aus der Steckdose, bevor Sie fortfahren. Wenn andere Geräte an den Drucker angeschlossen sind, schalten Sie diese auch aus und ziehen Sie alle Kabel vom Drucker ab.

**Hinweis:** Für diesen Vorgang ist ein Kreuzschlitzschraubendreher der Größe 2 erforderlich.

- **1** Entfernen Sie die Abdeckung.
	- **a** Drehen Sie die Schrauben auf der Abdeckung gegen den Uhrzeigersinn heraus.

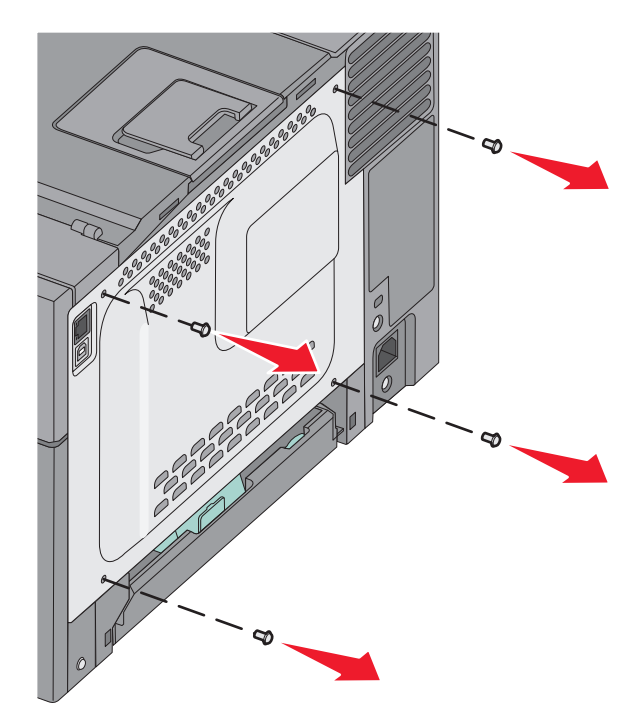

**b** Ziehen Sie die Abdeckung vorsichtig vom Drucker weg und entfernen Sie sie.

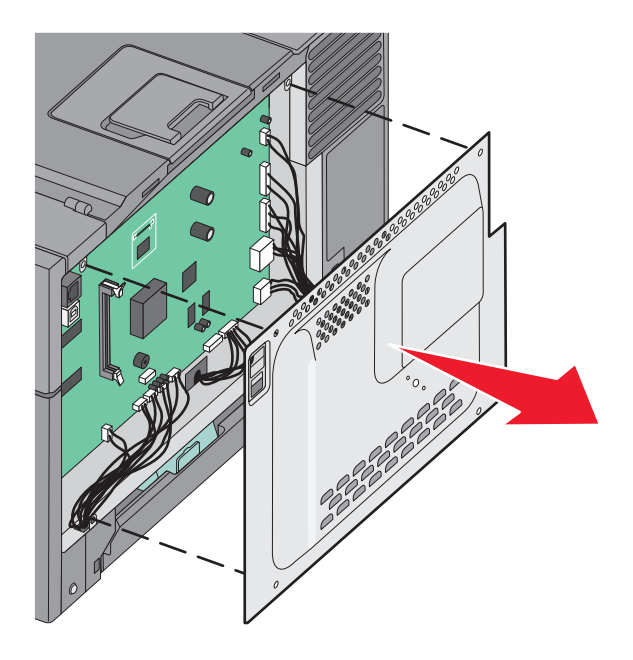

**2** Ermitteln Sie anhand der unten stehenden Abbildung den korrekten Steckplatz.

**Warnung - Mögliche Schäden:** Die elektrischen Komponenten der Systemplatine können leicht durch statische Entladung beschädigt werden. Berühren Sie einen Metallgegenstand am Drucker, bevor Sie elektronische Komponenten oder Steckplätze auf der Systemplatine berühren.

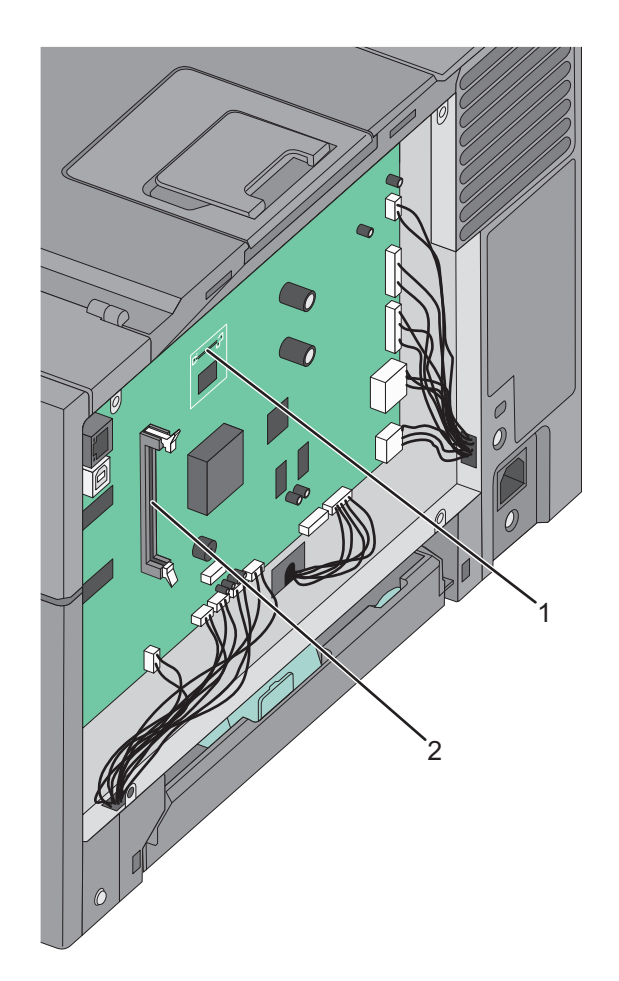

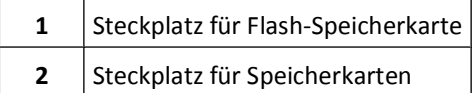

## **Installieren von Speicherkarten**

Die Systemplatine verfügt über einen Steckplatz für eine optionale Speicherkarte.

**A VORSICHT - STROMSCHLAGGEFAHR:** Wenn Sie nach der Einrichtung des Druckers auf die Systemplatine zugreifen oder optionale Hardware oder Speichergeräte installieren, schalten Sie den Drucker aus und ziehen Sie den Netzstecker aus der Steckdose, bevor Sie fortfahren. Wenn andere Geräte an den Drucker angeschlossen sind, schalten Sie diese auch aus und ziehen Sie alle Kabel vom Drucker ab.

**1** Legen Sie die Systemplatine frei.

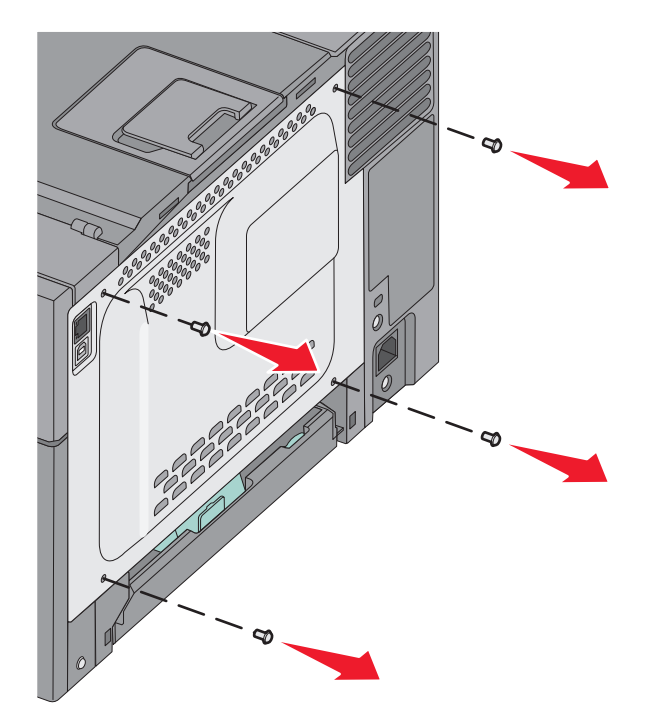

Öffnen Sie beide Verriegelungen des Steckplatzes vollständig.

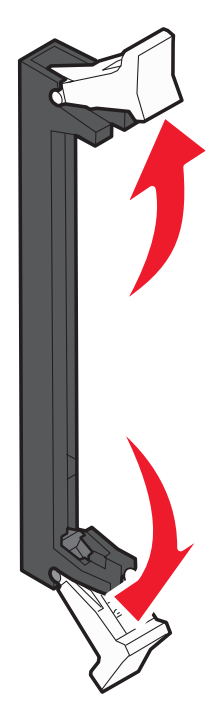

Nehmen Sie die Speicherkarte aus der Verpackung.

**Hinweis:** Vermeiden Sie jede Berührung der Kontakte an der Kante der Karte.

- Richten Sie die Aussparungen an der Speicherkarte an den Vorsprüngen auf dem Steckplatz aus.
- Drücken Sie die Speicherkarte gerade in den Steckplatz, bis sie *hörbar* einrastet. Achten Sie darauf, dass die Verriegelungen in die Aussparung auf beiden Seiten der Speicherkarte eingreifen.

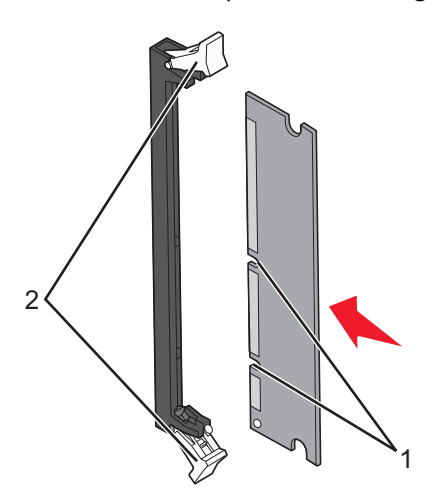

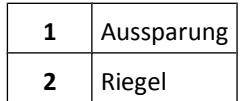

**6** Bringen Sie die Systemplatinenabdeckung wieder an.

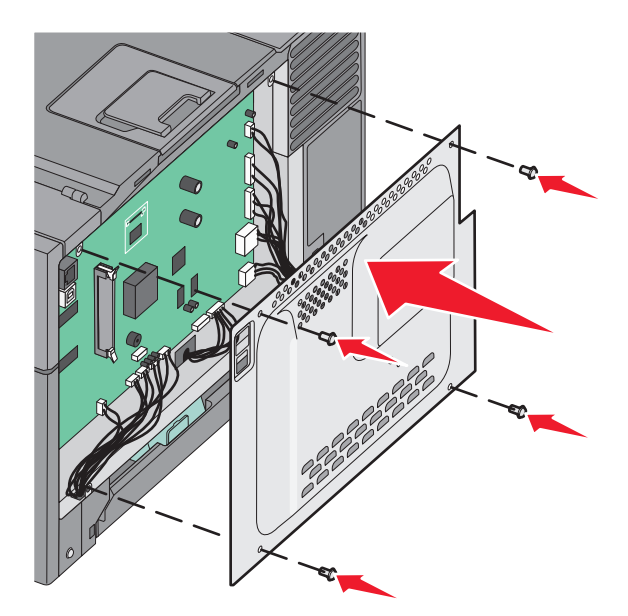

### **Installieren einer Flash-Speicherkarte**

- **/ VORSICHT STROMSCHLAGGEFAHR:** Wenn Sie nach der Einrichtung des Druckers auf die Systemplatine zugreifen oder optionale Hardware oder Speichergeräte installieren, schalten Sie den Drucker aus und ziehen Sie den Netzstecker aus der Steckdose, bevor Sie fortfahren. Wenn andere Geräte an den Drucker angeschlossen sind, schalten Sie diese auch aus und ziehen Sie alle Kabel vom Drucker ab.
- **1** Legen Sie die Systemplatine frei.

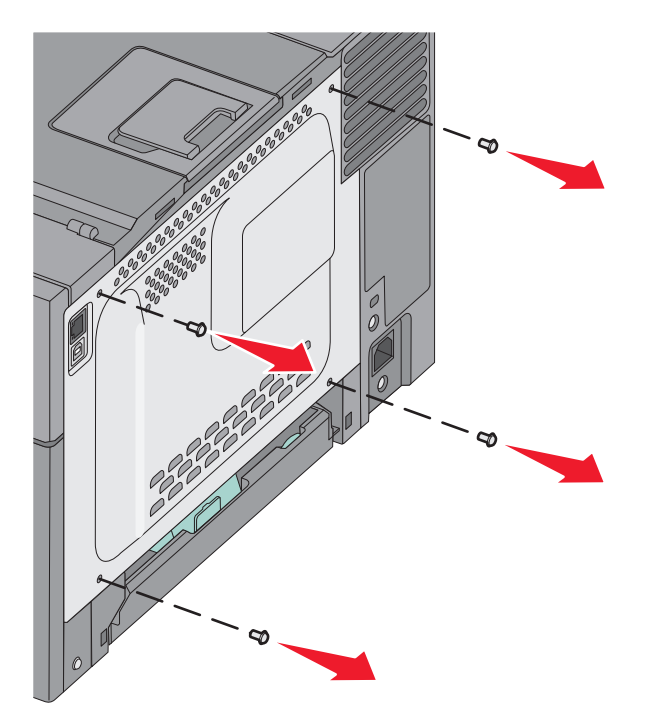

**2** Nehmen Sie die Speicherkarte aus der Verpackung.

**Hinweis:** Vermeiden Sie jede Berührung der Kontakte an der Kante der Karte.

**3** Halten Sie die Karte seitlich fest, und richten Sie die Kunststoffstifte der Karte auf die Öffnungen in der Systemplatine aus. Dadurch wird sichergestellt, dass die Metallstifte korrekt angeordnet sind.

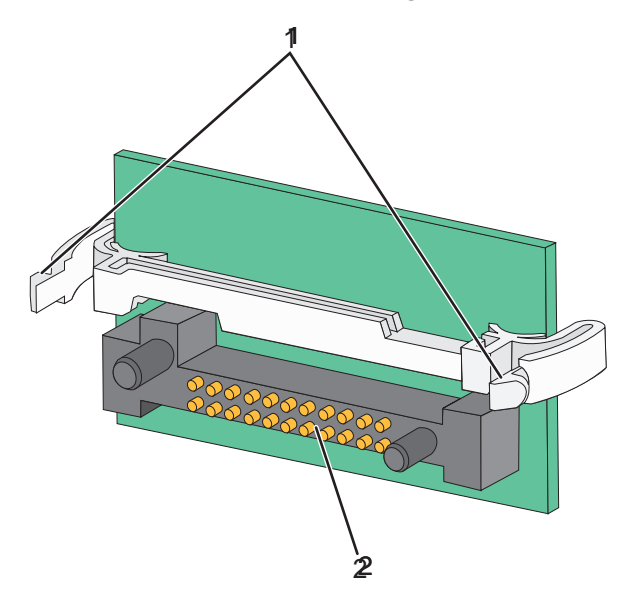

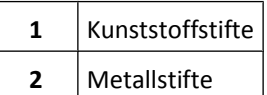

**4** Schieben Sie die Karte ein.

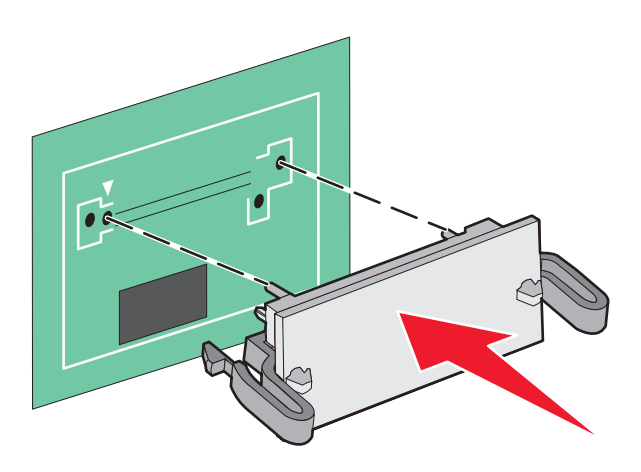

#### **Hinweise:**

- **•** Der Steckverbinder auf der Karte muss über seine gesamte Länge bündig an der Systemplatine anliegen.
- **•** Achten Sie darauf, dass die Anschlüsse nicht beschädigt werden.

<span id="page-20-0"></span>**5** Bringen Sie die Abdeckung für die Systemplatine wieder ein.

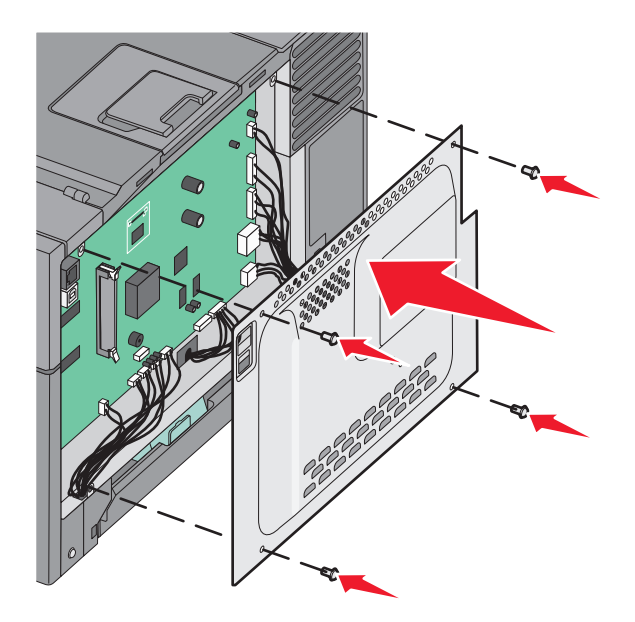

## **Installieren von Hardwareoptionen**

### **Installieren eines optionalen Fachs oder einer optionalen Zuführung**

Der Drucker unterstützt zwei optionale Zuführungen: ein optionales 550-Blatt-Fach und eine 650-Blatt-Doppelzuführung (Fach 2) mit integrierter Universalzuführung.

**Hinweis:** Bestimmte Druckermodelle unterstützen möglicherweise das optionale 550-Blatt-Fach nicht.

**VORSICHT - VERLETZUNGSGEFAHR:** Der Drucker wiegt mehr als 18 kg und zum sicheren Anheben sind mindestens zwei kräftige Personen notwendig.

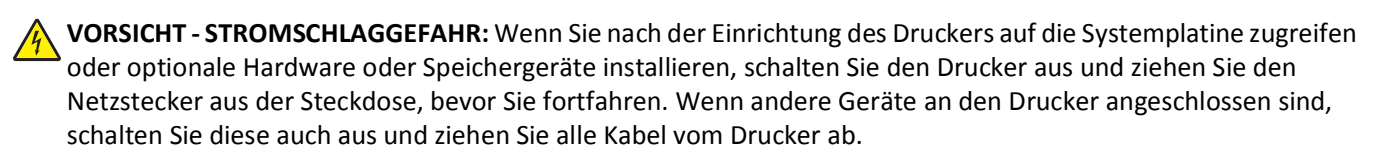

- **1** Nehmen Sie das optionale 550-Blatt-Fach aus der Verpackung, und entfernen Sie das Verpackungsmaterial sowie die Schutzabdeckung.
- **2** Stellen Sie das Fach am gewünschten Druckerstandort auf.

**Hinweis:** Wenn Sie sowohl das optionale Fach als auch die 650-Blatt-Doppelzuführung installieren möchten, muss das 550-Blatt-Fach als erstes installiert werden (beginnend von unten nach oben).

**3** Richten Sie die 650-Blatt-Doppelzuführung am optionalen 550-Blatt-Fach aus, und setzen Sie die Doppelzuführung auf das Fach.

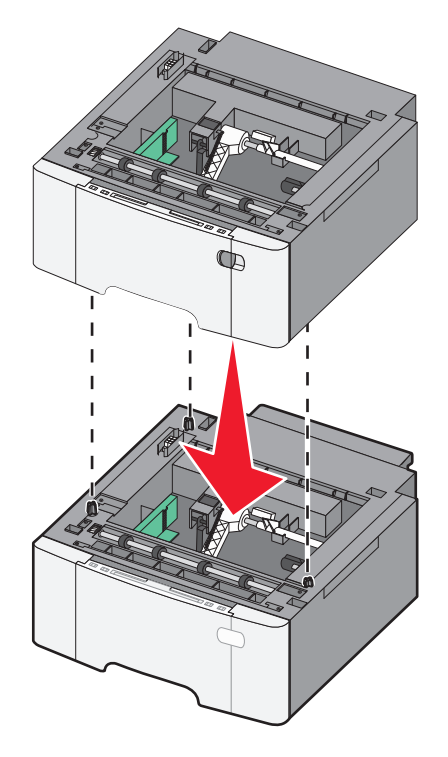

<span id="page-22-0"></span>**4** Richten Sie den Drucker an der 650-Blatt-Doppelzuführung aus, und setzen Sie den Drucker auf die Zuführung.

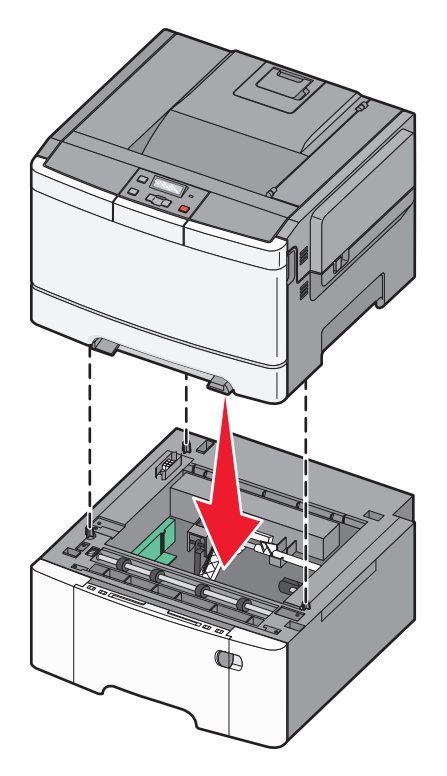

**5** Bringen Sie die Staubabdeckungen an.

**Hinweis:** Nach der Installation der Druckersoftware und eventueller Optionen ist es möglicherweise erforderlich, die Optionen im Druckertreiber manuell hinzuzufügen, um sie für Druckaufträge zur Verfügung zu stellen.Weitere Informationen finden Sie unter ["Aktualisieren von im Druckertreiber verfügbaren Optionen" auf Seite 26.](#page-25-0)

# **Anschließen von Kabeln**

Schließen Sie den Drucker über ein USB-Kabel oder Ethernet-Kabel an den Computer an. Für einen USB-Anschluss ist ein USB-Kabel erforderlich. Richten Sie das USB-Symbol auf dem Kabel auf das USB-Symbol am Drucker aus. Für den Ethernet-Anschluss ist ein Ethernet-Kabel erforderlich.

<span id="page-23-0"></span>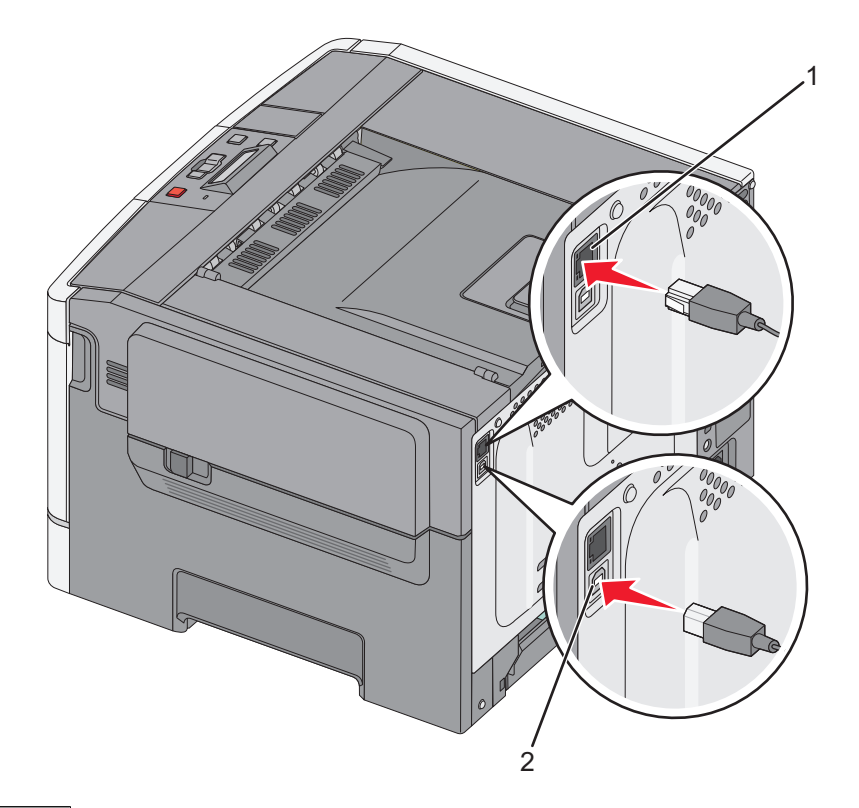

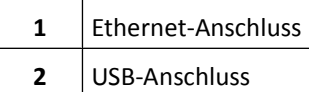

# **Überprüfen der Druckereinrichtung**

## **Drucken einer Seite mit Menüeinstellungen**

Sie können Seiten mit den Menüeinstellungen drucken, um die aktuellen Menüeinstellungen und die korrekte Installation der Druckeroptionen zu überprüfen.

**Hinweis:** Wenn Sie noch keine Änderungen an den Menüeinstellungen vorgenommen haben, werden auf den Seiten mit den Menüeinstellungen alle Werksvorgaben aufgeführt. Wenn Sie Menüeinstellungen auswählen und ändern, werden die Werksvorgaben durch *benutzerdefinierte Standardeinstellungen* ersetzt. Eine benutzerdefinierte Standardeinstellung wird solange verwendet, bis Sie das Menü wieder aufrufen und den entsprechenden Wert ändern.

- **1** Vergewissern Sie sich, dass der Drucker eingeschaltet ist und der Status **Bereit** angezeigt wird.
- **2** Drücken Sie an der Bedienerkonsole des Druckers auf  $\boxed{\circ}$ .
- **3** Drücken Sie auf die Pfeiltasten, bis Berichte angezeigt wird, und drücken Sie dann ...
- **4** Drücken Sie auf die Pfeiltasten, bis Menüeinstellungsseite angezeigt wird, und drücken Sie dann  $\mathbb{V}$ . Ist der Druck der Seiten mit den Menüeinstellungen abgeschlossen, zeigt der Drucker wieder die Meldung **Bereit** an.

### <span id="page-24-0"></span>**Drucken einer Netzwerk-Konfigurationsseite**

Wenn der Drucker in ein Netzwerk eingebunden ist, drucken Sie eine Netzwerk-Konfigurationsseite, um die Netzwerkverbindung zu überprüfen. Auf dieser Seite finden Sie außerdem wichtige Informationen für die Konfiguration des Netzwerkdrucks.

- **1** Vergewissern Sie sich, dass der Drucker eingeschaltet ist und der Status **Bereit** angezeigt wird.
- **2** Drücken Sie an der Bedienerkonsole des Druckers auf  $\sim$  .
- **3** Drücken Sie auf die Pfeiltasten, bis Berichte angezeigt wird, und drücken Sie dann  $\sqrt{ }$ .
- **4** Drücken Sie auf die Pfeiltasten, bis **Netzwerk-Konfigurationsseite** angezeigt wird, und drücken Sie dann auf  $\sqrt{ }$ .

Nachdem die Netzwerk-Konfigurationsseite gedruckt wurde, wird die Meldung **Bereit** angezeigt.

**5** Überprüfen Sie im ersten Abschnitt der Netzwerk-Konfigurationsseite, ob als Status "Verbunden" angegeben ist.

Wenn der Status "Nicht verbunden" lautet, ist möglicherweise der LAN-Drop nicht aktiv oder das Netzwerkkabel fehlerhaft. Wenden Sie sich zur Problemlösung an einen Systemsupport-Mitarbeiter, und drucken Sie eine weitere Netzwerk-Konfigurationsseite.

## **Einrichten der Druckersoftware**

### **Installieren von Druckersoftware**

Ein Druckertreiber ist eine Software, die eine Kommunikation des Computers mit dem Drucker ermöglicht. Die Druckersoftware wird normalerweise während der ersten Druckereinrichtung installiert.

#### **Für Windows-Benutzer:**

- **1** Schließen Sie alle geöffneten Softwareprogramme.
- **2** Legen Sie die CD *Software und Dokumentation* ein.
- **3** Klicken Sie im Hauptdialogfeld für die Installation auf **Drucker und Software installieren**.
- **4** Befolgen Sie dann die Anweisungen auf dem Bildschirm.

#### **Für Macintosh-Benutzer:**

- **1** Schließen Sie alle geöffneten Softwareprogramme.
- **2** Legen Sie die CD *Software und Dokumentation* ein.
- **3** Doppelklicken Sie im Desktop Finder auf das automatisch eingeblendete Symbol für die Drucker-CD.
- **4** Doppelklicken Sie auf das Symbol **Drucker und Software installieren**.
- **5** Befolgen Sie dann die Anweisungen auf dem Bildschirm.

#### **Verwenden des Internets**

- **1** Öffnen Sie die Lexmark Website unter **[www.lexmark.com](http://www.lexmark.com)**.
- **2** Klicken Sie im Menü "Treiber & Downloads" auf **Druckertreiber**.
- <span id="page-25-0"></span>**3** Wählen Sie Ihren Drucker aus, und wählen Sie anschließend Ihr Betriebssystem.
- **4** Laden Sie den Treiber herunter, und installieren Sie die Druckersoftware.

### **Aktualisieren von im Druckertreiber verfügbaren Optionen**

Nach der Installation der Druckersoftware und eventueller Optionen ist es möglicherweise erforderlich, die Optionen im Druckertreiber manuell hinzuzufügen, um sie für Druckaufträge zur Verfügung zu stellen.

#### **Für Windows-Benutzer**

- **1** Öffnen Sie den Druckerordner:
	- **a** Klicken Sie hierfür auf **O** oder auf **Start** und anschließend auf **Ausführen**.
	- **b** Geben Sie im Feld "Suche starten" oder "Ausführen" **control printers** ein.
	- **c** Drücken Sie die **Eingabetaste** oder klicken Sie auf **OK**. Der Ordner "Drucker und Faxgeräte" wird geöffnet.
- **2** Wählen Sie den Drucker aus.
- **3** Klicken Sie mit der rechten Maustaste auf den Drucker und wählen Sie anschließend **Eigenschaften** aus.
- **4** Klicken Sie auf die Registerkarte Optionen installieren.
- **5** Fügen Sie unter "Verfügbare Optionen" alle neu installierten Hardware-Optionen hinzu.
- **6** Klicken Sie auf **Übernehmen**.

#### **Für Macintosh-Benutzer**

#### **Unter Mac OS X Version 10.5 oder höher**

- **1** Klicken Sie im Apple-Menü auf **Systemeinstellungen**.
- **2** Klicken Sie auf **Drucken & Faxen**.
- **3** Wählen Sie den Drucker aus und klicken Sie dann auf **Optionen & Verbrauchsmaterial**.
- **4** Klicken Sie auf **Treiber** und fügen Sie dann alle neu installierten Hardware-Optionen hinzu.
- **5** Klicken Sie auf **OK**.

#### **Unter Mac OS X Version 10.4 und älter**

- **1** Klicken Sie auf dem Finder-Desktop auf **Fortfahren** >**Programme**.
- **2** Doppelklicken Sie auf **Dienstprogramme** und doppelklicken Sie dann auf **Print Center** oder das **Dienstprogramm zur Druckereinrichtung**.
- **3** Wählen Sie den Drucker aus und dann im Druckermenü die Option **Info einblenden**.
- **4** Wählen Sie aus dem Einblendmenü die Option **Installierbare Optionen**.
- **5** Fügen Sie alle neu installierten Hardware-Optionen hinzu und klicken Sie dann auf **Änderungen anwenden**.

# <span id="page-26-0"></span>**Einrichten des WLAN-Drucks**

**Hinweis:** Ein Service Set Identifier (SSID) ist ein Name, der einem Drahtlosnetzwerk zugewiesen wurde. Wireless Encryption Protocol (WEP, Wireless-Verschlüsselungsprotokoll) und Wi-Fi Protected Access (WPA) bezeichnen Sicherheitstypen, die in einem Netzwerk verwendet werden.

### **Informationen für das Einrichten des Druckers in einem WLAN-Netzwerk**

**Hinweis:** Schließen Sie die Installations- oder Netzwerkkabel erst an, wenn Sie vom Installationsdienstprogramm dazu aufgefordert werden.

- **• SSID**—Die SSID wird auch als Netzwerkname bezeichnet.
- **• WLAN-Modus (oder Netzwerkmodus)**—Der Modus kann entweder Infrastruktur oder Ad Hoc sein.
- **• Kanal (für Ad Hoc-Netzwerke)**—Bei Infrastrukturnetzwerken ist Auto der Standardkanal.

Auch einige Ah Hoc-Netzwerke benötigen die Einstellung Auto. Informieren Sie sich beim zuständigen Systemsupport-Mitarbeiter, wenn Sie nicht sicher sind, welchen Kanal Sie wählen müssen.

- **• Sicherheitsmethode** Bei der Sicherheitsmethode gibt es drei grundlegende Optionen:
	- **–** WEP-Schlüssel

Wenn Ihr Netzwerk mehr als einen WEP-Schlüssel nutzt, können Sie bis zu vier Schlüssel in den vorgesehenen Feldern eingeben. Wählen Sie den Schlüssel aus, der derzeit im Netzwerk genutzt wird, d. h. wählen Sie den standardmäßigen WEP-Sendeschlüssel aus.

*oder*

**–** WPA- oder WPA2-Schlüssel

WPA beinhaltet eine Verschlüsselung als zusätzliche Sicherheitsebene. Hier stehen AES oder TKIP zur Auswahl. Die Verschlüsselung muss am Router und am Drucker gleich eingestellt sein. Andernfalls kann der Drucker nicht über das Netzwerk kommunizieren.

**–** Keine Sicherheit

Wenn Ihr WLAN-Netzwerk keinen Sicherheitstyp verwendet, haben Sie keinerlei Informationen zur Sicherheit.

**Hinweis:** Die Nutzung eines ungesicherten WLAN-Netzwerks wird nicht empfohlen.

Wenn Sie den Drucker in einem 802.1X-Netzwerk mit der Methode "Erweitert" installieren, benötigen Sie möglicherweise Folgendes:

- **•** Authentifizierungstyp
- **•** Innerer Authentifizierungstyp
- **•** 802.1X-Benutzername und Passwort
- **•** Zertifikate

**Hinweis:** Weitere Informationen zur Konfiguration der 802.1X-Sicherheit finden Sie in der *Netzwerkanleitung* auf der CD *Software und Dokumentation*.

### **Installieren des Druckers in einem WLAN-Netzwerk (Windows)**

Bevor Sie den Drucker in einem WLAN-Netzwerk installieren, stellen Sie Folgendes sicher:

- **•** Das WLAN-Netzwerk ist eingerichtet und funktioniert ordnungsgemäß.
- **•** Der Computer und der Drucker sind an dasselbe WLAN-Netzwerk, in dem Sie den Drucker einrichten wollen, angeschlossen.

 Schließen Sie das Netzkabel am Drucker und dann an eine ordnungsgemäß geerdete Steckdose an. Schalten Sie den Drucker ein.

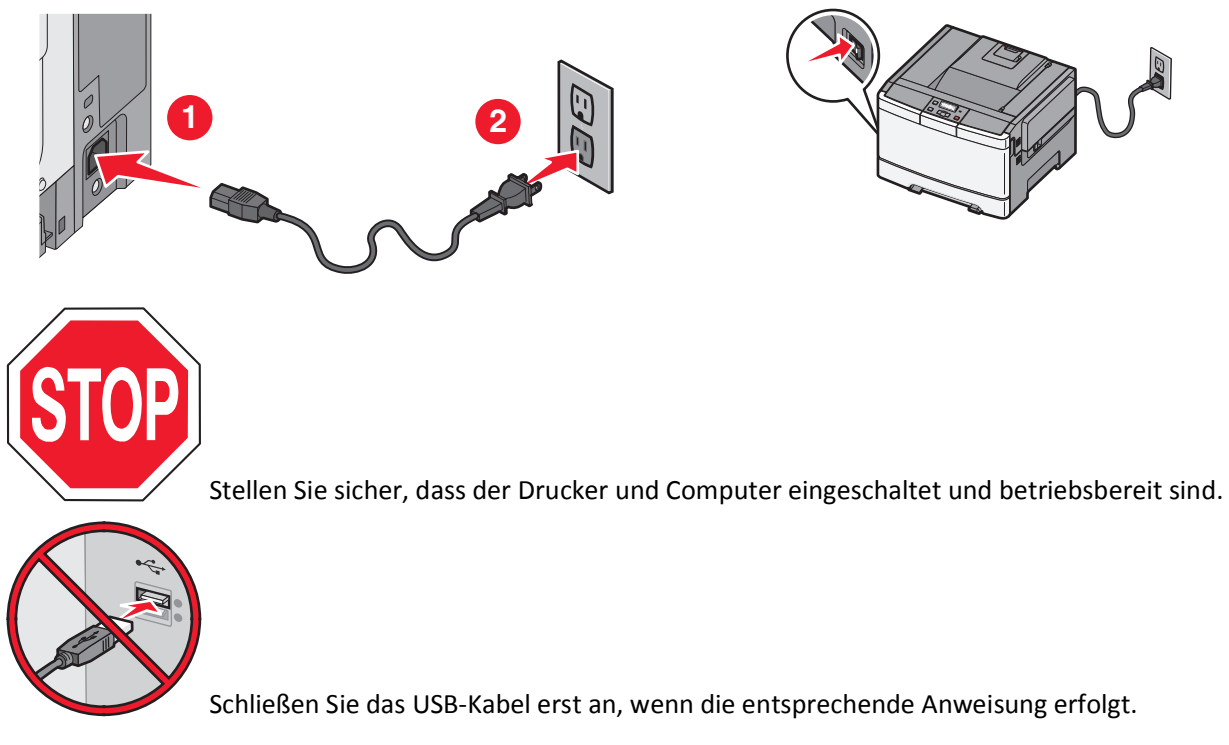

Legen Sie die CD *Software und Dokumentation* ein.

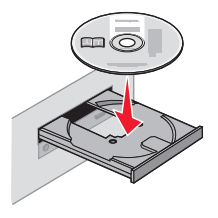

- Klicken Sie auf **Drucker und Software installieren**.
- Klicken Sie auf **Einverstanden**, um die Bedingungen der Lizenzvereinbarung zu akzeptieren.
- Wählen Sie **Empfohlen** aus und klicken Sie dann auf **Weiter**.
- Wählen Sie **WLAN-Netzwerkdrucker** aus.
- Schließen Sie das USB-Kabel vorübergehend an den Computer im WLAN-Netzwerk und den Drucker an.

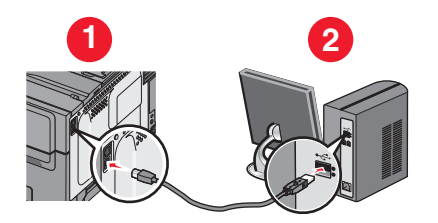

**Hinweis:** Nachdem der Drucker konfiguriert wurde, werden Sie angewiesen, das USB-Kabel wieder zu entfernen, damit Sie über die WLAN-Verbindung drucken können.

**8** Befolgen Sie die Anweisungen auf dem Bildschirm, um die Installation der Software abzuschließen.

**Hinweis: Einfach** ist die empfohlene Vorgehensweise. Wählen Sie **Erweitert**, wenn Sie die Installation anpassen möchten.

**9** Wenn andere Computer im WLAN-Netzwerk ebenfalls über den WLAN-Drucker drucken sollen, müssen Sie für jeden dieser Computer die Schritte 2 bis 6 und dann Schritt 8 durchführen.

### **Installieren des Druckers in einem Drahtlosnetzwerk (Macintosh)**

#### **Vorbereitung der Druckerkonfiguration**

**1** Die MAC-Adresse befindet sich auf dem mit dem Drucker gelieferten MAC-Adressblatt. Geben Sie die letzten 6 Stellen der MAC-Adresse in das unten aufgeführte Feld ein:

 $MAC-Adresse:$  \_\_\_\_ \_\_\_ \_\_\_ \_\_

**2** Schließen Sie das Netzkabel am Drucker und dann an eine ordnungsgemäß geerdete Steckdose an. Schalten Sie den Drucker ein.

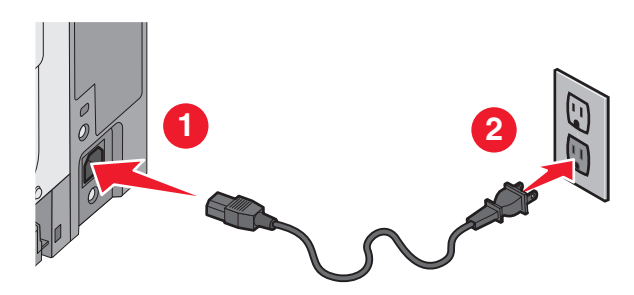

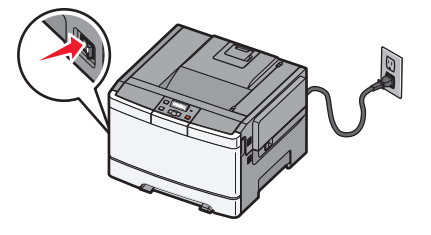

#### **Geben Sie die Druckerinformationen ein.**

**1** Greifen Sie auf die AirPort-Optionen zu.

#### **Unter Mac OS X Version 10.5 oder höher**

- **a** Klicken Sie im Apple-Menü auf **Systemeinstellungen**.
- **b** Klicken Sie auf **Netzwerk**.
- **c** Klicken Sie auf **AirPort**.

#### **Unter Mac OS X Version 10.4 und älter**

- **a** Klicken Sie auf dem Finder-Desktop auf **Fortfahren** >**Programme**.
- **b** Doppelklicken Sie im Ordner Programme auf **Internet Connect**.
- **c** Klicken Sie in der Symbolleiste auf **AirPort**.
- **2** Wählen Sie aus dem Netzwerk-Einblendmenü die Option **Druckserver xxxxxx** aus, wobei die x die letzten sechs Ziffern der auf dem MAC-Adressblatt aufgeführten MAC-Adresse des Druckers sind.
- **3** Öffnen Sie den Safari-Browser.
- **4** Wählen Sie im Dropdown-Menü "Lesezeichen" **Anzeigen** aus.

**5** Wählen Sie unter Sammlungen **Bonjour** oder **Rendezvous** aus, und doppelklicken Sie auf den Namen des Druckers.

**Hinweis:** Die Anwendung wird unter Mac OS X Version 10.3 als *Rendezvous* bezeichnet. Apple Computer nennt diese Anwendung nun *Bonjour*.

**6** Navigieren Sie von der Hauptseite des integrierten Web-Servers zur Seite mit WLAN-Einstellungen.

#### **Konfigurieren Sie den Drucker für WLAN-Zugriff.**

- **1** Geben Sie den Namen Ihrer Netzwerk-SSID in das entsprechende Feld ein.
- **2** Wenn Sie einen WLAN-Router verwenden, wählen Sie die Option **Infrastruktur** als Netzwerkmodus aus.
- **3** Wählen Sie den Sicherheitsmodus aus, mit dem Sie Ihr drahtloses Netzwerk schützen.
- **4** Geben Sie die Sicherheitsinformationen ein, die erforderlich sind, um den Drucker mit dem Drahtlosnetzwerk zu verbinden.
- **5** Klicken Sie auf **Übernehmen**.
- **6** Öffnen Sie die AirPort-Anwendung auf Ihrem Computer:

#### **Unter Mac OS X Version 10.5 oder höher**

- **a** Klicken Sie im Apple-Menü auf **Systemeinstellungen**.
- **b** Klicken Sie auf **Netzwerk**.
- **c** Klicken Sie auf **AirPort**.

#### **Unter Mac OS X Version 10.4 und älter**

- **a** Klicken Sie auf dem Finder-Desktop auf **Fortfahren** >**Programme**.
- **b** Doppelklicken Sie im Ordner Programme auf **Internet Connect**.
- **c** Klicken Sie in der Symbolleiste auf **AirPort**.
- **7** Wählen Sie aus dem Netzwerk-Einblendmenü Ihr Drahtlosnetzwerk.

#### **Konfigurieren Sie Ihren Computer für die WLAN-Druckernutzung.**

Um auf einem Netzwerkdrucker drucken zu können, muss jeder Macintosh-Benutzer eine benutzerdefinierte PPD-Datei (*PostScript Printer Description*) installieren und einen Drucker im PrintCenter oder im Dienstprogramm zur Druckereinrichtung erstellen.

- **1** Installieren Sie eine PPD-Datei auf dem Computer:
	- **a** Legen Sie die CD *Software und Dokumentation* in das CD- oder DVD-Laufwerk ein.
	- **b** Doppelklicken Sie auf das Installationspaket für den Drucker.
	- **c** Klicken Sie im Begrüßungsfenster auf **Fortfahren**.
	- **d** Klicken Sie nach dem Lesen der Readme-Datei erneut auf **Fortfahren**.
	- **e** Klicken Sie nach dem Lesen der Lizenzvereinbarung auf **Fortfahren** und anschließend auf **Einverstanden**, um die Bedingungen der Lizenzvereinbarung zu akzeptieren.
	- **f** Wählen Sie ein Zielverzeichnis aus, und klicken Sie auf **Fortfahren**.
	- **g** Klicken Sie im Bildschirm für die Standardinstallation auf **Installieren**.
- **h** Geben Sie das Benutzerpasswort ein, und klicken Sie auf **OK**. Die erforderliche Software wird auf dem Computer installiert.
- **i** Wenn die Installation abgeschlossen ist, klicken Sie auf **Schließen**.
- Fügen Sie den Drucker hinzu:
	- **a** Für IP-Druck:

#### **Unter Mac OS X Version 10.5 oder höher**

- Klicken Sie im Apple-Menü auf **Systemeinstellungen**.
- Klicken Sie auf **Drucken & Faxen**.
- Klicken Sie auf **+**.
- Wählen Sie den Drucker aus der Liste aus.
- Klicken Sie auf **Hinzufügen**.

#### **Unter Mac OS X Version 10.4 und älter**

- Klicken Sie auf dem Finder-Desktop auf **Fortfahren** >**Programme**.
- Doppelklicken Sie auf den Ordner **Dienstprogramme**.
- Suchen und Doppelklicken Sie auf das **Dienstprogramm zur Druckereinrichtung** oder **Print Center**.
- Wählen Sie in der Druckerliste **Hinzufügen** aus.
- Wählen Sie den Drucker aus der Liste aus.
- Klicken Sie auf **Hinzufügen**.
- **b** Für AppleTalk-Druck:

#### **Unter Mac OS X 10.5**

- Klicken Sie im Apple-Menü auf **Systemeinstellungen**.
- Klicken Sie auf **Drucken & Faxen**.
- Klicken Sie auf **+**.
- Klicken Sie auf **AppleTalk**.
- Wählen Sie den Drucker aus der Liste aus.
- Klicken Sie auf **Hinzufügen**.

#### **Unter Mac OS X Version 10.4 und älter**

- Klicken Sie auf dem Finder-Desktop auf **Fortfahren** >**Programme**.
- Doppelklicken Sie auf den Ordner **Dienstprogramme**.
- Suchen und Doppelklicken Sie auf das **Dienstprogramm zur Druckereinrichtung** oder **Print Center**.
- Wählen Sie in der Druckerliste **Hinzufügen** aus.
- Wählen Sie die Registerkarte **Standardbrowser**.
- Klicken Sie auf **Weitere Drucker**.
- Wählen Sie aus dem ersten Einblendmenü die Option **AppleTalk** aus.
- Wählen Sie aus dem zweiten Einblendmenü die **Lokale AppleTalk-Zone** aus.
- Wählen Sie den Drucker aus der Liste aus.
- Klicken Sie auf **Hinzufügen**.

# <span id="page-31-0"></span>**Installieren Druckers in einem Kabelnetzwerk**

Diese Anweisungen beziehen sich sowohl auf Ethernet- als auch auf Glasfaser-Netzwerke.

Bevor Sie den Drucker in einem Kabelnetzwerk installieren, stellen Sie Folgendes sicher:

- **•** Die Ersteinrichtung des Druckers ist abgeschlossen.
- **•** Der Drucker ist über ein geeignetes Kabel an das Netzwerk angeschlossen.

#### **Für Windows-Benutzer:**

**1** Legen Sie die CD *Software und Dokumentation* ein.

Warten Sie, bis das Begrüßungsfenster angezeigt wird.

Wird die CD nicht nach einer Minute gestartet, gehen Sie wie folgt vor:

- **a** Klicken Sie hierfür auf **O** oder auf Start und anschließend auf Ausführen.
- **b** Klicken Sie auf "Start" und dann auf "Suchen" oder "Ausführen". Geben Sie dann **D:\setup.exe** ein. Hierbei steht **D** für den Buchstaben Ihres CD- oder DVD-Laufwerks.
- **2** Klicken Sie auf **Drucker und Software installieren**.
- **3** Klicken Sie auf **Einverstanden**, um die Bedingungen der Lizenzvereinbarung zu akzeptieren.
- **4** Wählen Sie **Empfohlen** aus, und klicken Sie dann auf **Weiter**.

**Hinweis:** Um den Drucker mit IPv6 mit einer statischen IP-Adresse zu konfigurieren oder um Drucker mit Skripts zu konfigurieren, wählen Sie **Benutzerdefiniert** aus, und befolgen Sie dann die Anweisungen auf dem Bildschirm.

- **5** Wählen Sie **Kabel-Netzwerkdrucker** aus, und klicken Sie dann auf **Weiter**.
- **6** Wählen Sie den Hersteller des Druckers aus der Liste aus.
- **7** Wählen Sie das Druckermodell aus der Liste aus, und klicken Sie auf **Weiter**.
- **8** Wählen Sie den Drucker aus der Liste der im Netzwerk gefundenen Drucker aus, und klicken Sie auf **Fertig stellen**.

**Hinweis:** Wenn Ihr konfigurierter Drucker nicht in der Liste der gefundenen Drucker angezeigt wird, klicken Sie auf **Anschluss hinzufügen**, und befolgen Sie dann die Anweisungen auf dem Bildschirm.

**9** Befolgen Sie dann die Anweisungen auf dem Bildschirm, um die Installation durchzuführen.

#### **Für Macintosh-Benutzer:**

- **1** Lassen Sie dem Drucker vom Netzwerk-DHCP-Server eine IP-Adresse zuweisen.
- **2** Drucken Sie die Netzwerk-Konfigurationsseite am Drucker. Informationen zum Drucken einer Netzwerk-Konfigurationsseite finden Sie unter ["Drucken einer Netzwerk-Konfigurationsseite" auf Seite 25.](#page-24-0)
- **3** Suchen Sie die IP-Adresse des Druckers im Abschnitt "TCP/IP" der Netzwerk-Konfigurationsseite. Diese Adresse ist erforderlich, wenn Sie den Zugriff auf Computer konfigurieren, die sich in einem anderen Subnetz als der Drucker befinden.
- **4** Installieren Sie die Treiber und fügen Sie den Drucker hinzu.
	- **a** Installieren Sie eine PPD-Datei auf dem Computer:
		- **1** Legen Sie die CD *Software und Dokumentation* in das CD- oder DVD-Laufwerk ein.
		- **2** Doppelklicken Sie auf das Installationspaket für den Drucker.
		- **3** Klicken Sie im Begrüßungsfenster auf **Fortfahren**.

- Klicken Sie nach dem Lesen der Readme-Datei erneut auf **Fortfahren**.
- Klicken Sie nach dem Lesen der Lizenzvereinbarung auf **Fortfahren** und anschließend auf **Einverstanden**, um die Bedingungen der Lizenzvereinbarung zu akzeptieren.
- Wählen Sie ein Zielverzeichnis aus, und klicken Sie auf **Fortfahren**.
- Klicken Sie im Bildschirm für die Standardinstallation auf **Installieren**.
- Geben Sie das Benutzerpasswort ein, und klicken Sie auf **OK**. Die erforderliche Software wird auf dem Computer installiert.
- Klicken Sie auf **Neu starten**, wenn die Installation abgeschlossen ist.
- **b** Fügen Sie den Drucker hinzu:
	- **•** Für IP-Druck:

#### **Unter Mac OS X Version 10.5 oder höher**

- Klicken Sie im Apple-Menü auf **Systemeinstellungen**.
- Klicken Sie auf **Drucken & Faxen**.
- Klicken Sie auf **+**.
- Klicken Sie auf **IP**.
- Geben Sie die IP-Adresse des Druckers in das Adressfeld ein.
- Klicken Sie auf **Hinzufügen**.

#### **Unter Mac OS X Version 10.4 und älter**

- Klicken Sie auf dem Finder-Desktop auf **Fortfahren** >**Programme**.
- Doppelklicken Sie auf **Dienstprogramme**.
- Doppelklicken Sie auf **Dienstprogramm zur Druckereinrichtung** oder **Print Center**.
- Wählen Sie in der Druckerliste die Option **Hinzufügen** aus.
- Klicken Sie auf **IP**.
- Geben Sie die IP-Adresse des Druckers in das Adressfeld ein.
- Klicken Sie auf **Hinzufügen**.
- **•** Für AppleTalk-Druck:

#### **Unter Mac OS X 10.5**

- Klicken Sie im Apple-Menü auf **Systemeinstellungen**.
- Klicken Sie auf **Drucken & Faxen**.
- Klicken Sie auf **+**.
- Klicken Sie auf **AppleTalk**.
- Wählen Sie den Drucker aus der Liste aus.
- Klicken Sie auf **Hinzufügen**.

#### **Unter Mac OS X Version 10.4 und älter**

- Klicken Sie auf dem Finder-Desktop auf **Fortfahren** >**Programme**.
- Doppelklicken Sie auf **Dienstprogramme**.
- Doppelklicken Sie auf **Dienstprogramm zur Druckereinrichtung** oder **Print Center**.
- Wählen Sie in der Druckerliste die Option **Hinzufügen** aus.
- Wählen Sie die Registerkarte **Standardbrowser**.
- Klicken Sie auf **Weitere Drucker**.
- Wählen Sie aus dem ersten Einblendmenü die Option **AppleTalk** aus.

- **8** Wählen Sie aus dem zweiten Einblendmenü die **Lokale AppleTalk-Zone** aus.
- **9** Wählen Sie den Drucker aus der Liste aus.
- **10** Klicken Sie auf **Hinzufügen**.

**Hinweis:** Wenn der Drucker nicht in der Liste angezeigt wird, muss er möglicherweise unter Verwendung der IP-Adresse hinzugefügt werden. Wenden Sie sich an den zuständigen Systemsupport-Mitarbeiter.

# <span id="page-34-0"></span>**Reduzieren der Auswirkungen des Druckers auf die Umwelt**

Lexmark verpflichtet sich, umweltverträgliche Produkte zu entwickeln und nimmt ständig Verbesserungen an seinen Druckern vor, um deren Auswirkung auf die Umwelt zu reduzieren. Bei der Entwicklung legen wir großen Wert auf den Umweltschutz, sparen Verpackungsmaterial ein und bieten Rücknahme- und Recycling-Programme an. Weitere Informationen finden Sie:

- **•** im Kapitel "Hinweise"
- **•** im Abschnitt "Environmental Sustainability" auf der Lexmark Website unter **[www.lexmark.com/environment](http://www.lexmark.com/environment)**
- **•** im Lexmark Recyclingprogramm unter **[www.lexmark.com/recycle](http://www.lexmark.com/recycle)**

Durch die Auswahl bestimmter Druckereinstellungen oder Aufgaben können Sie die Auswirkungen des Druckers auf die Umwelt noch weiter reduzieren. In diesem Kapitel werden die Einstellungen und Aufgaben beschrieben, mit denen Sie die Umwelt noch besser schützen können.

# **Einsparen von Papier und Toner**

Untersuchungen haben gezeigt, dass 80 % der CO2-Bilanz eines Druckers auf den Papierverbrauch zurückzuführen sind. Die können die CO2-Bilanz erheblich reduzieren, indem Sie Recycling-Papier verwenden und beispielsweise beide Seiten des Papiers bedrucken oder mehrere Seiten eines Dokuments auf ein einziges Blatt Papier drucken.

Weitere Informationen zum Einsparen von Papier und Energie finden Sie im Abschnitt ["Verwenden des Sparmodus"](#page-36-0) [auf Seite 37.](#page-36-0)

### **Verwenden von Recycling-Papier und anderen Papieren**

Als Unternehmen, das sich seiner Verantwortung gegenüber der Umwelt bewusst ist, unterstützt Lexmark die Verwendung von Recycling-Papier, das speziell für Laserdrucker (elektro-fotografische Drucker) hergestellt wird.

Da jedoch nicht allgemein gesagt werden kann, dass Recycling-Papier grundsätzlich gut eingezogen wird, testet Lexmark in regelmäßigen Abständen weltweit das im Handel erhältliche Einzelblatt-Kopierpapier. Bei diesen wissenschaftlichen Tests gelten strenge und fachspezifische Richtlinien. Dabei werden viele Faktoren berücksichtigt, entweder einzeln oder als Ganzes. Dazu zählen:

- **•** Höhe des Altpapieranteils (Lexmark testet Papier mit einem Altpapieranteil von bis zu 100 %.)
- **•** Temperatur- und Luftfeuchtigkeitsbedingungen (Die Testkammern simulieren die klimatischen Bedingungen aus allen Ländern der Welt.)
- **•** Feuchtigkeitsgehalt (Der Feuchtigkeitsgehalt für Büropapier sollte bei 4–5 % liegen.)
- **•** Biegeresistenz und entsprechende Festigkeit bedeuten eine optimale Zuführung durch den Drucker.
- **•** Stärke (hat Auswirkungen darauf, wie viele Blätter in ein Fach eingelegt werden können)
- **•** Oberflächenrauheit (gemessen in Sheffield-Einheiten, hat Auswirkungen auf die Klarheit des Druckbildes und die Fixierung des Toners auf dem Papier)
- **•** Oberflächenreibungsfaktor (gibt an, wie leicht sich die einzelnen Blätter trennen lassen)
- **•** Faserrichtung und Formation (hat Auswirkungen auf die Wellenbildung, die sich wiederum auf die Art auswirkt, wie das Papier durch den Drucker bewegt wird)
- **•** Weißgehalt und Struktur (Aussehen und Griffigkeit)

Die Qualität von Recycling-Papier ist besser denn je, der Anteil von Recycling-Material in einem Papier beeinflusst allerdings den Grad der Kontrolle über Fremdmaterial. Und wenngleich Recycling-Papier eine gute Möglichkeit zum umweltfreundlichen Drucken bietet, ist es nicht perfekt. Der Energieaufwand beim Entfernen von Tinte oder Zusätzen wie Farb- und Klebstoffen ist so hoch, dass oft höhere CO2-Emissionen als bei der normalen Papierherstellung verursacht werden. Insgesamt betrachtet ermöglicht die Verwendung von Recycling-Papier aber ein besseres Ressourcen-Management.

Die verantwortungsvolle Nutzung von Papier ist für Lexmark ein wichtiges Anliegen. Aus diesem Grund führen wir auch Lebenszyklus-Analysen für unsere Produkte durch. Für ein besseres Verständnis, welchen Einfluss Drucker auf die Umwelt haben, hat Lexmark mehrere solcher Lebenszyklus-Analysen in Auftrag gegeben. Das Ergebnis: Papier hält mit bis zu 80 % den Hauptanteil der im Laufe eines Produktlebenszyklus (vom Entwurf bis zum Ende der Lebensdauer) verursachten CO2-Emissionen. Grund dafür sind die energieintensiven Prozesse bei der Herstellung von Papier.

Deshalb versucht Lexmark, Kunden und Partner dazu zu bewegen, den Einfluss von Papier zu minimieren. Die Verwendung von Recycling-Papier ist eine Möglichkeit. Die Vermeidung verschwenderischen und unnötigen Papierverbrauchs ist eine andere. Lexmark bietet Kunden zahlreiche Möglichkeiten, Verschwendung beim Drucken und Kopieren zu minimieren. Darüber hinaus ermutigen wir alle, ihr Papier über Anbieter zu beziehen, die sich für eine nachhaltige Forstwirtschaft stark machen.

Lexmark spricht keine Empfehlungen für einzelne Anbieter aus, allerdings gibt es eine Produktliste für Spezialanwendungen. Mit den folgenden Richtlinien zur Papierwahl kann der Umwelteinfluss beim Drucken verringert werden:

- **1** Minimieren Sie den Papierverbrauch.
- **2** Achten Sie bei Papier aus Holzfasern auf die Herkunft des Holzes. Kaufen Sie Papier von Anbietern, die Zertifizierungen wie die des FSC (Forestry Stewardship Council) oder des PEFC (Program for the Endorsement of Forest Certification) vorweisen können. Diese Zertifizierungen garantieren, dass der Papierhersteller Zellstoff von Forstunternehmen bezieht, die auf ein umweltverträgliches und sozial verantwortungsvolles Forstmanagement setzen und sich für die Wiederaufforstung stark machen.
- **3** Wählen Sie das am besten geeignete Papier für Druckanforderungen: normales, zertifiziertes Papier mit 75 oder 80 g/m2, Papier mit geringerem Gewicht oder Recycling-Papier.

#### **Unzulässige Papiersorten**

Testergebnisse zeigen an, dass die folgenden Papiersorten ein Risiko bei der Verwendung mit Laserdruckern darstellen:

- **•** Chemisch behandeltes Papier, das zum Erstellen von Kopien ohne Kohlepapier gedacht ist (auch als *kohlepapierfreies Papier* bezeichnet)
- **•** Vorgedrucktes Papier, das mit Chemikalien hergestellt wurde, die das Papier verunreinigen können
- **•** Vorgedrucktes Papier, das durch die Temperatur in der Druckerfixierstation beeinträchtigt werden kann
- **•** Vorgedrucktes Papier, bei dem eine Registereinstellung (genaue Druckposition auf der Seite) von mehr als ±2,3 mm erforderlich ist, wie z. B. bei OCR-Formularen (Optical Character Recognition = optische Zeichenerkennung). In manchen Fällen kann die Registereinstellung mit der Softwareanwendung geändert werden, um solche Formulare zu drucken.
- **•** Beschichtetes Papier (korrekturgeeignetes Feinpostpapier), synthetisches Papier, Thermopapier
- **•** Papier mit rauen Kanten oder einer rauen bzw. stark strukturierten Oberfläche sowie gewelltes Papier
- **•** Recycling-Papier, das nicht EN12281:2002 (europäische Tests) entspricht
- **•** Papier mit einem Gewicht unter 60 g/m2
- **•** Mehrteilige Formulare oder Dokumente

Weitere Informationen über Lexmark finden Sie unter **[www.lexmark.com](http://www.lexmark.com)**. Informationen zum Thema Nachhaltigkeit finden Sie unter dem Link **Environmental Sustainability**.

Reduzieren der Auswirkungen des Druckers auf die Umwelt
## **Einsparen von Verbrauchsmaterial**

Es gibt verschiedene Möglichkeiten, um beim Drucken Papier und Toner zu sparen. Mögliche Aktionen:

#### **Beide Seiten des Papiers verwenden**

Wenn Ihr Druckermodell das beidseitige Drucken unterstützt, können Sie festlegen, ob eine oder beide Seiten eines Blatts Papier bedruckt werden sollen. Dies geschieht im Dialogfeld "Drucken" oder in der Lexmark Symbolleiste über **Beidseitiges Drucken**.

#### **Mehrere Seiten auf ein Blatt bringen**

Sie können bis zu 16 aufeinander folgende Seiten eines mehrseitigen Dokuments auf einer Seite eines einzelnen Blatts drucken, indem Sie im Dialogfeld "Drucken" eine Einstellung aus dem Bereich "Mehrseitendruck (N Seiten)" auswählen.

#### **Den ersten Entwurf genau prüfen**

Gehen Sie wie folgt vor, bevor Sie mehrere Kopien eines Dokuments ausdrucken:

- **•** Nutzen Sie die Preview-Funktion, auf die Sie im Dialogfeld "Drucken" oder über die Lexmark Symbolleiste zugreifen können, um sich das Dokument genau anzusehen, bevor Sie es ausdrucken.
- **•** Drucken Sie zunächst eine Kopie des Dokuments, und prüfen Sie, ob Inhalt und Format korrekt sind.

#### **Papierstaus vermeiden**

Gehen Sie bei der Auswahl des Papiers und beim Einlegen der Blätter sorgfältig vor, um Papierstaus zu vermeiden. Weitere Informationen finden Sie unter ["Vermeiden von Papierstaus" auf Seite 123.](#page-122-0)

## **Energieeinsparung**

### **Verwenden des Sparmodus**

Mit dem Sparmodus stehen Ihnen mehrere Optionen zur Verfügung, um die Auswirkungen des Druckers auf die Umwelt zu reduzieren.

**Hinweis:** In der unten stehenden Tabelle sind die Einstellungen aufgeführt, die im Sparmodus verfügbar sind.

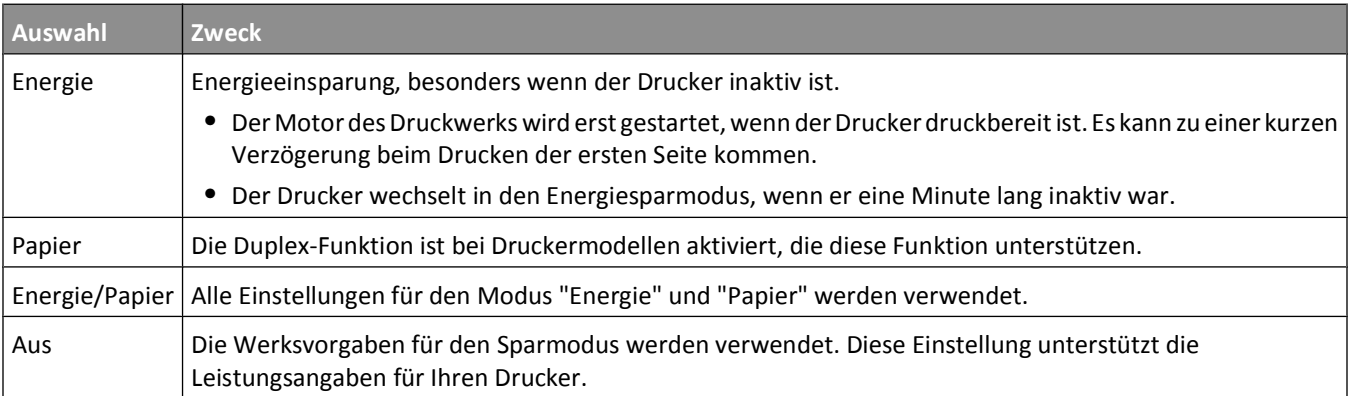

So wählen Sie die Einstellung "Sparmodus" aus:

- **1** Drücken Sie an der Bedienerkonsole des Druckers auf  $\left[\infty\right]$ .
- **2** Drücken Sie auf die Pfeiltasten, bis Einstellungen angezeigt wird, und drücken Sie dann auf  $\vee$ .
- **3** Drücken Sie auf die Pfeiltasten, bis **Allgemeine Einstellungen** angezeigt wird, und drücken Sie dann auf  $\vert \vee \vert$ .
- **4** Drücken Sie auf die Pfeiltasten, bis **Sparmodus** angezeigt wird, und drücken Sie dann auf  $\vee$ .
- **5** Wählen Sie die gewünschte Einstellung aus und drücken Sie anschließend auf  $\sqrt{\phantom{a}}$ . Die Meldung **Änderungen werden übernommen** wird angezeigt.

## **Geräuschpegel reduzieren**

Mit dem Modus "Stiller Modus" wird die Geräuschentwicklung beim Drucken reduziert.

**Hinweis:** In der unten stehenden Tabelle sind die Einstellungen aufgeführt, die im Modus "Stiller Modus" verfügbar sind.

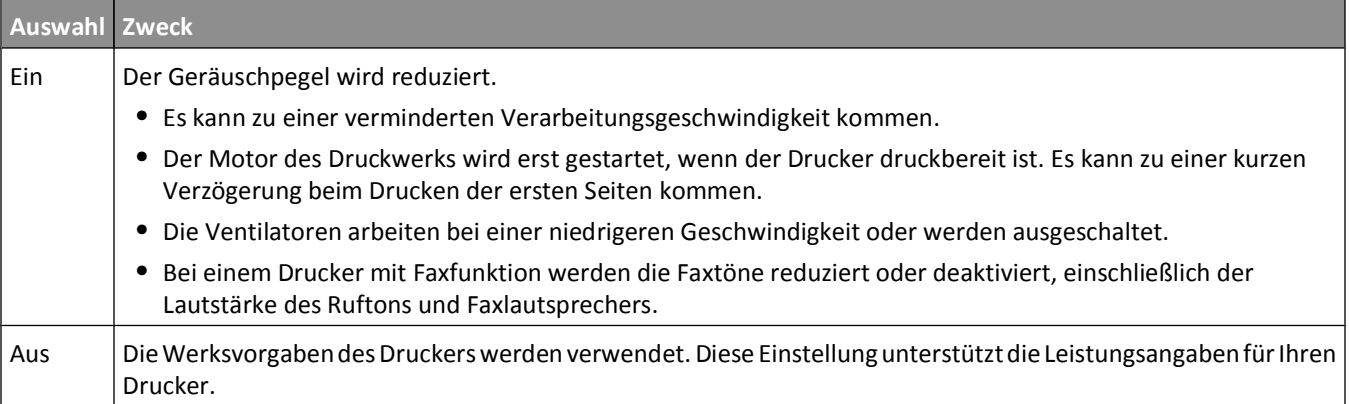

So wählen Sie die Einstellung "Stiller Modus" aus:

- **1** Drücken Sie an der Bedienerkonsole des Druckers auf  $\boxed{\circ}$ .
- **2** Drücken Sie auf die Pfeiltasten, bis Einstellungen angezeigt wird, und drücken Sie dann auf  $\vee$ .
- **3** Drücken Sie auf die Pfeiltasten, bis **Allgemeine Einstellungen** angezeigt wird, und drücken Sie dann auf  $|\vee|$
- **4** Drücken Sie auf die Pfeiltasten, bis Stiller Modus angezeigt wird, und drücken Sie dann auf  $\vee$ .
- **5** Wählen Sie die gewünschte Einstellung aus und drücken Sie anschließend auf  $\vee$ . Die Meldung **Änderungen werden übernommen** wird angezeigt.

### **Anpassen des Energiesparmodus**

- **1** Vergewissern Sie sich, dass der Drucker eingeschaltet ist und der Status **Bereit** angezeigt wird.
- **2** Drücken Sie an der Bedienerkonsole des Druckers auf  $\sim$  .
- **3** Drücken Sie auf die Pfeiltasten, bis Einstellungen angezeigt wird, und drücken Sie dann auf  $\sqrt{\phantom{a}}$ .

Reduzieren der Auswirkungen des Druckers auf die Umwelt

- **4** Drücken Sie auf die Pfeiltasten, bis **Allgemeine Einstellungen** angezeigt wird, und drücken Sie dann auf  $|\vee|$  .
- **5** Drücken Sie auf die Pfeiltasten, bis Zeitsperre angezeigt wird, und drücken Sie dann auf  $\blacksquare$ .
- **6** Drücken Sie auf die Pfeiltasten, bis Energiesparmodus angezeigt wird, und drücken Sie dann auf  $\sqrt{2}$ .
- **7** Über die kleinen Pfeiltasten können Sie die Anzahl der Minuten eingeben, die vergehen sollen, bis der Drucker in den Energiesparmodus übergeht. Verfügbare Einstellungen liegen im Bereich zwischen 1 und 240 Minuten.
- **8** Drücken Sie auf  $\mathbf{V}$ .

Die Meldung **Änderungen werden übernommen** wird angezeigt.

**9** Drücken Sie auf  $\boxed{\circ}$  und anschließend auf  $\boxed{2}$ , bis **Bereit** angezeigt wird.

**Hinweis:** Die Einstellungen für den Energiesparmodus können auch angepasst werden, indem Sie die IP-Adresse des Druckers in das Adressfeld des Web-Browsers eingeben.

## **Recycling-Papier**

Lexmark bietet Rücknahmeprogramme und die Umwelt schützende Recyclingprogramme an. Weitere Informationen finden Sie:

- **•** im Kapitel "Hinweise"
- **•** im Abschnitt "Environmental Sustainability" auf der Lexmark Website unter **[www.lexmark.com/environment](http://www.lexmark.com/environment)**
- **•** im Lexmark Recyclingprogramm unter **[www.lexmark.com/recycle](http://www.lexmark.com/recycle)**

### **Recycling von Lexmark Produkten**

Um Lexmark Produkte zum Recycling an Lexmark zurückzugeben:

- **1** Besuchen Sie unsere Website unter **[www.lexmark.com/recycle](http://www.lexmark.com/recycle)**.
- **2** Suchen Sie den Produkttyp, den Sie dem Recycling zuführen möchten und wählen Sie dann Ihr Land aus der Liste aus.
- **3** Befolgen Sie dann die Anweisungen auf dem Bildschirm.

## **Recycling der Verpackung von Lexmark**

Ziel von Lexmark ist es, die Verpackung zu minimieren. Weniger Verpackung bedeutet, dass Lexmark Drucker auf dem effektivsten und umweltfreundlichsten Weg transportiert werden und weniger Verpackung entsorgt werden muss. Dies führt zu einer Reduzierung des Treibhauseffekts, zu größeren Energieeinsparungen und zum Schutz der natürlichen Ressourcen.

Dort, wo Einrichtungen zum Recycling von Wellpappe vorhanden sind, sind die von Lexmark verwendeten Kartons vollständig recycelbar. Unter Umständen sind in Ihrer Region diese Einrichtungen nicht vorhanden.

Dort, wo Einrichtungen zum Recycling von Schaum vorhanden sind, wird Schaum in den von Lexmark verwendeten Verpackungen eingesetzt. Unter Umständen sind in Ihrer Region diese Einrichtungen nicht vorhanden.

Wenn Sie eine Kassette an Lexmark zurückgeben möchten, können Sie die Verpackung verwenden, in der die Kassette geliefert wurde. Lexmark recycelt dann diese Verpackung.

### **Rückgabe von Lexmark Kassetten zur Wiederverwendung oder zum Recycling**

Durch das Lexmark Druckkassetten-Rücknahmeprogramm gelangen jährlich Millionen von Lexmark Kassetten nicht auf die Mullhalde, da Lexmark Kunden ihre leeren Kassetten bequem und kostenfrei an Lexmark zur Wiederverwendung oder zum Recycling zurückgeben können. Alle leeren an Lexmark zurückgegebenen Kassetten werden entweder wieder verwendet oder für das Recycling zerlegt. Die Verpackungen zur Rückgabe der Kassetten werden ebenfalls recycelt.

Um die Kassette an Lexmark zurückzugeben, befolgen Sie die Anweisungen, die Ihrem Drucker oder der Kassette beiliegen, und nutzen Sie den bereits frankierten Rücksendeaufkleber. Sie haben auch folgende Möglichkeit:

- **1** Besuchen Sie unsere Website unter **[www.lexmark.com/recycle](http://www.lexmark.com/recycle)**.
- **2** Wählen Sie im Abschnitt für die Druckkassetten Ihr Land aus der Liste aus.
- **3** Befolgen Sie dann die Anweisungen auf dem Bildschirm.

# **Einlegen von Papier und Spezialdruckmedien**

In diesem Abschnitt wird das Einlegen von Druckmedien in das 250-Blatt-Fach, manuelle Zuführung, in das optionale 550-Blatt-Fach sowie in die 650-Blatt-Doppelzuführung mit integrierter Universalzuführung beschrieben. Er enthält zudem Informationen über die Papierausrichtung, das Einstellen von Papierformat und Papiersorte sowie das Verbinden und Trennen von Fächern.

## **Verbinden und Trennen von Fächern**

## **Verbinden von Fächern**

Die Fachverbindung ist hilfreich, wenn Sie große Druckaufträge oder mehrere Kopien drucken. Wenn ein Fach leer ist, wird Papier aus dem nächsten verbundenen Fach eingezogen. Wenn die Einstellungen für "Papierformat" und "Papiersorte" für alle Fächer dieselben sind, werden die Fächer automatisch verbunden. Das Papierformat muss für alle Fächer manuell über das Menü "Papierformat" eingestellt werden. Die Einstellung der Papiersorte muss für alle Fächer über das Menü "Papiersorte" vorgenommen werden. Die Menüs "Papiersorte" und "Papierformat" können beide über das Menü "Papierformat/Sorte" angewählt werden.

## **Aufheben der Verbindungen von Fächern**

Fächer, die nicht verbunden sind, weisen *andere* Einstellungen als alle anderen Fächer auf.

Um die Verbindung für ein Fach aufzuheben, ändern Sie die folgenden Facheinstellungen, sodass sie nicht mit den Einstellungen der anderen Fächer übereinstimmen:

**•** Papiersorte (Beispiel: Normalpapier, Briefbogen, Benutzersorte <x>)

Die Namen der Papiersorten beschreiben die Eigenschaften des Papiers. Wenn der Name, der Ihr Papier am besten beschreibt, von verbundenen Fächern verwendet wird, weisen Sie dem Fach einen anderen Papiersortennamen zu, beispielsweise "Benutzersorte <x>", oder definieren Sie einen eigenen Namen.

**•** Papierformat (Beispiel: Letter, A4, Statement)

Legen Sie ein anderes Papierformat ein, um die Papierformateinstellung für ein Fach zu ändern. Papierformateinstellungen geschehen nicht automatisch. Sie müssen manuell über das Menü "Papierformat" werden.

**Warnung - Mögliche Schäden:** Weisen Sie keinen Papierformatnamen zu, der die in das Fach eingelegte Papiersorte nicht exakt beschreibt. Die Temperatur der Fixierstation variiert je nach angegebener Papiersorte. Das Papier kann möglicherweise nicht ordnungsgemäß eingezogen werden, wenn eine falsche Papiersorte ausgewählt ist.

## **Zuweisen eines benutzerdefinierten Namens für die Papiersorte zu einem Fach**

Weisen Sie einem Fach einen Namen für "Benutzersorte <x>" zu, um es zu verbinden oder zu trennen. Weisen Sie jedem Fach, das Sie verbinden möchten, denselben Namen für "Benutzersorte <x>" zu.

- **1** Vergewissern Sie sich, dass der Drucker eingeschaltet ist und der Status **Bereit** angezeigt wird.
- **2** Drücken Sie an der Bedienerkonsole des Druckers auf  $\sim$ .
- **3** Drücken Sie auf die Pfeiltasten, bis Menü Papier angezeigt wird, und drücken Sie dann auf ...

- **4** Drücken Sie auf die Pfeiltasten, bis Papierformat/Sorte angezeigt wird, und drücken Sie dann auf  $\sqrt{s}$ .
- **5** Drücken Sie auf die Pfeiltasten und dann auf **J**, um das Fach auszuwählen. Das Menü "Papierformat" wird angezeigt.
- **6** Drücken Sie auf die Pfeiltasten, bis das Menü "Papiersorte" angezeigt wird.
- **7** Drücken Sie auf  $\sqrt{$ .
- **8** Drücken Sie auf die Pfeiltasten, bis **Benutzersorte <x>** oder ein anderer benutzerdefinierter Name angezeigt wird, und drücken Sie dann auf  $\vert \vee \vert$ .

**Änderungen werden übernommen** wird angezeigt, gefolgt von **Menü Papier**.

**9** Drücken Sie **und anschließend auf**  $\mathcal{D}$ , um in den Status Bereit zurückzukehren.

## **Einstellen von Papierformat und Papiersorte**

- **1** Vergewissern Sie sich, dass der Drucker eingeschaltet ist und der Status **Bereit** angezeigt wird.
- **2** Drücken Sie an der Bedienerkonsole des Druckers auf  $\boxed{\cdot}$ .
- **3** Drücken Sie auf die Pfeiltasten, bis Menü Papier angezeigt wird, und drücken Sie dann auf  $\sqrt{ }$ .
- 4 Drücken Sie auf die Pfeiltasten, bis Papierformat/Sorte angezeigt wird, und drücken Sie dann auf **.**
- **5** Drücken Sie auf die Pfeiltasten, bis das richtige Fach angezeigt wird, und drücken Sie anschließend auf  $\sqrt{ }$ .
- **6** Drücken Sie auf  $\sqrt{\ }$ , wenn **Format** angezeigt wird.
- **7** Drücken Sie auf die Pfeiltasten, bis das richtige Format angezeigt wird, und drücken Sie anschließend auf  $\sqrt{2}$ . Es werden die Meldungen **Änderungen werden übernommen** und anschließend **Format** angezeigt.
- **8** Drücken Sie auf die Pfeiltasten, bis Sorte angezeigt wird, und drücken Sie dann auf  $\sqrt{2}$ .
- **9** Drücken Sie auf die Pfeiltasten, bis die richtige Sorte angezeigt wird, und drücken Sie anschließend auf  $\sqrt{ }$ . Es werden die Meldungen **Änderungen werden übernommen** und anschließend **Sorte** angezeigt.

## **Konfigurieren des Papierformats "Universal"**

Das Papierformat "Universal" ist eine benutzerdefinierte Formateinstellung, bei der Sie auf Papierformate drucken können, die nicht in den Druckermenüs voreingestellt sind. Stellen Sie das Papierformat für das entsprechende Papierfach auf "Universal" ein, wenn das gewünschte Format im Menü "Papierformat" nicht verfügbar ist. Legen Sie dann alle der folgenden Einstellungen für das Papierformat "Universal" fest:

- **•** Maßeinheiten (Millimeter oder Zoll)
- **•** Hochformat Höhe und Hochformat Breite
- **•** Einzugsrichtung

**Hinweis:** Das kleinste unterstützte Papierformat "Universal" hat die Maße 76 x 127 mm und das größte Format die Maße 216 x 356 mm.

### **Geben Sie eine Maßeinheit an.**

- **1** Vergewissern Sie sich, dass der Drucker eingeschaltet ist und der Status **Bereit** angezeigt wird.
- **2** Drücken Sie an der Bedienerkonsole des Druckers auf  $\boxed{\circ}$ .
- **3** Drücken Sie auf die Pfeiltasten, bis Menü Papier angezeigt wird, und drücken Sie dann auf ...
- **4** Drücken Sie auf die Pfeiltasten, bis **Universaleinrichtung** angezeigt wird, und drücken Sie dann auf ...
- **5** Drücken Sie auf die Pfeiltasten, bis Maßeinheit angezeigt wird, und drücken Sie dann auf  $\sqrt{\phantom{a}}$ .
- **6** Drücken Sie auf die Pfeiltasten, bis die richtige Maßeinheit angezeigt wird, und drücken Sie anschließend auf  $\sqrt{}$ . Zuerst wird Meldung **Änderungen werden übernommen** und anschließend das Menü **Universaleinrichtung** angezeigt.
- **7** Drücken Sie <sub>·</sub> und anschließend auf **D**, um in den Status Bereit zurückzukehren.

### **Geben Sie Breite und Höhe des Papierformats an**

Nach dem Definieren einer bestimmten Höhe und Breite für das Papierformat "Universal" (im Hochformat) unterstützt der Drucker dieses Format. Auch Standardfunktionen wie beidseitiges Drucken (Duplexdruck) und Drucken mehrerer Seiten auf einem Blatt werden dann unterstützt.

**1** Drücken Sie im Menü "Universaleinrichtung" auf die Pfeiltasten, bis **Hochformat Breite** oder **Hochformat Höhe** angezeigt wird, und drücken Sie dann auf  $\sqrt{\phantom{a}}$ .

**Hinweis:** Wählen Sie **Hochformat Höhe** aus, um die Höheneinstellung des Formats anzupassen und wählen Sie **Hochformat Breite** aus, um die Breiteneinstellung des Formats anzupassen.

**2** Drücken Sie auf die Pfeiltasten, um die Einstellung zu erhöhen bzw. zu reduzieren, und drücken Sie anschließend auf  $\sqrt{\phantom{a}}$ .

Zuerst wird Meldung **Änderungen werden übernommen** und anschließend das Menü **Universaleinrichtung** angezeigt.

**3** Drücken Sie <sub>om</sub> und anschließend auf **D**, um in den Status Bereit zurückzukehren.

## **Einlegen von Druckmedien in das Standard-250-Blatt-Fach**

Der Drucker verfügt standardmäßig über ein 250-Blatt-Fach (Fach 1) und eine weitere manuelle Zuführung. Das 250- Blatt-Fach, die 650-Blatt-Doppelzuführung und das optionale 550-Blatt-Fach unterstützen die gleichen Papierformate und -sorten. Das Einlegen von Papier unterscheidet sich ebenfalls nicht.

**Hinweis:** Das optionale 550-Blatt-Fach ist nicht für alle Druckermodelle verfügbar.

**1** Ziehen Sie das Fach heraus.

**Hinweis:** Nehmen Sie keine Fächer heraus, während ein Druckauftrag ausgeführt wird oder wenn die Meldung **Belegt** in der Anzeige angezeigt wird. Dies kann zu einem Papierstau führen.

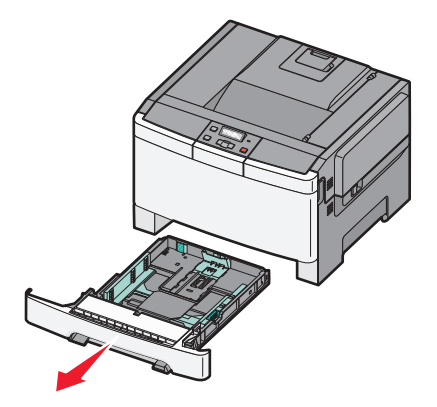

**2** Drücken Sie die Längenführungshebel wie in der Abbildung gezeigt zusammen und schieben Sie die Führung in die für das einzulegende Medienformat vorgesehene Position.

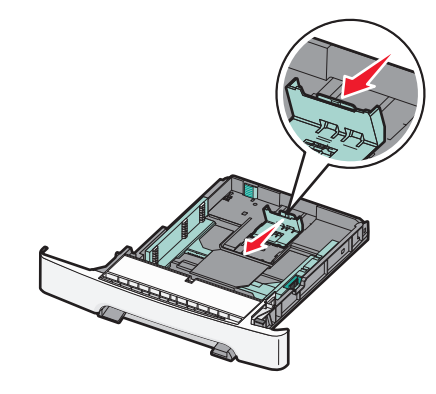

**Hinweis:** Schieben Sie die Führung entsprechend den Formatmarkierungen unten im Fach in die richtige Position.

**3** Wenn das Papier ein längeres Format als A4 oder Letter aufweist, ziehen Sie die grüne Klappe am hinteren Ende des Fachs heraus, um es zu verlängern.

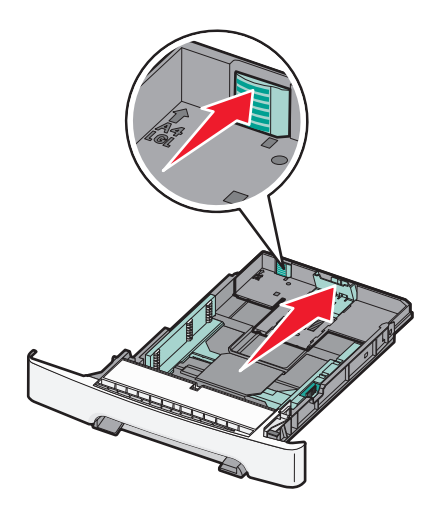

**4** Biegen Sie den Stapel in beide Richtungen, um die Blätter voneinander zu lösen, und fächern Sie den Stapel auf. Das Papier darf nicht geknickt oder geknittert werden. Gleichen Sie die Kanten auf einer ebenen Fläche an.

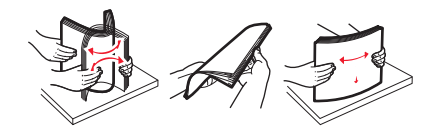

**5** Legen Sie den Papierstapel mit der empfohlenen Druckseite nach oben ein.

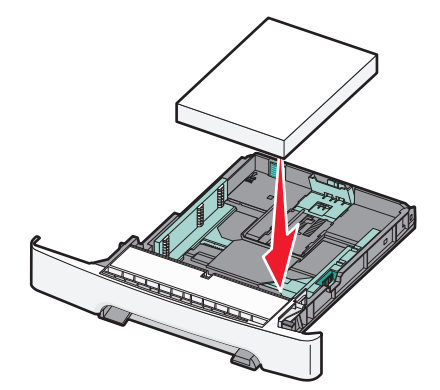

**6** Stellen Sie sicher, dass die Papierführungen am Rand des Papiers anliegen.

**Hinweis:** Stellen Sie sicher, dass die Seitenführungen eng an den Rändern des Papiers anliegen, damit das Bild ordnungsgemäß auf die Seite übertragen wird.

**7** Schieben Sie das Papierfach ein.

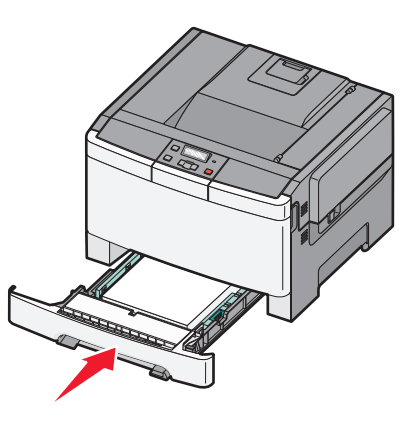

**8** Wenn Sie eine andere Papiersorte oder ein anderes Format als zuvor einlegen, ändern Sie an der Bedienerkonsole des Druckers die Einstellung für die Papiersorte oder das Format im Fach.

**Hinweis:** Die Verwendung von verschiedenen Papiersorten oder -formaten in einem Fach kann zu Papierstaus führen.

## **Einlegen von Papier in die 650-Blatt-Doppelzuführung**

Die 650-Blatt-Doppelzuführung (Fach 2) besteht aus einem 550-Blatt-Fach und einer integrierten 100-Blatt-Universalzuführung. Die Zuführung wird auf die gleiche Weise eingesetzt wie das 250-Blatt-Fach und das optionale 550- Blatt-Fach und unterstützt dieselben Papierformate und Papiersorten. Der einzige Unterschied liegt im Aussehen der Führungsschienen und in der Position der Papierformatmarkierungen (siehe folgende Abbildung).

**Hinweis:** Das optionale 550-Blatt-Fach ist nicht für alle Druckermodelle verfügbar.

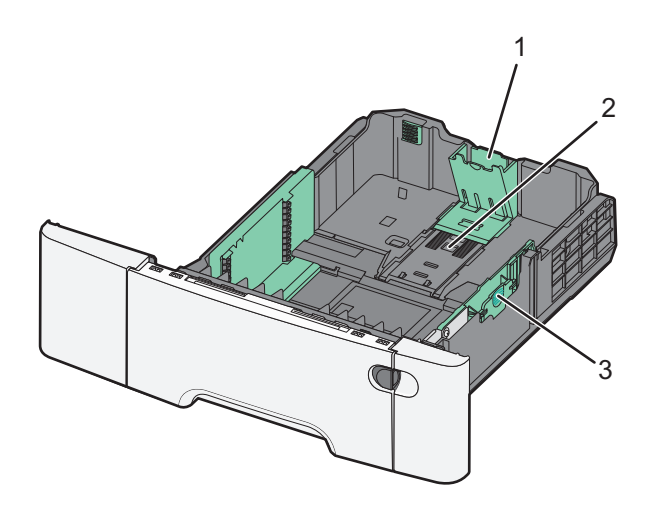

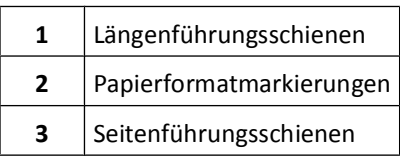

## **Verwenden der Universalzuführung**

Drücken Sie die Entriegelung nach links, um die Universalzuführung zu öffnen.

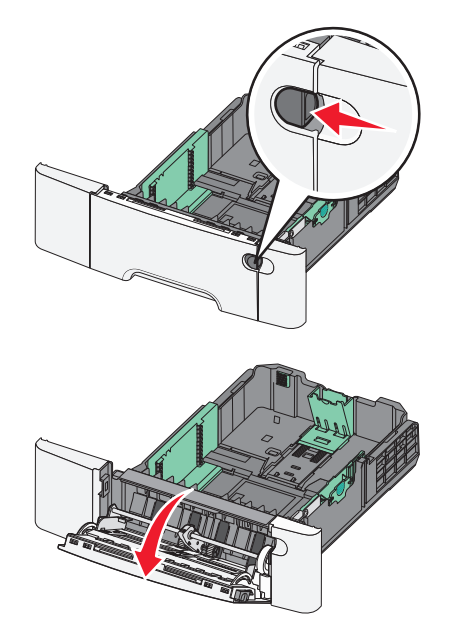

Greifen Sie die Einzugsverlängerung, und ziehen Sie sie vollständig aus.

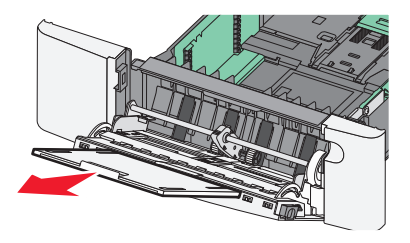

- **3** Bereiten Sie den einzulegenden Papierstapel vor.
	- **•** Biegen Sie den Papierstapel in beide Richtungen, um die Blätter voneinander zu lösen, und fächern Sie den Stapel auf. Das Papier darf nicht geknickt oder geknittert werden. Klopfen Sie die Kanten auf einer ebenen Fläche gerade.

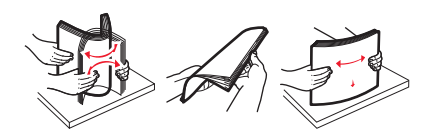

**•** Halten Sie Folien an den Kanten, und fächern Sie sie auf. Klopfen Sie die Kanten auf einer ebenen Fläche gerade.

**Hinweis:** Berühren Sie die Druckseite der Folien nicht. Achten Sie darauf, dass Sie die Folien nicht zerkratzen.

- **•** Biegen Sie einen Stapel Umschläge in beide Richtungen, um die Umschläge voneinander zu lösen, und fächern Sie ihn anschließend auf. Klopfen Sie die Kanten auf einer ebenen Fläche gerade.
- **4** Suchen Sie die Füllhöhenmarkierung und die Ladefeder.

**Hinweis:** Überschreiten Sie nicht die maximale Füllhöhe, indem Sie Papier unter die Füllhöhenmarkierung drücken.

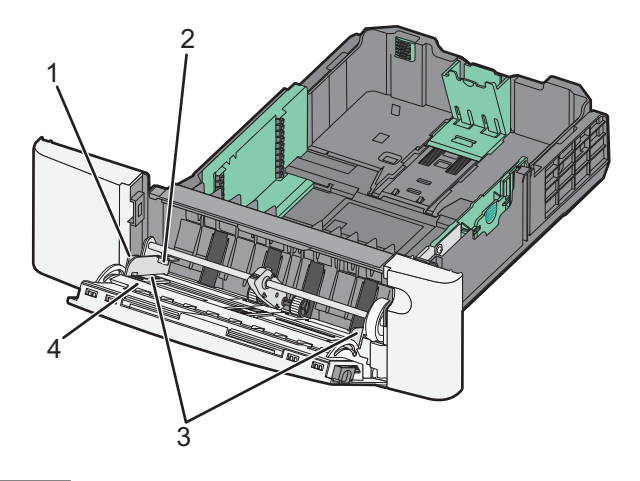

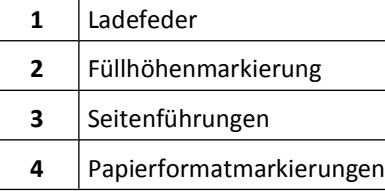

- **5** Legen Sie Papier ein, und passen Sie die Seitenführung so an, dass sie an der Kante des Papierstapels anliegt.
	- **•** Legen Sie Papier, Karten und Folien mit der empfohlenen Druckseite nach unten und der Oberkante voraus ein.

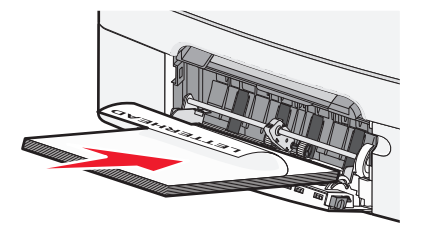

**•** Legen Sie Briefumschläge mit der Umschlagklappe nach oben ein.

**Warnung - Mögliche Schäden:** Es dürfen keine Umschläge mit Briefmarken, Metallklammern, Haken, Fenstern, Fütterung oder selbstklebenden Aufklebern verwendet werden. Durch solche Umschläge kann der Drucker schwer beschädigt werden.

#### **Hinweise:**

- **•** Schließen Sie die Universalzuführung nicht bzw. legen Sie kein Papier in die Universalzuführung ein, während ein Druckauftrag ausgeführt wird.
- **•** Legen Sie jeweils nur eine Papiersorte in einem Format ein.
- **6** Vergewissern Sie sich, dass das Papier soweit wie möglich in die Universalzuführung geschoben ist. Das Papier sollte flach in der Universalzuführung liegen. Stellen Sie sicher, dass das Papier locker in der Universalzuführung liegt und nicht gebogen oder geknickt ist.

## **Verwenden der manuellen Einzelblattzuführung**

Das Standard-250-Blatt-Fach verfügt über eine integrierte manuelle Zuführung, über die Sie nacheinander unterschiedliche Papiersorten bedrucken können.

**1** Legen Sie das Papier mit der zu bedruckenden Seite nach unten in die Mitte der manuellen Zuführung.

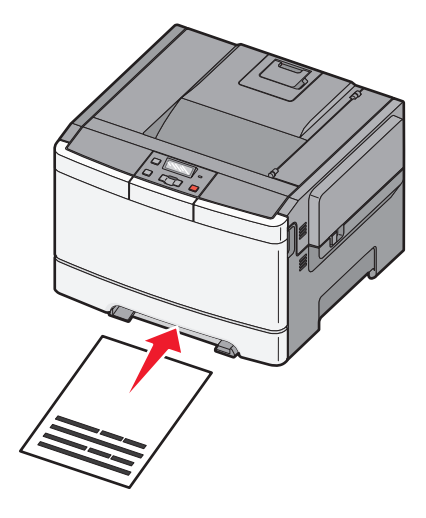

**Hinweise:**

- **•** Legen Sie Briefbögen mit der beschrifteten Seite nach oben und der Vorderkante des Blatts zuerst ein.
- **•** Legen Sie Briefumschläge mit der Umschlagklappe nach unten und dem Briefmarkenbereich wie abgebildet ausgerichtet ein.

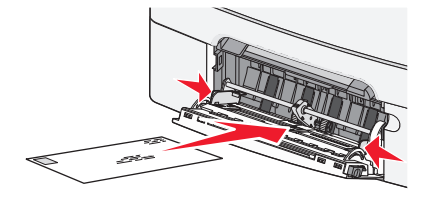

**2** Geben Sie nur so viel Papier in die manuelle Zuführung, dass die vordere Kante die Papierführung berührt.

**Hinweis:** Um die höchstmögliche Druckqualität zu erzielen, verwenden Sie nur qualitativ hochwertige für Laserdrucker vorgesehene Druckmedien.

**3** Passen Sie die Papierführungen an die Papierbreite an.

**Warnung - Mögliche Schäden:** Schieben Sie das Papier nicht mit Gewalt in die Zuführung. Sie können dadurch Papierstaus verursachen.

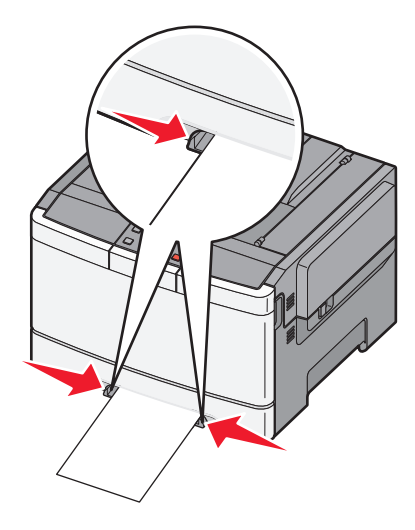

# **Richtlinien für Papier und Spezialdruckmedien**

Weitere Informationen zum Drucken auf Spezialdruckmedien finden Sie im *Card Stock and Label Guide* (nur auf Englisch erhältlich) auf der Lexmark Website unter **<http://support.lexmark.com>**.

## **Richtlinien für Papier**

## **Papiereigenschaften**

Die folgenden Papiereigenschaften beeinflussen die Druckqualität und die Zuverlässigkeit des Druckers. Es wird empfohlen, diese Eigenschaften bei der Beurteilung neuen Papiers zu beachten.

### **Gewicht**

Papier mit einem Gewicht von 60 bis 176 g/m<sup>2</sup> und vertikaler Faserrichtung kann vom Drucker automatisch eingezogen werden. Papier unter 75 g/m<sup>2</sup> ist unter Umständen nicht fest genug, um korrekt eingezogen zu werden, sodass Papierstaus verursacht werden. Um optimale Ergebnisse zu erzielen, sollten Sie Papier mit einem Gewicht von 80 g/m<sup>2</sup> und vertikaler Faserrichtung verwenden. Bei der Verwendung von Papier mit einem Format unter 182 x 257 mm  $(7,2 \times 10,1 \text{ Zoll})$ , sollte das Gewicht des Papiers mindestens 90 g/m<sup>2</sup> betragen.

### **Gewelltes Papier**

Unter "gewellt" versteht man die Neigung von Papier, sich an den Kanten zu wellen. Übermäßig gewelltes Papier kann Einzugsprobleme verursachen. Da das Papier im Drucker hohen Temperaturen ausgesetzt ist, kann es sich auch nach dem Druckvorgang wellen. Wenn Sie Papier unverpackt in einer heißen, feuchten, kalten oder trockenen Umgebung aufbewahren, kann sich das Papier sogar in den Fächern vor dem Druckvorgang wellen, wodurch Einzugsprobleme verursacht werden können.

### **Glättegrad**

Der Glättegrad von Papier beeinflusst unmittelbar die Druckqualität. Wenn Papier zu rau ist, kann der Toner nicht richtig auf dem Papier fixiert werden. Wenn das Papier zu glatt ist, können Einzugsprobleme oder Probleme hinsichtlich der Druckqualität verursacht werden. Verwenden Sie Papier mit einem Glättewert zwischen 100 und 300 Sheffield-Punkten, wobei die beste Druckqualität bei einer Glätte zwischen 150 und 250 Sheffield-Punkten erzielt wird.

### **Feuchtigkeitsgehalt**

Der Feuchtigkeitsgehalt des Papiers beeinflusst die Druckqualität und die Fähigkeit des Druckers, das Papier ordnungsgemäß einzuziehen. Bewahren Sie Papier in der Originalverpackung auf, bis Sie es verwenden. Damit wird das Papier weniger Feuchtigkeitsschwankungen ausgesetzt, die sich negativ auf die Qualität des Papiers auswirken können.

Lagern Sie das Papier hierzu 24 bis 48 Stunden in der gleichen Umgebung, in der sich auch der Drucker befindet, so dass sich das Papier unter den neuen Bedingungen stabilisieren kann. Verlängern Sie diesen Zeitraum um einige Tage, wenn die Lager- oder Transportumgebung stark von der Druckerumgebung abweicht. Bei dickem Papier ist möglicherweise ebenfalls ein längerer Aufbereitungszeitraum erforderlich.

### **Faserrichtung**

Die Faserrichtung bezeichnet die Ausrichtung der Papierfasern in einem Blatt Papier. Dabei wird zwischen der *vertikalen Faserrichtung* (längs zum Papier) und der *horizontalen Faserrichtung* (quer zum Papier) unterschieden.

Richtlinien für Papier und Spezialdruckmedien

Für Papier mit einem Gewicht von 60 bis 176 g/m<sup>2</sup> wird die Verwendung von Papier mit vertikaler Faserrichtung empfohlen.

### **Fasergehalt**

Die meisten hochwertigen xerografischen Papiere bestehen aus 100 % chemisch zerfasertem Holz. Dieser Inhaltsstoff sorgt im Papier für einen hohen Grad an Stabilität, was zu weniger Einzugsproblemen und einer besseren Druckqualität führt. Papier, das Fasern wie z. B. Baumwolle enthält, kann Eigenschaften aufweisen, die die Papierhandhabung beeinträchtigen.

## **Auswählen des Papiers**

Bei Verwendung von entsprechendem Papier werden Papierstaus vermieden und problemloses Drucken garantiert.

So vermeiden Sie Papierstaus und schlechte Druckqualität:

- **•** Verwenden Sie *stets* neues, unbeschädigtes Papier.
- **•** Stellen Sie vor dem Einlegen des Papiers fest, welches die empfohlene Druckseite des Papiers ist. Ein entsprechender Hinweis befindet sich normalerweise auf der Verpackung des Papiers.
- **•** Verwenden Sie *kein* Papier, das manuell zugeschnitten wurde.
- **•** Legen Sie *keine* unterschiedlichen Papierformate, -sorten und -gewichte in ein Fach ein. Dadurch werden Papierstaus verursacht.
- **•** Verwenden Sie *kein* beschichtetes Papier, es sei denn, es ist speziell für den elektrofotografischen Druck vorgesehen.

### **Auswählen vorgedruckter Formulare und Briefbögen**

Beachten Sie beim Auswählen von vorgedruckten Formularen und Briefbögen die folgenden Richtlinien:

- Verwenden Sie bei Papiergewichten von 60 bis 176 g/m<sup>2</sup> Papier mit vertikaler Faserrichtung.
- **•** Verwenden Sie nur Formulare und Briefbögen, die im Offset-Lithographie-Verfahren oder im Gravurdruckverfahren bedruckt wurden.
- **•** Vermeiden Sie Papier mit einer rauen oder stark strukturierten Oberfläche.

Verwenden Sie Papier, das mit hitzebeständigen und für die Verwendung in Xerokopierern vorgesehenen Farben bedruckt wurde. Die Farbe muss Temperaturen von bis zu 200 °C standhalten können, ohne dass ein Schmelzprozess eintritt oder gefährliche Dämpfe freigesetzt werden. Verwenden Sie Farben, die nicht durch das Harz im Toner beeinträchtigt werden. Farben auf Oxidations- oder Ölbasis erfüllen diese Anforderungen in der Regel; für Latexfarben gilt das möglicherweise nicht. Wenden Sie sich im Zweifelsfall an Ihren Papierlieferanten.

Vorgedrucktes Papier, wie zum Beispiel Briefbögen, muss wärmebeständig bis 200 °C sein, ohne auszubluten oder gefährliche Emissionen freizusetzen.

## **Aufbewahren von Papier**

Befolgen Sie die folgenden Richtlinien zum Aufbewahren von Papier, um Papierstaus zu vermeiden und eine gleichbleibende Druckqualität sicherzustellen:

- **•** Die besten Ergebnisse erzielen Sie, wenn Sie Papier bei einer Temperatur von 21 °C und einer relativen Luftfeuchtigkeit von 40 % aufbewahren. Die meisten Hersteller empfehlen, bei Temperaturen zwischen 18 und 24 °C und einer relativen Luftfeuchtigkeit von 40 bis 60 % zu drucken.
- **•** Lagern Sie Kartons mit Papier nach Möglichkeit nicht direkt auf dem Boden, sondern auf einer Palette oder in einem Regal.

Richtlinien für Papier und Spezialdruckmedien

- **•** Lagern Sie Einzelpakete auf einer ebenen Fläche.
- **•** Legen Sie keine Gegenstände auf Papierpaketen ab.

## **Unterstützte Papierformate, -sorten und -gewichte**

In den folgenden Tabellen finden Sie Informationen zu den Standardeinzügen und den optionalen Einzügen sowie zu den unterstützten Gewichten.

**Hinweis:** Wenn Sie ein Papierformat verwenden, das nicht aufgeführt wird, wählen Sie das *nächstgrößere* Format aus.

## **Vom Drucker unterstützte Papierformate**

#### **Hinweise:**

- **•** Ihr Druckermodell wird möglicherweise mit einer 650-Blatt-Doppelzuführung geliefert, die aus einem 550-Blatt-Fach und einer integrierten 100-Blatt-Universalzuführung besteht. Das 550-Blatt-Fach und die 650-Blatt-Doppelzuführung unterstützen dieselben Papierformate und –sorten wie das optionale 550-Blatt-Fach. Die integrierte Universalzuführung unterstützt unterschiedliche Papierformate, -sorten und –gewichte.
- **•** Das optionale 550-Blatt-Fach ist nicht für alle Druckermodelle verfügbar.

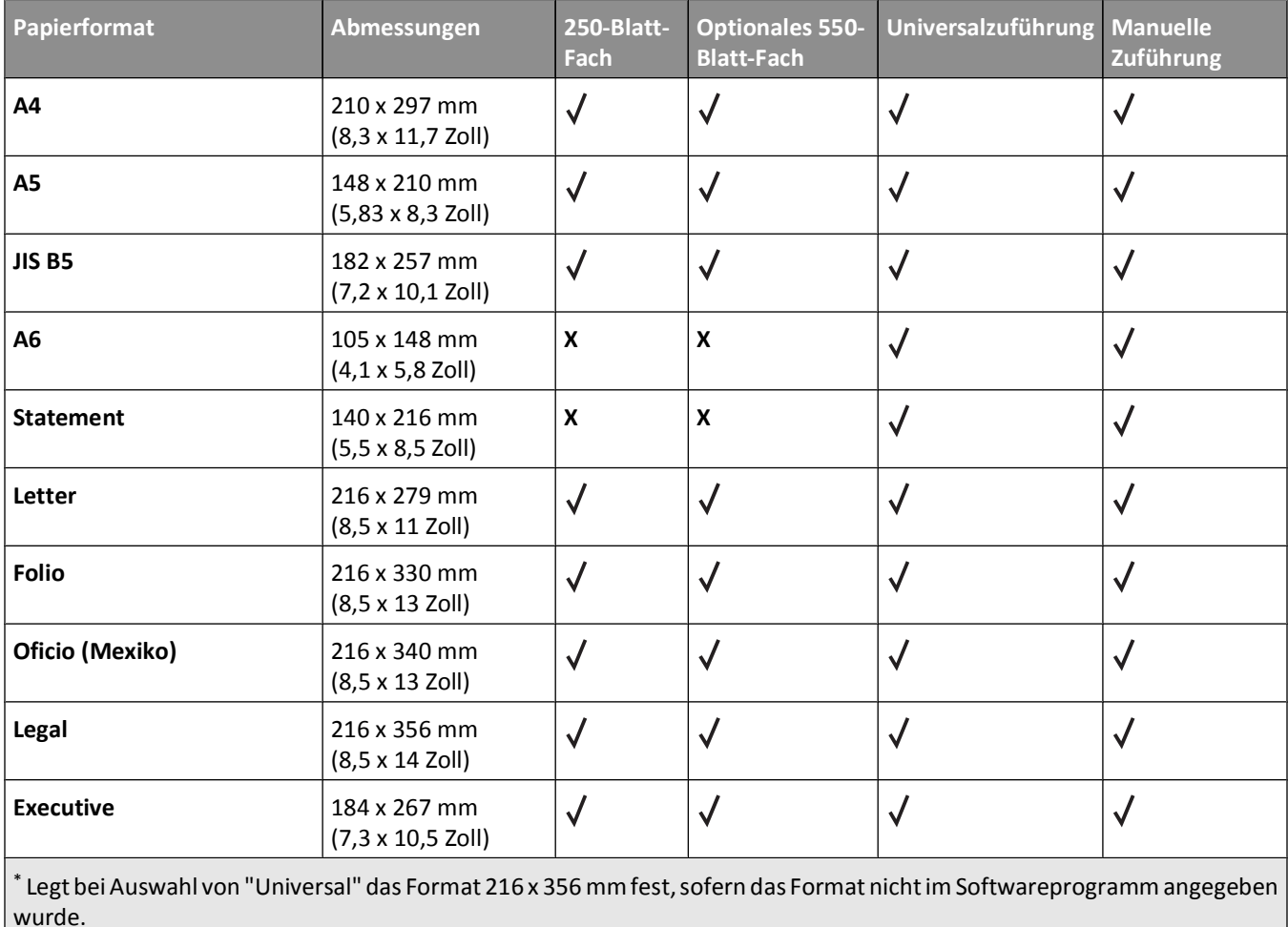

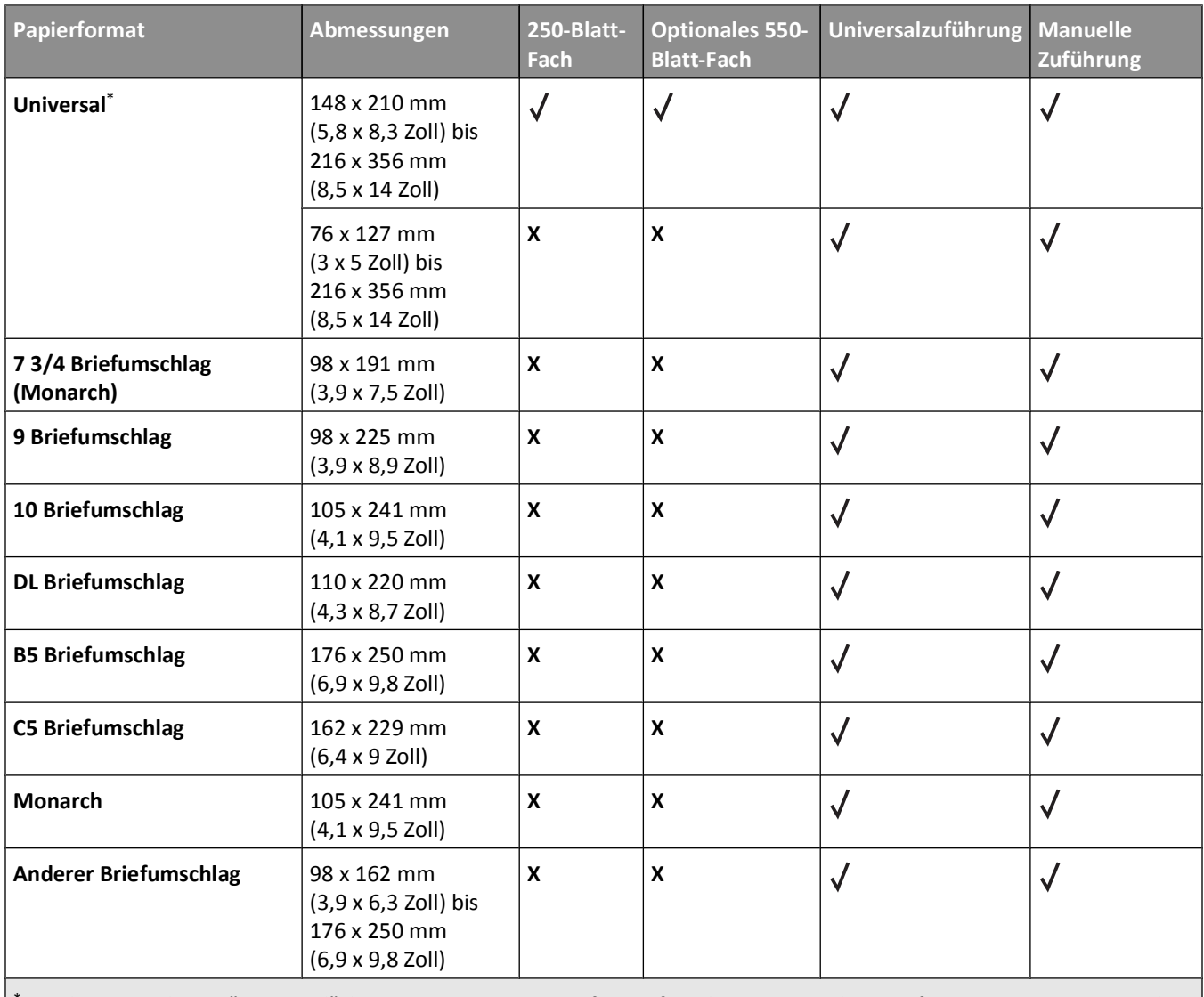

Legt bei Auswahl von "Universal" das Format 216 x 356 mm fest, sofern das Format nicht im Softwareprogramm angegeben wurde.

## **Vom Drucker unterstützte Papiersorten**

#### **Hinweise:**

- **•** Ihr Druckermodell wird möglicherweise mit einer 650-Blatt-Doppelzuführung geliefert, die aus einem 550-Blatt-Fach und einer integrierten 100-Blatt-Universalzuführung besteht. Das 550-Blatt-Fach und die 650-Blatt-Doppelzuführung unterstützen dieselben Papierformate und –sorten wie das optionale 550-Blatt-Fach. Die integrierte Universalzuführung unterstützt unterschiedliche Papierformate, -sorten und –gewichte.
- **•** Das optionale 550-Blatt-Fach ist nicht für alle Druckermodelle verfügbar.

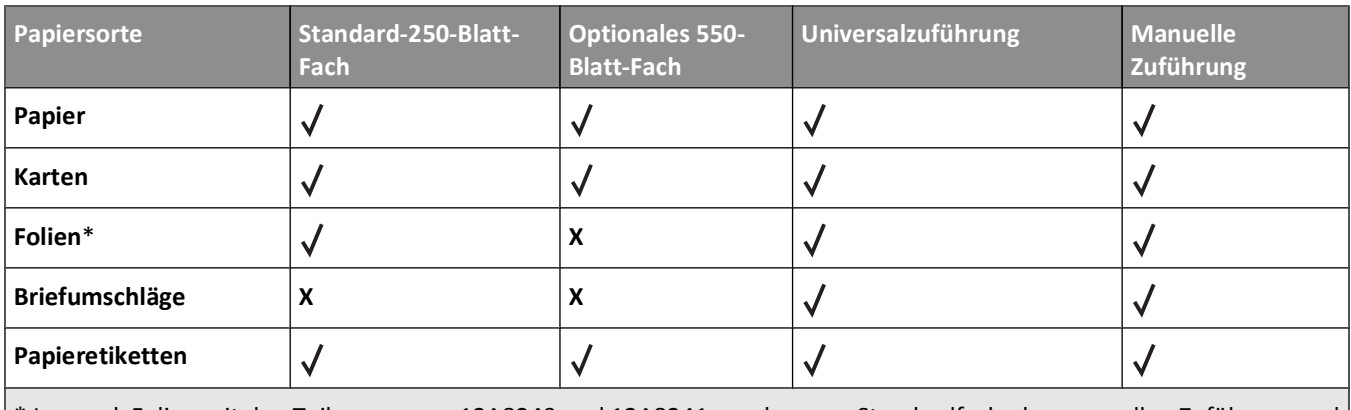

\* Lexmark Folien mit den Teilenummern 12A8240 und 12A8241 werden vom Standardfach, der manuellen Zuführung und der Universalzuführung unterstützt.

## **Vom Drucker unterstützte Papiersorten und -gewichte**

#### **Hinweise:**

- **•** Ihr Druckermodell wird möglicherweise mit einer 650-Blatt-Doppelzuführung geliefert, die aus einem 550-Blatt-Fach und einer integrierten 100-Blatt-Universalzuführung besteht. Das 550-Blatt-Fach und die 650-Blatt-Doppelzuführung unterstützen dieselben Papierformate und –sorten wie ein optionales 550-Blatt-Fach. Die integrierte Universalzuführung unterstützt unterschiedliche Papierformate, -sorten und –gewichte.
- **•** Das optionale 550-Blatt-Fach ist nicht für alle Druckermodelle verfügbar.

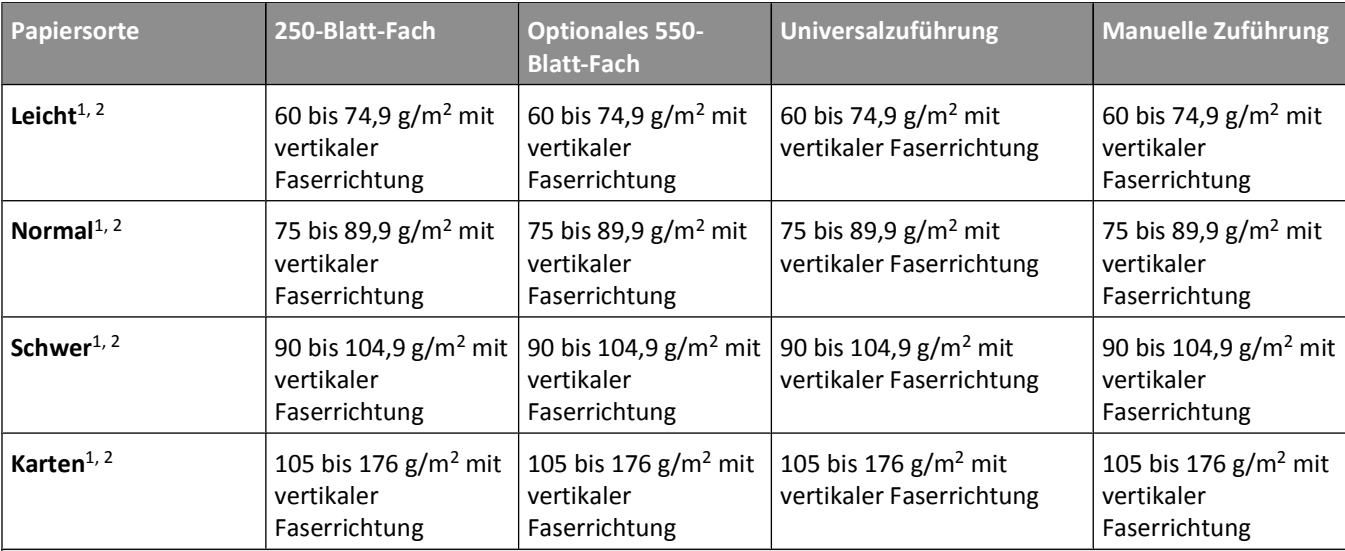

<sup>1</sup> Die Papiersorten müssen so eingestellt werden, dass sie mit den unterstützten Papiergewichten übereinstimmen.

<sup>2</sup> Die Duplexeinheit unterstützt Papier mit einem Gewicht von 60 bis 105 g/m<sup>2</sup> und vertikaler Faserrichtung. Sie unterstützt jedoch keine Karten, Folien, Briefumschläge oder Etiketten.

<sup>3</sup> Bei Papier mit einem Gewicht von 60 bis 176 g/m<sup>2</sup> wird die vertikale Faserrichtung empfohlen.

4 Lexmark Folien mit den Teilenummern 12A8240 und 12A8241 werden vom 250-Blatt-Fach, der manuellen Zuführung und der Universalzuführung unterstützt.

<sup>5</sup> Druckempfindliche Bereiche müssen zuerst in den Drucker eingezogen werden.

6 Maximales Gewicht bei 100 % Baumwollgehalt: 90 g/m2.

<sup>7</sup> Bei Briefumschlägen mit einem Baumwollgehalt von 25 % darf das Gewicht maximal 105 g/m<sup>2</sup> betragen.

#### Richtlinien für Papier und Spezialdruckmedien

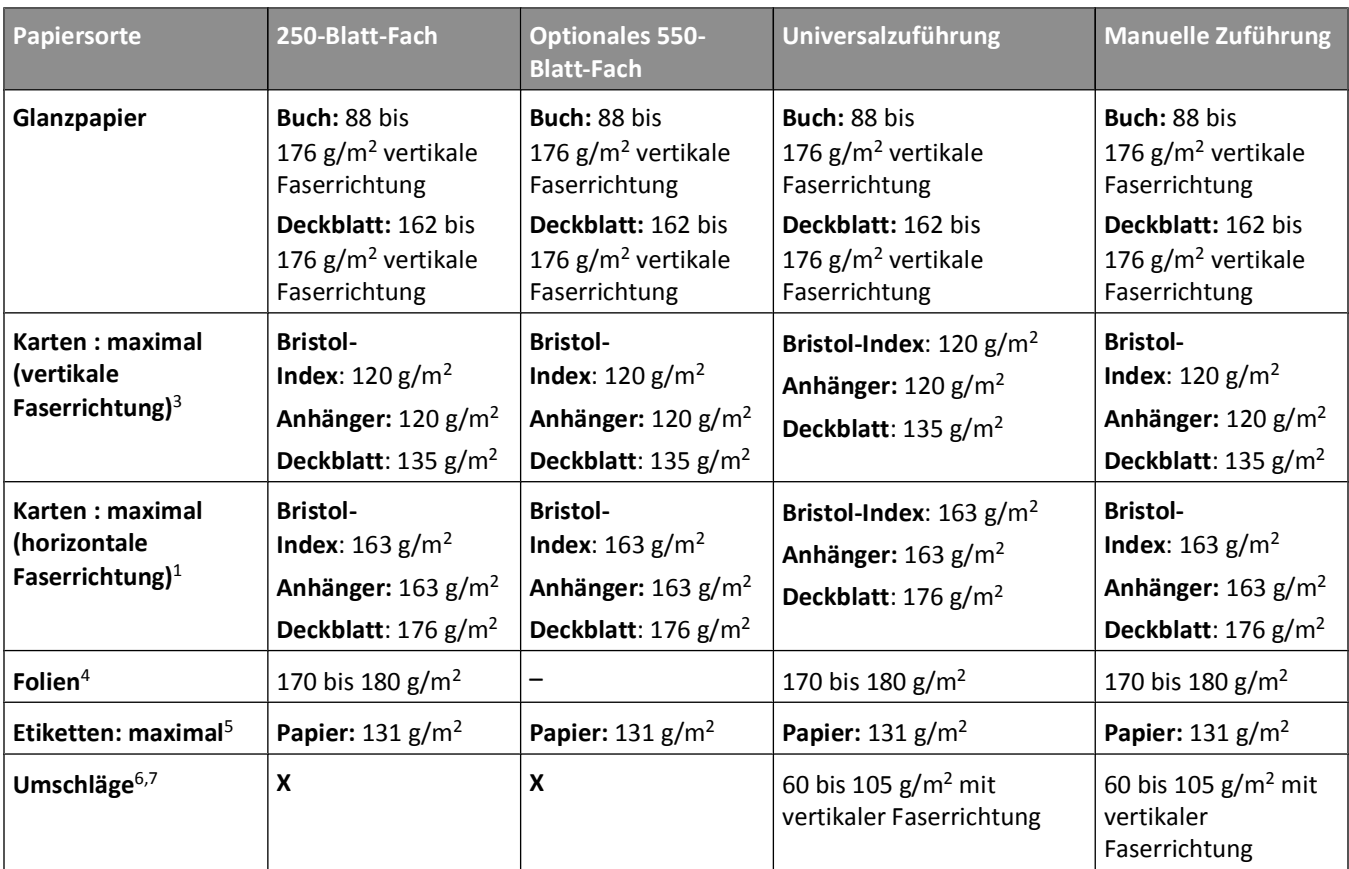

1 Die Papiersorten müssen so eingestellt werden, dass sie mit den unterstützten Papiergewichten übereinstimmen.

<sup>2</sup> Die Duplexeinheit unterstützt Papier mit einem Gewicht von 60 bis 105 g/m<sup>2</sup> und vertikaler Faserrichtung. Sie unterstützt jedoch keine Karten, Folien, Briefumschläge oder Etiketten.

<sup>3</sup> Bei Papier mit einem Gewicht von 60 bis 176 g/m<sup>2</sup> wird die vertikale Faserrichtung empfohlen.

4 Lexmark Folien mit den Teilenummern 12A8240 und 12A8241 werden vom 250-Blatt-Fach, der manuellen Zuführung und der Universalzuführung unterstützt.

5 Druckempfindliche Bereiche müssen zuerst in den Drucker eingezogen werden.

 $6$  Maximales Gewicht bei 100 % Baumwollgehalt: 90 g/m<sup>2</sup>.

<sup>7</sup> Bei Briefumschlägen mit einem Baumwollgehalt von 25 % darf das Gewicht maximal 105 g/m<sup>2</sup> betragen.

## **Papiermengen**

### **Papierzufuhrkapazität**

#### **Hinweise:**

- **•** Ihr Druckermodell wird möglicherweise mit einer 650-Blatt-Doppelzuführung geliefert, die aus einem 550-Blatt-Fach und einer integrierten 100-Blatt-Universalzuführung besteht. Das 550-Blatt-Fach und die 650-Blatt-Doppelzuführung unterstützen dieselben Papierformate und –sorten wie ein optionales 550-Blatt-Fach. Die integrierte Universalzuführung unterstützt unterschiedliche Papierformate, -sorten und –gewichte.
- **•** Das optionale 550-Blatt-Fach ist nicht für alle Druckermodelle verfügbar.

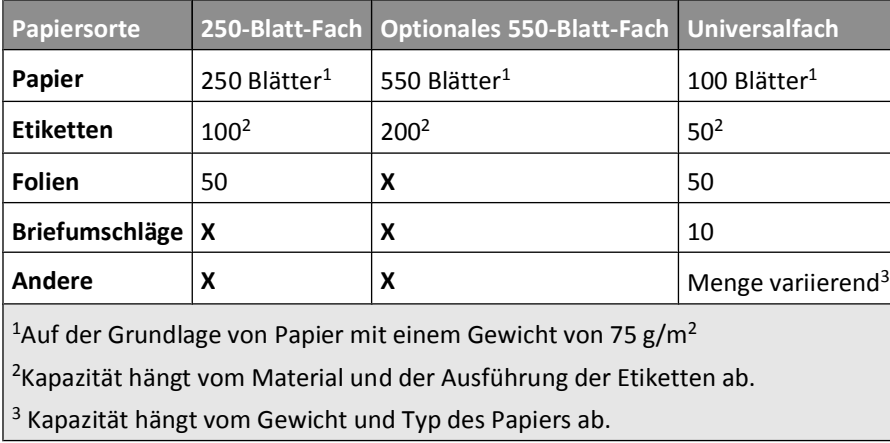

### **Papierausgabekapazität**

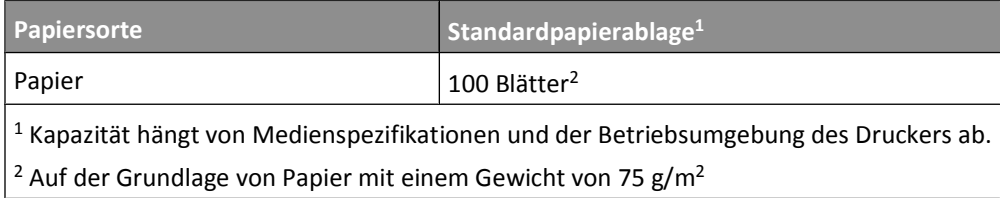

# **Drucken**

## **Drucken eines Dokuments**

### **Drucken eines Dokuments**

- **1** Einlegen von Papier in ein Fach oder eine Zuführung
- **2** Stellen Sie im Menü "Papier" der Bedienerkonsole des Druckers Papiersorte und -format entsprechend dem eingelegten Papier ein.
- **3** Senden Sie den Druckauftrag:

#### **Für Windows-Benutzer**

- **a** Klicken Sie in einem geöffnetem Dokument auf Datei → Drucken.
- **b** Klicken Sie auf **Eigenschaften, Voreinstellungen, Optionen** oder **Einrichten** und passen Sie die Einstellungen dann nach Bedarf an.

**Hinweis:** Um in einem bestimmten Papierformat oder mit einer spezifischen Papiersorte zu drucken, passen Sie die Einstellungen für Papierformat und -sorte an das eingelegte Papier an oder wählen Sie das richtige Fach bzw. die richtige Zuführung.

**c** Klicken Sie auf **OK** und dann erneut auf **OK**.

#### **Für Macintosh-Benutzer**

- **a** Nehmen Sie im Dialogfeld "Papierformat" die erforderlichen Einstellungen vor.
	- **1** Wählen Sie bei geöffnetem Dokument den Befehl **Ablage** > **Papierformat** aus.
	- **2** Wählen Sie ein entsprechendes Format aus oder erstellen Sie ein benutzerdefiniertes Papierformat.
	- **3** Klicken Sie auf **OK**.
- **b** Nehmen Sie im Dialogfeld "Drucken" die erforderlichen Einstellungen vor.
	- **1** Wählen Sie bei geöffnetem Dokument den Befehl **Ablage** > **Drucken**. Klicken Sie bei Bedarf auf das Dreieck, um weitere Optionen einzublenden.
	- **2** Passen Sie die Einstellungen im Dialogfeld "Drucken" und den Einblendmenüs nach Bedarf an.

**Hinweis:** Um mit einer spezifischen Papiersorte zu drucken, passen Sie die Einstellungen für die Papiersorte an das eingelegte Papier an oder wählen Sie das richtige Fach bzw. die richtige Zuführung.

**3** Klicken Sie auf **Drucken**.

## **Drucken auf Spezialdruckmedien**

Weitere Informationen zum Drucken auf Spezialdruckmedien finden Sie im *Card Stock and Label Guide* (nur auf Englisch erhältlich) auf der Lexmark Website unter **<http://support.lexmark.com>**.

## **Verwenden von Briefbögen**

Beim Drucken auf Briefbögen ist die Seitenausrichtung von Bedeutung. Bestimmen Sie anhand der folgenden Tabelle, in welcher Richtung der Briefbogen eingelegt werden muss:

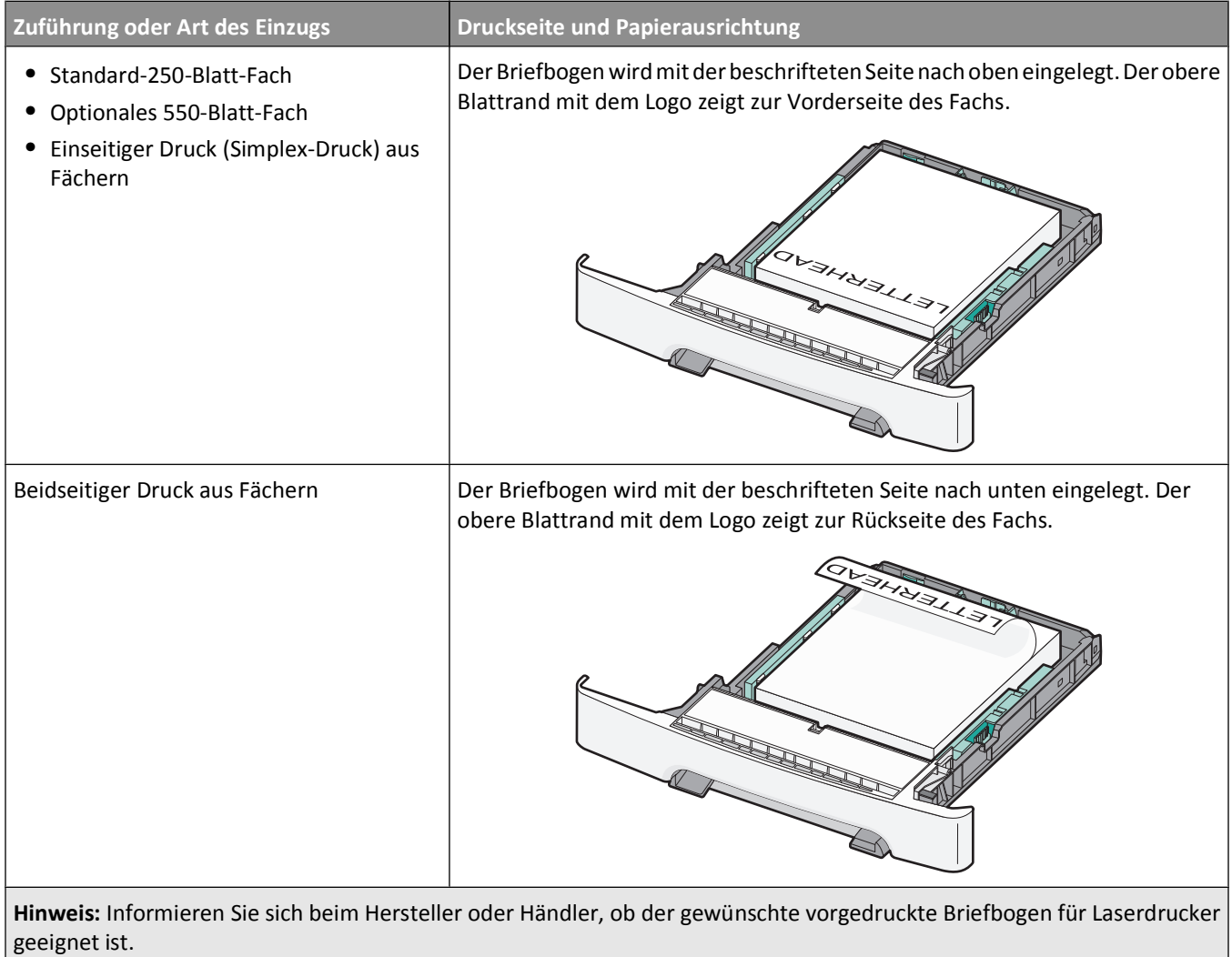

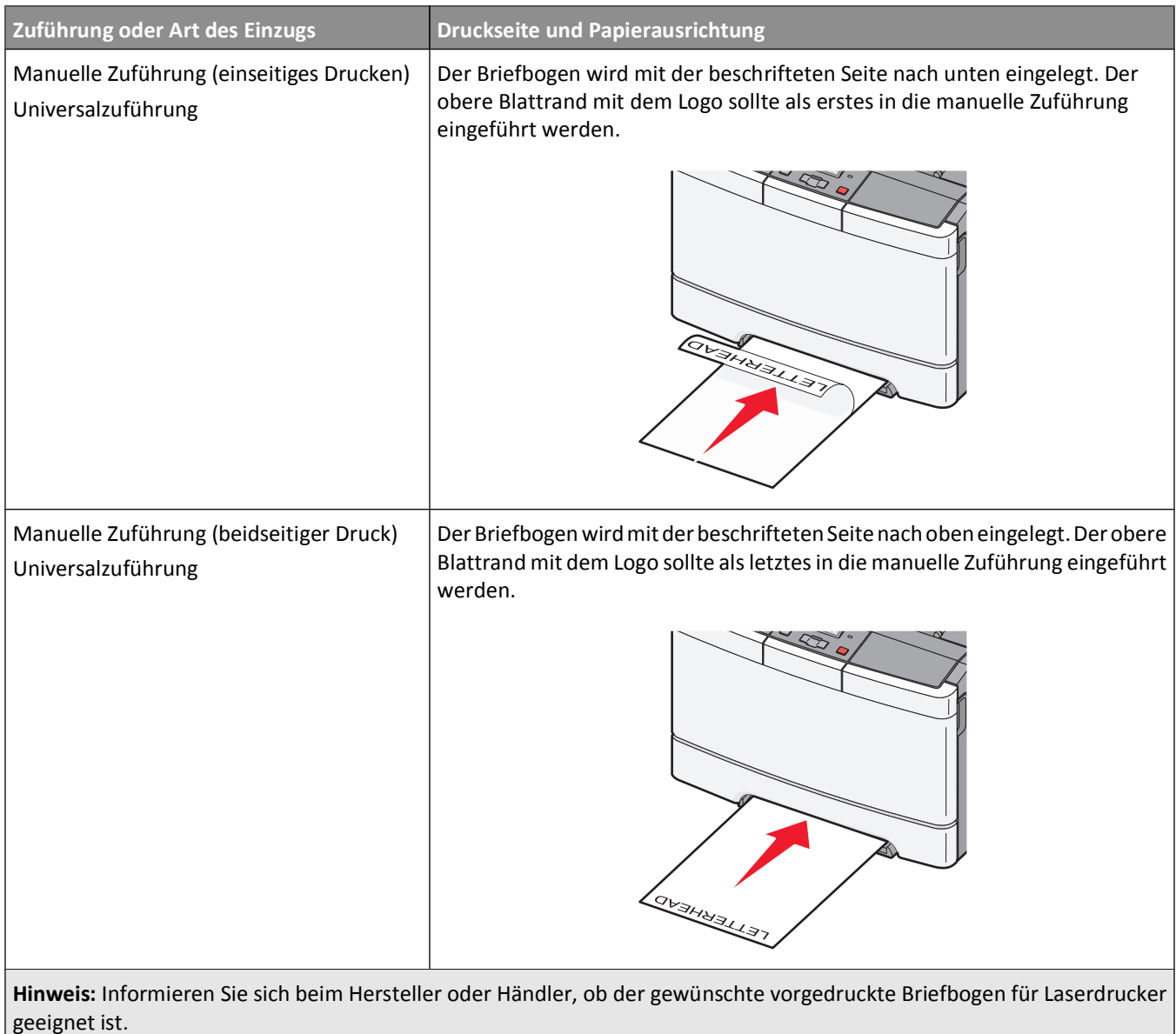

## **Tipps für das Verwenden von Folien**

Führen Sie stets Testdrucke mit den Folien durch, die Sie verwenden möchten, bevor Sie große Mengen kaufen.

Beachten Sie Folgendes beim Bedrucken von Folien:

- **•** Verwenden Sie für die Folien das Standard-250-Blatt-Fach oder die manuelle Zuführung.
- **•** Verwenden Sie speziell für Laserdrucker entwickelte Folien. Informieren Sie sich beim Hersteller oder Händler, ob die Folien Temperaturen bis zu 175 °C standhalten können, ohne zu schmelzen, zu verblassen, zu verschmieren oder gefährliche Dämpfe freizusetzen.

**Hinweis:** Folien können bei einer Temperatur von bis zu 180° C bedruckt werden, wenn die Option "Gewicht Folien" auf "Schwer" und die Option "Struktur Folie" auf "Rau" eingestellt ist. Nehmen Sie diese Einstellungen im Menü "Papier" mithilfe eines lokalen Dienstprogramms vor.

**•** Um Problemen mit der Druckqualität vorzubeugen, vermeiden Sie Fingerabdrücke auf den Folien.

- **•** Vor dem Einlegen von Folien sollten Sie den Stapel auffächern, um zu verhindern, dass die Folien aneinander haften.
- **•** Lexmark empfiehlt Lexmark Folien im Format "Letter" mit der Teilenummer 70X7240 und Lexmark Folien im Format "A4" mit der Teilenummer 12A501.

### **Tipps für das Verwenden von Briefumschlägen**

Führen Sie stets Testdrucke mit den Briefumschlägen durch, die Sie verwenden möchten, bevor Sie große Mengen kaufen.

Beachten Sie Folgendes beim Bedrucken von Briefumschlägen:

- **•** Legen Sie Briefumschläge in manuelle Zuführung oder die optionale Universalzuführung.
- **•** Wählen Sie unter "Papiersorte" die Einstellung "Briefumschlag" aus sowie die entsprechende Größe.
- **•** Verwenden Sie speziell für Laserdrucker entwickelte Briefumschläge. Informieren Sie sich beim Hersteller oder Händler, ob die Briefumschläge Temperaturen bis zu 200 °C standhalten können, ohne zuzukleben, sich übermäßig zu wellen, zu knittern oder schädliche Dämpfe freizusetzen.
- **•** Verwenden Sie Briefumschläge aus Papier mit einem Gewicht von 60 g/m2, um optimale Ergebnisse zu erzielen. Sie können Briefumschläge mit einem Gewicht von bis zu 105 g/m<sup>2</sup> verwenden, sofern der Baumwollgehalt höchstens 25 % beträgt. Bei Briefumschlägen mit einem Baumwollgehalt von 100 % darf das Gewicht maximal 90 g/m<sup>2</sup> betragen.
- **•** Verwenden Sie nur neue Umschläge.
- **•** Um optimale Ergebnisse zu erzielen und Papierstaus auf ein Minimum zu reduzieren, verwenden Sie keine Briefumschläge, die:
	- **–** übermäßig gewellt oder aufgerollt sind
	- **–** zusammenkleben oder in irgendeiner Form beschädigt sind
	- **–** Fenster, Löcher, Perforationen, Ausschnitte oder Prägungen aufweisen
	- **–** mit Metallklammern, Verschlussstreifen oder Metallfaltleisten versehen sind
	- **–** mit einem Sicherheitsverschluss versehen sind
	- **–** mit Briefmarken versehen sind
	- **–** frei liegende Klebeflächen aufweisen, wenn die Umschlagklappe zugeklebt oder geschlossen ist
	- **–** umgeknickte Ecken aufweisen
	- **–** mit einer rauen, gekräuselten oder gerippten Oberfläche versehen sind
- **•** Passen Sie die Seitenführungen an die Breite der Briefumschläge an.

**Hinweis:** Bei einer sehr hohen Luftfeuchtigkeit (über 60 %) kann es angesichts der hohen Temperaturen beim Drucken zum Zerknittern oder Verkleben der Briefumschläge kommen.

### **Tipps für das Drucken von Etiketten**

Führen Sie stets Testdrucke mit den Etiketten durch, die Sie verwenden möchten, bevor Sie große Mengen kaufen.

**Hinweis:** Verwenden Sie ausschließlich Papieretikettenbögen. Vinyl-, Apotheken- oder zweiseitige Etiketten werden nicht unterstützt.

Ausführliche Informationen zum Bedrucken von Etiketten, zu Eigenschaften und zur Gestaltung finden Sie im *Card Stock & Label Guide* (nur auf Englisch erhältlich) auf der Lexmark Website unter **<http://support.lexmark.com>**.

Beachten Sie Folgendes beim Bedrucken von Etiketten:

- **•** Verwenden Sie speziell für Laserdrucker entwickelte Etiketten. Informieren Sie sich beim Hersteller oder Händler über Folgendes:
	- **–** Können die Etiketten Temperaturen bis zu 210°C standhalten, ohne zuzukleben, sich übermäßig zu wellen, zu knittern oder schädliche Dämpfe freizusetzen.

**Hinweis:** Etiketten können bei einer höheren Temperatur von bis zu 220°C bedruckt werden, wenn für "Gewicht Etiketten" die Option "Schwer" ausgewählt ist. Wählen Sie diese Einstellungen über den Embedded Web Server oder das Papier-Menü an der Bedienerkonsole des Druckers aus.

- **–** Etikettenkleber, Etikettenbogen (Druckkarton) und die Beschichtung können einem Druck von 25 psi standhalten, ohne die Beschichtung zu verlieren, an den Kanten zu verlaufen oder gefährliche Dämpfe freizusetzen.
- **•** Verwenden Sie keine Etiketten mit Hochglanzmaterial als Träger.
- **•** Verwenden Sie vollständige Etikettenbögen. Bei nicht vollständigen Etikettenbögen kann es passieren, dass sich Etiketten während des Druckvorgangs lösen und dadurch ein Papierstau entsteht. Nicht vollständige Etikettenbögen können darüber hinaus den Drucker und die Druckkassette mit Kleber verunreinigen und zu einem Verlust der Garantie für den Drucker und die Druckkassette führen.
- **•** Verwenden Sie keine Etiketten mit freiliegendem Klebstoff.
- **•** Drucken Sie nicht innerhalb eines Bereichs von 1 mm von der Etikettkante bzw. der Perforation oder zwischen den Prägeschnitten des Etiketts.
- **•** Stellen Sie sicher, dass der klebende Träger nicht an die Bogenkanten reicht. Die Zonenbeschichtung des Klebstoffs sollte einen Rand von mindestens 1 mm von den Kanten einhalten. Klebstoff kann den Drucker verunreinigen und zum Verlust der Garantie führen.
- **•** Wenn eine Zonenbeschichtung des Klebstoffs nicht möglich ist, entfernen Sie einen Streifen von 2 mm Breite an der Führungskante und der Mitnehmerkante, und verwenden Sie einen nicht verlaufenden Kleber.
- **•** Das Hochformat eignet sich am besten, insbesondere beim Drucken von Barcodes.

## **Tipps für das Verwenden von Karten**

Karten sind schwere und einschichtige Druckmedien. Sie verfügen über veränderliche Eigenschaften, wie den Feuchtigkeitsgehalt, die Stärke und die Struktur, die die Druckqualität wesentlich beeinflussen können. Führen Sie stets Testdrucke mit den Karten durch, die Sie verwenden möchten, bevor Sie große Mengen kaufen.

Beachten Sie Folgendes beim Bedrucken von Karten:

- **•** Nehmen Sie in MarkVision Professional, über die Druckersoftware oder an der Bedienerkonsole folgende Einstellungen vor:
	- **1** Wählen Sie für "Papiersorte" die Einstellung "Karten" aus.
	- **2** Wählen Sie für "Papiergewicht" die Einstellung "Gewicht Karten" aus.
	- **3** Wählen Sie für "Gewicht Karten" die Einstellung "Normal" oder "Schwer" aus.
- **•** Vorgedruckte Elemente, Perforationen und Falzstellen können die Druckqualität erheblich beeinträchtigen und Papierstaus sowie Probleme bei der Handhabung der Druckmedien verursachen.
- **•** Informieren Sie sich beim Hersteller oder Händler, ob die Karten Temperaturen bis zu 200 ausgesetzt werden können, ohne schädliche Dämpfe freizusetzen.
- **•** Verwenden Sie keine vorgedruckten Karten, die mit Chemikalien hergestellt wurden, die den Drucker verunreinigen können. Durch die vorgedruckten Elemente können halbflüssige und flüchtige Komponenten in den Drucker gelangen.
- **•** Die Verwendung von Karten mit horizontaler Faserrichtung wird empfohlen.

## **Drucken von einem Flash-Laufwerk**

An einigen Modellen befindet sich auf der Bedienerkonsole des Druckers ein USB-Anschluss. Schließen Sie ein Flash-Laufwerk an, um unterstützte Dateitypen zu drucken. Die unterstützten Dateitypen sind: .pdf, .gif, .jpeg, .jpg, .bmp, .png, .tiff, .tif, .pcx und .dcx.

Es sind zahlreiche getestete Flash-Laufwerke für die Verwendung mit diesem Drucker zugelassen. Weitere Informationen finden Sie auf der Lexmark Website unter **[www.lexmark.com](http://www.lexmark.com)**.

#### **Hinweise:**

- **•** High-Speed-USB-Geräte müssen den Full-Speed-Standard unterstützen. Geräte, die nur Low-Speed-USB-Funktionen unterstützen, werden nicht unterstützt.
- **•** USB-Geräte müssen das *FAT*-Dateisystem (File Allocation Tables) unterstützen. Geräte, die mit dem *NTFS*-System (New Technology File System) oder anderen Dateisystemen formatiert sind, werden nicht unterstützt.
- **•** Vor dem Ausdrucken eines verschlüsselten PDF-Dokuments geben Sie das Datei-Passwort auf der Bedienerkonsole des Druckers ein.
- **•** Sie können nur Dateien drucken, für die Sie die entsprechenden Rechte besitzen.
- **1** Vergewissern Sie sich, dass der Drucker eingeschaltet ist und der Status **Bereit** oder **Besetzt** angezeigt wird.
- **2** Schließen Sie ein Flash-Laufwerk an den USB-Anschluss an.

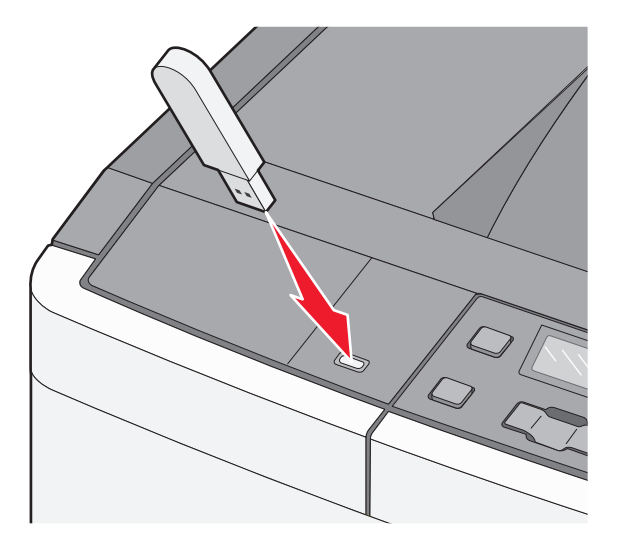

**Hinweis:** Wenn Sie das Flash-Laufwerk in einer Situation anschließen, in der ein Benutzereingriff erforderlich ist (beispielsweise bei Papierstaus), ignoriert der Drucker das Speichergerät.

**3** Drücken Sie die Pfeiltasten, bis das zu druckende Dokument angezeigt wird. Drücken Sie anschließend  $\sqrt{\phantom{a}}$ .

**Hinweis:** Ordner, die sich auf dem Flash-Laufwerk befinden, werden als Ordner angezeigt. Die Dateinamen sind mit Dateiendungen (z. B. .jpg) angegeben.

4 Drücken Sie √, wenn Sie nur eine Kopie drucken möchten. Geben Sie anderenfalls die Anzahl der Kopien über die Pfeiltasten ein, und drücken Sie dann  $\blacksquare$ , um den Druckvorgang zu starten.

**Hinweis:** Belassen Sie das Flash-Laufwerk so lange am USB-Anschluss, bis der Druck des Dokuments abgeschlossen ist.

## **Drucken von Fotos über eine PictBridge-fähige Digitalkamera**

**1** Schließen Sie ein Ende des USB-Kabels an der Kamera an.

**Hinweis:** Verwenden Sie nur das USB-Kabel, das im Lieferumfang Ihrer Kamera enthalten war.

**2** Schließen Sie das andere Ende des USB-Kabels an den USB-Anschluss vorne am Drucker an.

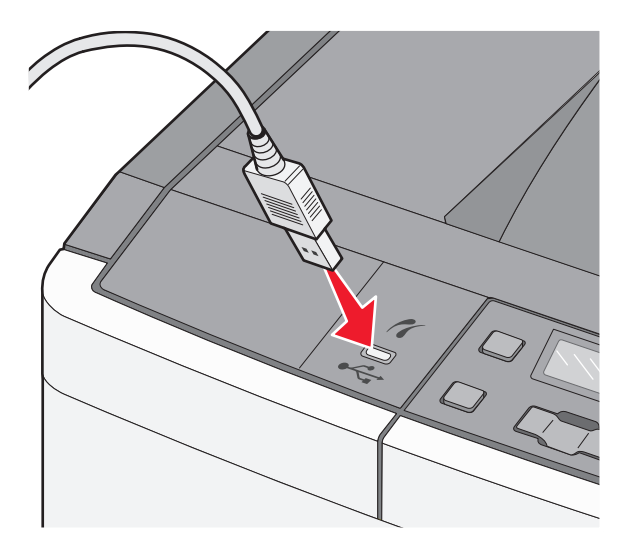

#### **Hinweise:**

- **•** Stellen Sie sicher, dass die PictBridge-fähige Digitalkamera auf den richtigen USB-Modus eingestellt wurde. Weitere Informationen finden Sie im Handbuch der Kamera.
- **•** Bei erfolgreicher PictBridge-Verbindung erscheint eine Bestätigungsmeldung auf dem Anzeigefeld des Druckers.
- **3** Befolgen Sie die Anweisungen der Kamera zur Auswahl und zum Drucken von Fotos.

**Hinweis:** Wenn der Drucker ausgeschaltet wird, während die Kamera angeschlossen ist, müssen Sie die Kamera vom Drucker trennen und erneut anschließen.

## **Drucken von Informationsseiten**

### **Drucken von Schriftartmusterlisten**

- **1** Vergewissern Sie sich, dass der Drucker eingeschaltet ist und der Status **Bereit** angezeigt wird.
- **2** Drücken Sie auf der Druckerbedienerkonsole  $\boxed{\circ}$ .
- **3** Drücken Sie auf die Pfeiltasten, bis **Berichte** angezeigt wird, und drücken Sie dann  $\vee$ .
- 4 Drücken Sie auf die Pfeiltasten, bis Schriftarten drucken angezeigt wird, und drücken Sie dann auf  $\sqrt{ }$ .
- **5** Drücken Sie auf die Pfeiltasten, bis **PCL-Schriftarten** oder **PostScript-Schriftarten** angezeigt wird, und drücken Sie dann auf  $\sqrt{\phantom{a}}$ .

Nach dem Druck der Schriftartmusterliste wird wieder **Bereit** angezeigt.

```
63
```
## **Drucken von Verzeichnislisten**

Eine Verzeichnisliste enthält alle Ressourcen, die im Flash-Speicher gespeichert sind.

- **1** Vergewissern Sie sich, dass der Drucker eingeschaltet ist und der Status **Bereit** angezeigt wird.
- **2** Drücken Sie an der Bedienerkonsole des Druckers auf  $\lceil \infty \rceil$ .
- **3** Drücken Sie auf die Pfeiltasten, bis **Berichte** angezeigt wird, und drücken Sie dann  $\vee$ .
- **4** Drücken Sie auf die Pfeiltasten, bis **Verzeichnis drucken** angezeigt wird, und drücken Sie dann auf  $\vee$ . Nach dem Druck der Verzeichnisliste wird wieder **Bereit** angezeigt.

## **Drucken der Testseiten für die Druckqualität**

Drucken Sie die Testseiten für die Druckqualität aus, um Druckqualitätsprobleme leichter zu ermitteln.

- **1** Schalten Sie den Drucker aus.
- **2** Halten Sie die Tasten  $\vee$  und  $\triangleright$  gedrückt und schalten Sie den Drucker dabei wieder ein.
- **3** Lassen Sie die Tasten los, sobald die Punkte angezeigt werden. Warten Sie, bis **Erweiterte Konfiguration** angezeigt wird.
- **4** Drücken Sie auf die Pfeiltasten, bis Druckqual.test angezeigt wird, und drücken Sie anschließend auf ... Die Testseiten für die Druckqualität werden gedruckt.
- **5** Drücken Sie den Nach-unten-Pfeil, bis **Menü Konfiguration beenden** angezeigt wird, und drücken Sie dann auf  $\sqrt{ }$ .

Die Meldung **Bereit** wird angezeigt.

## **Canceling a print job**

## **Abbrechen von Druckaufträgen an der Bedienerkonsole des Druckers**

1 Drücken Sie X.

Die Meldung **Wird gestoppt** wird angezeigt, gefolgt von **Druckauftrag abbrechen**.

**2** Drücken Sie  $\mathbf{V}$ .

Die Meldung **Abbrechen** wird angezeigt, gefolgt von **Bereit**.

### **Abbrechen von Druckaufträgen über den Computer**

#### **Für Windows-Benutzer:**

- **1** Öffnen Sie den Druckerordner:
	- **a** Klicken Sie hierfür auf **O** oder auf **Start** und anschließend auf **Ausführen**.
	- **b** Geben Sie im Feld "Suche starten" oder "Ausführen" **control printers** ein.
- **c** Drücken Sie die **Eingabetaste** oder klicken Sie auf **OK**. Der Druckerordner wird geöffnet.
- Doppelklicken Sie auf das Druckersymbol.
- Wählen Sie den abzubrechenden Auftrag aus.
- Drücken Sie die Taste **Entf**.

Über die Windows-Taskleiste:

Wenn Sie einen Druckauftrag senden, erscheint ein kleines Druckersymbol rechts unten auf der Taskleiste.

- Doppelklicken Sie auf das Druckersymbol. Im Druckerfenster wird eine Liste der Druckaufträge angezeigt.
- Wählen Sie einen abzubrechenden Auftrag aus.
- Drücken Sie die Taste **Entf**.

#### **Für Macintosh-Benutzer:**

Unter Mac OS X Version 10.5 oder höher

- Klicken Sie im Apple-Menü auf **Systemeinstellungen**.
- Klicken Sie auf **Drucken & Faxen**, und doppelklicken Sie anschließend auf das Druckersymbol.
- Wählen Sie im Druckerfenster den Druckauftrag aus, den Sie abbrechen möchten.
- Klicken Sie auf die Schaltfläche **Löschen** auf der Symbolleiste, die sich am oberen Fensterrand befindet.

Unter Mac OS X Version 10.4 und älter

- Wählen Sie im Menü "Gehe zu" die Option **Programme**.
- Doppelklicken Sie auf **Dienstprogramme** und anschließend auf das Dienstprogramm zur Druckereinrichtung oder **Print Center**.
- Doppelklicken Sie auf das Druckersymbol.
- Wählen Sie im Druckerfenster den Druckauftrag aus, den Sie abbrechen möchten.
- Klicken Sie auf die Schaltfläche **Löschen** auf der Symbolleiste, die sich am oberen Fensterrand befindet.

# **Die Druckermenüs**

## **Menüliste**

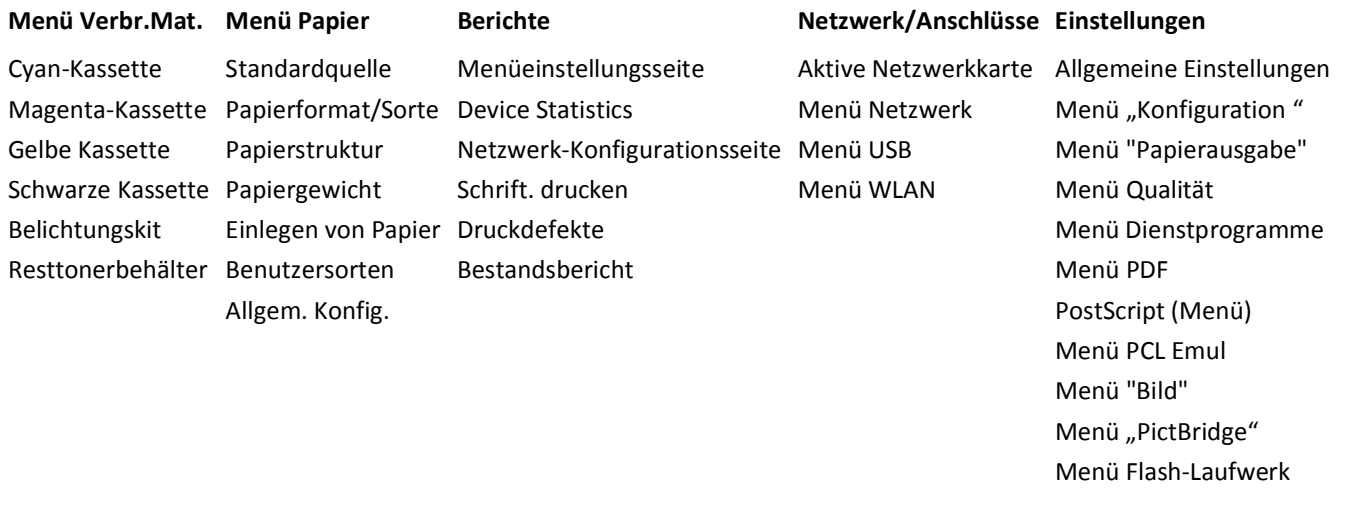

**Hinweis:** Nicht alle Menüs sind für alle Drucker verfügbar.

## **Verbrauchsmaterial (Menü)**

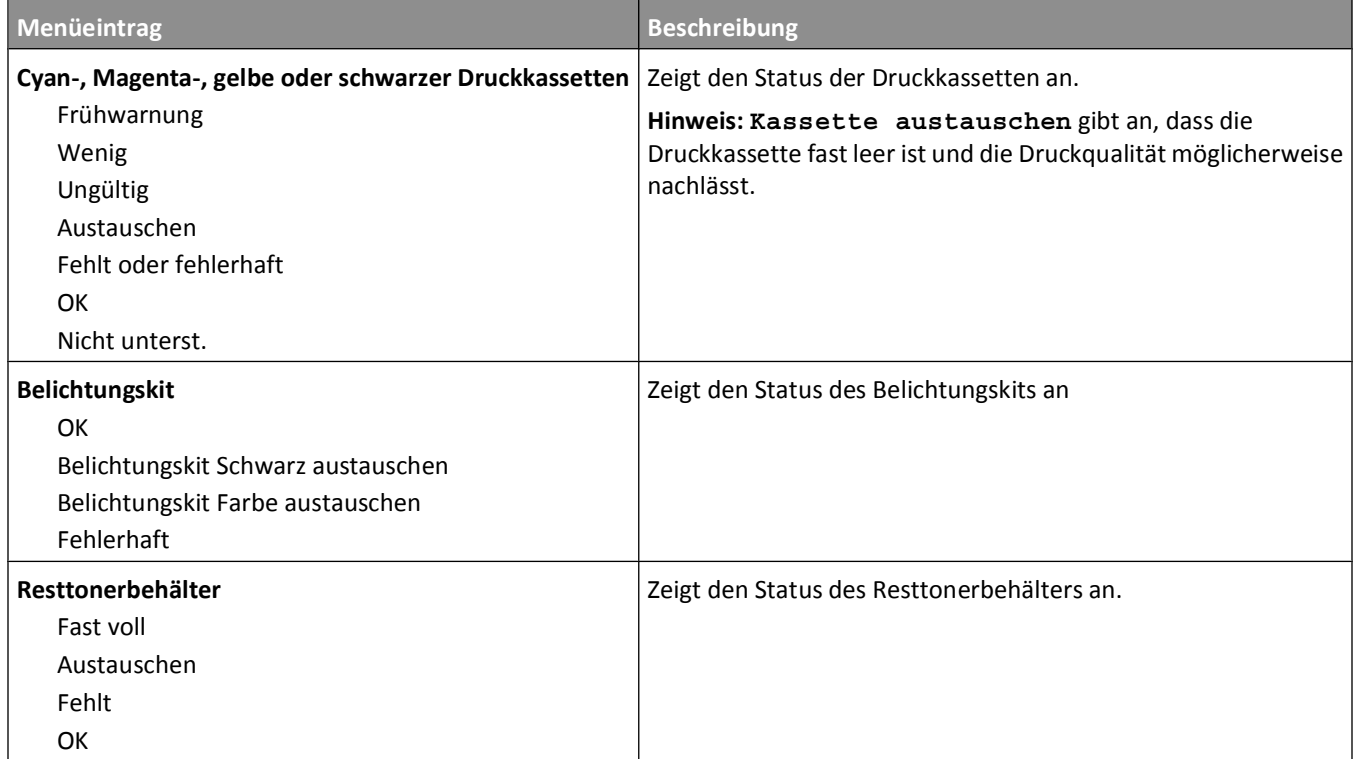

# **Menü Papier**

## **Standardeinzug (Menü)**

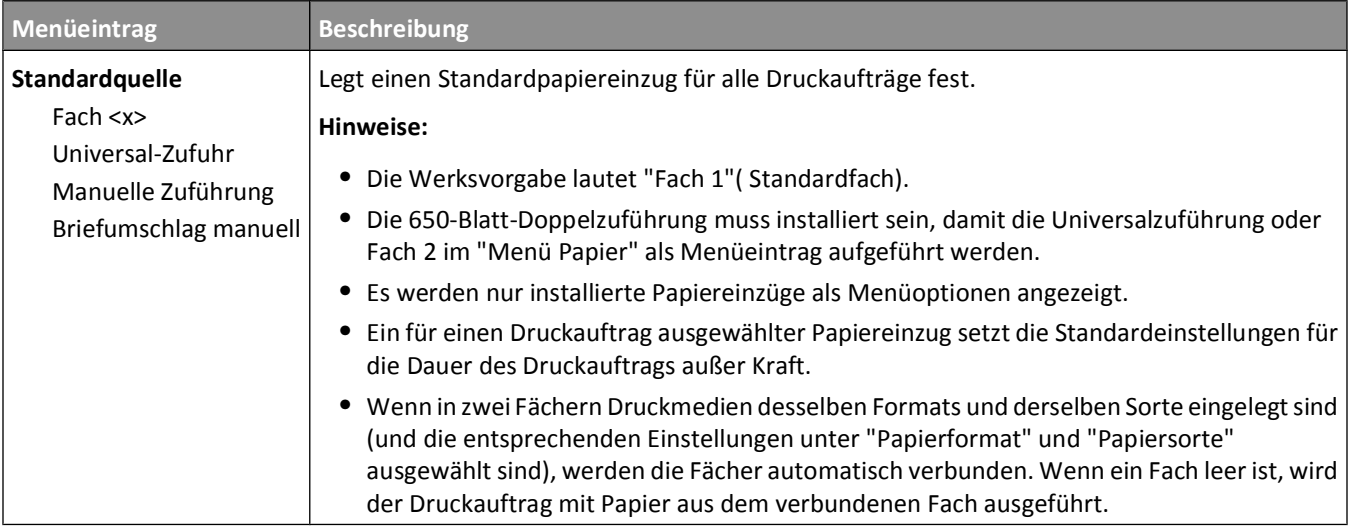

## **Menü "Papierformat/Sorte"**

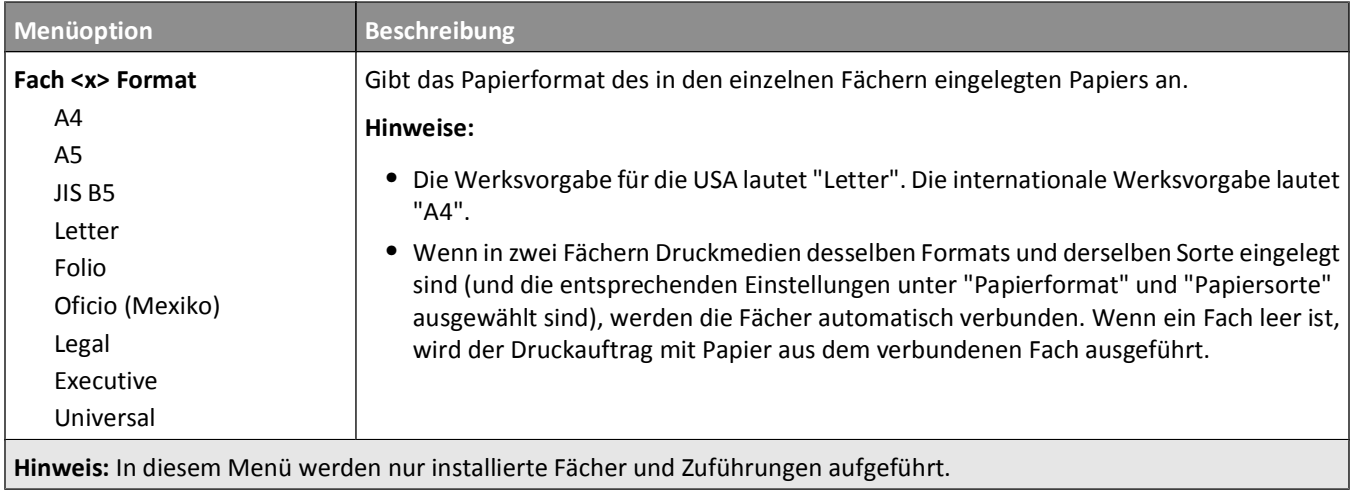

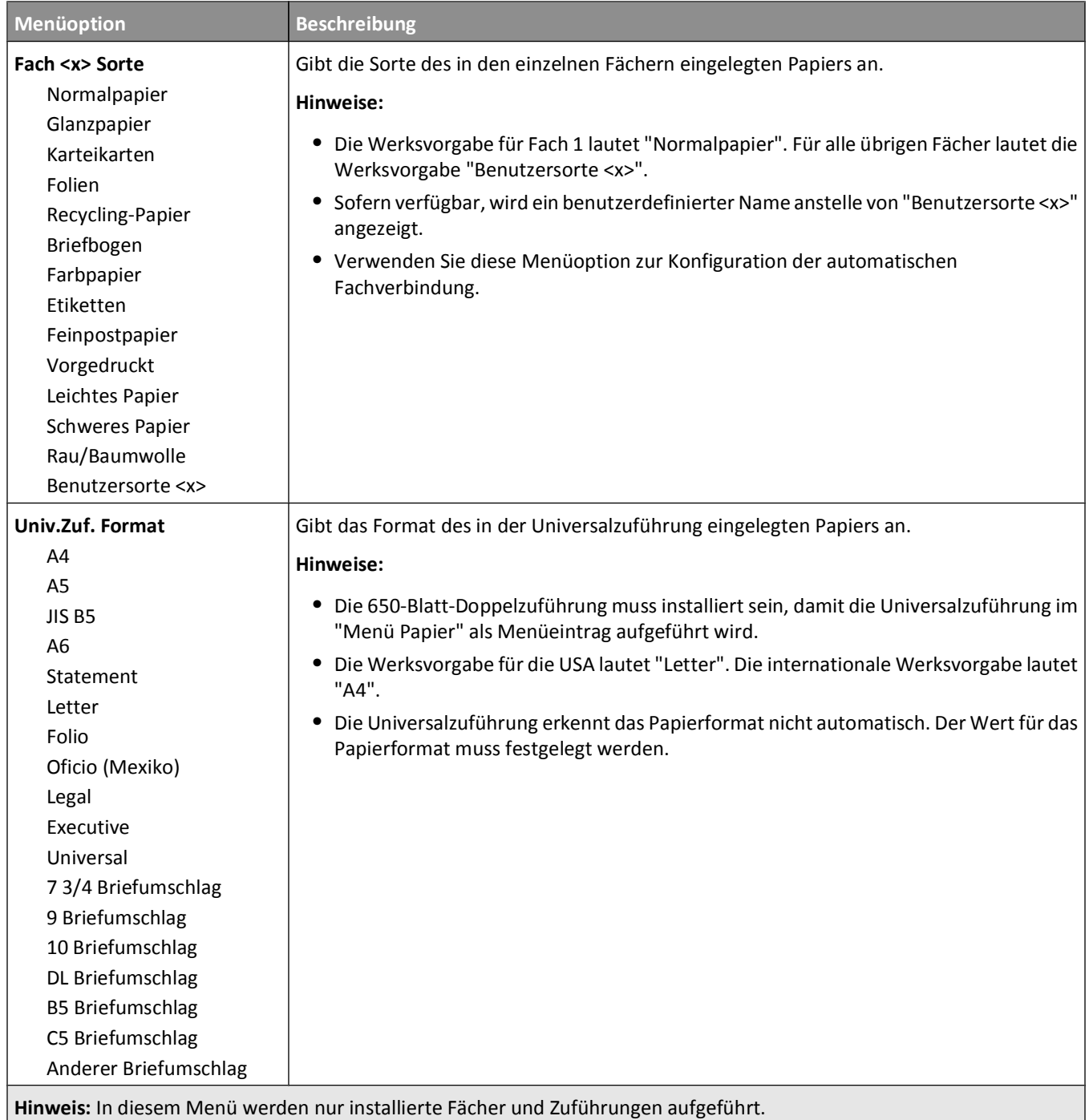

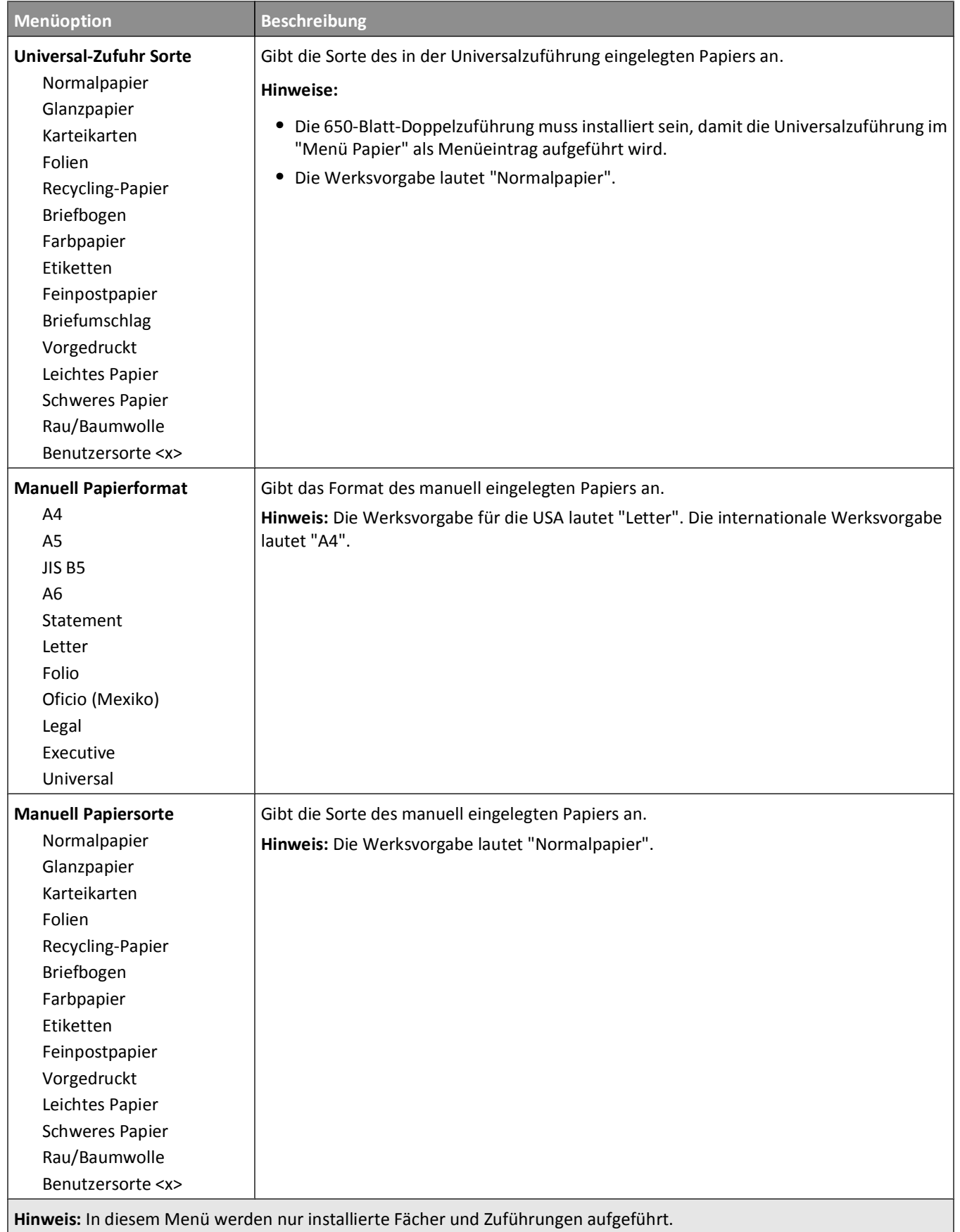

#### Die Druckermenüs

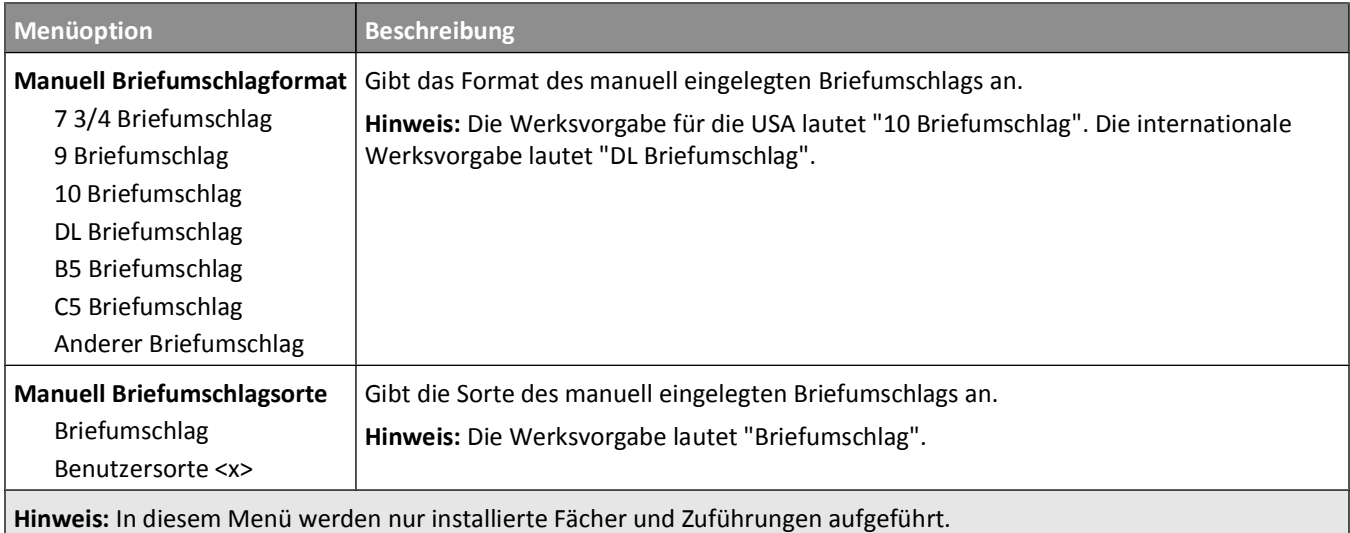

## **Menü "Papierstruktur"**

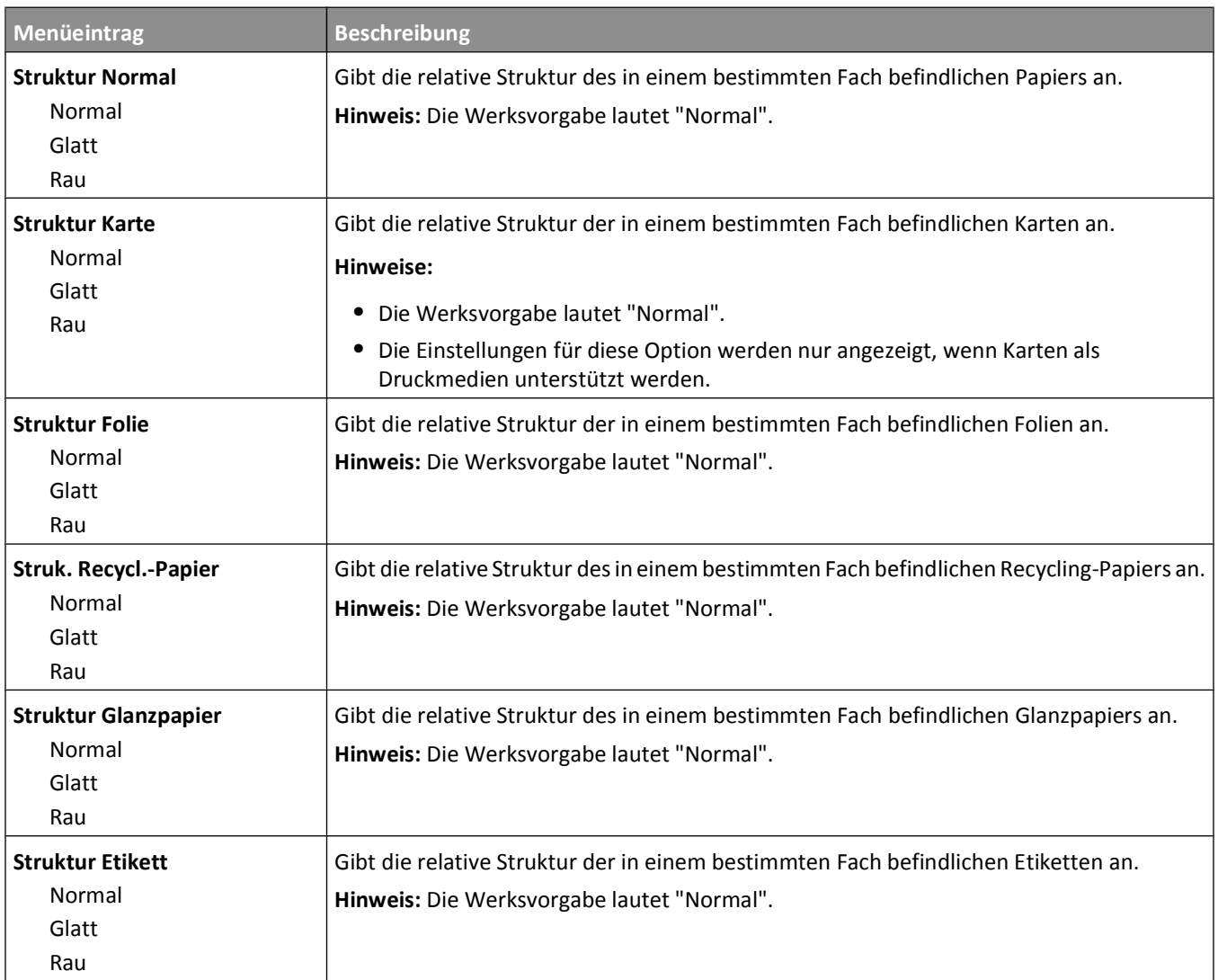

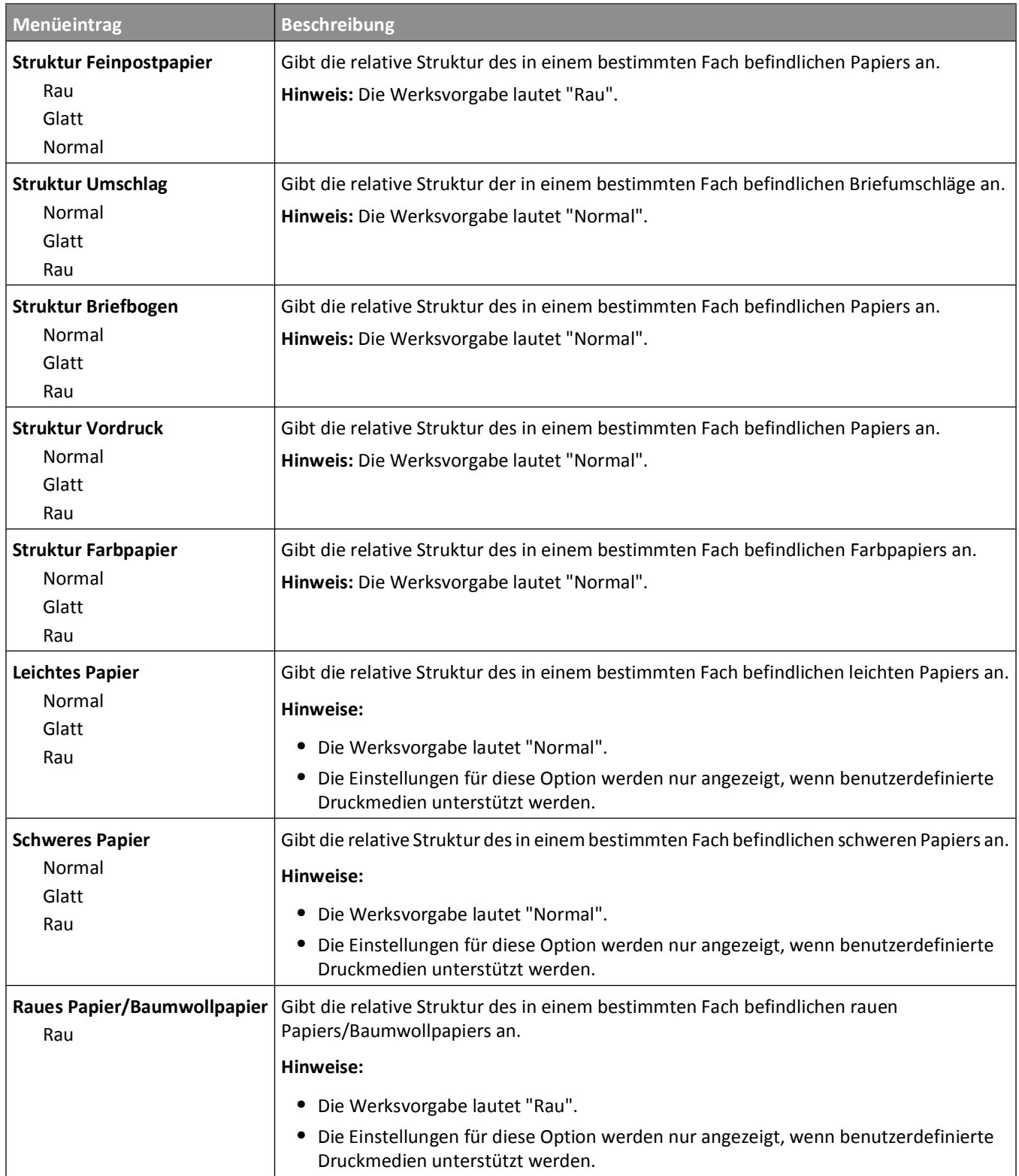

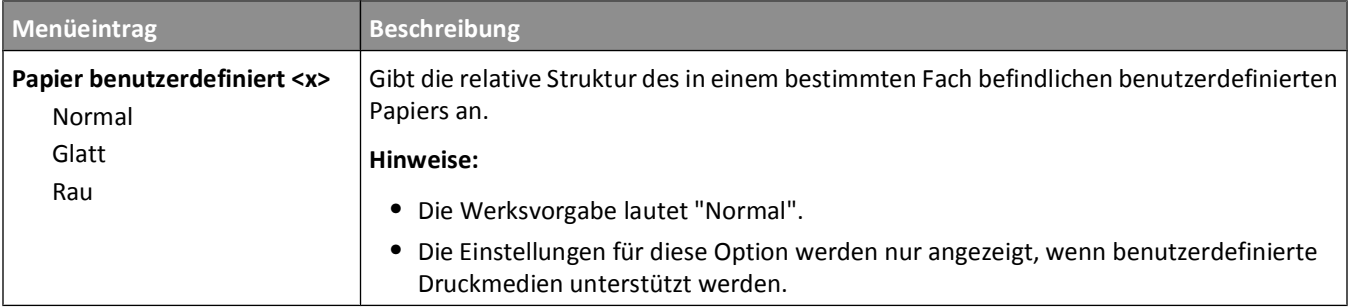

## **Papiergewicht (Menü)**

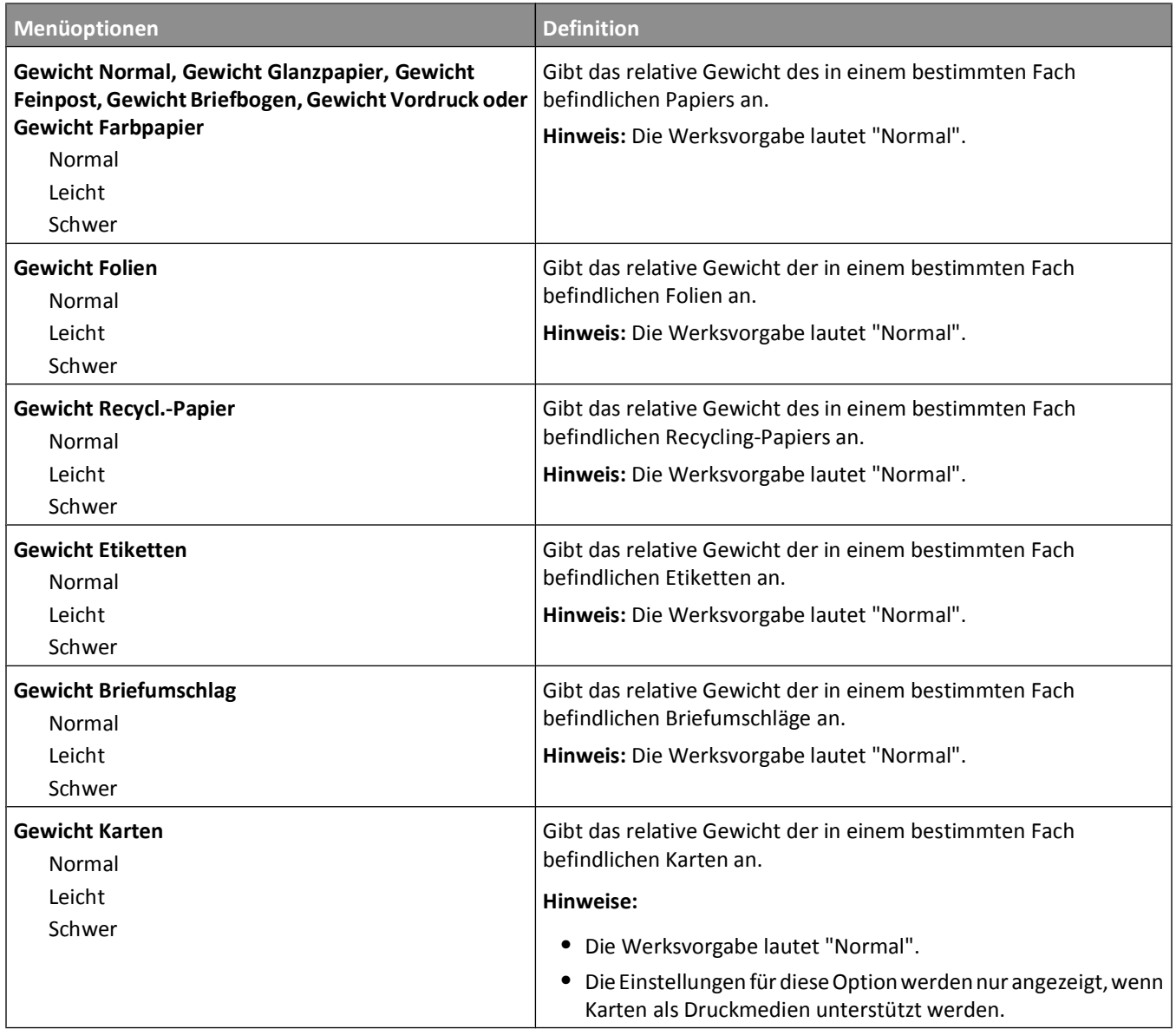
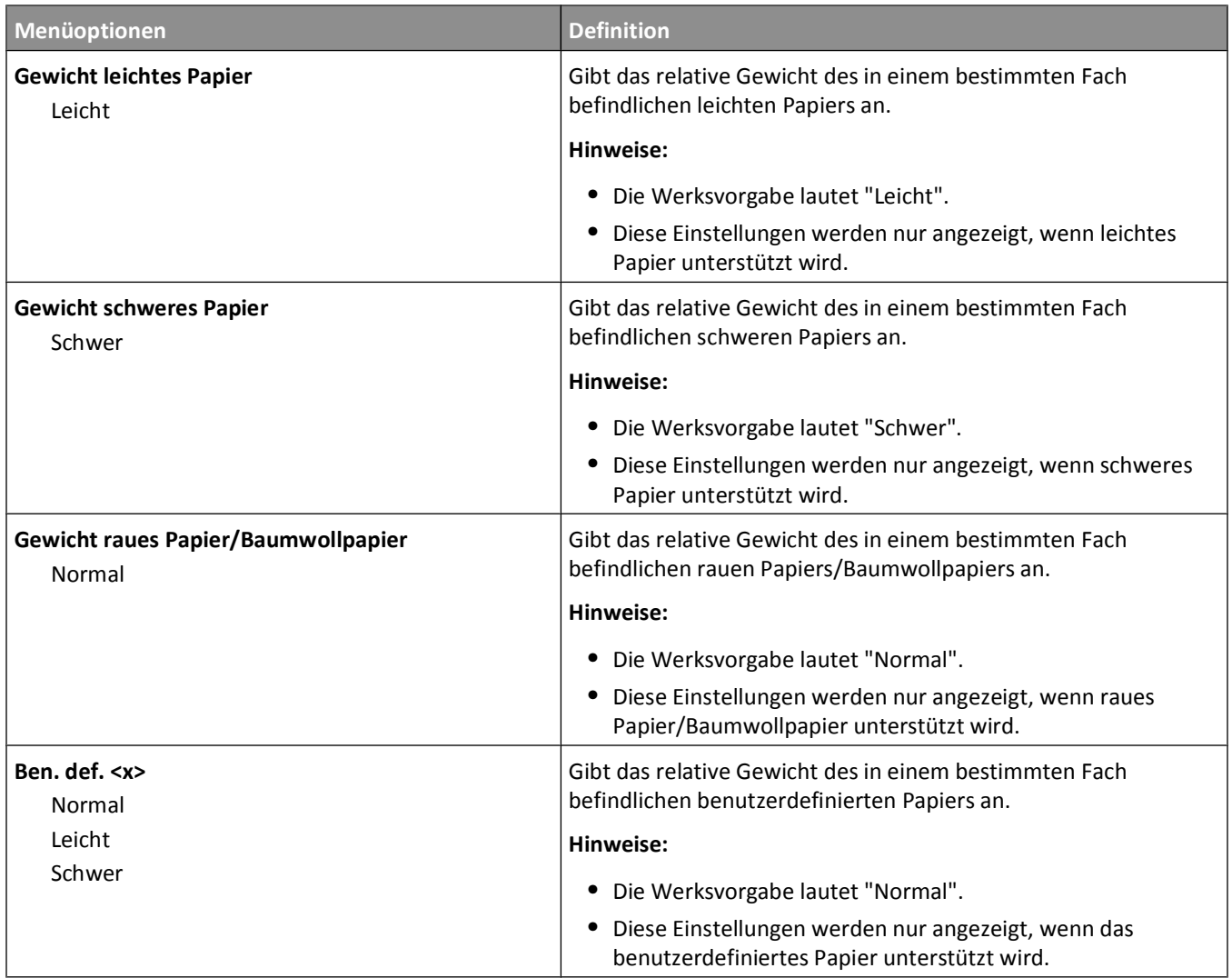

### **Einlegen von Papier (Menü)**

**Hinweis:** Nicht alle Optionen sind für alle Drucker verfügbar.

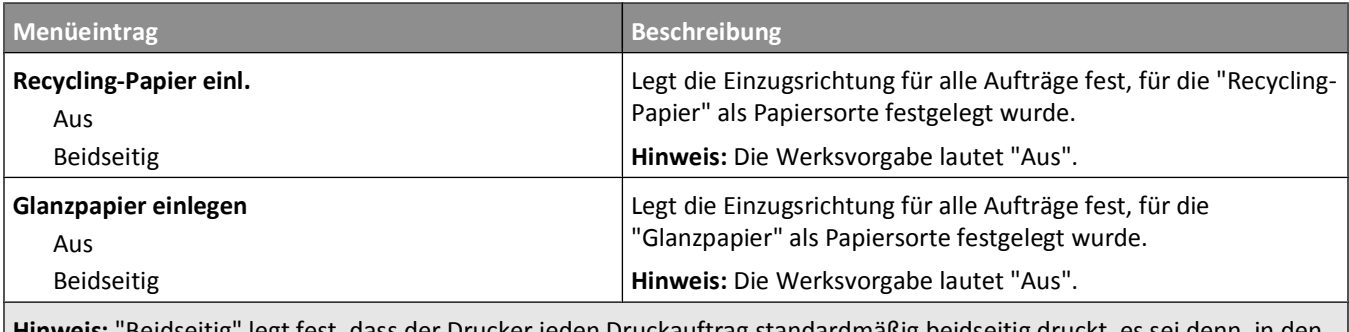

**Hinweis:** "Beidseitig" legt fest, dass der Drucker jeden Druckauftrag standardmäßig beidseitig druckt, es sei denn, in den Druckeigenschaften unter Windows oder im Dialogfeld "Drucken" auf Macintosh-Rechnern ist der einseitige Druck ausgewählt.

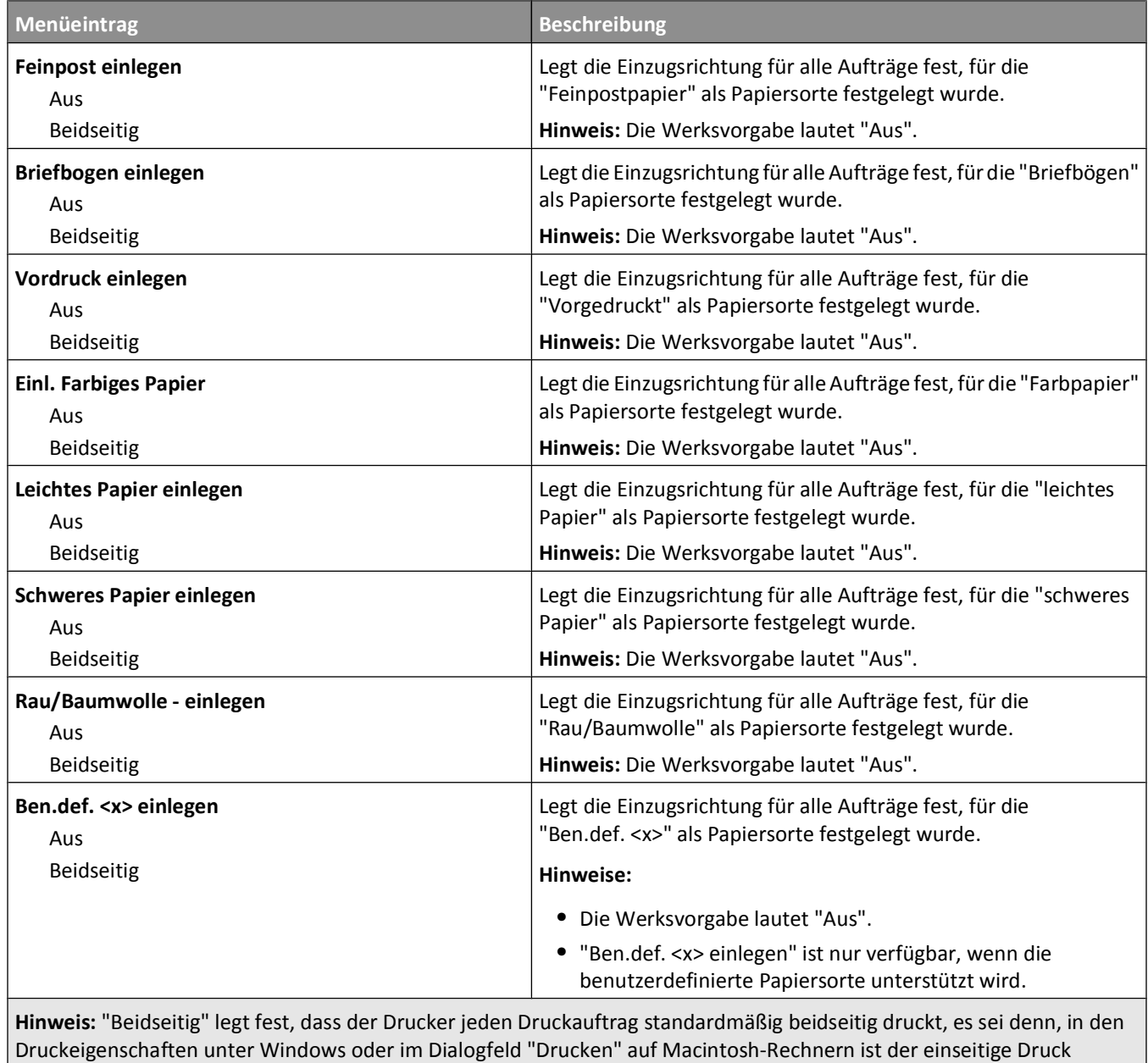

ausgewählt.

### **Menü "Benutzersorten"**

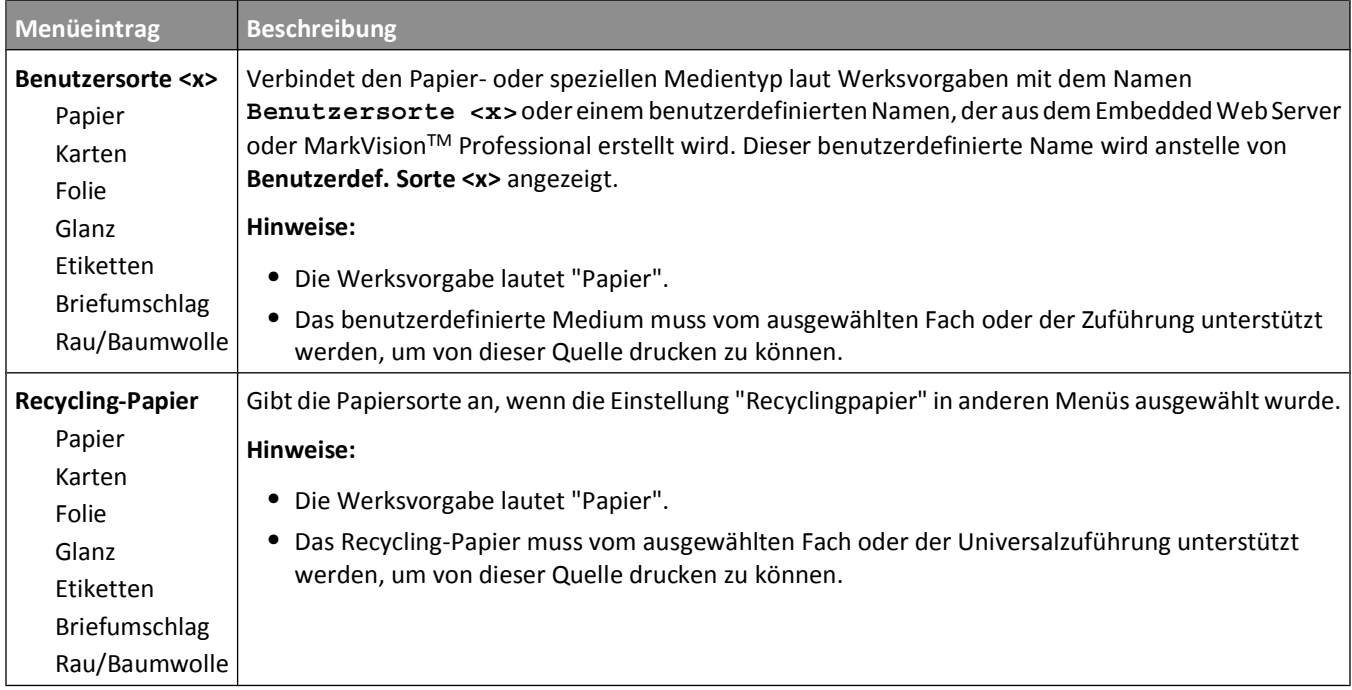

## **Konfiguration Universal (Menü)**

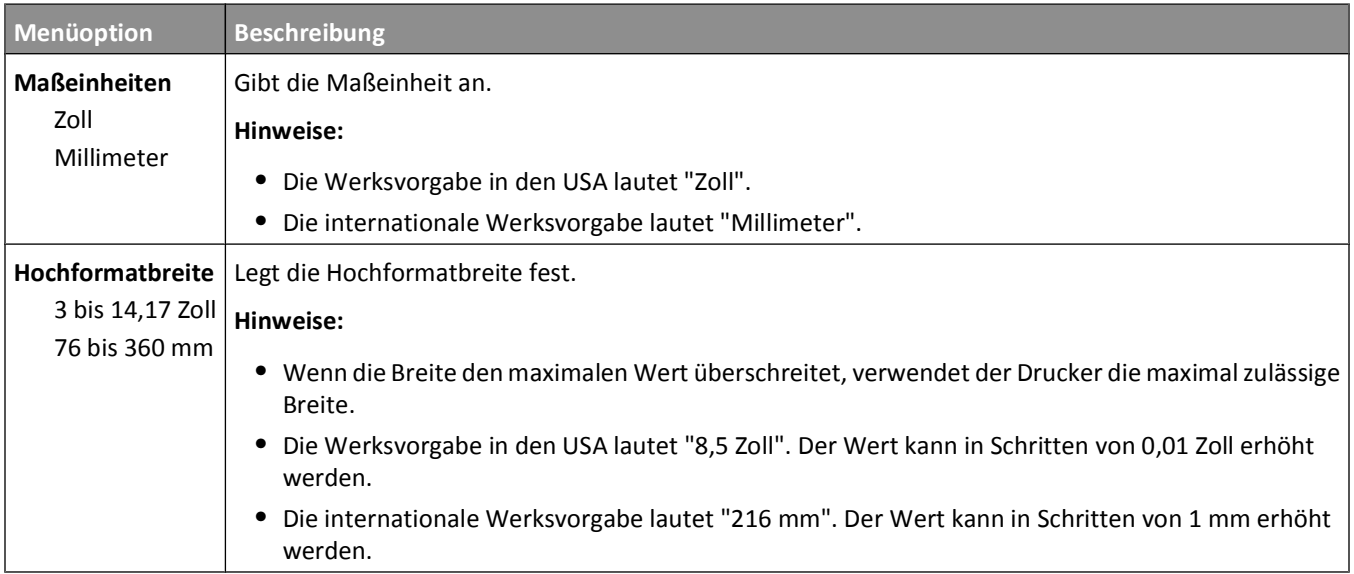

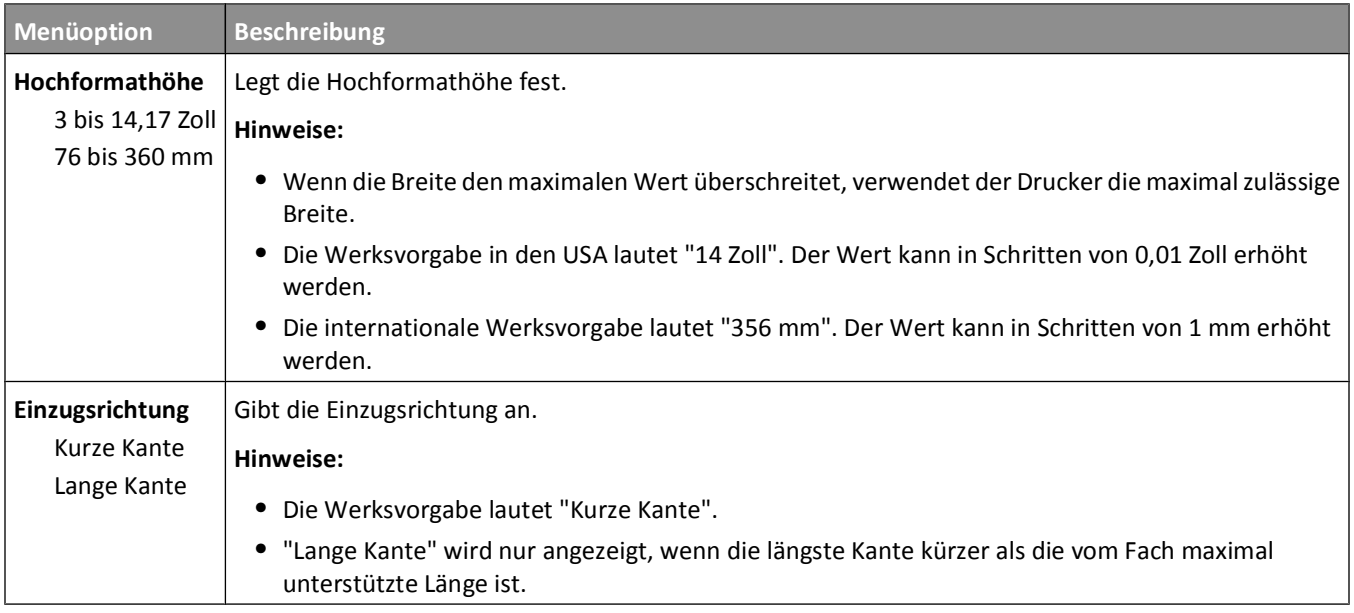

# **Berichte**

# **Menüeinstellungsseite (Menü)**

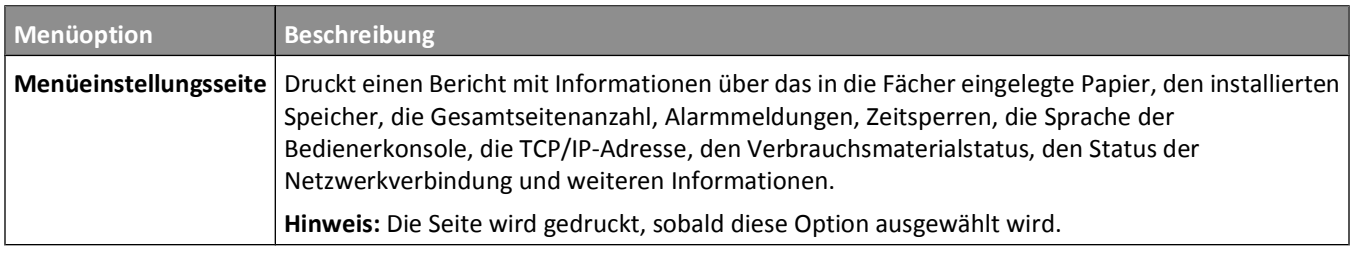

## **Menü "Gerätestatistik"**

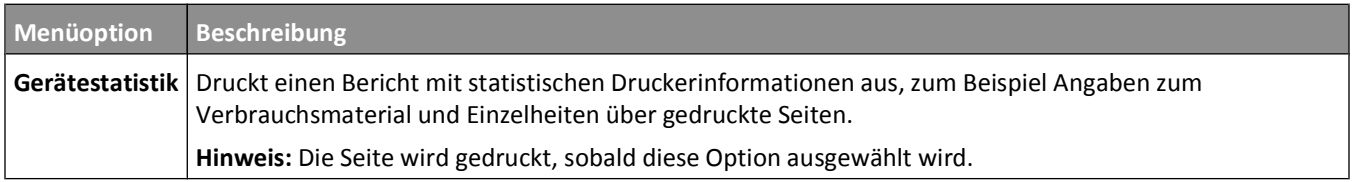

### **Netzwerk-Konfigurationsseite (Menü)**

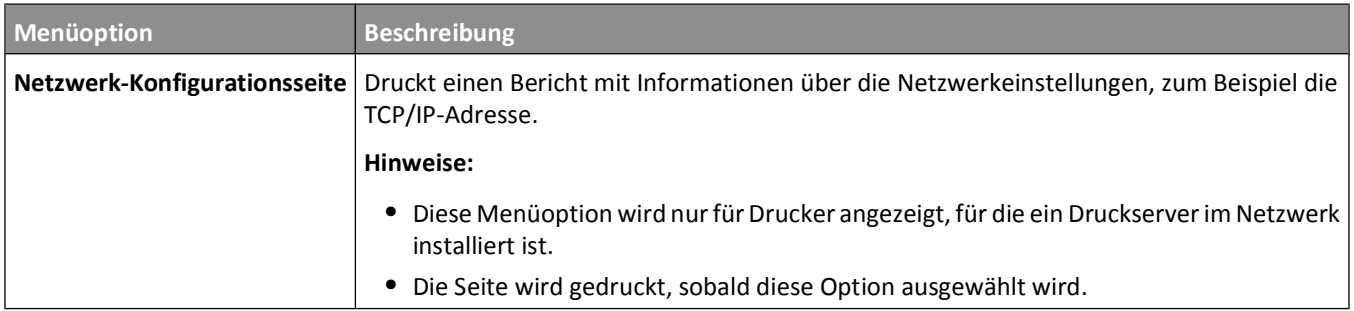

#### **Menü "Schriftarten drucken"**

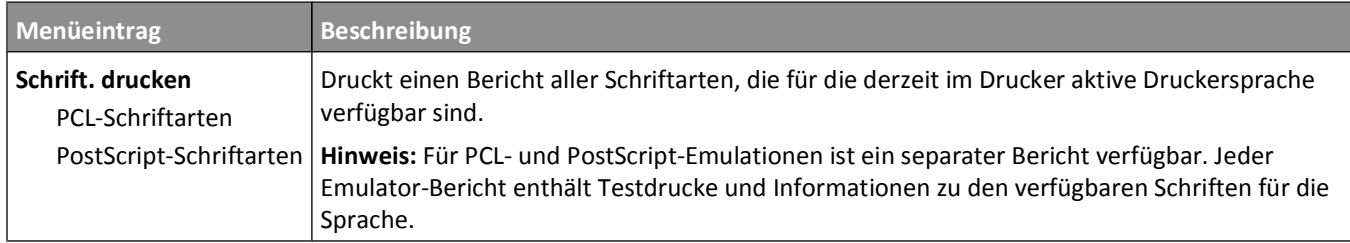

### **Menü "Druckdefekte"**

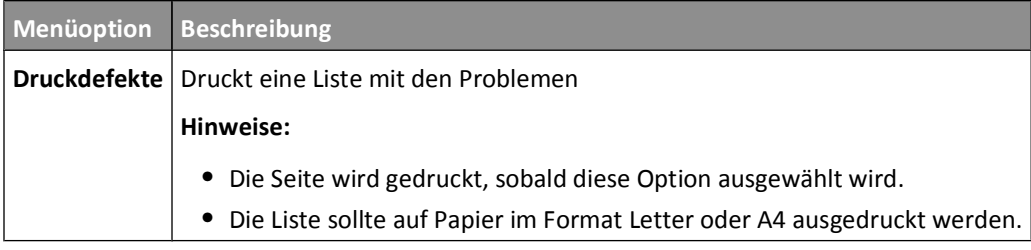

### **Bestandsbericht (Menü)**

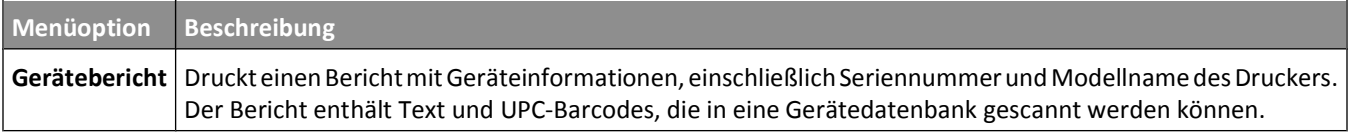

# **Netzwerk/Anschlüsse**

### **Aktive Netzwerkkarte (Menü)**

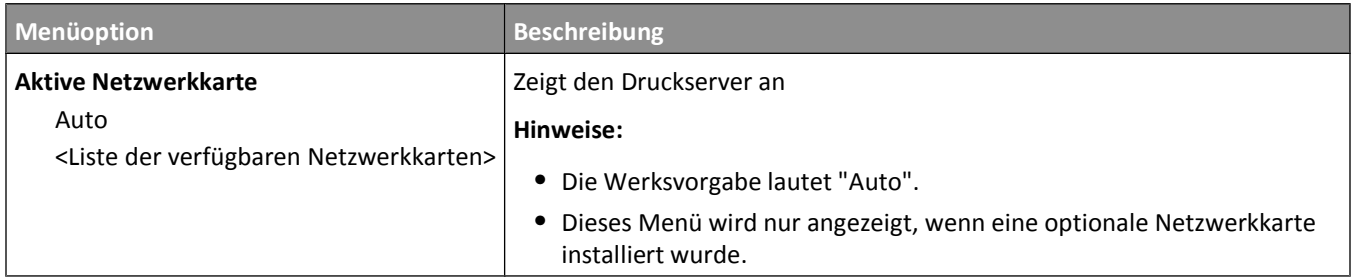

#### **Menü Netzwerk**

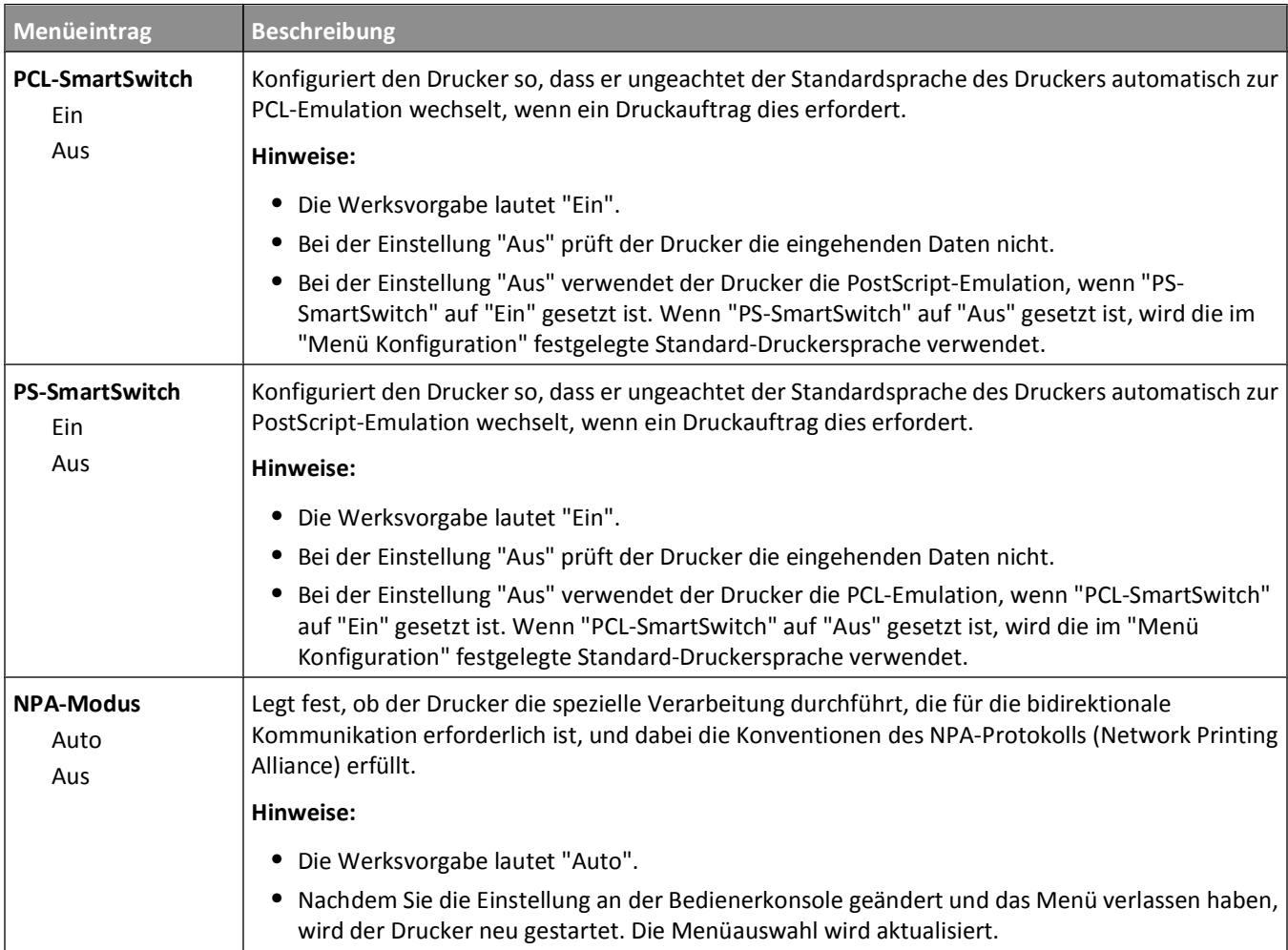

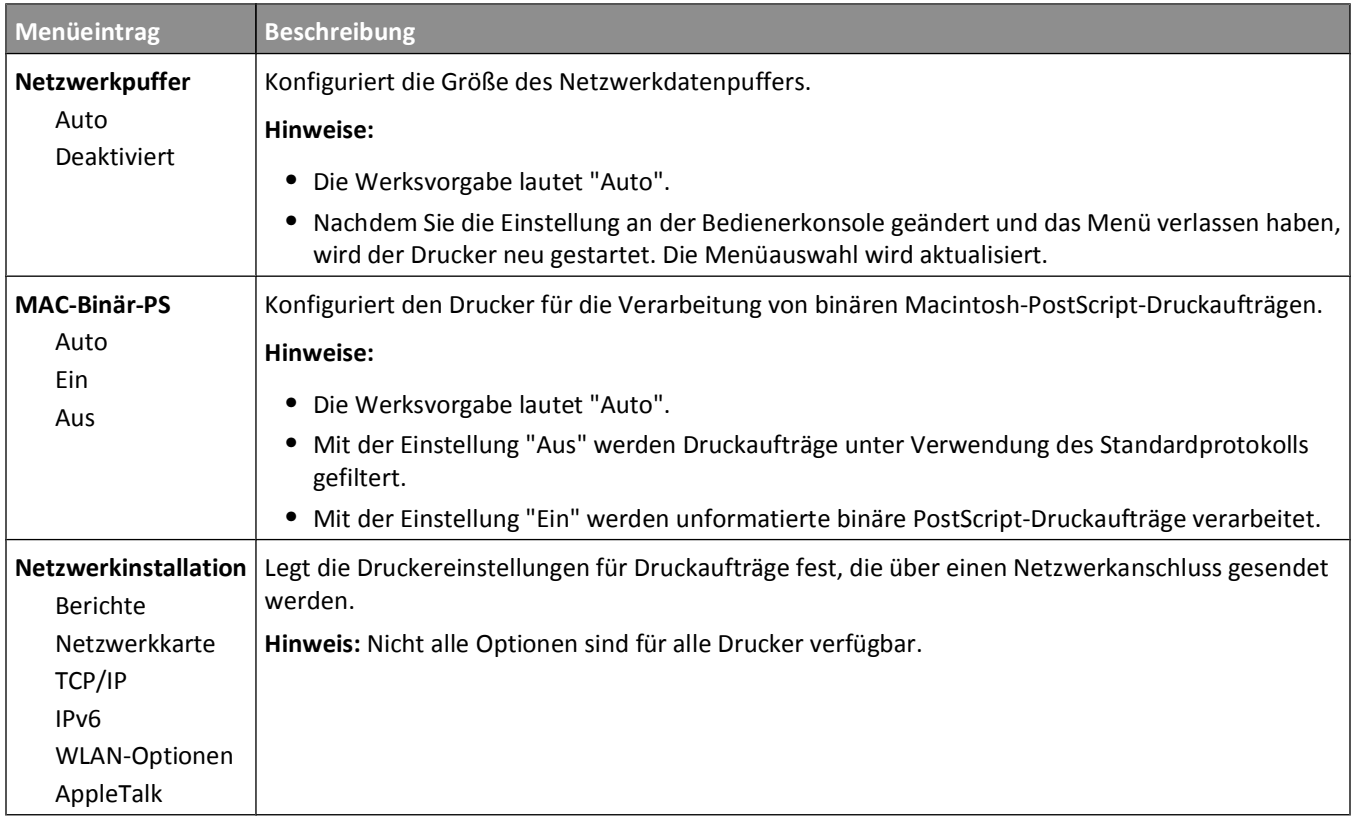

#### **Menü "Berichte"**

Dieses Menü ist im Menü "Netzwerk/Anschlüsse" verfügbar.

#### **Netzwerk/Anschlüsse → Menü "Netzwerk" → Berichte**

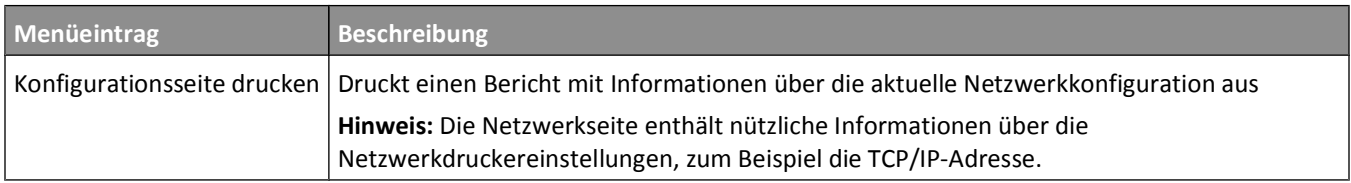

### **Netzwerkkarte (Menü)**

Dieses Menü ist im Menü "Netzwerk/Anschlüsse" verfügbar.

#### **Netzwerk/Anschlüsse Menü "Netzwerk" Netzwerkkarte**

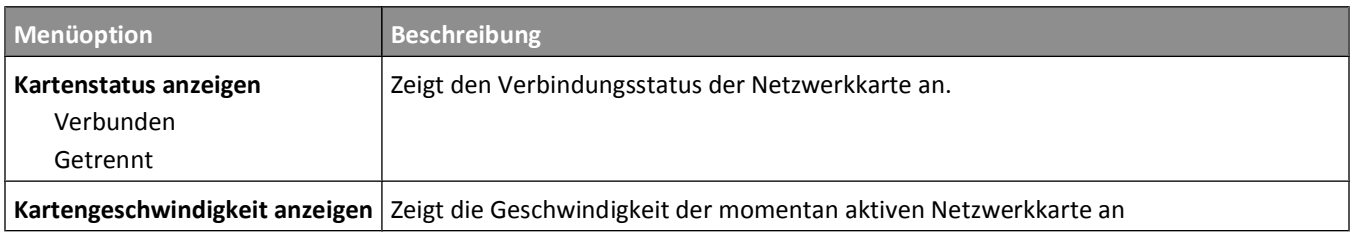

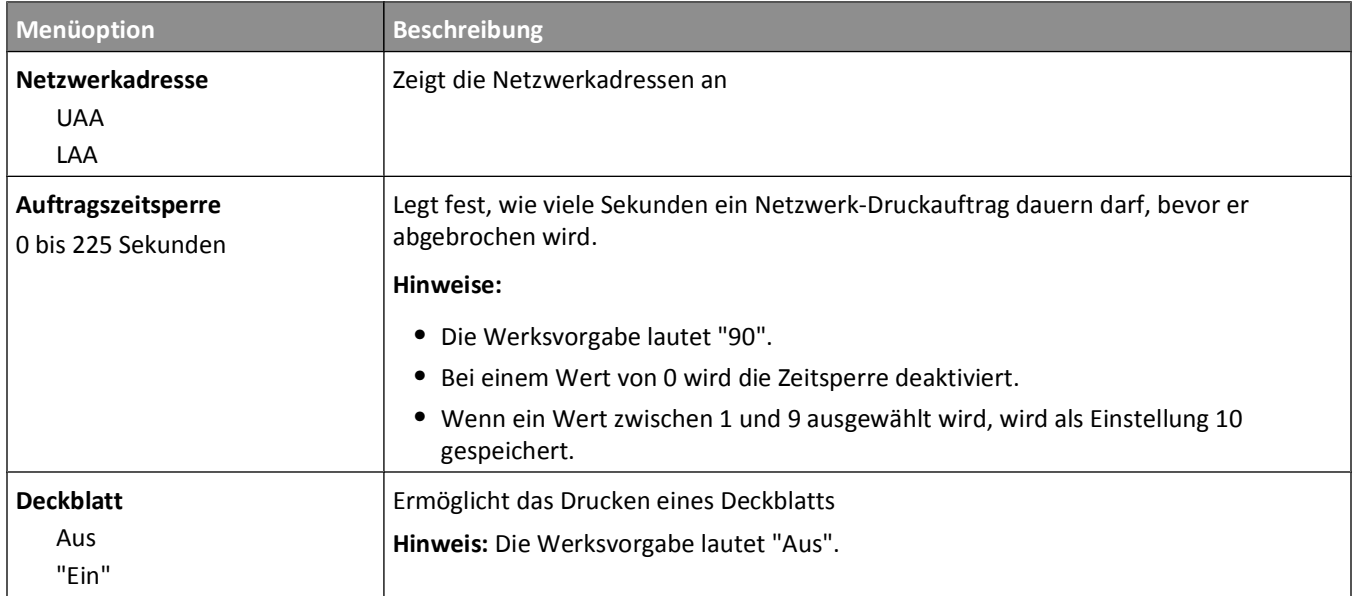

### **TCP/IP (Menü)**

**Hinweis:** Dieses Menü ist nur bei Netzwerkdruckern oder bei an einen Druckserver angeschlossenen Druckern verfügbar.

Dieses Menü ist im Menü "Netzwerk/Anschlüsse" verfügbar.

**Netzwerk/Anschlüsse Menü "Netzwerk" TCP/IP**

| <b>Menüoption</b>         | <b>Beschreibung</b>                                                                                                    |
|---------------------------|----------------------------------------------------------------------------------------------------|
| <b>Aktivieren</b>         | Aktiviert TCP/IP                                                                                                    |
| "Ein"                     | Hinweis: Die Werksvorgabe lautet "Ein".                                                                                                |
| Aus                       |                                                                                                    |
| Hostnamen anzeigen        | Zeigt den aktuellen TCP/IP-Hostnamen an.                                                                                               |
|                           | Hinweis: Dies kann nur über den Embedded Web Server geändert werden.                                                                   |
| <b>IP-Adresse</b>         | Ermöglicht das Anzeigen oder Ändern der aktuellen TCP/IP-Adresse                                                                       |
|                           | Hinweis: Durch manuelles Einstellen der IP-Adresse werden die Einstellungen "DHCP aktivieren"<br>und "Auto IP aktivieren" ausgestellt. |
| <b>Netzmaske</b>          | Ermöglicht das Anzeigen oder Ändern der aktuellen TCP/IP-Netzmaske                                                                     |
| Gateway                   | Ermöglicht das Anzeigen oder Ändern des aktuellen TCP/IP-Gateways                                                                      |
| <b>DHCP</b> aktivieren    | Spezifiziert die Einstellung für die Zuweisung von DHCP-Adresse und -Parametern                                                        |
| "Ein"                     | Hinweis: Die Werksvorgabe lautet "Ein".                                                                                                |
| Aus                       |                                                                                                    |
| <b>Auto-IP aktivieren</b> | Spezifiziert die Einstellung für konfigurationsfreie Netzwerkfunktion                                                                  |
| Ja                        | Hinweis: Die Werksvorgabe lautet "Ja".                                                                                                 |
| <b>Nein</b>               |                                                                                                    |

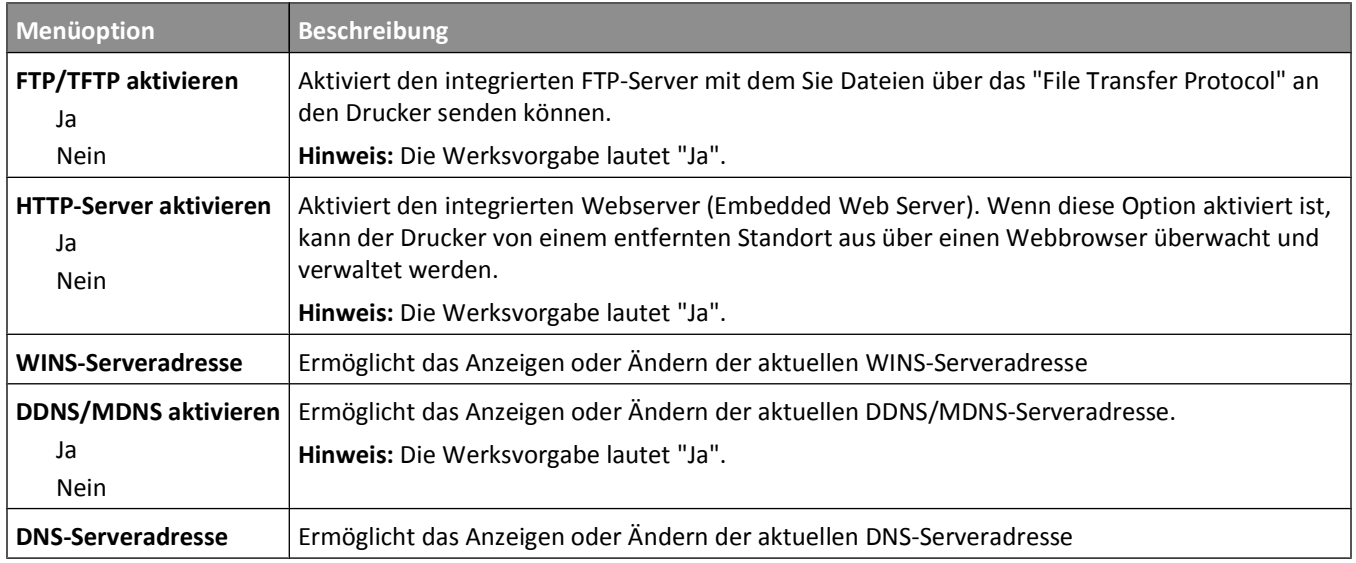

#### **Menü "IPv6"**

**Hinweis:** Das Menü für Internet Protocol Version 6 (IPv6) steht nur für Netzwerkmodelle und Drucker mit Verbindung zu einem Druckserver zur Verfügung.

Dieses Menü ist im Menü "Netzwerk/Anschlüsse" verfügbar.

#### **Netzwerk/Anschlüsse Menü "Netzwerk" IPv6**

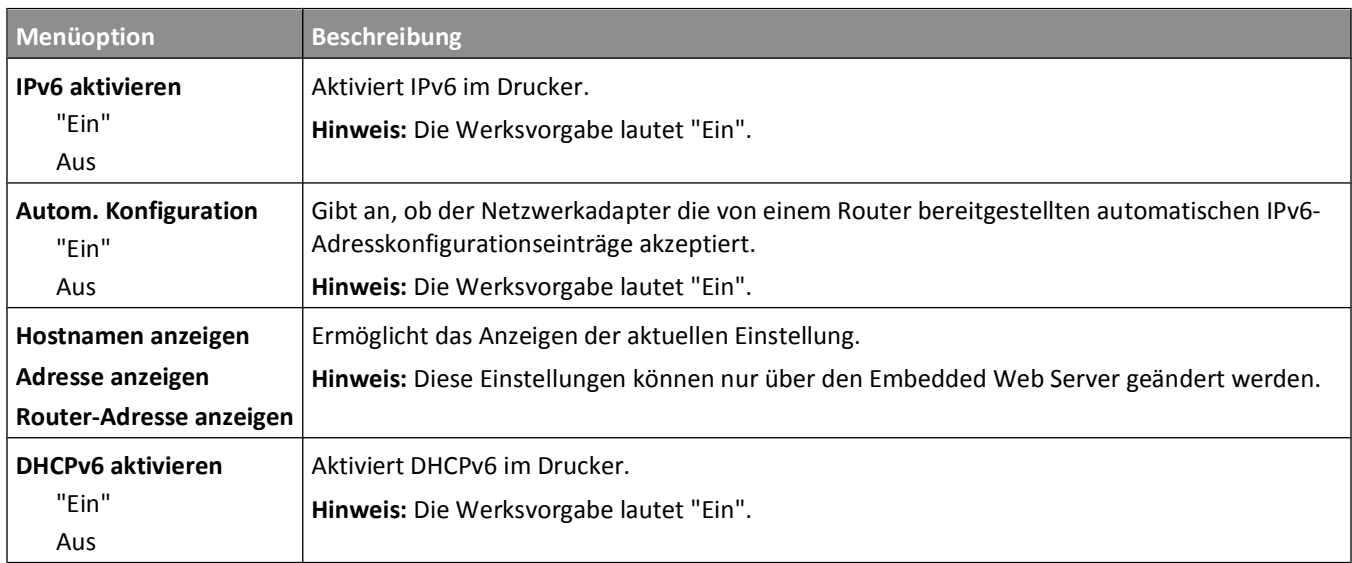

#### **Menü "WLAN-Optionen"**

Verwenden Sie die folgenden Menüoptionen, um die Einstellungen für den internen WLAN-Druckserver zu konfigurieren.

**Hinweis:** Dieses Menü ist nur bei Netzwerkdruckern oder bei an einen Druckserver angeschlossenen Druckern verfügbar, wenn ein optionaler interner WLAN-Druckserver im Drucker installiert ist.

Dieses Menü ist im Menü "Netzwerk/Anschlüsse" verfügbar.

#### **Netzwerk/Anschlüsse → Menü "Netzwerk" → WLAN**

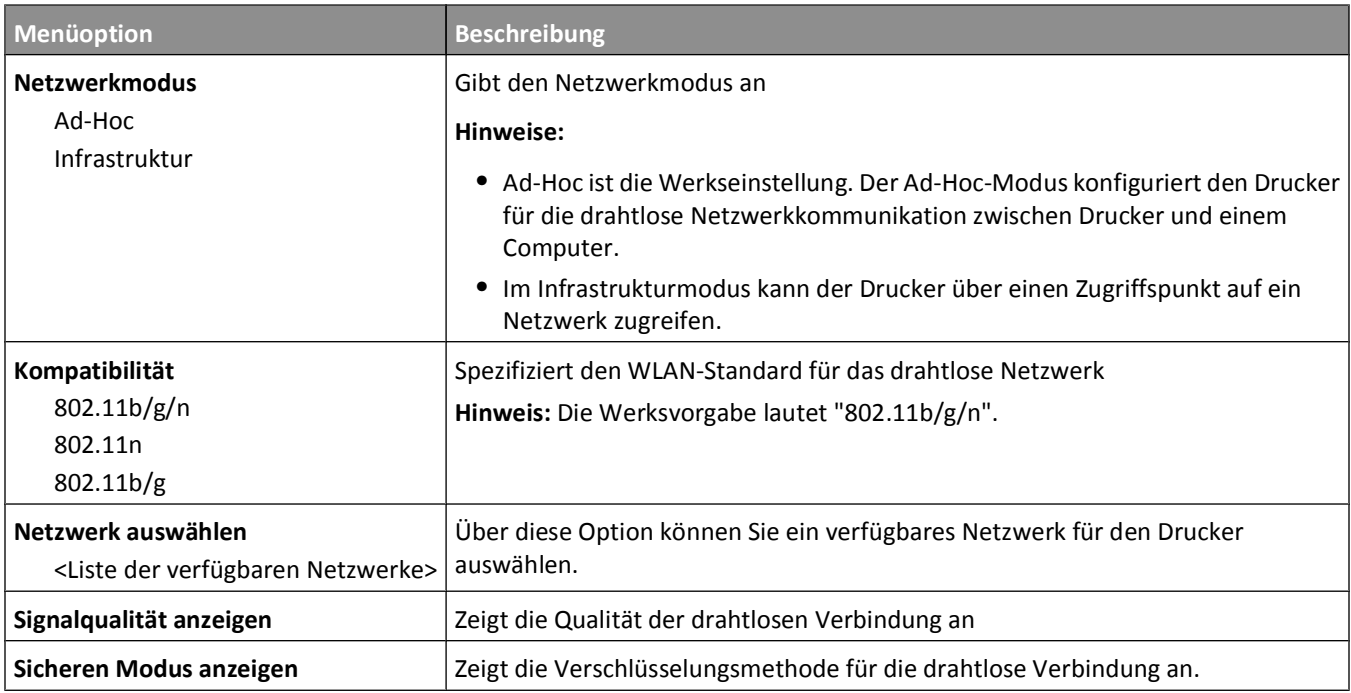

#### **Menü AppleTalk**

Dieses Menü ist im Menü "Netzwerk/Anschlüsse" verfügbar.

#### **Netzwerk/Anschlüsse Menü "Netzwerk" AppleTalk**

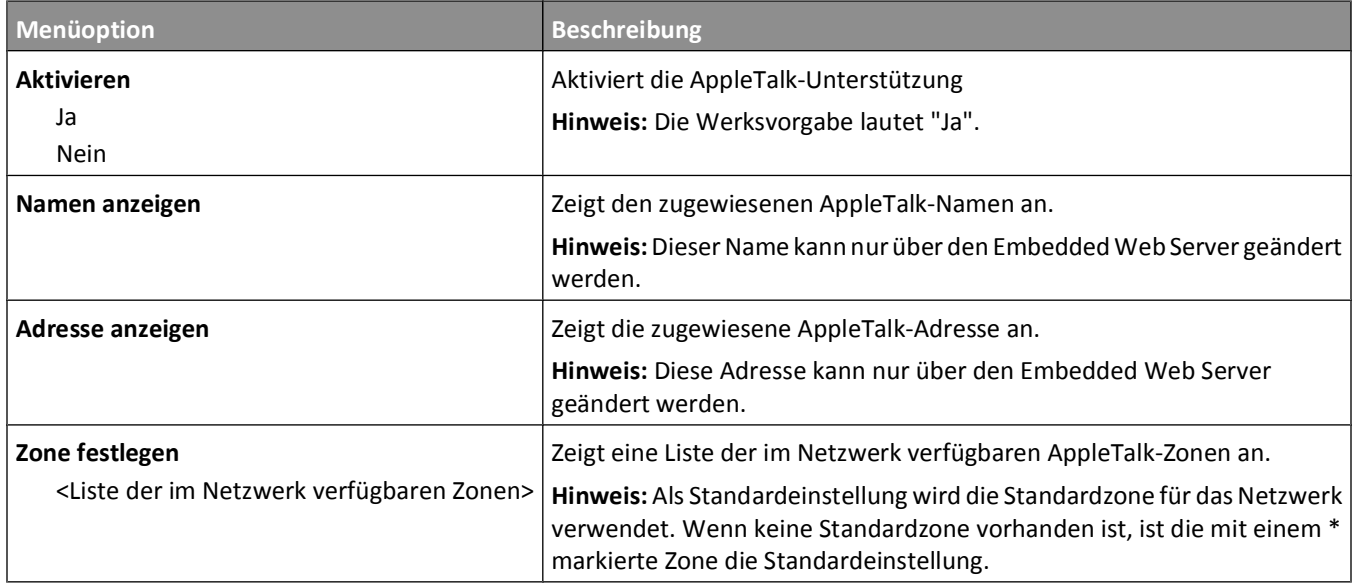

#### **USB**

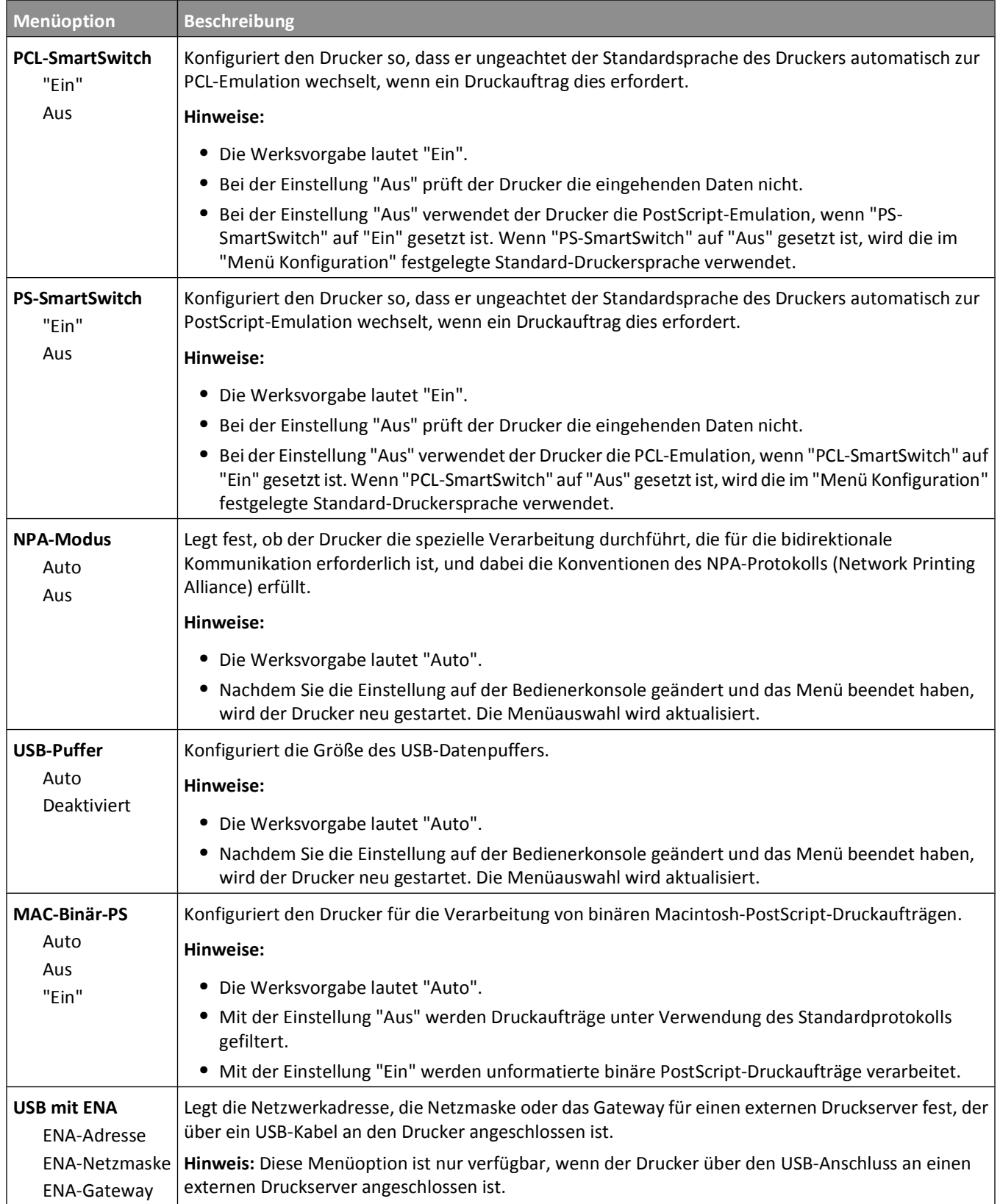

# **Einstellungen**

### **Allgemeine Einstellungen (Menü)**

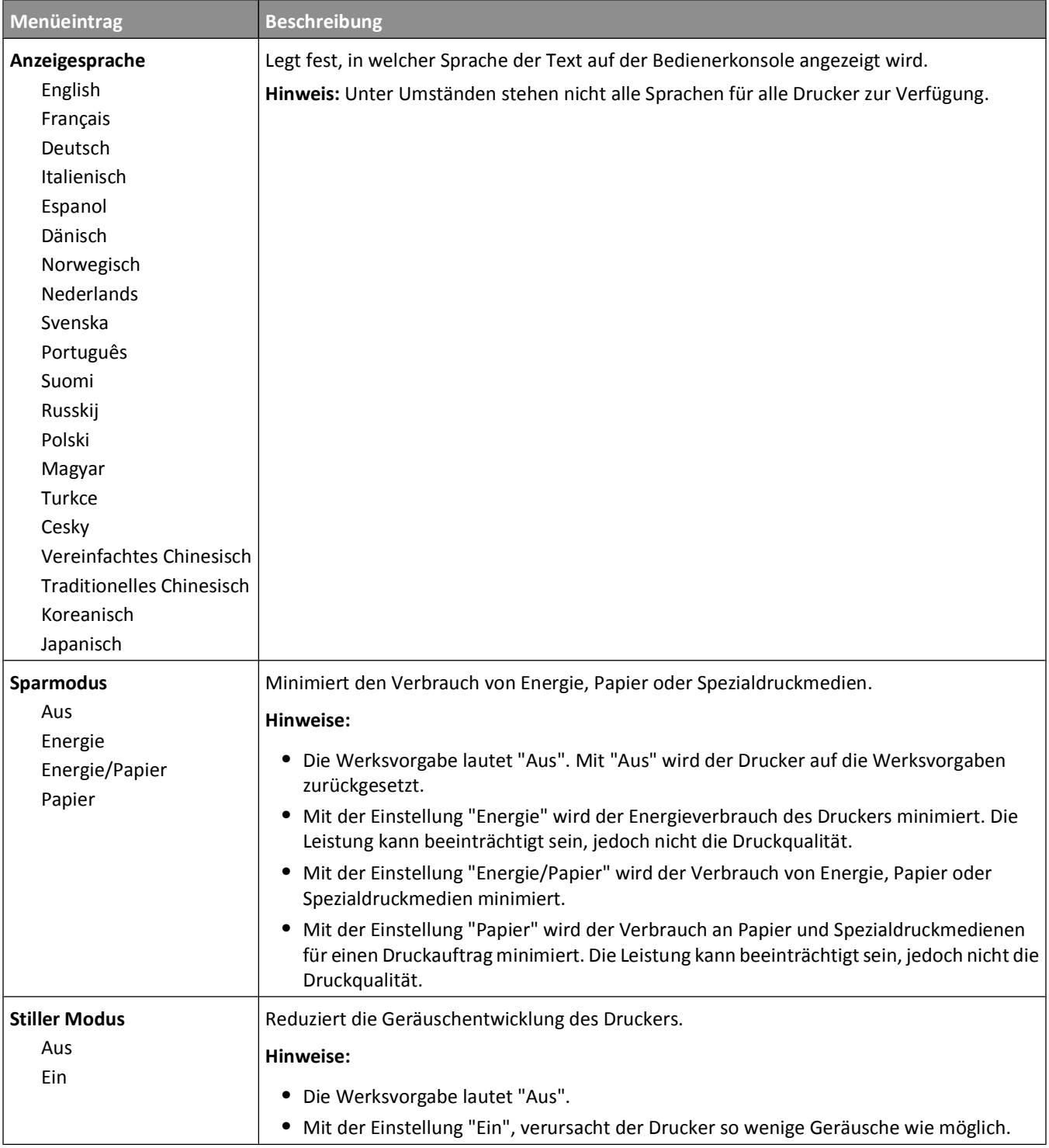

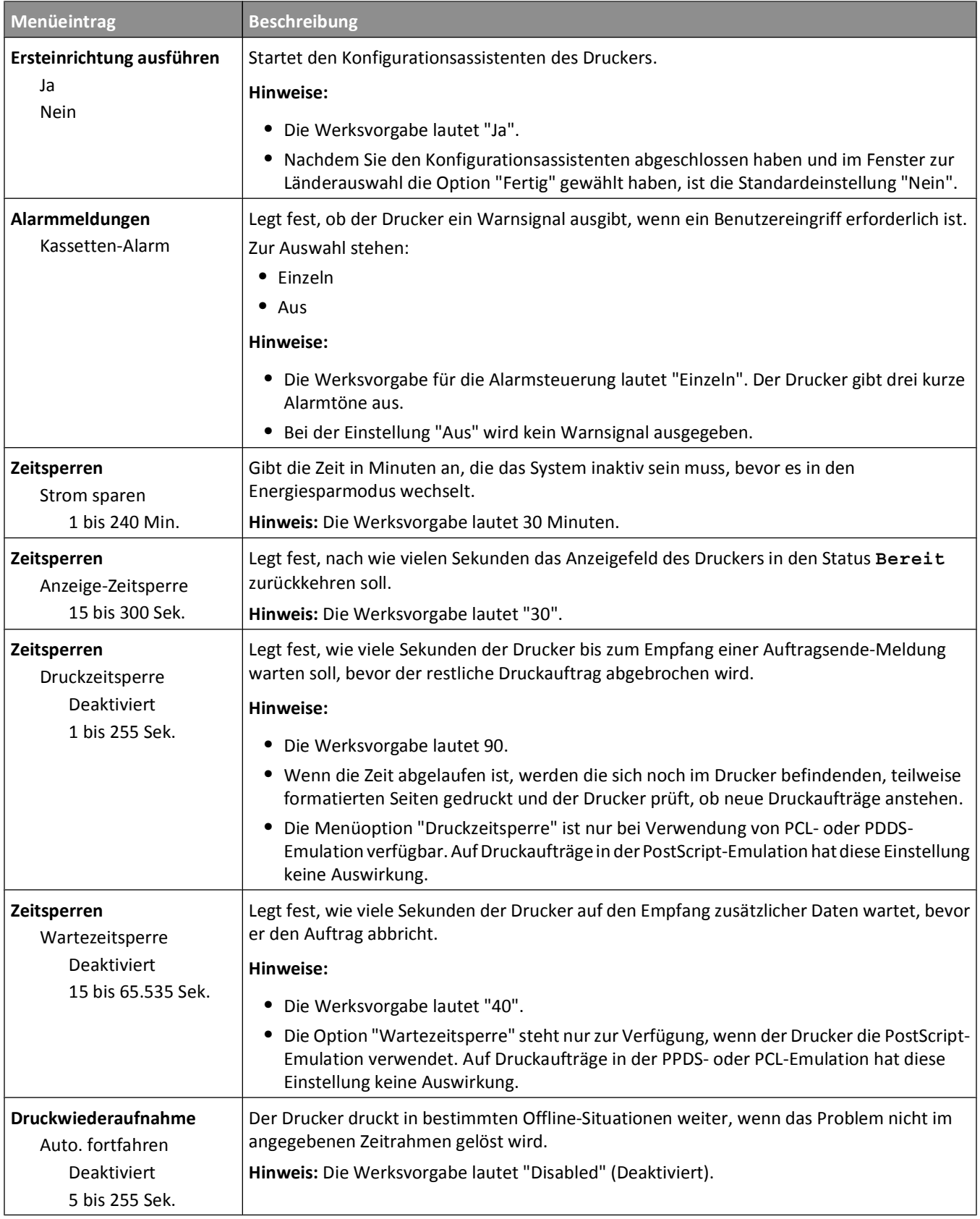

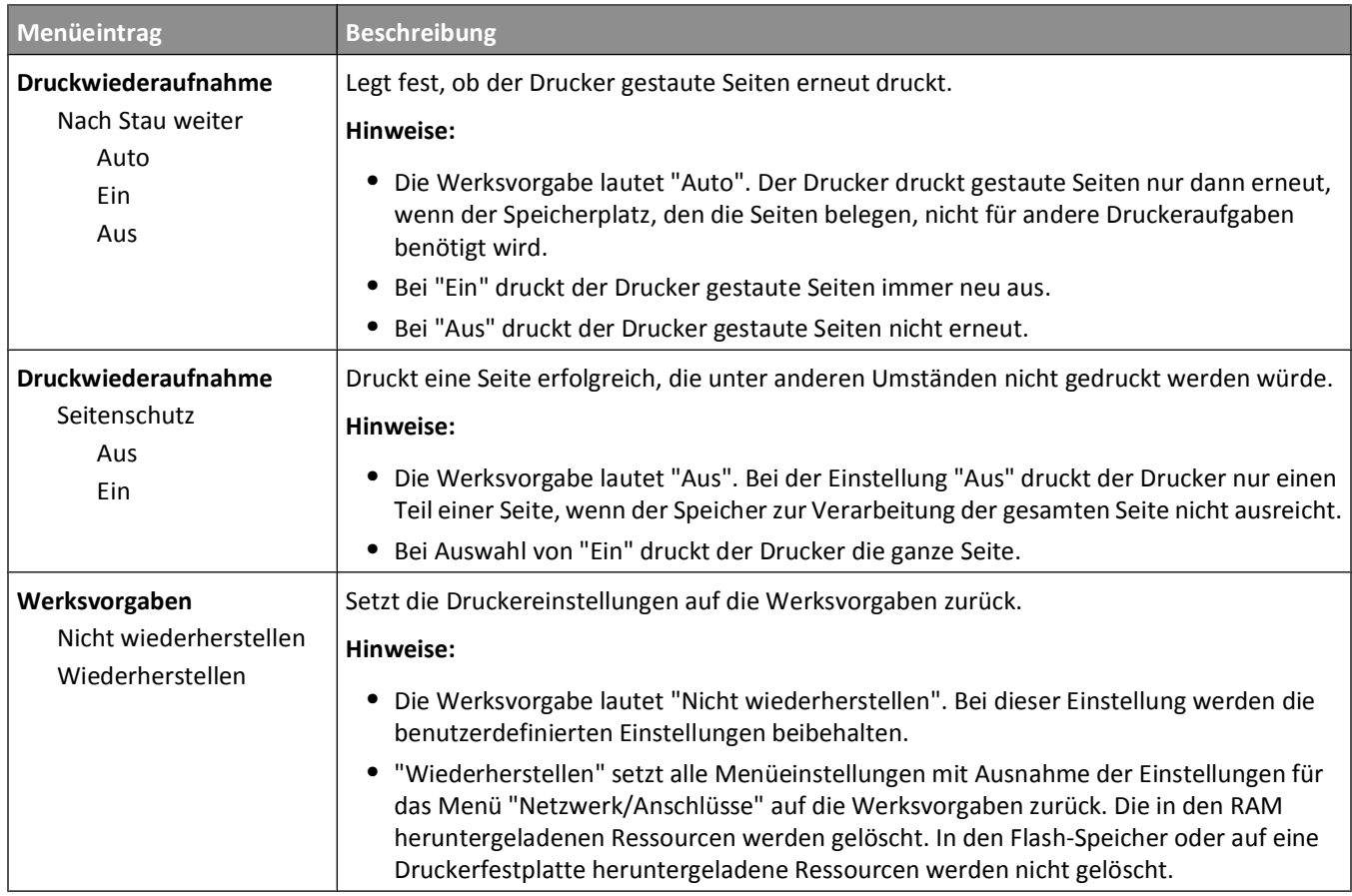

# **Menü Konfiguration**

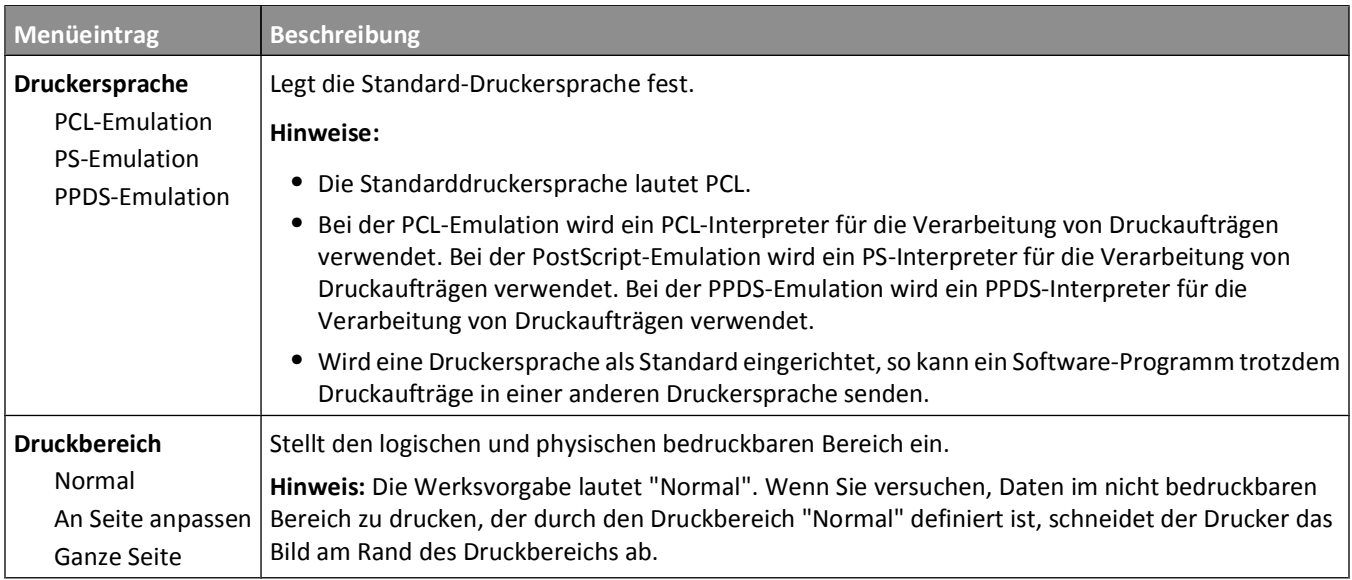

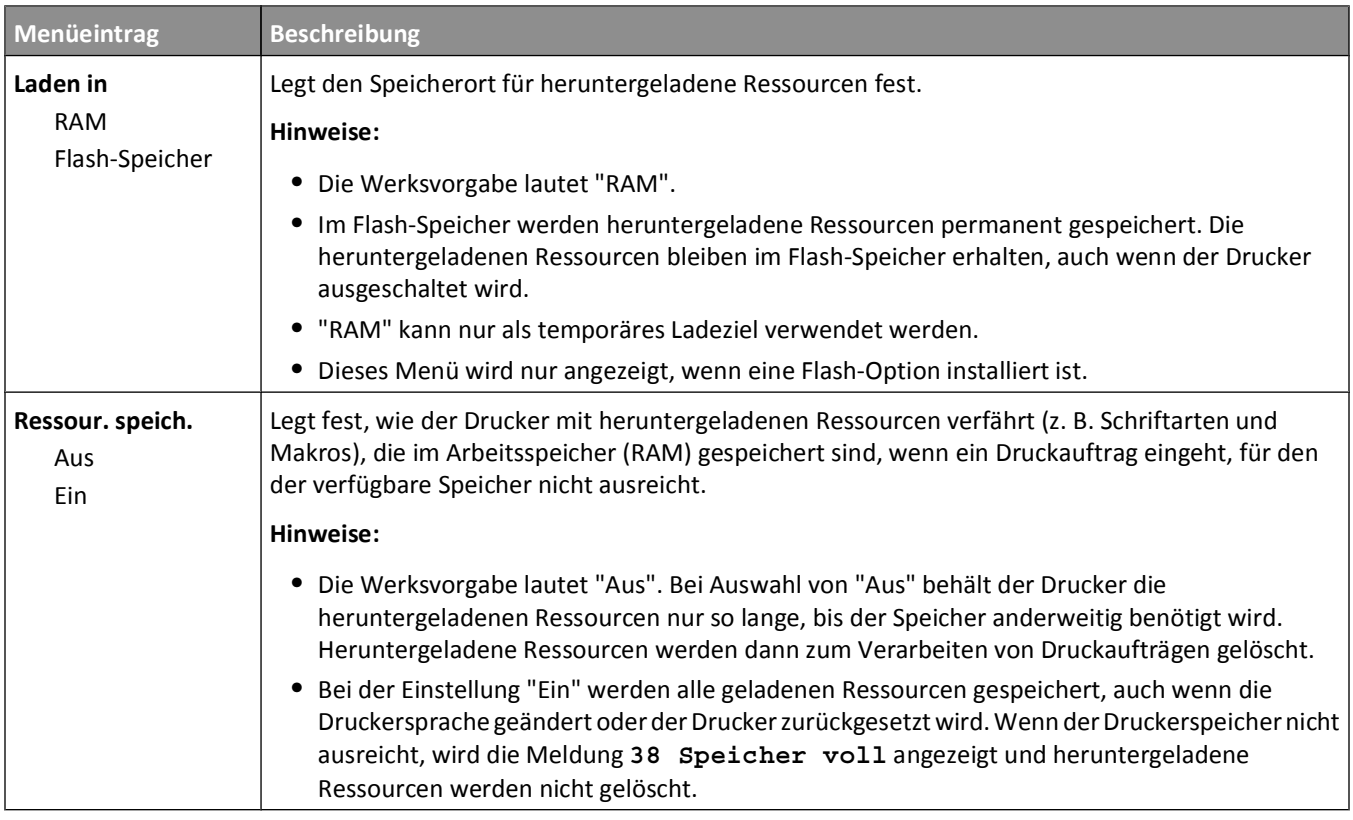

### **Menü Papierausgabe**

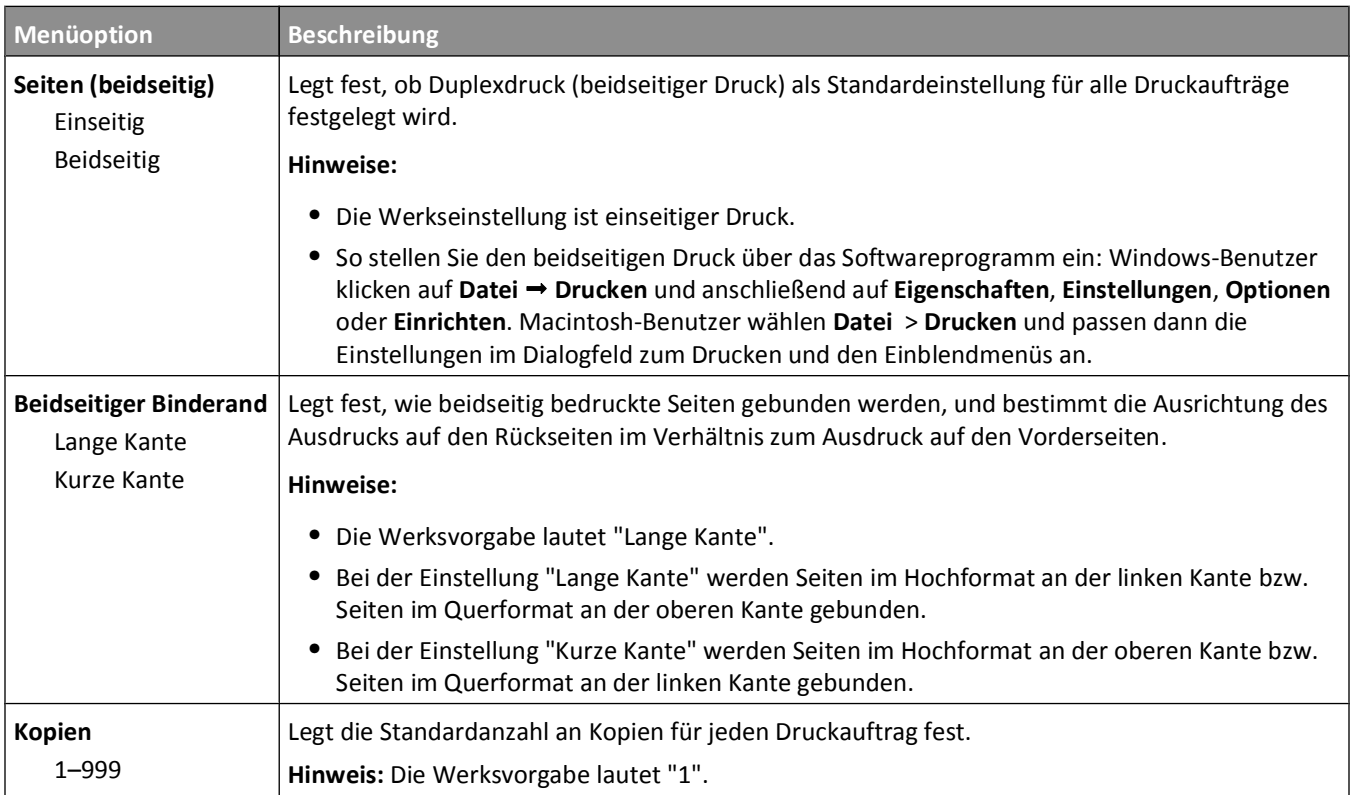

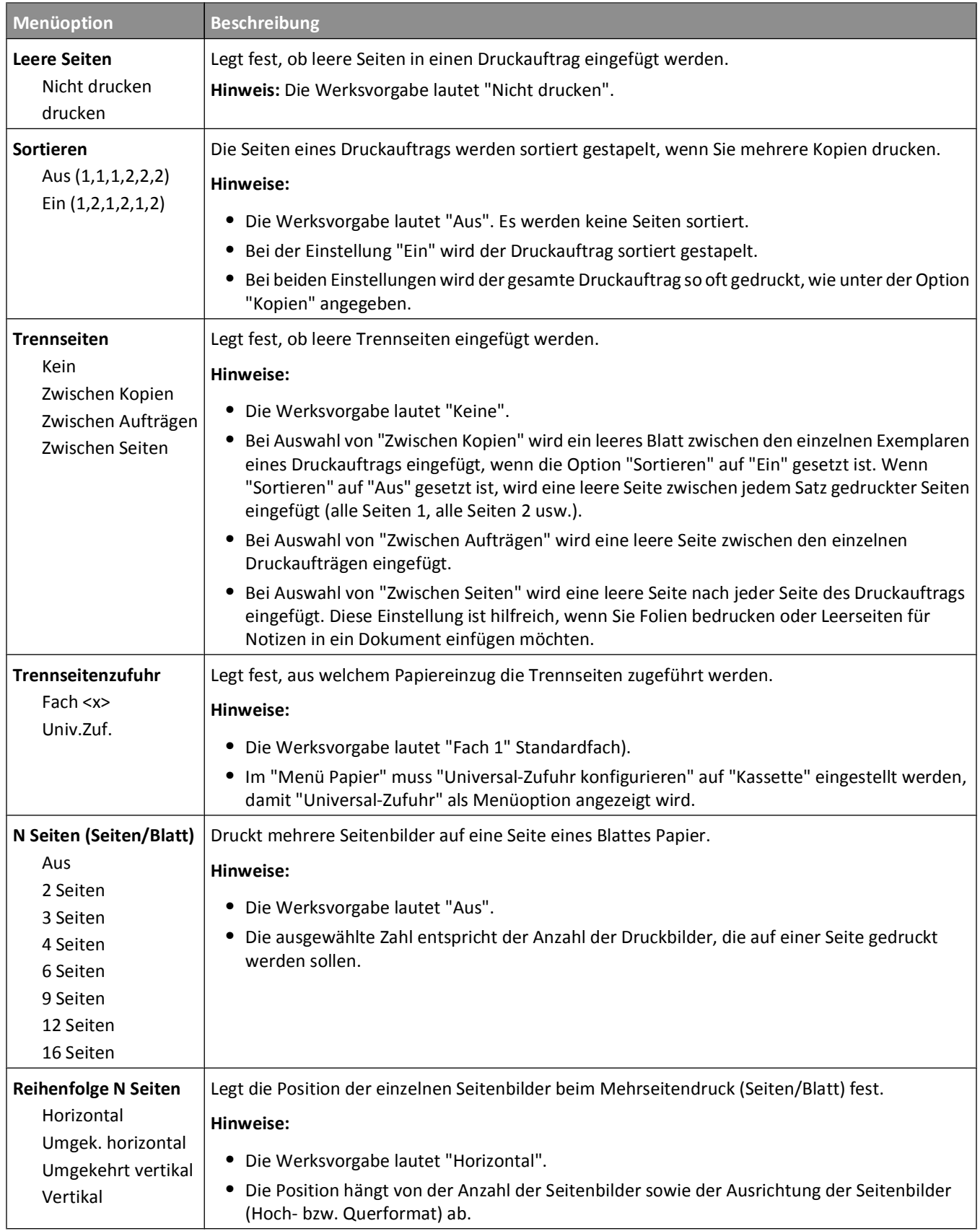

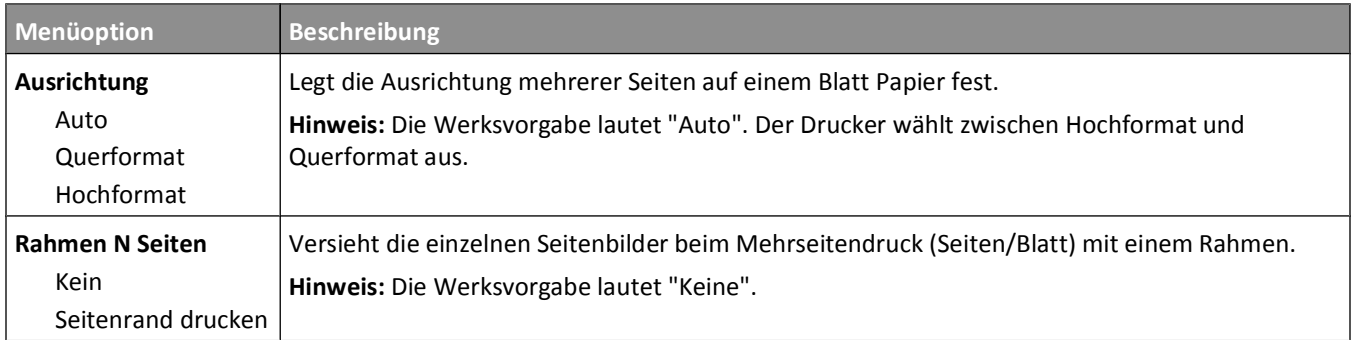

### **Menü Qualität**

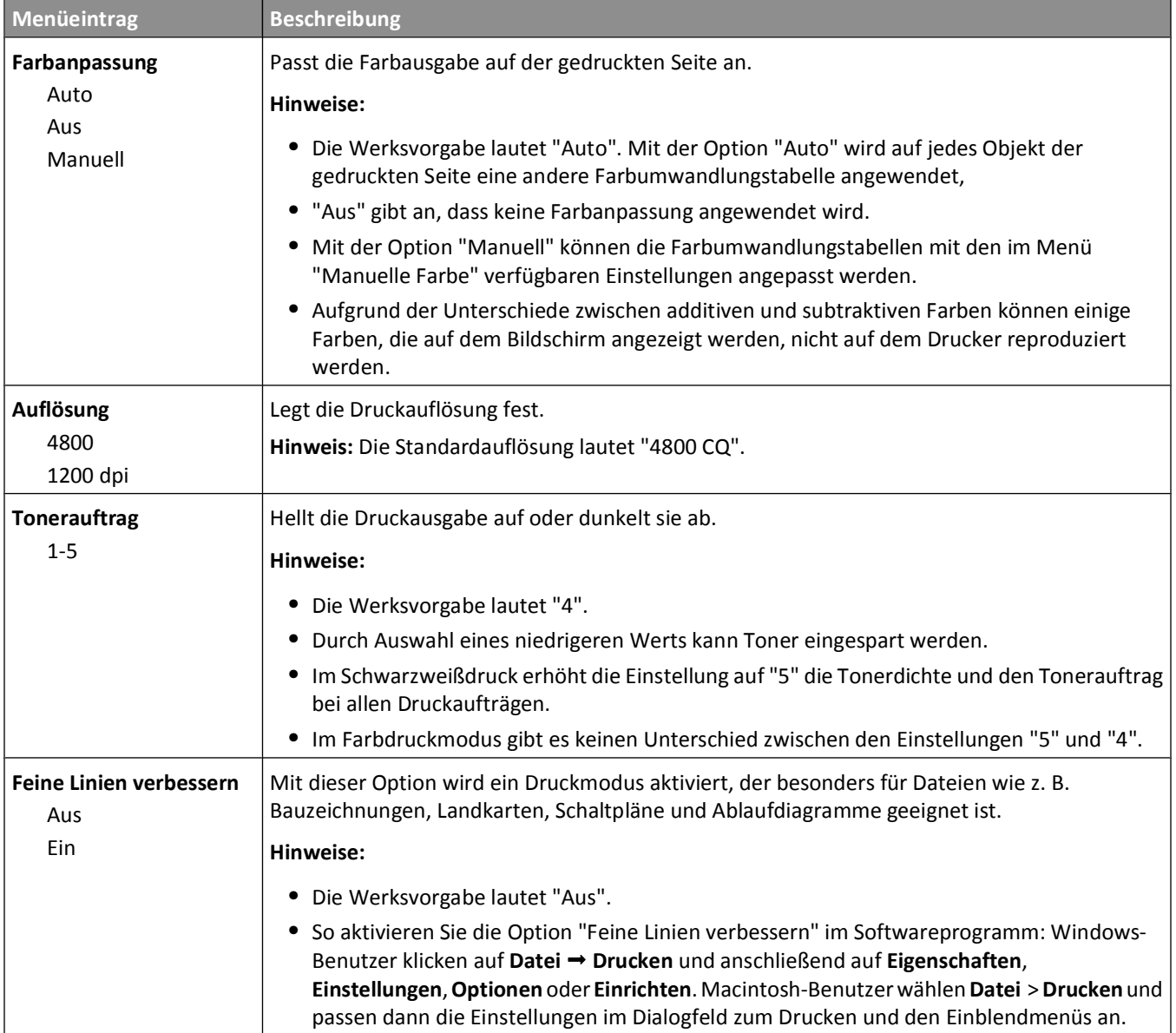

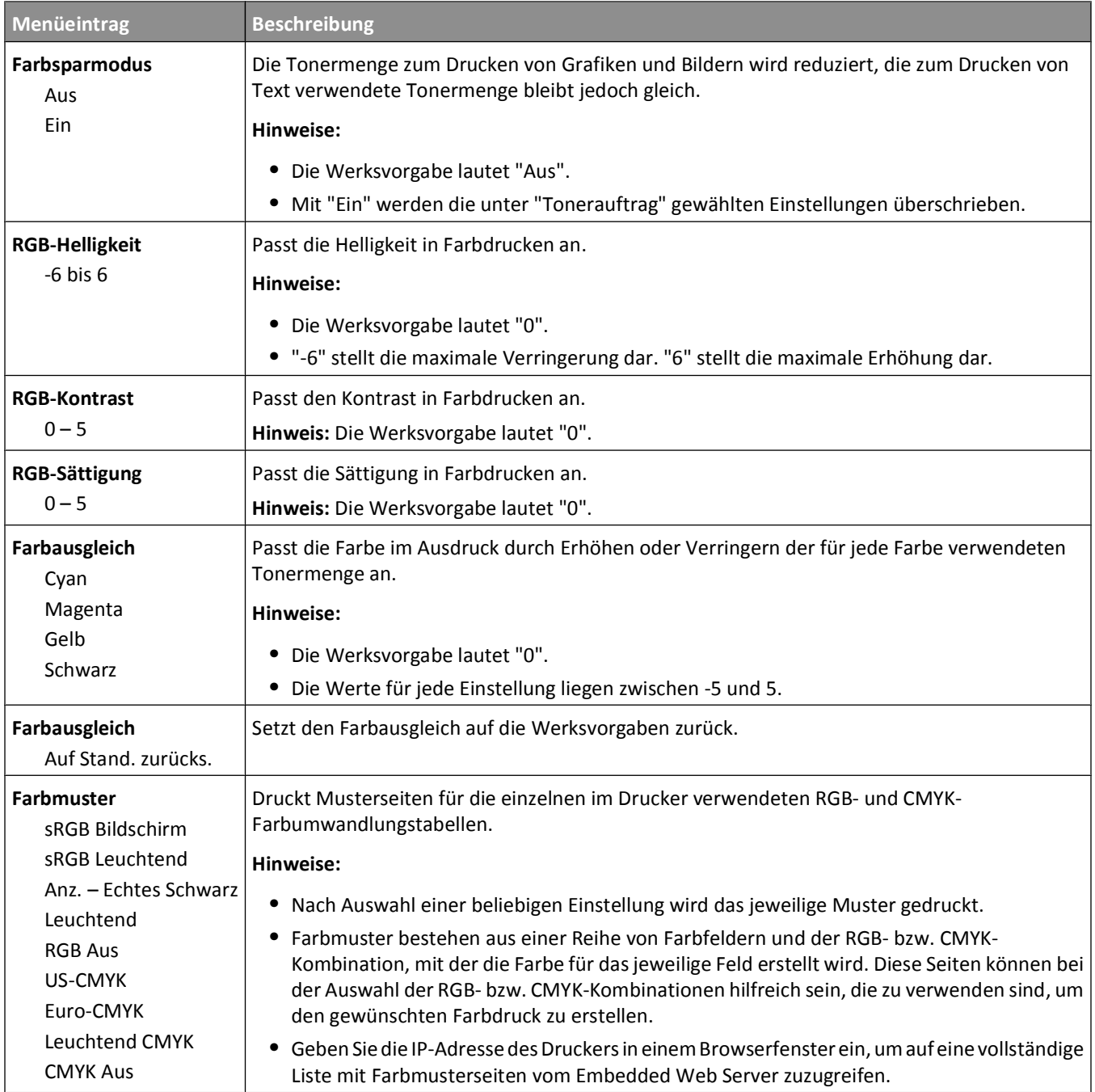

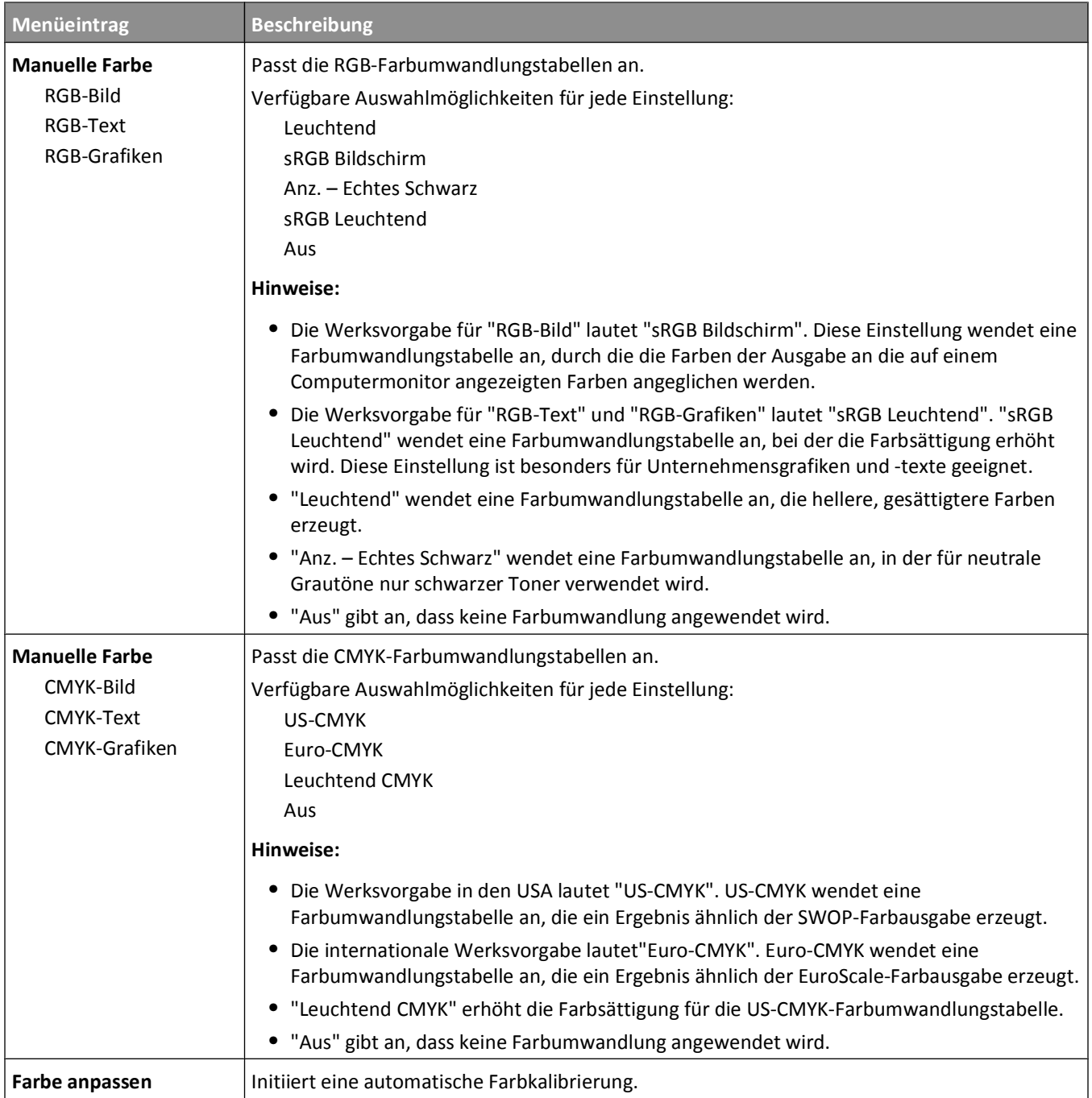

### **Menü "Dienstprogramme"**

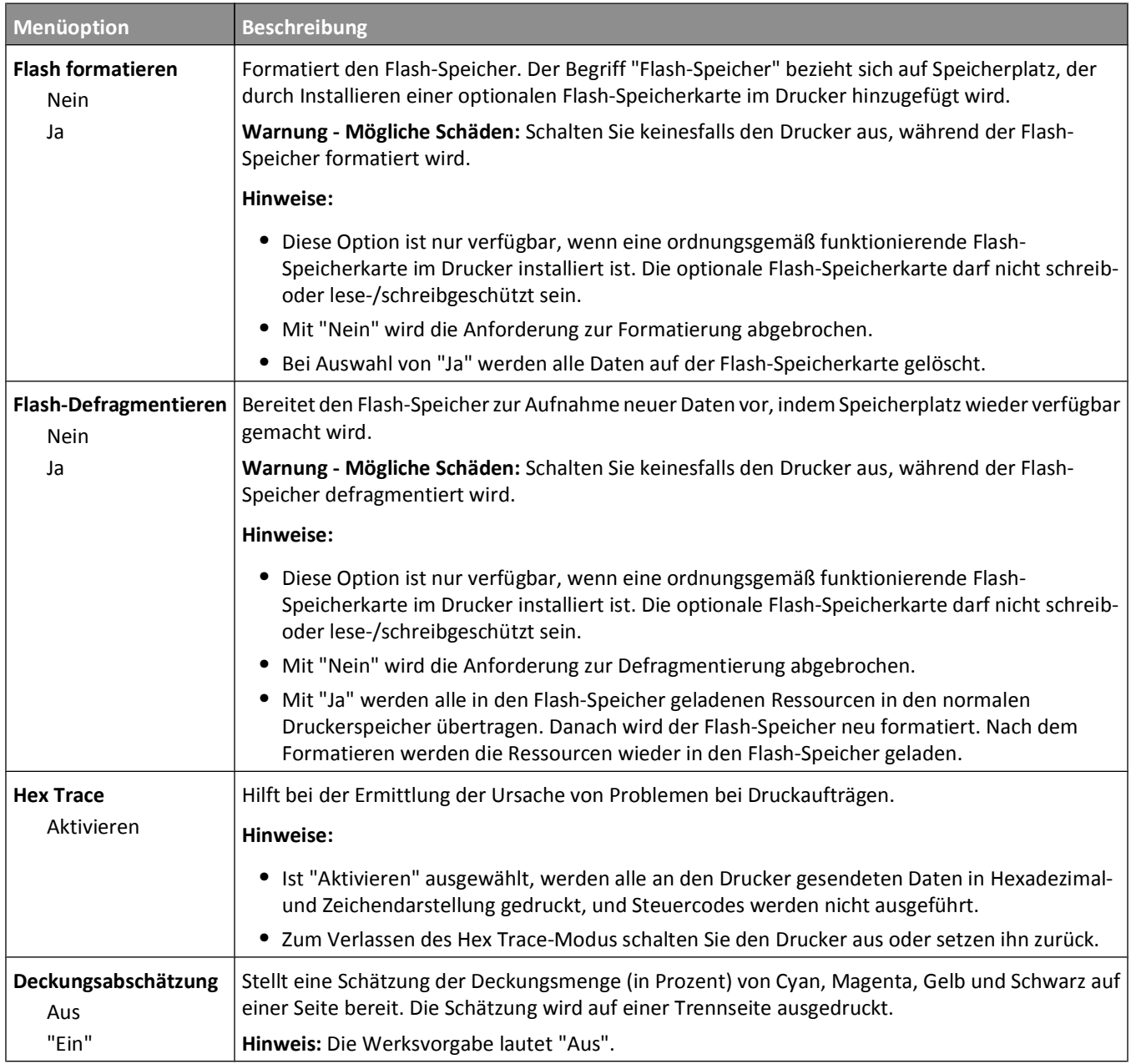

### **PDF (Menü)**

**Hinweis:** Nicht alle Optionen sind für alle Drucker verfügbar.

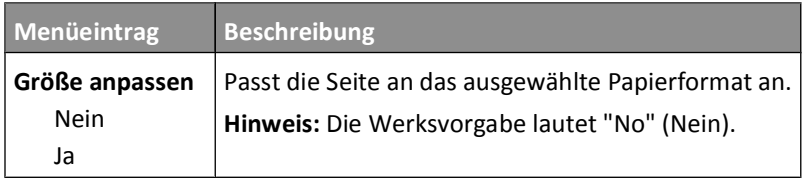

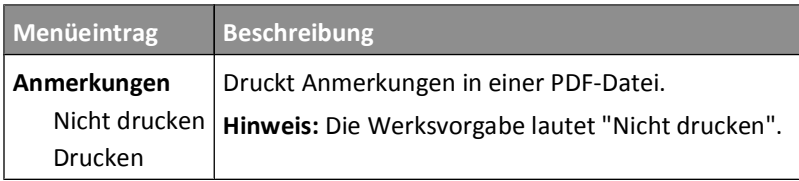

## **PostScript (Menü)**

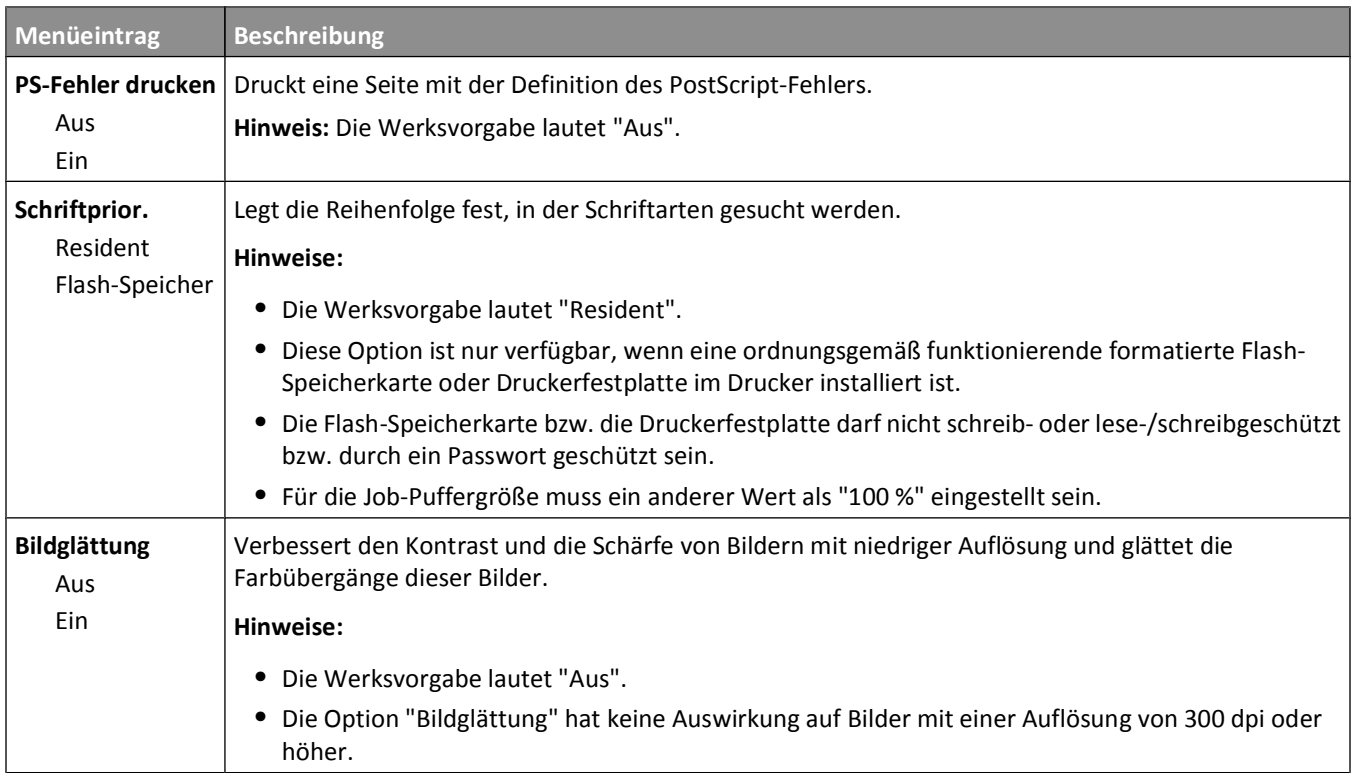

## **Menü "PCL-Emulation"**

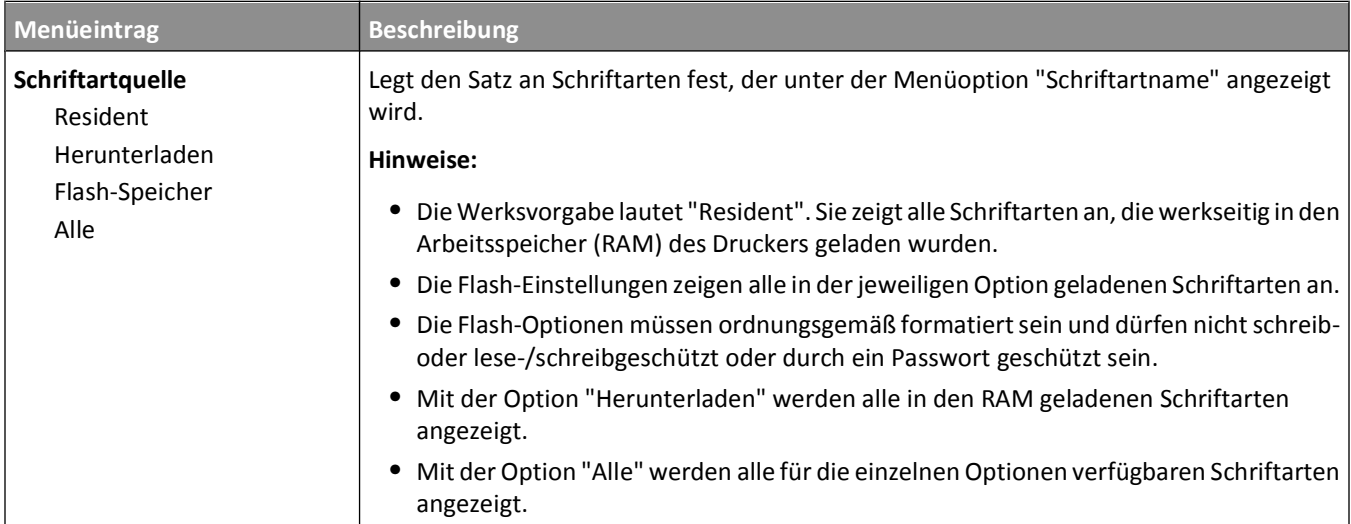

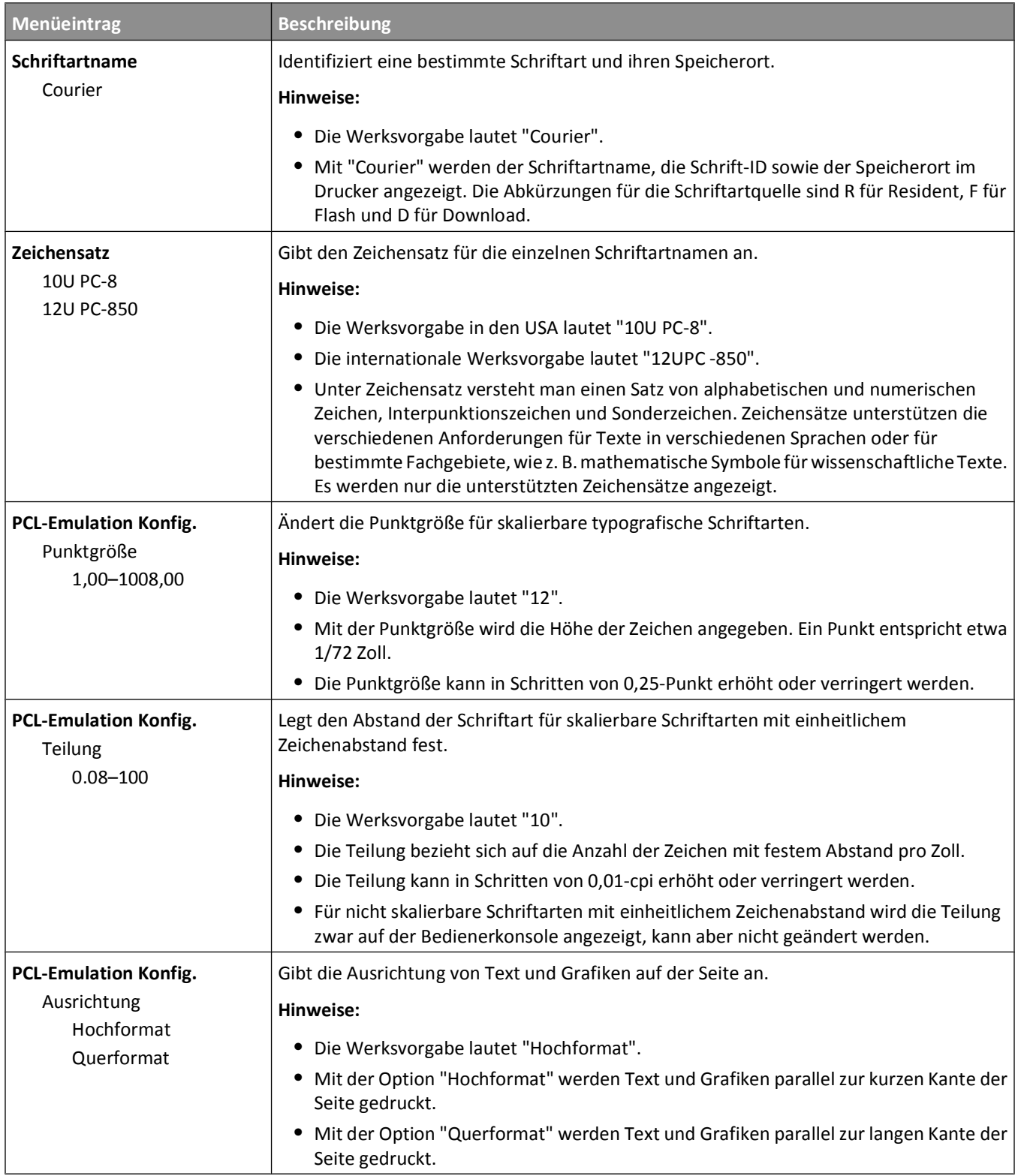

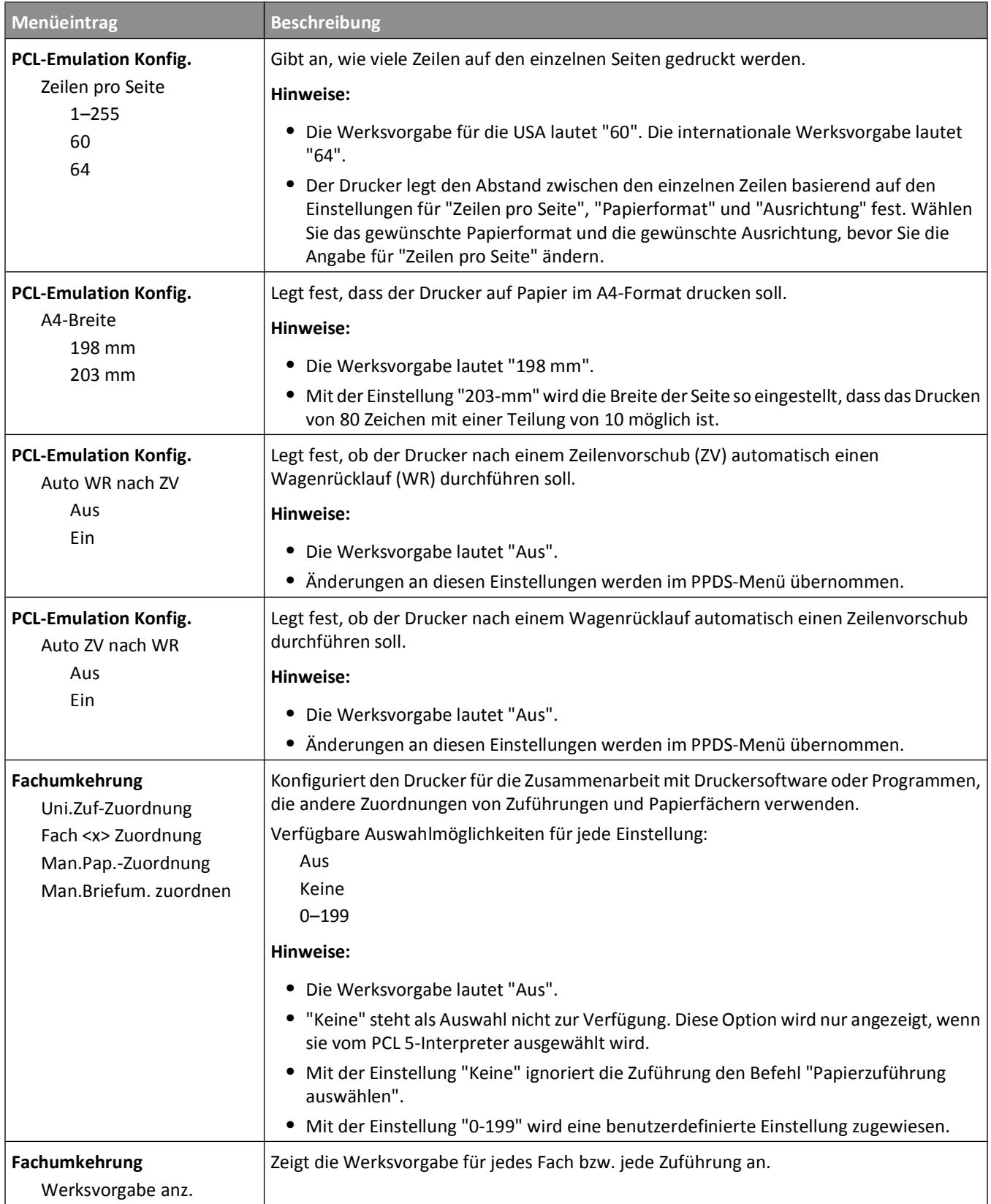

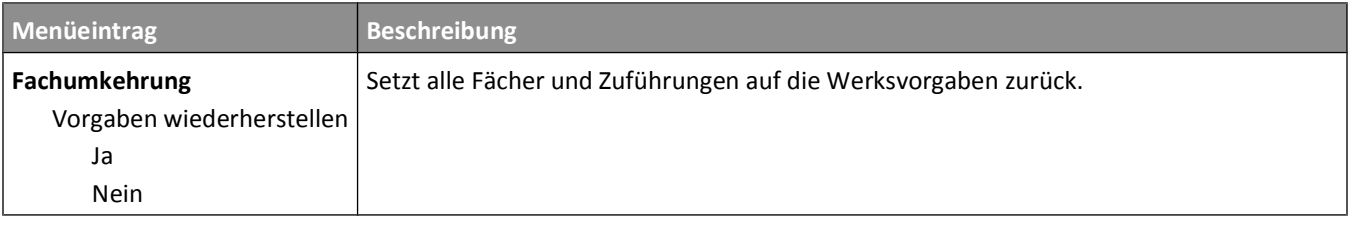

## **Menü "Bild"**

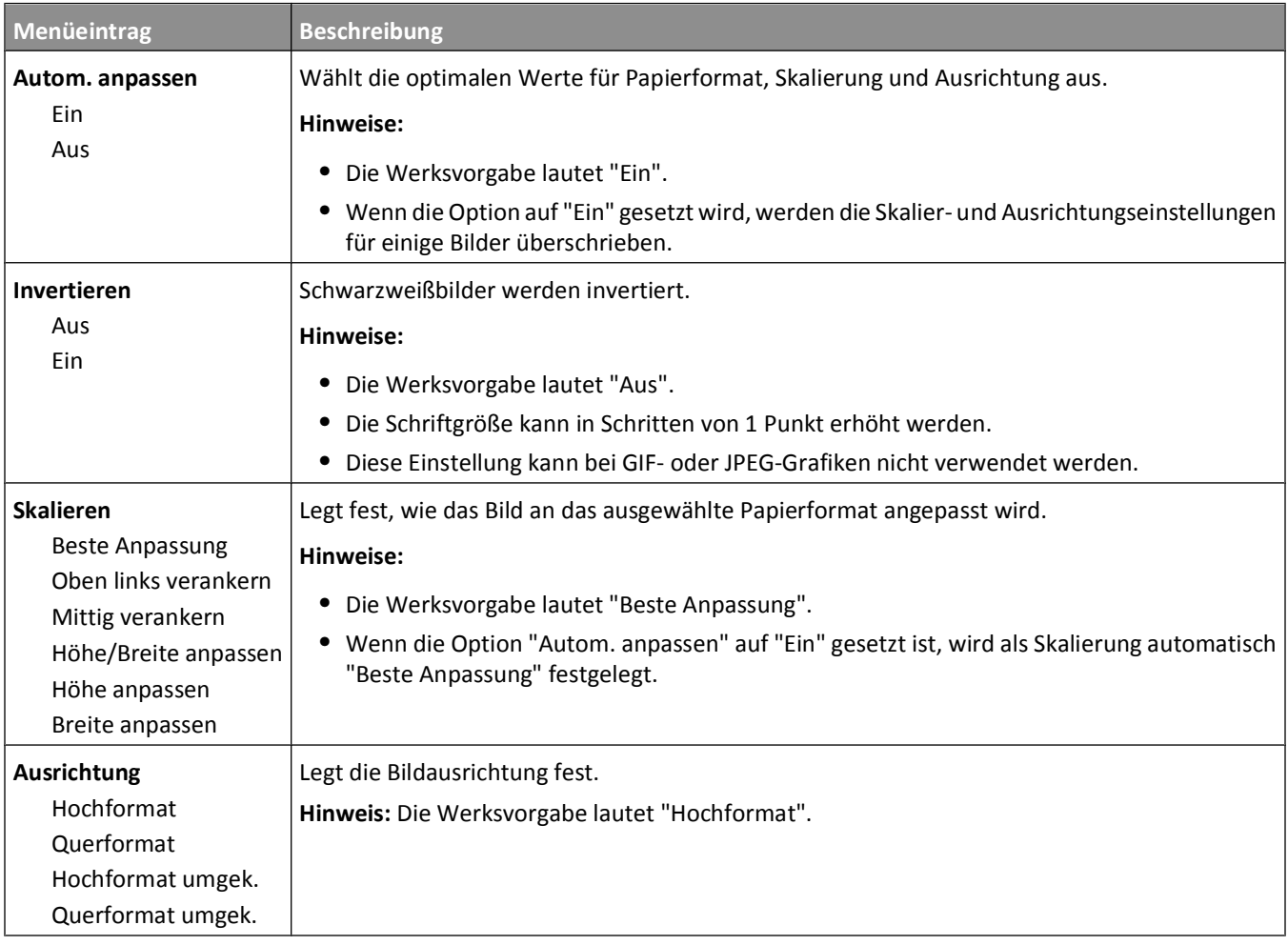

### **Menü "PictBridge"**

**Hinweis:** Nicht alle Optionen sind für alle Drucker verfügbar.

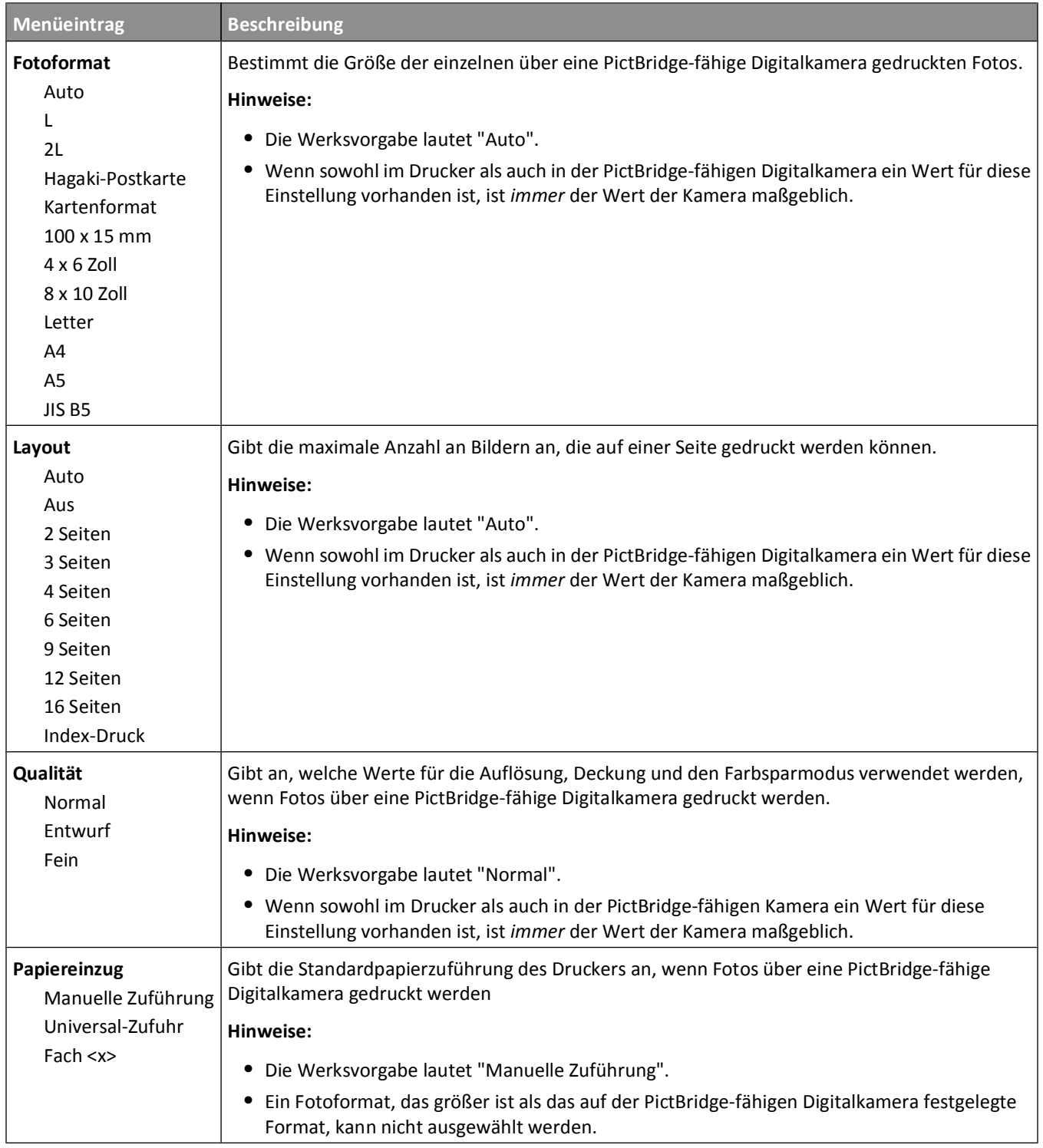

### **Flash-Laufwerk (Menü)**

**Hinweis:** Eine USB Direct-Schnittstelle ist nicht bei allen Modellen verfügbar.

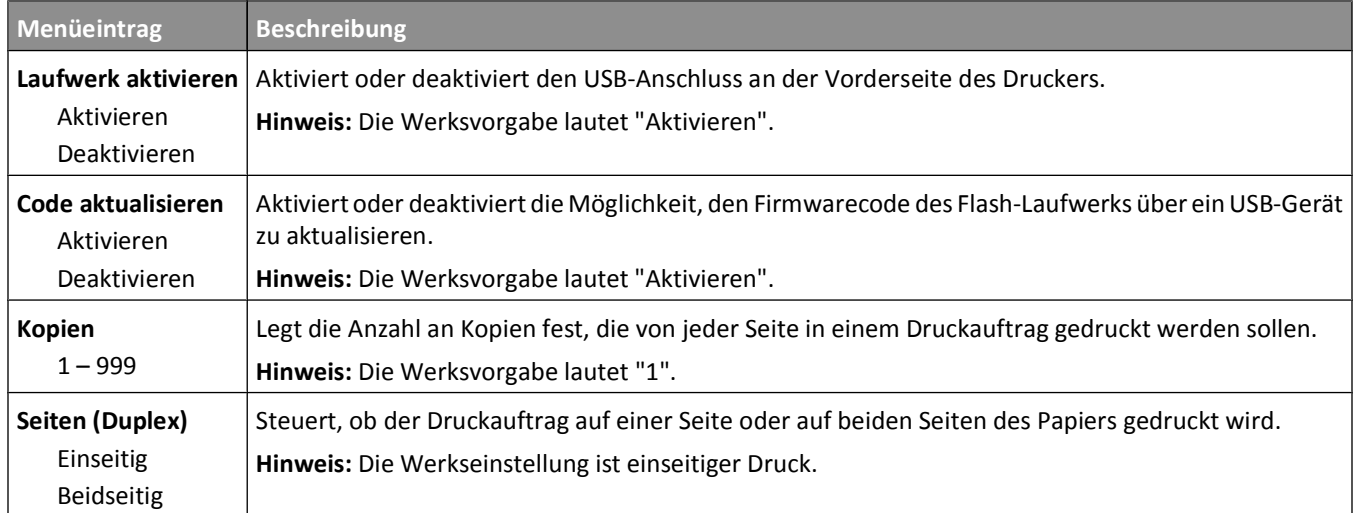

# **Maintaining the printer**

Es müssen in regelmäßigen Abständen bestimmte Aufgaben ausgeführt werden, damit die optimale Druckqualität aufrechterhalten werden kann.

## **Aufbewahren von Verbrauchsmaterial**

Bewahren Sie das Druckerverbrauchsmaterial an einem kühlen und sauberen Ort auf. Bewahren Sie Verbrauchsmaterial bis zur Verwendung mit der richtigen Seite nach oben in der Originalverpackung auf.

Folgendes ist bei der Aufbewahrung von Verbrauchsmaterial zu vermeiden:

- **•** Direkte Sonneneinstrahlung
- **•** Temperaturen über 35 °C
- **•** Hohe Luftfeuchtigkeit (über 80 %)
- **•** Hoher Salzgehalt in der Luft
- **•** Auftreten ätzender Gase
- **•** Extrem staubige Umgebungen

## **Prüfen des Verbrauchsmaterialstatus**

Eine Meldung wird auf der Anzeige angezeigt, wenn Verbrauchsmaterialien benötigt werden oder Wartungsarbeiten erforderlich sind.

#### **Überprüfen des Verbrauchsmaterialstatus mithilfe der Bedienerkonsole des Druckers**

Drucken Sie eine Menüeinstellungsseite, um den Status des Druckerverbrauchsmaterials zu überprüfen.

- **1** Vergewissern Sie sich, dass der Drucker eingeschaltet ist und der Status **Bereit** angezeigt wird.
- **2** Drücken Sie an der Bedienerkonsole des Druckers auf  $\boxed{\circ}$ .
- **3** Drücken Sie auf die Pfeiltasten, bis **Berichte** angezeigt wird, und drücken Sie dann  $\sqrt{2}$ .
- 4 Drücken Sie auf die Pfeiltasten, bis Menüeinstellungsseite angezeigt wird, und drücken Sie dann  $\sqrt{\phantom{a}}$ .

#### **Prüfen des Verbrauchsmaterialstatus eines Netzwerkdruckers**

**Hinweis:** Der Computer muss an dasselbe Netzwerk angeschlossen sein wie der Drucker.

**1** Geben Sie die IP-Adresse des Druckers in das Adressfeld des Web-Browsers ein.

**Hinweis:** Wenn Ihnen die IP-Adresse Ihres Druckers nicht bekannt ist, drucken Sie eine Netzwerk-Konfigurationsseite, die die IP-Adresse im Abschnitt "TCP/IP" anzeigt.

**2** Klicken Sie auf **Gerätestatus**. Die Seite mit dem Gerätestatus wird angezeigt und enthält eine Zusammenfassung des Verbrauchsmaterialstatus.

## **Bestellen von Verbrauchsmaterial**

In den USA erhalten Sie unter der Nummer 1-800-539-6275 Informationen zu autorisierten Händlern für Lexmark Verbrauchsmaterial in Ihrer Nähe. Hinweise für andere Länder oder Regionen finden Sie auf der Lexmark Website unter www.lexmark.com. Sie können sich auch an den Fachhändler wenden, bei dem Sie den Drucker erworben haben.

**Hinweis:** Die geschätzte Lebensdauer aller Verbrauchsmaterialien bezieht sich auf die Verwendung von Normalpapier im Letter- oder A4-Format.

#### **Bestellen von Druckkassetten**

Bestellen Sie eine neue Druckkassette, wenn die Meldung **88 Wenig Cyan-Toner**, **88 Wenig Magenta-Toner**, **88 Wenig gelber Toner** oder **88 Wenig schwarzer Toner** angezeigt wird.

Sie *müssen* die angegebene Druckkassette ersetzen, wenn die Meldung **88 Cyan-Kassette ersetzen**, **88 Magenta-Kassette ersetzen**, **88 Gelbe Kassette ersetzen** oder **88 Schwarze Kassette ersetzen** angezeigt wird.

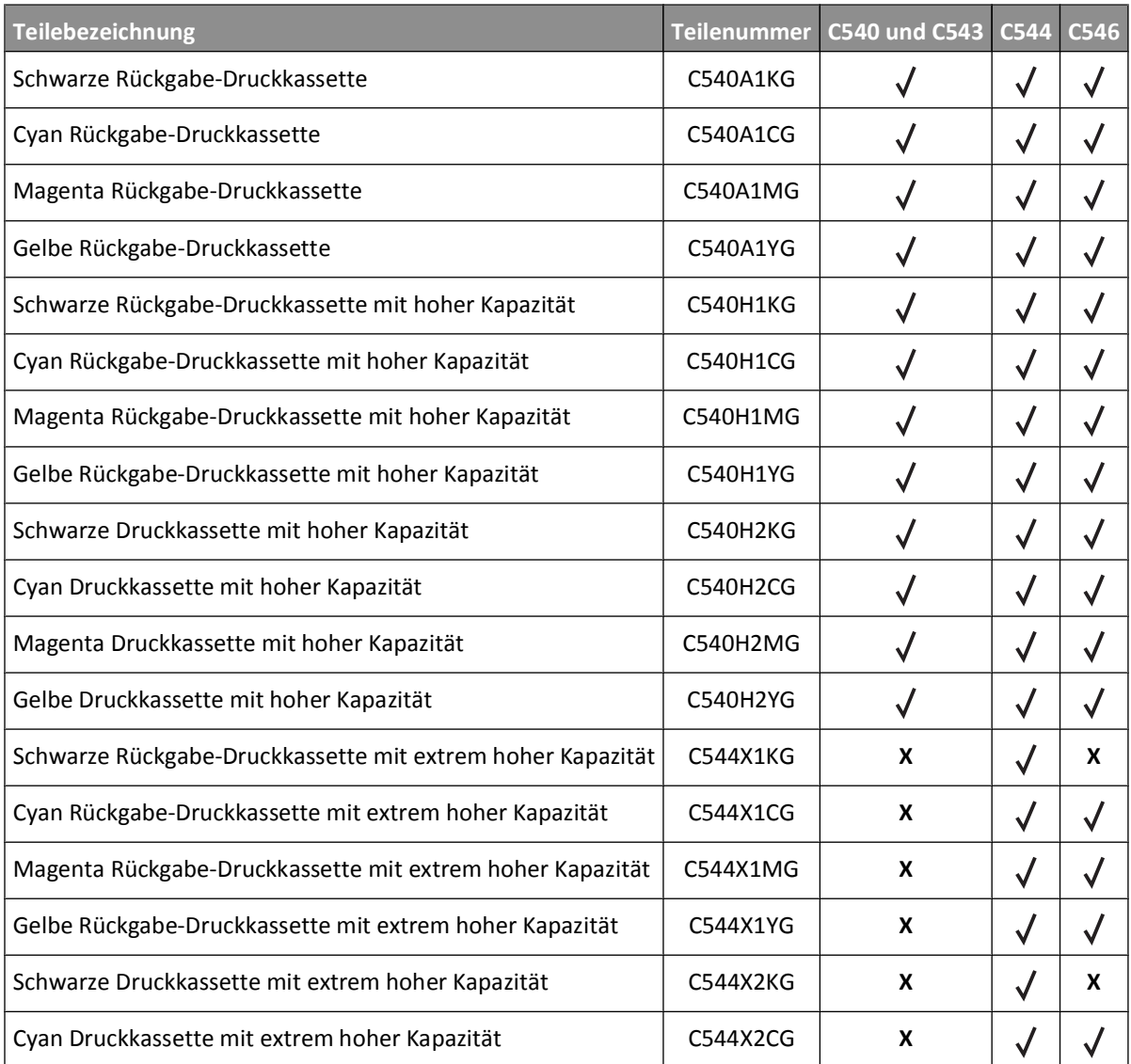

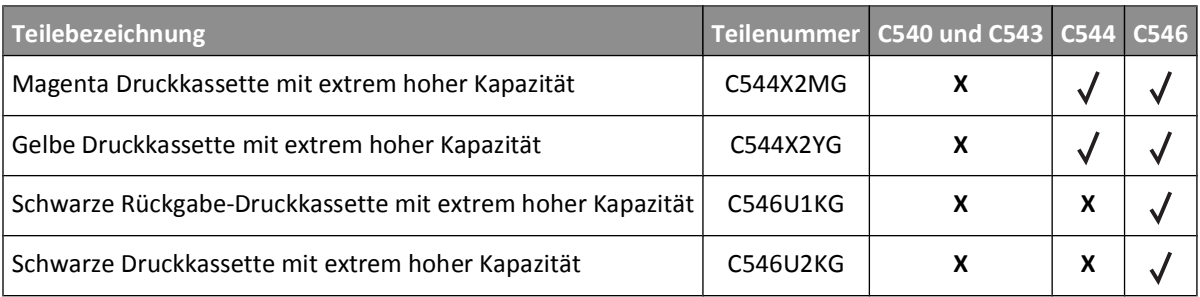

#### **Bestellen von Belichtungskits**

Wenn **Belichtungskit Schwarz und Farbe erneuern** oder **Belichtungskit Schwarz erneuern** angezeigt wird, müssen Sie ein neues Belichtungskit bestellen.

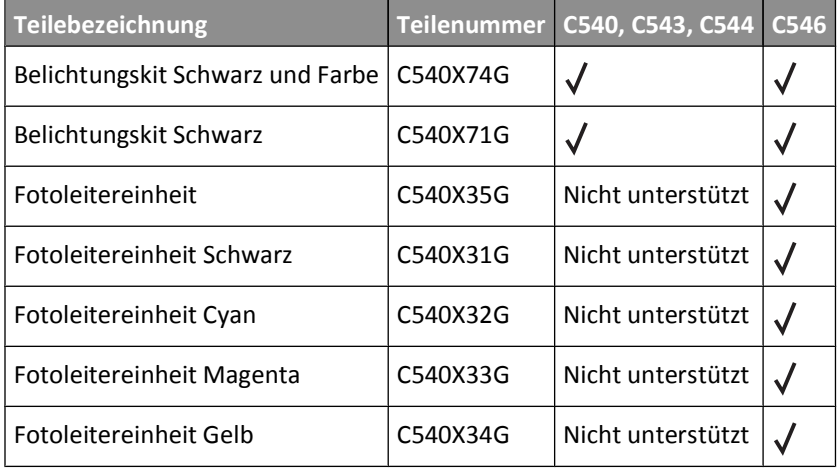

#### **Bestellen eines Resttonerbehälters**

Bestellen Sie einen neuen Resttonerbehälter, wenn die Meldung **82 Resttonerbehälter austauschen** angezeigt wird. Der Resttonerbehälter *muss* ersetzt werden, wenn **82 Resttonerbehälter austauschen** angezeigt wird.

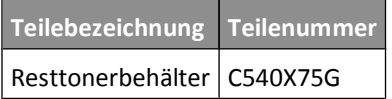

### **Austauschen von Verbrauchsmaterial**

#### **Austauschen des Resttonerbehälters**

Tauschen Sie den Resttonerbehälter aus, wenn die Meldung **82 Resttonerbehälter austauschen** angezeigt wird. Das Drucken wird erst fortgesetzt, wenn der Resttonerbehälter ausgetauscht wurde.

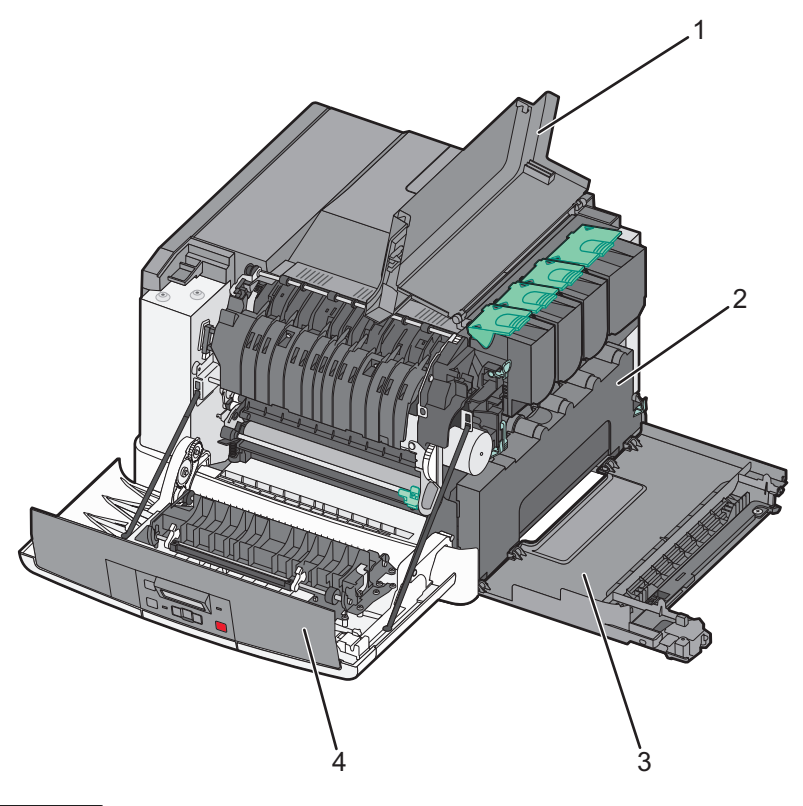

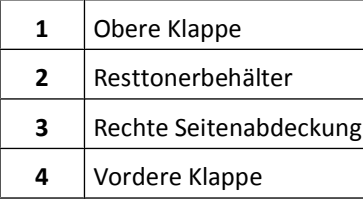

- Nehmen Sie den Resttonerbehälter aus der Verpackung.
- Fassen Sie die vordere Klappe an den seitlichen Griffmulden, und ziehen Sie sie in Ihre Richtung.

**VORSICHT - HEISSE OBERFLÄCHE:** Das Innere des Druckers kann sehr heiß sein. Vermeiden Sie Verletzungen, indem Sie heiße Komponenten stets abkühlen lassen, bevor Sie deren Oberfläche berühren.

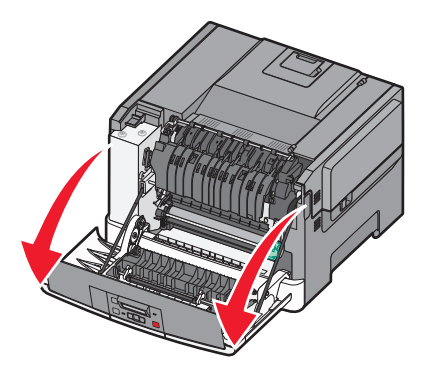

Öffnen Sie die obere Klappe, indem Sie die Taste nach vorn schieben.

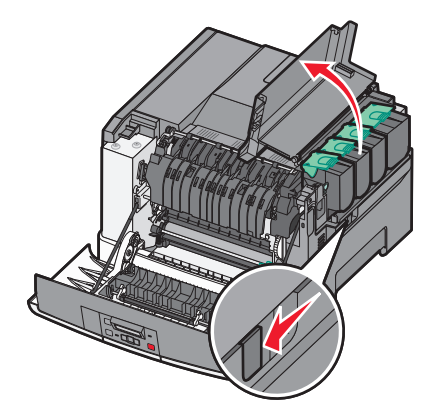

Entfernen Sie die rechte Seitenabdeckung.

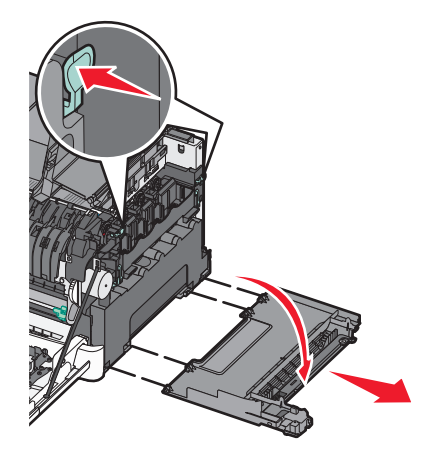

Drücken Sie auf die grünen Verriegelungen an beiden Seiten des Resttonerbehälters, um ihn herauszunehmen.

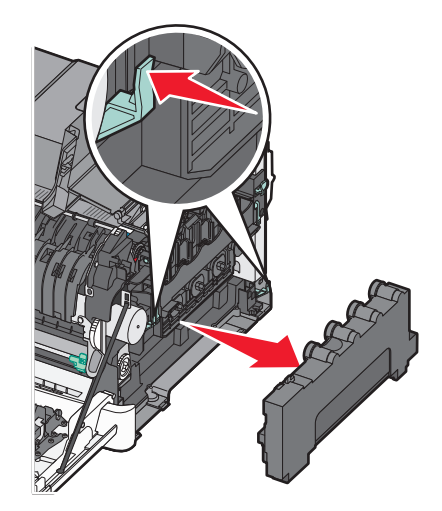

 Legen Sie den alten Resttonerbehälter in die mitgelieferte Verpackung. Weitere Informationen finden Sie unter ["Recycling von Lexmark Produkten" auf Seite 39.](#page-38-0) Setzen Sie den neuen Resttonerbehälter ein.

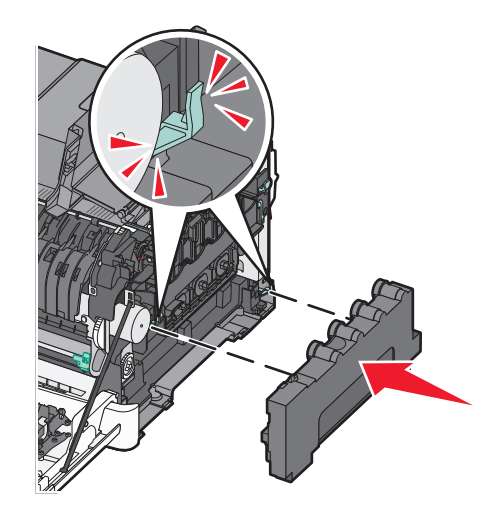

Bringen Sie die rechte Seitenabdeckung wieder an.

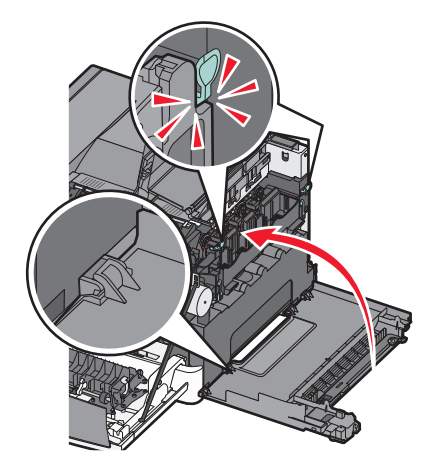

Schließen Sie die obere Klappe.

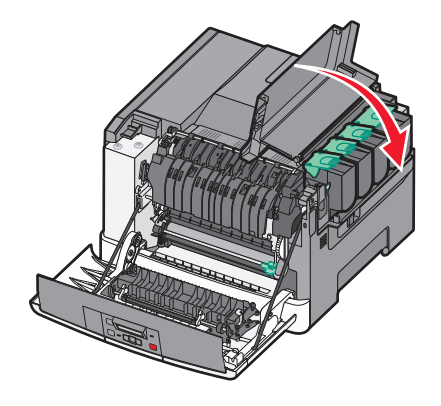

**10** Schließen Sie die vordere Klappe.

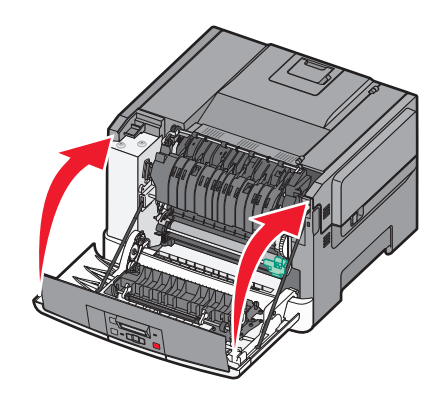

#### **Austauschen des Belichtungskits Schwarz und Farbe**

Tauschen Sie das Belichtungskit Schwarz und Farbe aus, wenn die Meldung **31.yy Belichtungskit beschädigt** angezeigt wird.

**1** Fassen Sie die vordere Klappe an den seitlichen Griffmulden, und ziehen Sie sie in Ihre Richtung.

**VORSICHT - HEISSE OBERFLÄCHE:** Das Innere des Druckers kann sehr heiß sein. Vermeiden Sie Verletzungen, indem Sie heiße Komponenten stets abkühlen lassen, bevor Sie deren Oberfläche berühren.

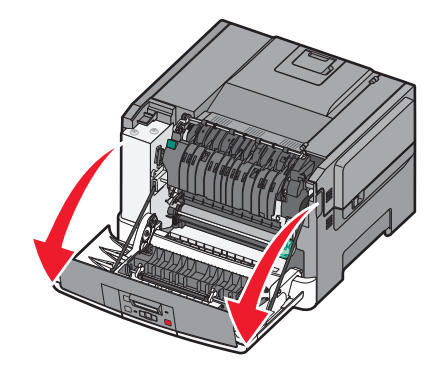

**2** Öffnen Sie die obere Klappe, indem Sie die Taste nach vorn schieben.

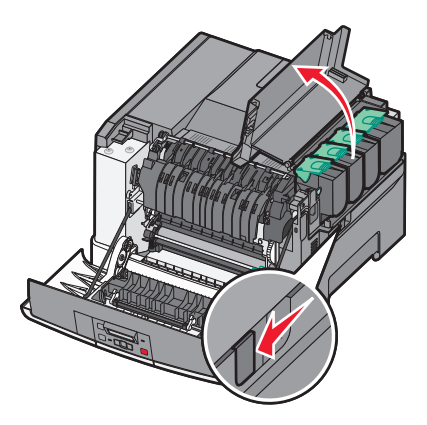

 Nehmen Sie die Druckkassetten aus dem Drucker, indem Sie die Griffe nach oben drücken und dann die Kassetten vorsichtig vom Belichtungskit weg ziehen.

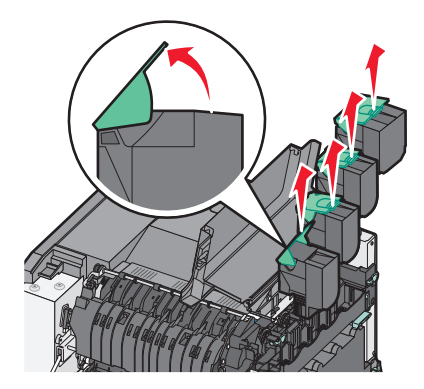

Entfernen Sie die rechte Seitenabdeckung.

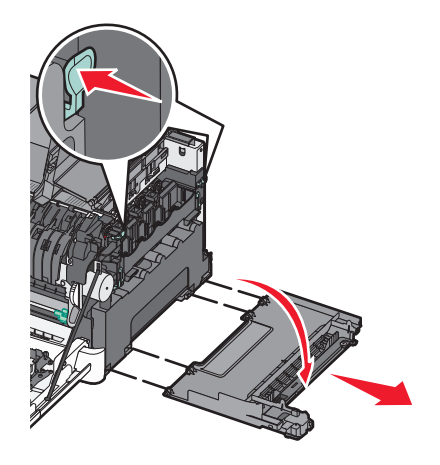

Drücken Sie auf die grünen Verriegelungen an beiden Seiten des Resttonerbehälters, um ihn herauszunehmen.

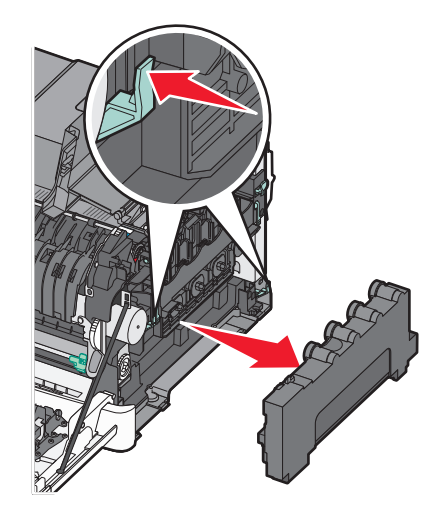

**6** Drücken Sie die blauen Verriegelungen auf dem Belichtungskit nach oben, und ziehen Sie sie anschließend in Ihre Richtung.

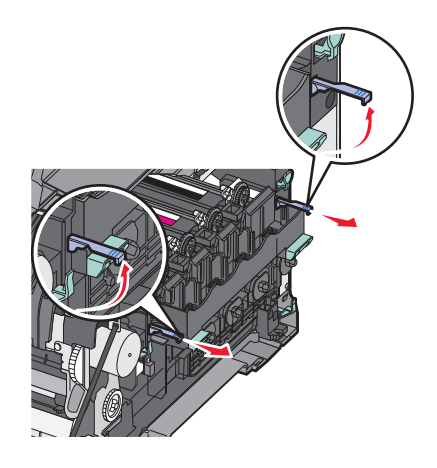

**7** Drücken Sie die blauen Verriegelungen nach unten, und ziehen Sie das Belichtungskit an den grünen Griffen heraus.

**Warnung - Mögliche Schäden:** Berühren Sie nicht die Unterseite des Belichtungskits. Das Belichtungskit könnte dadurch beschädigt werden.

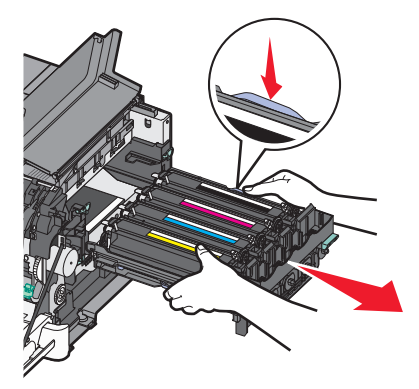

**8** Entfernen Sie die gelbe, Cyan-, Magenta- und schwarze Fotoleitereinheit.

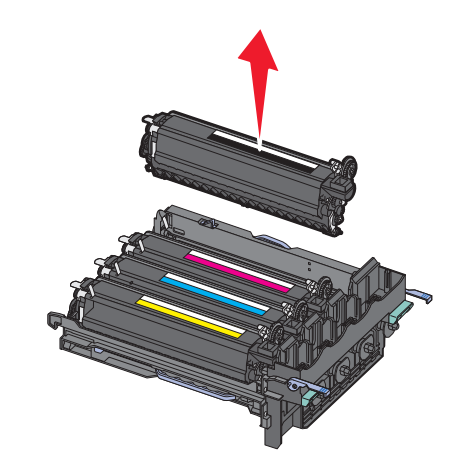

- **9** Nehmen Sie das neue Belichtungskit Schwarz und Farbe aus der Verpackung. Lassen Sie die Fotoleitereinheiten in der Verpackung.
- **10** Schütteln Sie die gelbe, Cyan-, Magenta- und schwarze Fotoleitereinheit vorsichtig hin und her.
- **11** Nehmen Sie die Fotoleitereinheiten aus der Verpackung.

**12** Setzen Sie die gelbe, Cyan-, Magenta- und schwarze Fotoleitereinheit ein.

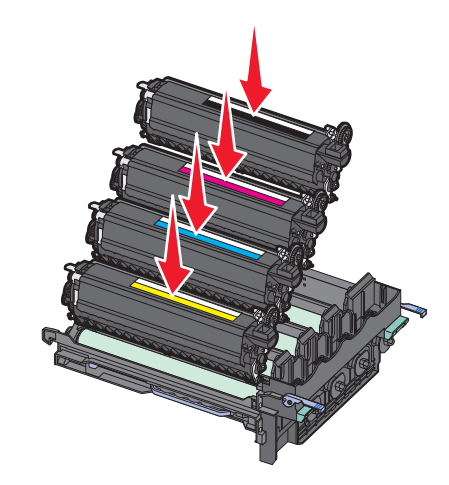

**Hinweis:** Stellen Sie sicher, dass jede Fotoleitereinheit in den entsprechenden farblich markierten Schacht gesetzt wird.

- **13** Legen Sie das gebrauchte Belichtungskit Schwarz und Farbe in die mitgelieferte Verpackung. Weitere Informationen finden Sie unter ["Recycling von Lexmark Produkten" auf Seite 39.](#page-38-0)
- **14** Setzen Sie das neue Belichtungskit ein.

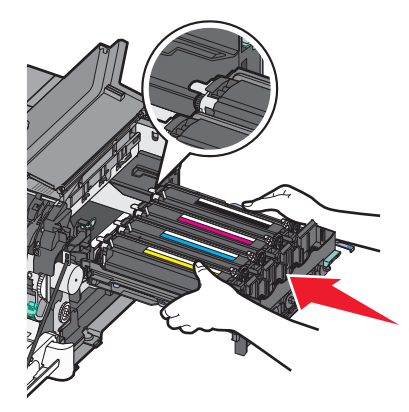

**15** Drehen Sie die blauen Verriegelungen vorsichtig nach unten, bis das Belichtungskit einrastet.

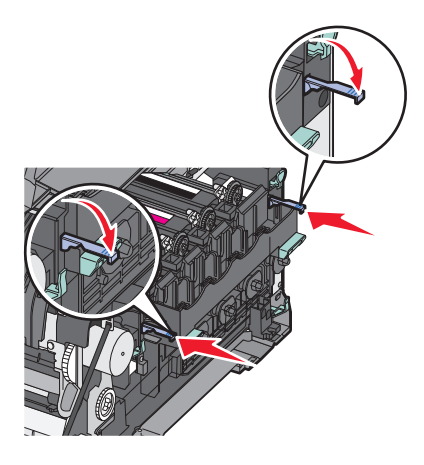
Tauschen Sie den Resttonerbehälter aus.

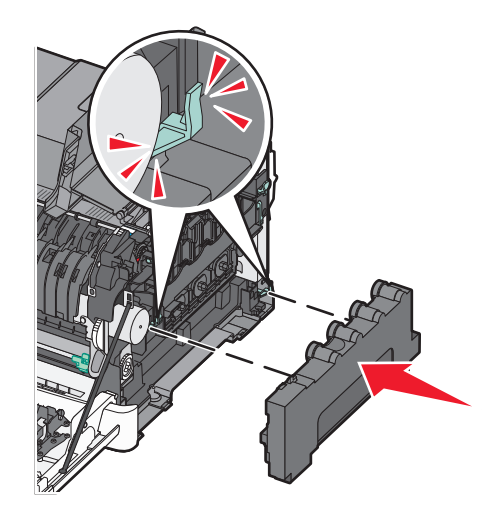

Bringen Sie die rechte Seitenabdeckung wieder an.

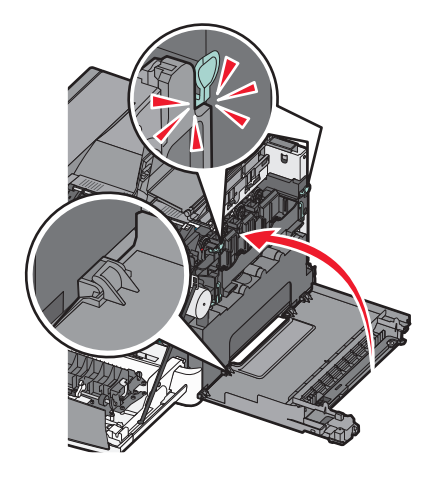

Tauschen Sie die Druckkassetten aus.

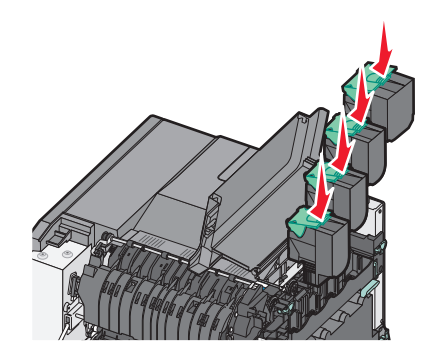

Maintaining the printer 

**19** Schließen Sie die obere Klappe.

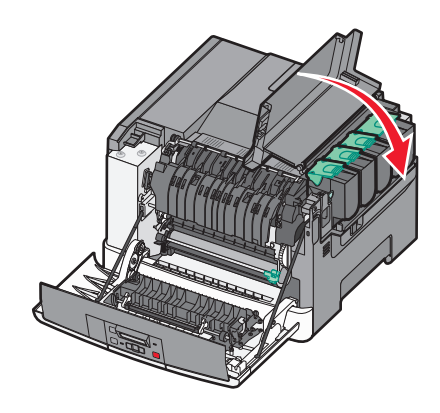

**20** Schließen Sie die vordere Klappe.

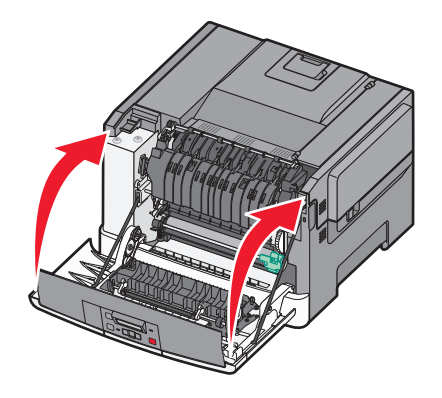

## **Austauschen der Druckkassette**

Tauschen Sie die entsprechende Druckkassette (Gelb, Cyan, Magenta oder Schwarz) aus, wenn die Meldung **88 <Farbe> Kassette austauschen** angezeigt wird. Das Drucken wird erst fortgesetzt, wenn die angegebene Kassette ausgetauscht wurde.

**Warnung - Mögliche Schäden:** Lexmark übernimmt keine Garantie für Schäden, die durch die Verwendung von Druckkassetten entstehen, die nicht von Lexmark stammen.

**Hinweis:** Durch die Verwendung von Druckkassetten, die nicht von Lexmark stammen, kann es zu einer schlechten Druckqualität kommen.

- **1** Vergewissern Sie sich, dass der Drucker eingeschaltet ist und **Bereit** oder **88 <Farbe> Kassette austauschen** angezeigt wird.
- **2** Packen Sie die neue Kassette aus, und legen Sie sie in die Nähe des Druckers.

**3** Öffnen Sie die obere Klappe, indem Sie die Taste nach vorn schieben.

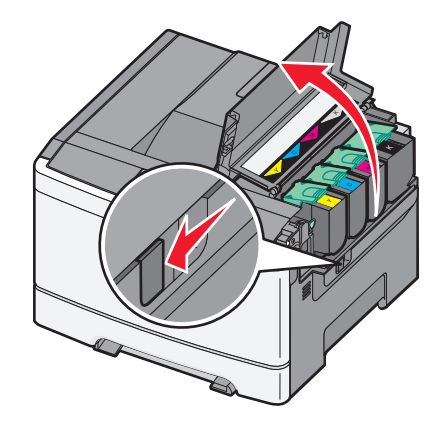

**4** Nehmen Sie die Druckkassette aus dem Drucker, indem Sie den Griff nach oben drücken und dann die Kassette vorsichtig vom Belichtungskit weg ziehen.

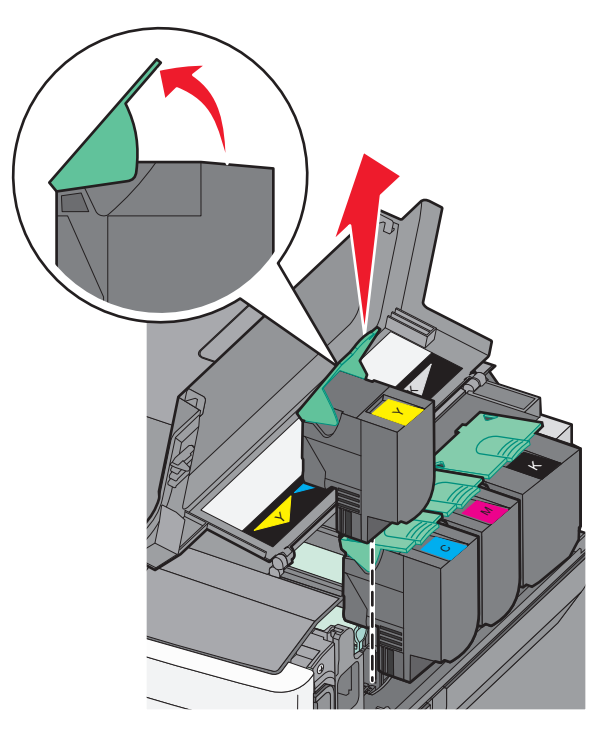

**5** Setzen Sie die neue Druckkassette ein, und drücken Sie sie nach unten, bis sie einrastet.

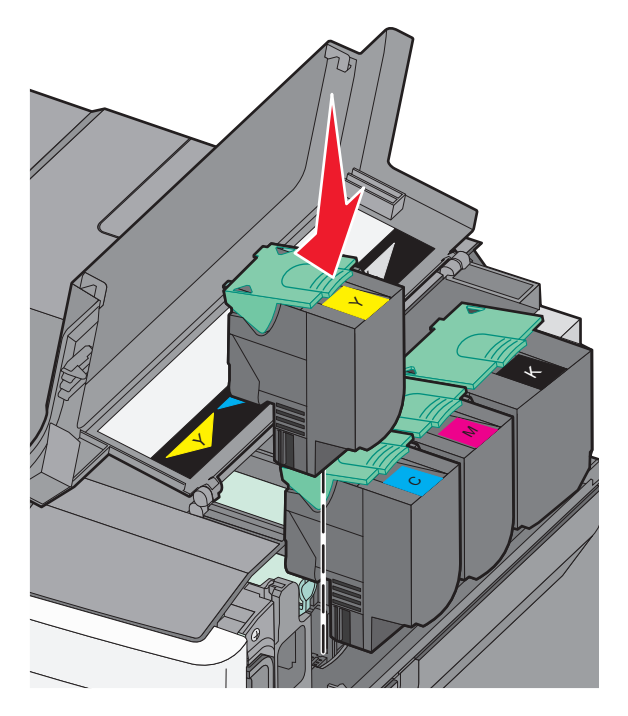

**6** Schließen Sie die obere Klappe.

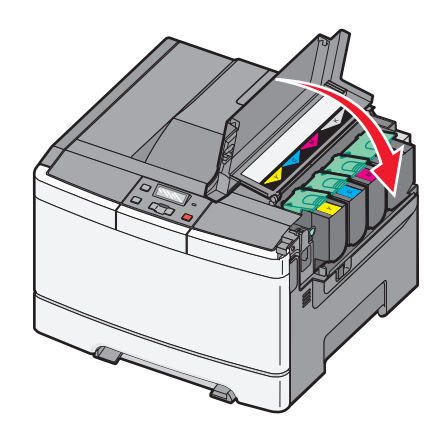

## **Austauschen einer Fotoleitereinheit**

Ersetzen Sie die Fotoleitereinheit, wenn die Druckqualität nachlässt.

**Hinweis:** Nach dem Austausch einer Fotoleitereinheit muss die Farbe manuell kalibriert werden. Weitere Informationen finden Sie unter ["Falsche Farbregistrierung" auf Seite 153.](#page-152-0)

**1** Fassen Sie die vordere Klappe an den seitlichen Griffmulden, und ziehen Sie sie in Ihre Richtung.

**VORSICHT - HEISSE OBERFLÄCHE:** Das Innere des Druckers kann sehr heiß sein. Vermeiden Sie Verletzungen, indem Sie heiße Komponenten stets abkühlen lassen, bevor Sie deren Oberfläche berühren.

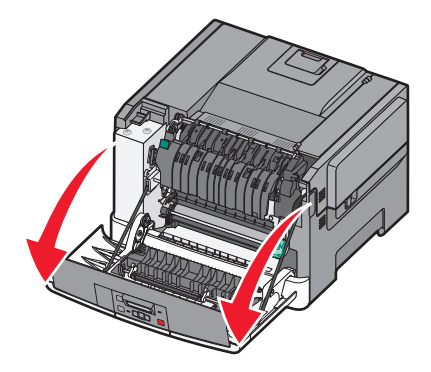

**2** Öffnen Sie die obere Klappe, indem Sie die Taste nach vorn schieben.

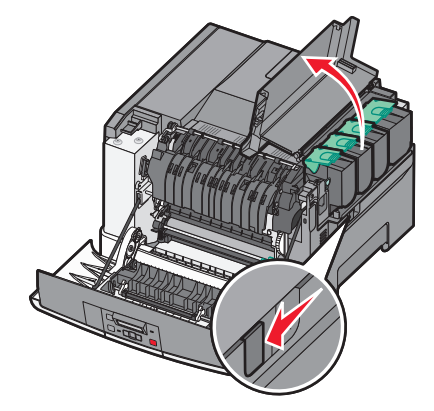

**3** Nehmen Sie die Druckkassetten aus dem Drucker, indem Sie die Griffe nach oben drücken und dann die Kassetten vorsichtig vom Belichtungskit weg ziehen.

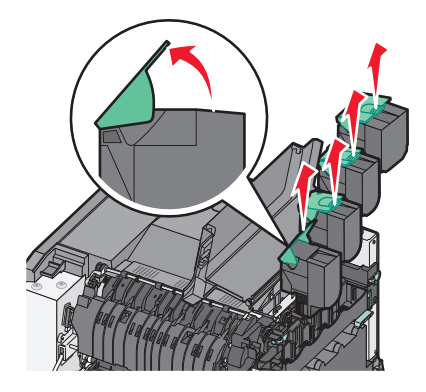

Maintaining the printer

**4** Entfernen Sie die rechte Seitenabdeckung.

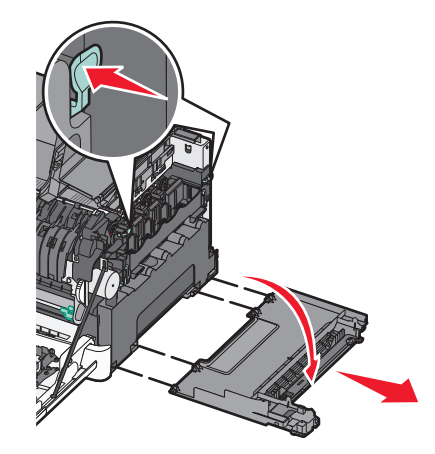

**5** Drücken Sie auf die grünen Verriegelungen an beiden Seiten des Resttonerbehälters, um ihn herauszunehmen.

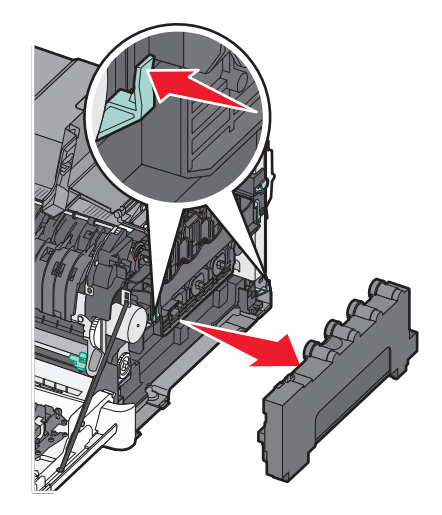

**6** Drücken Sie die blauen Verriegelungen auf dem Belichtungskit nach oben, und ziehen Sie sie anschließend in Ihre Richtung.

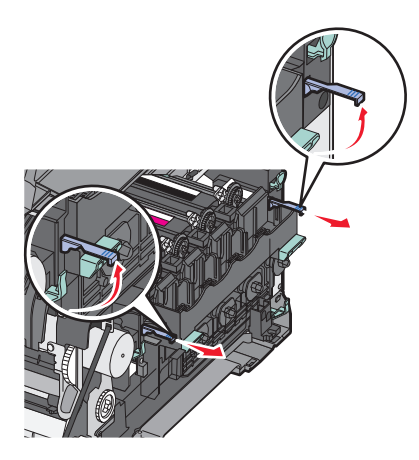

**7** Drücken Sie die blauen Verriegelungen nach unten, und ziehen Sie das Belichtungskit an den Griffen heraus.

**Warnung - Mögliche Schäden:** Berühren Sie nicht die Unterseite des Belichtungskits. Das Belichtungskit könnte dadurch beschädigt werden.

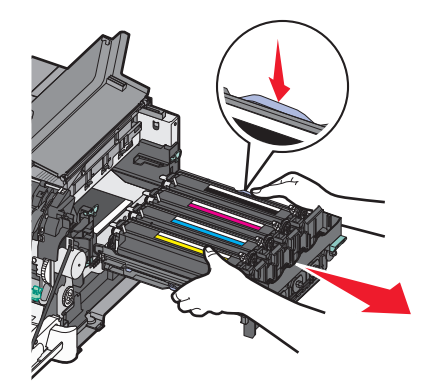

Nehmen Sie die gebrauchte Fotoleitereinheit heraus.

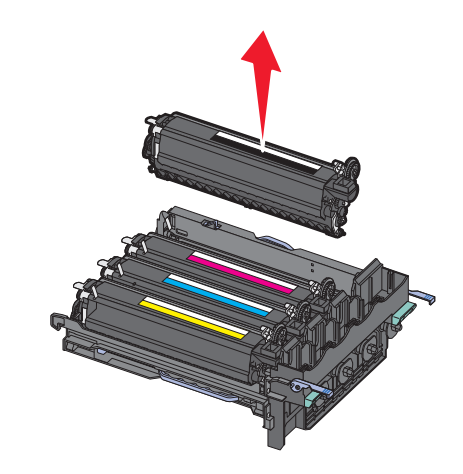

- Legen Sie sie in die mitgelieferte Verpackung. Weitere Informationen finden Sie unter ["Recycling von Lexmark Produkten" auf Seite 39.](#page-38-0)
- Nehmen Sie die Fotoleitereinheit aus der äußeren Verpackung. Lassen Sie sie in der inneren Verpackung.
- Schütteln Sie die Fotoleitereinheit vorsichtig hin und her.
- Entfernen Sie die rote Transportabdeckung von der Fotoleitereinheit.

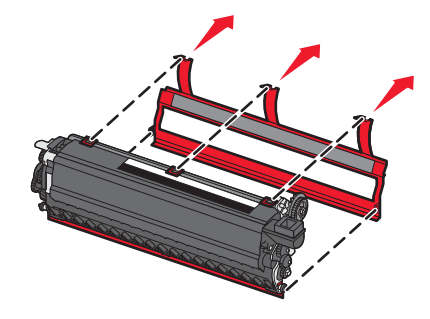

Maintaining the printer

Setzen Sie die Fotoleitereinheit ein.

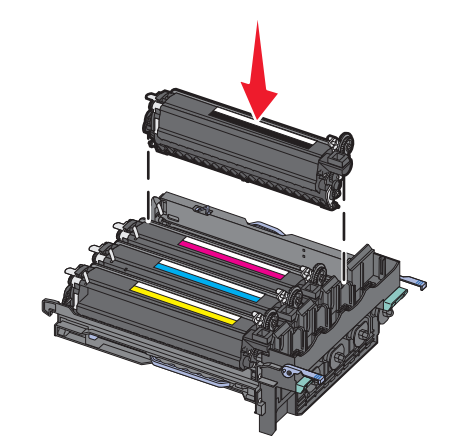

Setzen Sie das neue Belichtungskit ein.

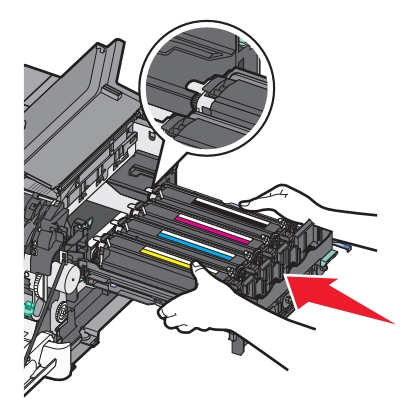

Drehen Sie die blauen Verriegelungen vorsichtig nach unten, bis das Belichtungskit einrastet.

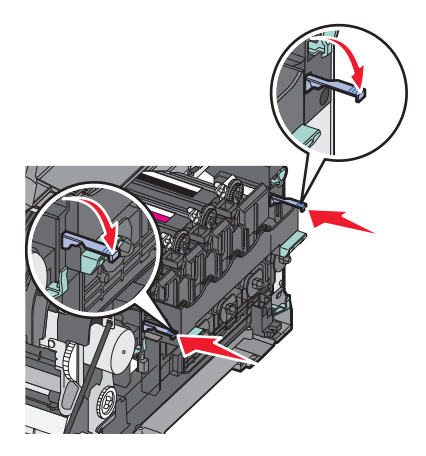

Maintaining the printer

Tauschen Sie den Resttonerbehälter aus.

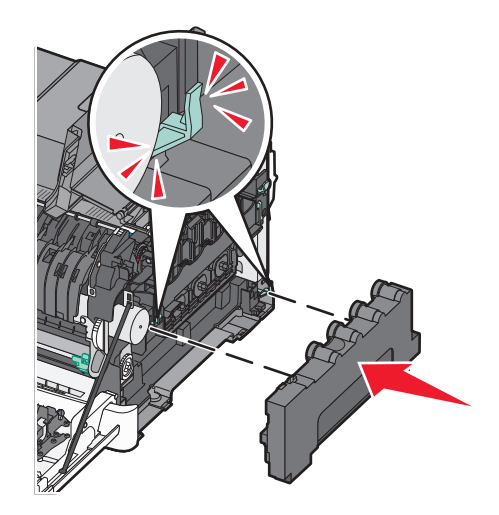

Bringen Sie die rechte Seitenabdeckung wieder an.

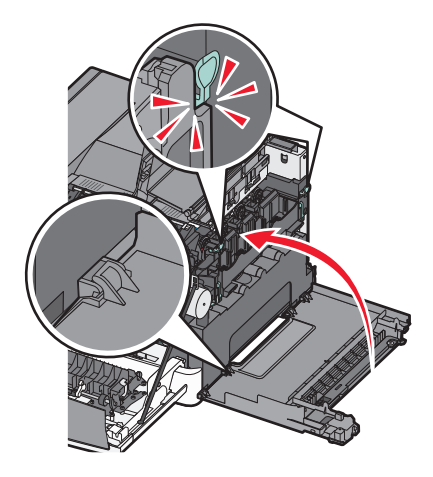

Tauschen Sie die Druckkassetten aus.

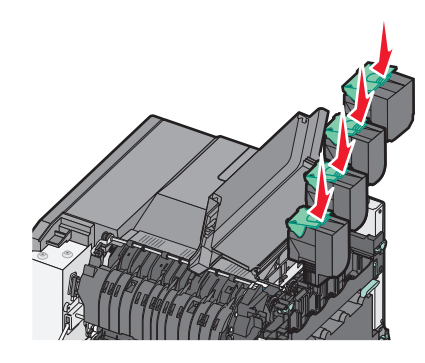

**19** Schließen Sie die obere Klappe.

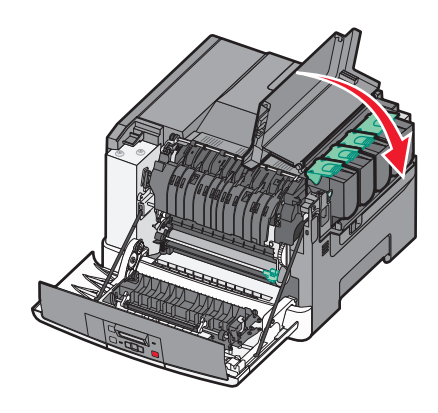

**20** Schließen Sie die vordere Klappe.

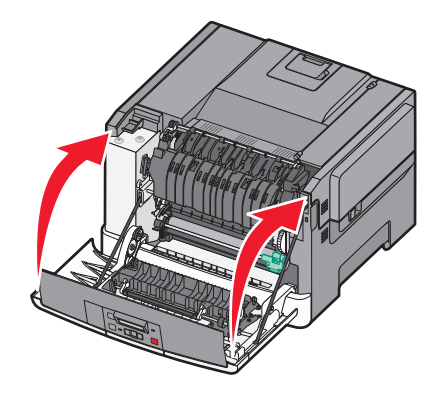

## **Reinigen des äußeren Druckergehäuses**

- **1** Vergewissern Sie sich, dass der Drucker ausgeschaltet und nicht mit einer Steckdose verbunden ist.
	- **VORSICHT STROMSCHLAGGEFAHR:** Um das Risiko eines elektrischen Schlags beim Reinigen des Druckergehäuses zu vermeiden, ziehen Sie das Netzkabel aus der Steckdose und ziehen Sie alle Kabel vom Drucker ab, bevor Sie fortfahren.
- **2** Entfernen Sie das Papier aus der Standardablage.
- **3** Verwenden Sie ein feuchtes fusselfreies Tuch.

**Warnung - Mögliche Schäden:** Verwenden Sie keine Reinigungsmittel, da diese die Oberfläche des Druckers beschädigen können.

**4** Wischen Sie nur die Außenseite des Druckers sowie die Standardablage ab.

**Warnung - Mögliche Schäden:** Die Innenseite des Druckers sollte nicht mit einem feuchten Tuch gereinigt werden, da dies den Drucker beschädigen könnte.

**5** Bevor ein neuer Druckauftrag ausgeführt werden kann, muss die Papierstütze und Standardablage wieder trocken sein.

## **Umsetzen des Druckers**

## **Vor dem Umsetzen des Druckers**

**VORSICHT - VERLETZUNGSGEFAHR:** Der Drucker wiegt mehr als 18 kg , und zum sicheren Anheben sind mindestens zwei kräftige Personen notwendig.

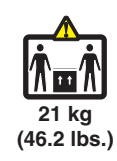

**WORSICHT - VERLETZUNGSGEFAHR:** Vor dem Umsetzen des Druckers sollten Sie die folgenden Richtlinien lesen, um Verletzungen und Beschädigungen am Drucker zu vermeiden:

- **•** Schalten Sie den Drucker aus und ziehen Sie den Netzstecker aus der Steckdose.
- **•** Ziehen Sie vor dem Umsetzen des Druckers alle Kabel vom Drucker ab.
- **•** Heben Sie den Drucker von der optionalen Zuführung, und stellen Sie ihn ab. Versuchen Sie nicht, Drucker und Zuführung gemeinsam anzuheben.

**Hinweis:** Fassen Sie den Drucker beim Abheben von der optionalen Zuführung an den Griffmulden an.

**Warnung - Mögliche Schäden:** Die Gewährleistung für den Drucker schließt Schäden aus, die durch unsachgemäßes Umsetzen des Druckers verursacht werden.

#### **Umsetzen des Druckers an einen anderen Standort**

Befolgen Sie folgende Vorsichtsmaßnahmen, um den Drucker und die Optionen sicher umzusetzen:

- **•** Wenn Sie zum Umsetzen des Druckers einen Transportwagen verwenden, muss dieser auf seiner Oberfläche die gesamte Standfläche des Druckers tragen können. Beim Umsetzen der Optionen mit einem Transportwagen muss dieser auf seiner Oberfläche die Optionen in der gesamten Abmessung tragen können.
- **•** Achten Sie darauf, dass der Drucker in einer waagerechten Position bleibt.
- **•** Vermeiden Sie heftige Erschütterungen.

### **Versenden des Druckers**

Verwenden Sie zum Versenden des Druckers das Originalverpackungsmaterial, oder besorgen Sie sich eine entsprechende Versandverpackung von Ihrem Händler.

# **Administratorunterstützung**

## **Wiederherstellen der Werksvorgaben**

Menüeinstellungen, die mit einem Sternchen (\*) versehen sind, geben die aktiven Einstellungen an. Sie können die ursprünglichen Druckereinstellungen, die auch als *Werksvorgabeeinstellungen* bezeichnet werden, wiederherstellen. Wenn Sie eine Liste aktueller Menüeinstellungen zur Referenz aufbewahren möchten, drucken Sie eine Seite mit den Menüeinstellungen aus, bevor Sie die standardmäßigen Werkseinstellungen wiederherstellen.

**Warnung - Mögliche Schäden:** Durch die Wiederherstellung der Werksvorgaben werden die meisten Druckereinstellungen auf die Werksvorgaben zurückgesetzt. Alle in den Druckerspeicher geladenen Ressourcen werden gelöscht. Dazu zählen Schriftarten, Makros und Zeichensätze.

- **1** Vergewissern Sie sich, dass der Drucker eingeschaltet ist und der Status **Bereit** angezeigt wird.
- **2** Drücken Sie auf der Druckerbedienerkonsole  $\sim$ .
- **3** Drücken Sie auf die Pfeiltasten, bis Einstellungen angezeigt wird, und drücken Sie dann auf ...
- **4** Drücken Sie auf die Pfeiltasten, bis **Allgemeine Einstellungen** angezeigt wird, und drücken Sie dann auf  $\blacktriangledown$  .
- **5** Drücken Sie auf die Pfeiltasten, bis **Werksvorgaben** angezeigt wird, und drücken Sie dann  $\forall$ .
- **6** Drücken Sie auf die Pfeiltasten, bis **Jetzt wiederherstellen** angezeigt wird, und drücken Sie dann auf  $\blacktriangledown$  .

Die Meldung **Änderungen werden übernommen** wird kurz angezeigt.

**7** Drücken Sie auf  $\boxed{\circ}$  und anschließend auf  $\boxed{\circ}$ , bis **Bereit** angezeigt wird.

## **Verwendung des Embedded Web Server**

Wenn der Drucker in einem Netzwerk installiert ist, kann der Embedded Web Server für Folgendes verwendet werden:

- **•** Konfigurieren von Druckereinstellungen
- **•** Überprüfen des Status der Druckerverbrauchsmaterialien
- **•** Konfigurieren der Netzwerkeinstellungen
- **•** Anzeigen von Berichten
- **•** Wiederherstellen der Werksvorgaben
- **•** Anzeigen des virtuellen Displays
- **•** Einrichten des Passwortes für Webseite
- **•** Einrichten der PIN für Bedienerkonsole
- **•** Einstellen von Datum und Uhrzeit

So können Sie auf den Embedded Web Server zugreifen:

**1** Geben Sie die IP-Adresse des Druckers in das Adressfeld des Web-Browsers ein.

**Hinweis:** Wenn Ihnen die IP-Adresse Ihres Druckers nicht bekannt ist, drucken Sie eine Netzwerk-Konfigurationsseite und ermitteln Sie die IP-Adresse im Abschnitt "TCP/IP".

**2** Klicken Sie auf eine der Registerkarten, um die Informationen zum Drucker aufzurufen, Einstellungen zu ändern und einen Bericht anzuzeigen.

**Hinweis:** Wenn der Drucker über ein USB- oder Parallelkabel an einen Computer angeschlossen ist, öffnen Sie unter Windows das Dienstprogramm zur Einrichtung eines lokalen Druckers bzw. bei einem Macintosh das Dienstprogramm Printer Settings, um auf die Druckermenüs zuzugreifen.

## **Einrichten von E-Mail-Benachrichtigungen**

Sie können den Drucker so einrichten, dass er eine E-Mail-Benachrichtigung sendet, wenn die Verbrauchsmaterialen fast aufgebraucht sind oder das Papier ausgewechselt, neu eingelegt bzw. gestautes Papier entfernt werden muss.

So richten Sie E-Mail-Benachrichtigungen ein:

**1** Geben Sie die IP-Adresse des Druckers in das Adressfeld des Web-Browsers ein.

**Hinweis:** Wenn Ihnen die IP-Adresse Ihres Druckers nicht bekannt ist, drucken Sie eine Netzwerk-Konfigurationsseite, die die IP-Adresse im Abschnitt "TCP/IP" anzeigt.

- **2** Klicken Sie auf **Einstellungen**.
- **3** Klicken Sie unter "Andere Einstellungen" auf **E-Mail-Alarm-Einrichtung**.
- **4** Wählen Sie die Elemente aus, die in die E-Mail-Nachricht aufgenommen werden sollen. Geben Sie dann die E-Mail-Adresse ein, an die die Benachrichtigung gesendet werden soll.
- **5** Klicken Sie auf **Übernehmen**.

**Hinweis:** Informieren Sie sich beim zuständigen Systemsupport-Mitarbeiter, wie der E-Mail-Server einzurichten ist.

## **Materialbenachrichtigungen konfigurieren**

Sie können festlegen, wie Sie benachrichtigt werden möchten, wenn Material zur Neige geht oder das Ende seiner Lebensdauer naht.

So konfigurieren Sie Materialbenachrichtigungen mithilfe von Embedded Web Server:

**1** Geben Sie die IP-Adresse des Druckers in das Adressfeld des Web-Browsers ein.

**Hinweis:** Wenn Ihnen die IP-Adresse Ihres Druckers nicht bekannt ist, drucken Sie eine Netzwerk-Konfigurationsseite, und ermitteln Sie die IP-Adresse im Abschnitt "TCP/IP".

- **2** Klicken Sie auf **Einstellungen**.
- **3** Klicken Sie auf **Druckeinstellungen**.
- **4** Klicken Sie auf **Materialbenachrichtigungen**.
- **5** Wählen Sie aus der Dropdown-Liste für jedes Material die Benachrichtigungsoptionen aus. Die Optionen werden einzeln erklärt.
- **6** Klicken Sie auf **Übernehmen**, um die Auswahl zu speichern.

## **Druckereinstellungen auf andere Drucker kopieren**

Mithilfe des Embedded Web Server können Sie Druckereinstellungen auf bis zu 15 weitere Netzwerkdrucker kopieren. So kopieren Sie die Druckereinstellungen:

**1** Geben Sie die IP-Adresse des Druckers in das Adressfeld des Web-Browsers ein.

**Hinweis:** Wenn Ihnen die IP-Adresse Ihres Druckers nicht bekannt ist, drucken Sie eine Netzwerk-Konfigurationsseite und ermitteln Sie die IP-Adresse im Abschnitt "TCP/IP".

- **2** Klicken Sie auf **Druckereinst. kopieren**
- **3** Um die Spracheinstellungen zu ändern, wählen Sie eine Sprache aus der Dropdown-Liste aus und klicken sie auf **Klicken Sie hier, um die Sprache zu übernehmen**.
- **4** Klicken Sie auf **Druckereinstellungen**.
- **5** Geben Sie die IP-Adressen des Quelldruckers und der Zieldrucker ein.

**Hinweis:** Um zusätzliche Zieldrucker hinzuzufügen, klicken Sie auf die Schaltfläche **Ziel-IP hinzufügen** button.

**6** Klicken Sie auf **Druckereinst. kopieren**.

# **Beseitigen von Staus**

Papierstaumeldungen werden an der Bedienerkonsole des Druckers angezeigt. Sie beschreiben den Bereich, in dem der Stau aufgetreten ist. Wenn mehrere Staus vorliegen, wird die Anzahl der gestauten Seiten angezeigt.

## **Vermeiden von Papierstaus**

Die folgenden Tipps können Ihnen dabei helfen, Papierstaus zu vermeiden:

## **Empfehlungen zum Papierfach**

- **•** Stellen Sie sicher, dass das Papier flach im Fach liegt und nicht gebogen ist.
- **•** Nehmen Sie keine Fächer heraus, während der Drucker einen Druckauftrag ausführt.
- **•** Legen Sie kein Papier in Fächer ein, während der Drucker einen Druckauftrag ausführt. Legen Sie vor dem Drucken oder bei entsprechender Aufforderung Papier ein.
- **•** Legen Sie nicht zu viel Papier ein. Stellen Sie sicher, dass die Füllhöhe nicht die angegebene maximale Höhe übersteigt.
- **•** Stellen Sie sicher, dass die Führungen in den Fächern oder in der Universalzuführung korrekt eingestellt sind und nicht zu fest am Papier oder den Briefumschlägen anliegen.
- **•** Schieben Sie das Papierfach fest ein, nachdem Sie Papier eingelegt haben.

## **Empfehlungen zum Papier**

- **•** Verwenden Sie nur empfohlenes Papier bzw. empfohlene Spezialdruckmedien.
- **•** Legen Sie kein Papier ein, das Knitterspuren oder Falten aufweist bzw. feucht oder gewellt ist.
- **•** Biegen Sie das Papier vor dem Einlegen in beide Richtungen, fächern Sie es auf, und gleichen Sie die Kanten an.

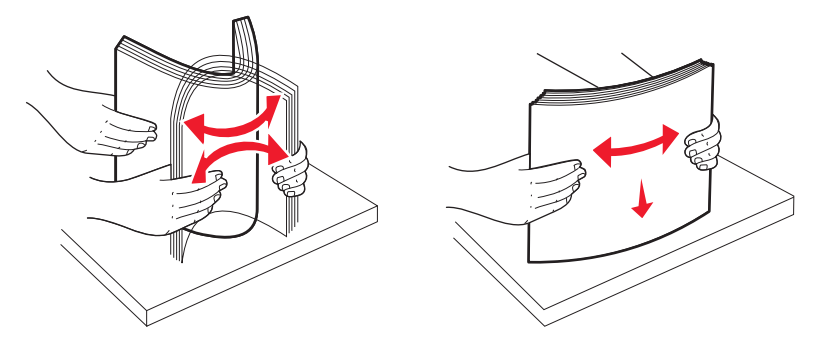

- **•** Verwenden Sie kein Papier, das manuell zugeschnitten wurde.
- **•** Legen Sie keine unterschiedlichen Papierformate, -gewichte oder -sorten in ein Fach ein.
- **•** Stellen Sie sicher, dass für alle Formate und Sorten die richtigen Einstellungen in den Bedienerkonsolenmenüs des Druckers ausgewählt sind.
- **•** Lagern Sie das Papier entsprechend den Empfehlungen des Herstellers.

## **Bedeutung von Papierstaunummern und Erkennen von Papierstaubereichen**

Bei einem Papierstau wird eine Meldung mit Angabe des Papierstaubereichs angezeigt. Öffnen Sie die Klappen und Abdeckungen und entfernen Sie die Papierfächer, um die vom Papierstau betroffenen Bereiche zugänglich zu machen.

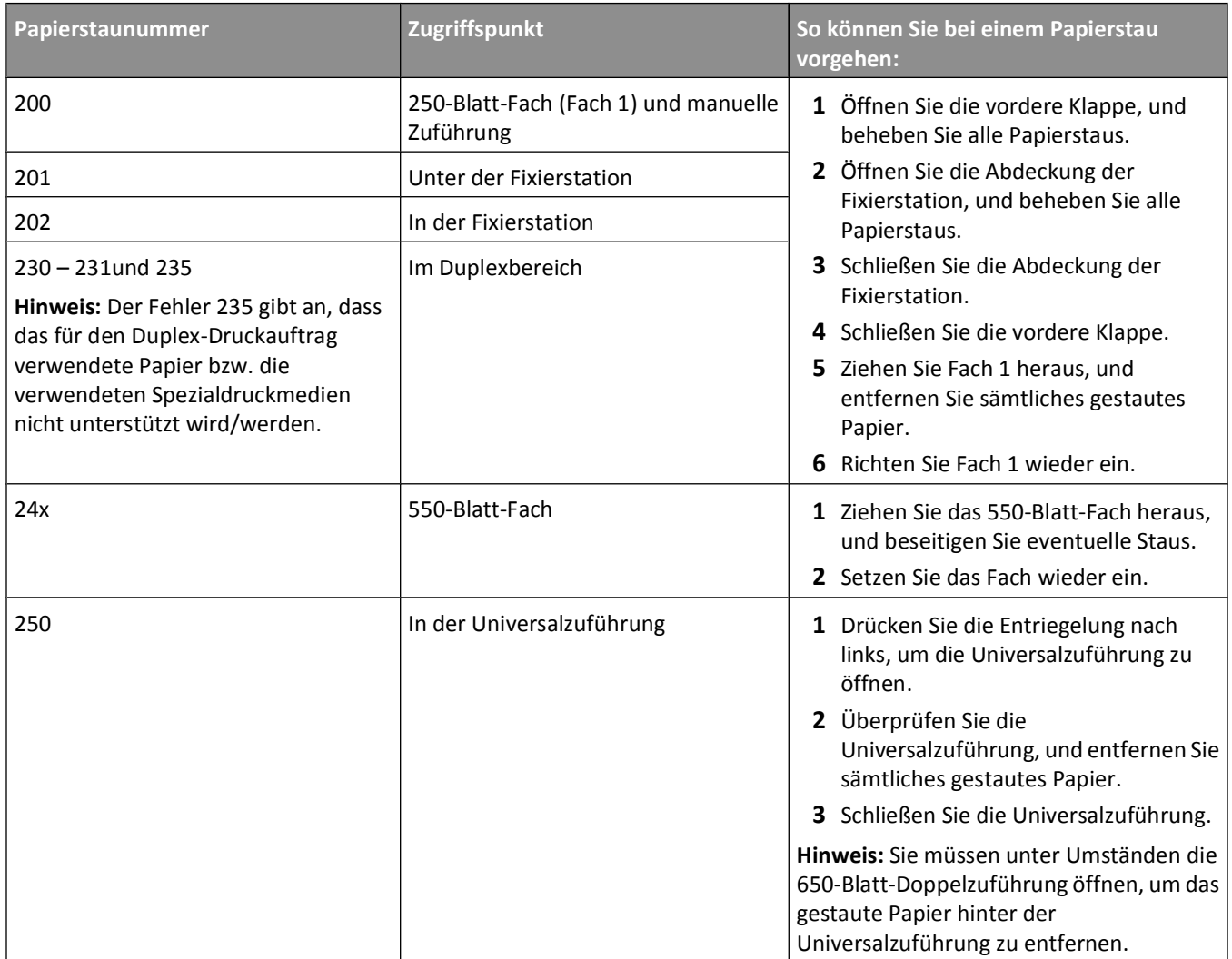

## **200 – 202 und 230 Papierstaus**

- **1** Wenn der Stau in einem Papierfach auftritt:
	- **a** Fassen Sie das Standardfach mit 250 Blättern (Fach 1) und die manuelle Zuführung am Griff und ziehen Sie beide heraus.

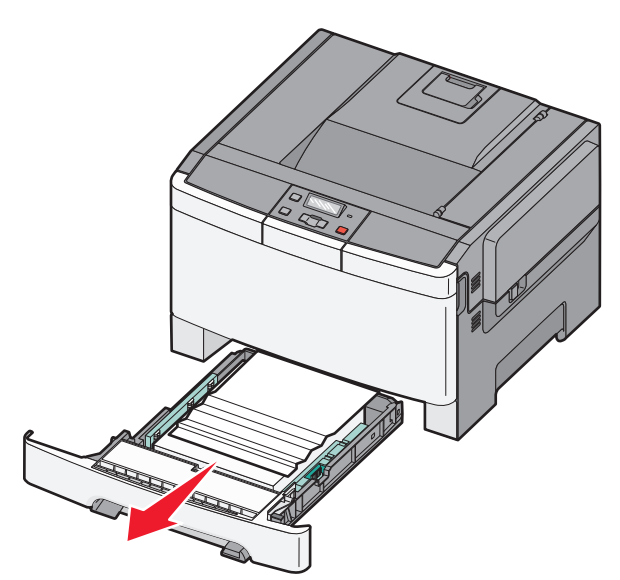

**b** Beseitigen Sie den Papierstau.

**Hinweis:** Stellen Sie sicher, dass alle Papierteile entfernt werden.

- **c** Schieben Sie die Zuführung ein.
- **d** Drücken Sie auf  $\sqrt{$ .
- **2** Wenn der Stau im Drucker auftritt:
	- **a** Fassen Sie die vordere Klappe an den seitlichen Griffmulden und ziehen Sie sie zum Öffnen in Ihre Richtung.

**VORSICHT - HEISSE OBERFLÄCHE:** Das Innere des Druckers kann sehr heiß sein. Vermeiden Sie Verletzungen, indem Sie heiße Komponenten stets abkühlen lassen, bevor Sie deren Oberfläche berühren.

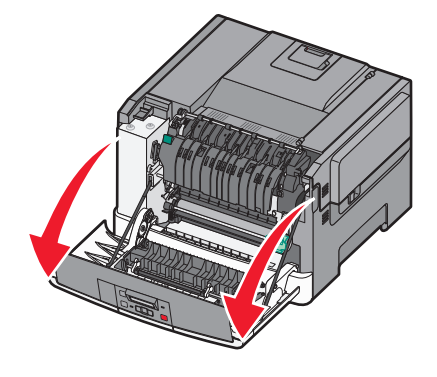

Beseitigen von Staus

**b** Wenn der Stau sichtbar ist, entfernen Sie das gestaute Papier.

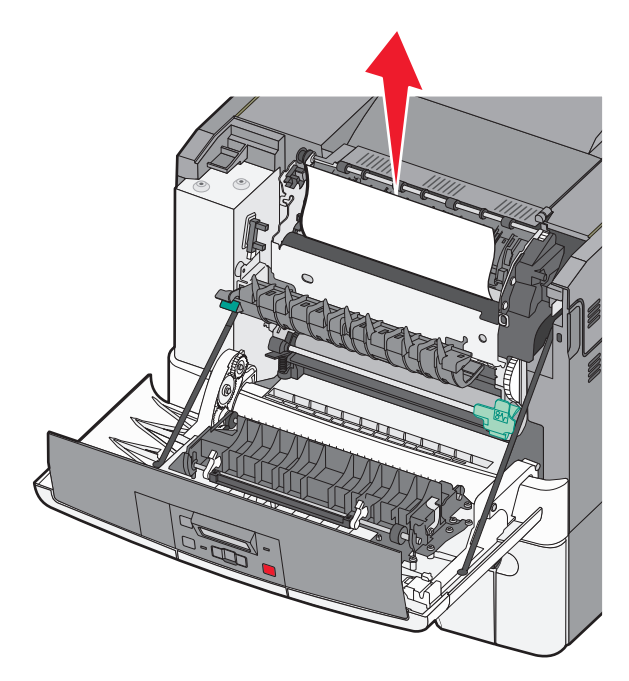

**Hinweis:** Stellen Sie sicher, dass alle Papierteile entfernt werden.

- **c** Wenn der Stau im Fixierbereich auftritt, heben Sie den grünen Hebel nach oben, und ziehen Sie die Fixierstationsabdeckung zu sich hin.
- **d** Halten Sie die Abdeckung der Fixierstation nach unten und entfernen Sie das gestaute Papier. Die Abdeckung der Fixierstation schließt sich, wenn sie losgelassen wird.

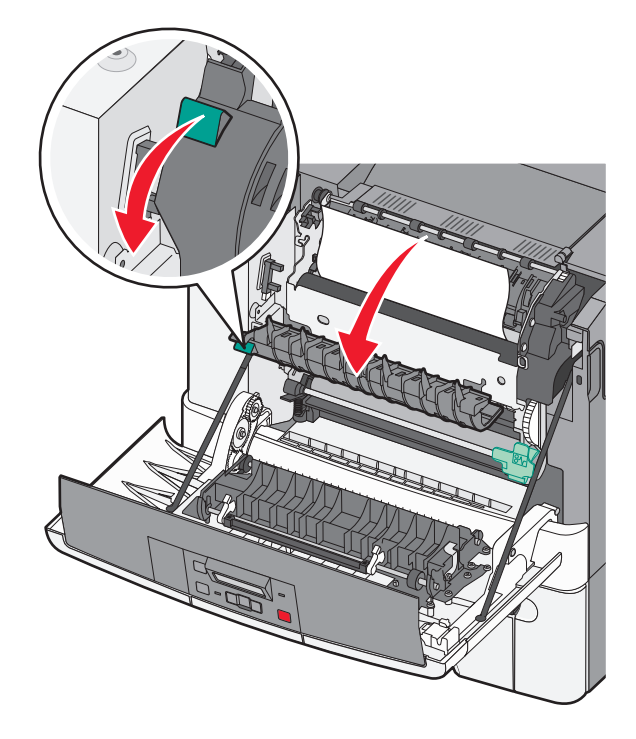

Beseitigen von Staus

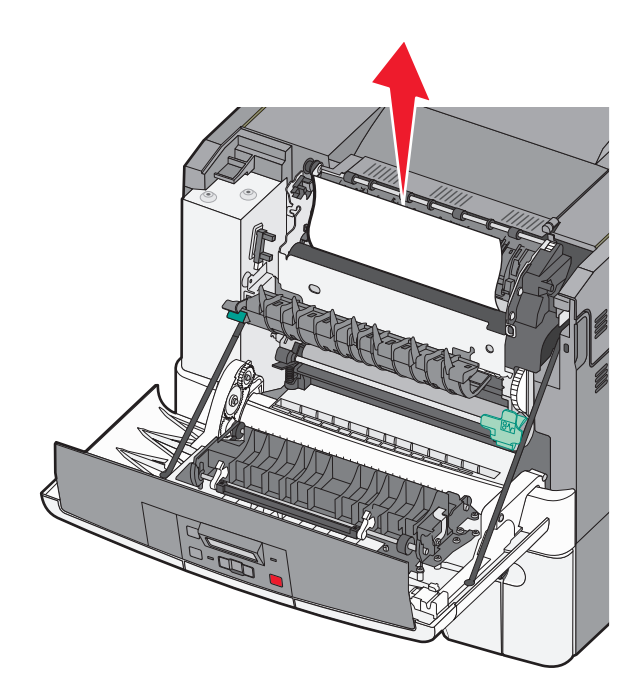

**Hinweis:** Stellen Sie sicher, dass alle Papierteile entfernt werden.

- **e** Schließen Sie die vordere Klappe.
- **f** Drücken Sie auf 1.

## **231 und 235 Papierstaus**

- **1** Fassen Sie die vordere Klappe an den seitlichen Griffmulden, und ziehen Sie sie zum Öffnen in Ihre Richtung.
- **2** Beseitigen Sie den Papierstau.
- **3** Legen Sie Papier im richtigen Format in das Fach.
- **4** Schieben Sie das Papierfach ein.
- **5** Schließen Sie die vordere Klappe.
- **6** Drücken Sie ...

## **24x Papierstau**

**1** Fassen Sie das optionale 550-Blatt-Fach am Griff, und ziehen Sie es heraus.

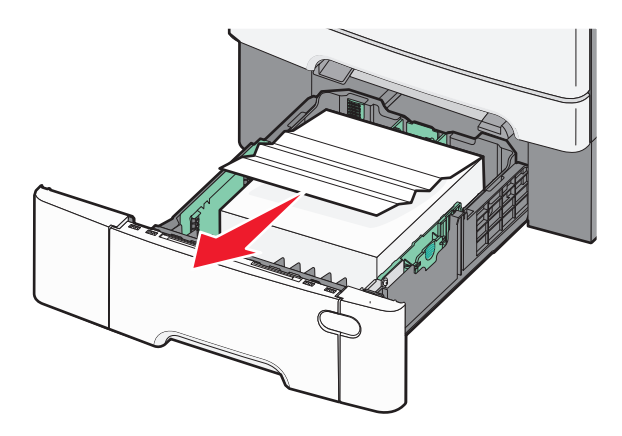

**Hinweis:** Das optionale 550-Blatt-Fach ist nicht für alle Druckermodelle verfügbar.

**2** Entfernen Sie das gestaute Papier.

**Hinweis:** Stellen Sie sicher, dass alle Papierteile entfernt werden.

- **3** Schieben Sie das Papierfach ein.
- 4 Drücken Sie  $\sqrt{\phantom{a}}$ .

## **250 Papierstau**

**1** Drücken Sie den Hebel im Universalfach nach unten, um an das gestaute Papier zu gelangen.

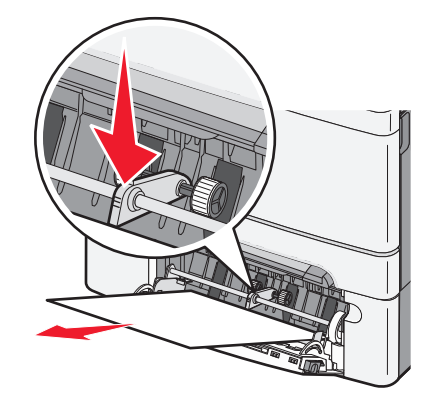

**2** Beseitigen Sie den Papierstau.

**Hinweis:** Stellen Sie sicher, dass alle Papierteile entfernt werden.

- **3** Schieben Sie die Zuführung ein.
- **4** Drücken Sie auf  $\sqrt{ }$ .

# **Problemlösung**

## **Bedeutung der Druckermeldungen**

## **Kalibrierung läuft**

Der Druck nimmt gerade eine Farbanpassung vor. Warten Sie, bis die Meldung nicht mehr angezeigt wird.

## **Klappe schließen**

Schließen Sie die untere und obere Klappe.

## **Fach <x> einsetzen**

Schieben Sie das angegebene Papierfach in den Drucker.

## **Bedruckte Seiten einlegen in Fach <x>**

- Drücken Sie die Taste  $\forall$ , um die Meldung zu löschen und die zweite Seite des Blattes zu bedrucken.
- Drücken Sie auf  $\mathsf{X}$  und danach auf  $\mathsf{V}$ , um den Druck abzubrechen.

### **<Papiereinzug> auffüllen mit <Name der Benutzersorte>**

Probieren Sie eine oder mehrere der folgenden Methoden aus:

- **•** Legen Sie das angegebene Papier ein, um die Meldung zu löschen und den Druckvorgang fortzusetzen.
- Drücken Sie auf **X** und danach auf **V**, um den Druckauftrag abzubrechen.

## **<Papiereinzug> auffüllen mit <benutzerdefinierte Zeichenfolge>**

Probieren Sie eine oder mehrere der folgenden Methoden aus:

- **•** Legen Sie das angegebene Papier ein, um die Meldung zu löschen und den Druckvorgang fortzusetzen.
- Drücken Sie auf  $\mathsf{X}$  und danach auf  $\mathsf{V}$ , um den Druck abzubrechen.

## **<Papiereinzug> auffüllen mit <Format>**

- **•** Legen Sie Papier der richtigen Sorte und des richtigen Formats in das Papierfach oder einen anderen Papiereinzug ein.
- Drücken Sie auf **X** und danach auf **V**, um den Druckauftrag abzubrechen.

## **<Papiereinzug> auffüllen mit <Sorte> <Format>**

Probieren Sie eine oder mehrere der folgenden Methoden aus:

- **•** Legen Sie Papier der richtigen Sorte und des richtigen Formats in das Papierfach oder einen anderen Papiereinzug ein.
- Drücken Sie auf **X** und danach auf **V**, um den Druckauftrag abzubrechen.

## **Einzelblattzuführung auffüllen mit <Name der Benutzersorte>**

Probieren Sie eine oder mehrere der folgenden Methoden aus:

- **•** Legen Sie Papier des erforderlichen Formats und der richtigen Sorte in die manuelle Zuführung ein. Legen Sie ein Blatt Papier in die Zuführung ein, falls sich kein Papier in der Zuführung befindet, und drücken Sie die Taste  $\Box$ , um die Meldung zu löschen und den Druckvorgang fortzusetzen.
- Drücken Sie die Taste **V**, um die Meldung zu löschen und den Druck fortzusetzen.
- Der Drucker überschreibt die Anforderung manuell und wählt für den Druckvorgang den Einzug automatisch aus.
- Drücken Sie auf  $\mathsf{X}$  und danach auf  $\mathsf{V}$ , um den Druckauftrag abzubrechen.

## **Einzelblattzuführung auffüllen mit <benutzerdefinierte Zeichenfolge>**

Probieren Sie eine oder mehrere der folgenden Methoden aus:

**•** Legen Sie Papier des erforderlichen Formats und der richtigen Sorte in die manuelle Zuführung ein.

Legen Sie ein Blatt Papier in die Zuführung ein, falls sich kein Papier in der Zuführung befindet, und drücken Sie die Taste  $\Box$ , um die Meldung zu löschen und den Druckvorgang fortzusetzen.

- **•** Wählen Sie die Sorte und das Format aus, um die Anforderungen manuell zu überschreiben.
- Drücken Sie auf **X** und danach auf **V**, um den Druckauftrag abzubrechen.

## **Einzelblattzuführung auffüllen mit <Format>**

Probieren Sie eine oder mehrere der folgenden Methoden aus:

- **•** Legen Sie Papier des erforderlichen Formats und der richtigen Sorte in die manuelle Zuführung ein. Legen Sie ein Blatt Papier in die Zuführung ein, falls sich kein Papier in der Zuführung befindet, und drücken Sie die Taste  $\vee$ , um die Meldung zu löschen und den Druckvorgang fortzusetzen.
- **•** Wählen Sie die Sorte und das Format aus, um die Anforderungen manuell zu überschreiben.
- Drücken Sie die Taste  $\vee$ , um die Meldung zu löschen und den Druck fortzusetzen.

Der Drucker überschreibt die Anforderung manuell und wählt für den Druckvorgang den Einzug automatisch aus.

• Drücken Sie auf **X** und danach auf **V**, um den Druckauftrag abzubrechen.

## **Einzelblattzuführung auffüllen mit <Sorte> <Format>**

Probieren Sie eine oder mehrere der folgenden Methoden aus:

**•** Legen Sie Papier des erforderlichen Formats und der richtigen Sorte in die manuelle Zuführung ein.

Legen Sie ein Blatt Papier in die Zuführung ein, falls sich kein Papier in der Zuführung befindet, und drücken Sie die Taste  $\sqrt{\ }$ , um die Meldung zu löschen und den Druckvorgang fortzusetzen.

• Drücken Sie die Taste **V**, um die Meldung zu löschen und den Druck fortzusetzen.

Der Drucker überschreibt die Anforderung manuell und wählt für den Druckvorgang den Einzug automatisch aus.

• Drücken Sie auf **X** und danach auf **V**, um den Druckauftrag abzubrechen.

## **Papier aus Standardablage entfernen**

Entfernen Sie den Papierstapel aus der Standardablage.

### **Verpackungsmaterial entfernen**

Entfernen Sie das gesamte Verpackungsmaterial von den Druckkassetten.

## **Nicht unterstütztes USB-Gerät, bitte entfernen**

Nicht erkanntes USB-Gerät entfernen.

## **Nicht unterstützter USB-Hub, bitte entfernen**

Nicht erkannten USB-Hub entfernen.

## **Kabel abziehen und Modus ändern**

Stellen Sie sicher, dass für die Kamera ein gültiger PictBridge-Modus gewählt wurde.

## **30 Druckkassette <Farbe> fehlt**

Setzen Sie die fehlende Druckkassette ein, um die Meldung zu löschen und den Druckvorgang fortzusetzen.Wenn die Meldung erneut angezeigt wird, nehmen Sie die Kassette heraus und achten Sie darauf, dass sie beim Einsetzen *hörbar* einrastet.

## **31.yy <Farbe> Kassette beschädigt**

- **•** Öffnen und schließen Sie die obere Abdeckung.
- **•** Nehmen Sie die angegebene Druckkassette heraus und achten Sie darauf, dass sie beim Einsetzen *hörbar* einrastet.
- **•** Schalten Sie den Drucker aus, warten Sie 10 Sekunden, und schalten Sie anschließend den Drucker wieder ein.
- **•** Ersetzen Sie die angegebene Druckkassette durch eine neue.

## **31.yy Belichtungskit beschädigt**

Probieren Sie eine oder mehrere der folgenden Methoden aus:

- **•** Öffnen und schließen Sie die obere Abdeckung.
- **•** Nehmen Sie das Belichtungskit heraus und achten Sie beim Einsetzen darauf, dass es *hörbar* einrastet.
- **•** Schalten Sie den Drucker aus, warten Sie 10 Sekunden, und schalten Sie anschließend den Drucker wieder ein.
- **•** Ersetzen Sie das beschädigte Belichtungskit durch ein neues.

### **31.yy Belichtungskit Schwarz und Farbe austauschen**

Austauschen Sie Belichtungskits Schwarz und Farbe aus.

## **32.yy Nicht unterstützte <Farbe> Kassette austauschen**

Ersetzen Sie die nicht unterstützte Druckkassette durch eine neue.

### **34 Papier ist zu kurz**

Das Papier im ausgewählten Fach ist für den aktuellen Druckauftrag zu kurz.

Probieren Sie eine oder mehrere der folgenden Methoden aus:

- **•** Legen Sie das Papier richtig in das Fach ein.
- Drücken Sie auf die Pfeiltasten, bis **Fortfahren** angezeigt wird, und drücken Sie dann  $\vee$ , um die Meldung zu löschen und mit dem Druckvorgang fortzufahren.
- **•** Überprüfen Sie die Längen- und Seitenführungen und stellen Sie sicher, dass das Papier korrekt im Fach eingelegt ist.
- **•** Als Windows-Benutzer überprüfen Sie die Einstellungen in den Druckeigenschaften, um sicherzustellen, dass für den Druckauftrag Papier des entsprechenden Papierformats und der korrekten Papiersorte festgelegt ist.

Als Macintosh-Benutzer überprüfen Sie die Einstellungen im Druckdialogfeld, um sicherzustellen, dass für den Druckauftrag Papier des entsprechenden Papierformats und der korrekten Papiersorte festgelegt ist.

- **•** Stellen sie sicher, dass das Papierformat korrekt eingestellt ist. Wenn beispielsweise "Univ.Zuf. Format" auf "Universal" eingestellt ist, stellen Sie sicher, dass das Papier groß genug für die gedruckten Daten ist.
- **•** Brechen Sie den aktuellen Druckauftrag ab.

## **35 Nicht genug Speicher für "Ressourcen speichern"**

Es ist nicht genügend Druckerspeicher vorhanden, um die Einstellungen zu speichern. Installieren Sie zusätzlichen Speicher, oder drücken Sie zum Deaktivieren der Funktion "Ressourcen speichern" die Taste  $\vee$ , löschen Sie die Meldung, und fahren Sie mit dem Druckvorgang fort.

## **37 Nicht genug Speicher für Jobsort.**

- Drücken Sie die Pfeiltasten, bis **Fortfahren** angezeigt wird, und drücken Sie dann auf  $\vee$ , um den bereits im Speicher befindlichen Teil des Auftrags zu drucken und mit der Sortierung des restlichen Druckauftrags zu beginnen.
- **•** Brechen Sie den aktuellen Druckauftrag ab.

## **37 Nicht genügend Speicher für Flash-Defragmentierung**

Probieren Sie eine oder mehrere der folgenden Methoden aus:

- Drücken Sie auf die Pfeiltasten, bis **Fortfahren** angezeigt wird, und drücken Sie dann auf  $\vee$ , um die Defragmentierung anzuhalten und mit dem Druckvorgang fortzufahren.
- **•** Löschen Sie Schriftarten, Makros und andere Daten aus dem Druckerspeicher.
- **•** Installieren Sie zusätzlichen Druckerspeicher.

## **38 Speicher voll**

Probieren Sie eine oder mehrere der folgenden Methoden aus:

- **•** Drücken Sie die Pfeiltasten, bis Fortfahren angezeigt wird, und drücken Sie anschließend auf  $\vee$ , um die Meldung zu löschen.
- **•** Brechen Sie den aktuellen Druckauftrag ab.
- **•** Installieren Sie zusätzlichen Druckerspeicher.

## **39 Seite kompl. einige Daten wurden mglw. nicht gedruckt**

Probieren Sie eine oder mehrere der folgenden Methoden aus:

- Drücken Sie auf die Pfeiltasten, bis Fortfahren angezeigt wird, und drücken Sie dann V, um die Meldung zu löschen und mit dem Druckvorgang fortzufahren.
- **•** Brechen Sie den aktuellen Druckauftrag ab.
- **•** Installieren Sie zusätzlichen Druckerspeicher.

## **51 Beschädigter Flash-Speicher gefunden**

Probieren Sie eine oder mehrere der folgenden Methoden aus:

- **•** Tauschen Sie die beschädigte Flash-Speicherkarte aus.
- Drücken Sie auf die Pfeiltasten, bis **Fortfahren** angezeigt wird, und drücken Sie dann  $\vee$ , um die Meldung zu löschen und mit dem Druckvorgang fortzufahren.

## **52 Nicht genügend freier Flash-Speicher für Ressourcen**

- Drücken Sie die Taste  $\vee$ , um die Meldung zu löschen und den Druck fortzusetzen.
- **•** Löschen Sie Schriftarten, Makros und andere Daten, die im Flash-Speicher abgelegt sind.
- **•** Installieren Sie einen größeren Flash-Speicher.
- Drücken Sie auf  $\mathsf{X}$  und danach auf  $\mathsf{V}$ , um den Druck abzubrechen.

## **53 Unformatierter Flash-Speicher gefunden**

Probieren Sie eine oder mehrere der folgenden Methoden aus:

- Drücken Sie auf die Pfeiltasten, bis Fortfahren angezeigt wird, und drücken Sie dann auf  $\vee$ , um den Druckauftrag fortzusetzen.
- **•** Formatieren Sie den Flash-Speicher. Wenn die Fehlermeldung weiterhin angezeigt wird, ist der Flash-Speicher möglicherweise beschädigt und muss ausgetauscht werden.

## **54 Standard-Netzwerk Softwarefehler**

Wenn der Drucker eingeschaltet ist, wird ein nicht formatierter Flash-Speicher erkannt.

Probieren Sie eine oder mehrere der folgenden Methoden aus:

- Drücken Sie die Taste **V**, um die Meldung zu löschen und den Druck fortzusetzen.
- **•** Schalten Sie den Drucker aus und wieder ein, um den Drucker zurückzusetzen.
- **•** Aktualisieren Sie die Netzwerk-Firmware auf dem Drucker bzw. Druckserver.
- **•** Formatieren Sie den Flash-Speicher. Wenn die Fehlermeldung weiterhin angezeigt wird, ist der Flash-Speicher möglicherweise beschädigt und muss ausgetauscht werden.

## **54 Standard-<x> Softwarefehler**

Der Drucker erkennt einen installierten Netzwerkanschluss, kann jedoch keine Kommunikation damit herstellen. Der Drucker unterdrückt die Kommunikation mit der zugeordneten Netzwerkschnittstelle.

Probieren Sie eine oder mehrere der folgenden Methoden aus:

- Drücken Sie die Taste  $\blacksquare$ , um die Meldung zu löschen und den Druck fortzusetzen.
- **•** Schalten Sie den Drucker aus und wieder ein, um den Drucker zurückzusetzen.
- **•** Aktualisieren Sie die Netzwerk-Firmware auf dem Drucker bzw. Druckserver.

### **56 Standard-USB-Anschluss deaktiviert**

Probieren Sie eine oder mehrere der folgenden Methoden aus:

- Der Drucker verwirft alle an den USB-Anschluss gesendeten Daten. Drücken Sie die Taste V, um die Meldung zu löschen und den Druck fortzusetzen.
- **•** Stellen Sie sicher, dass die Menüoption "USB-Puffer" nicht auf "Deaktiviert" gesetzt ist.

## **58 Zu viele Flash-Optionen installiert**

- **•** Stellen Sie den Drucker aus, und entfernen Sie dann die zusätzlichen Flash-Optionen.
	- **1** Schalten Sie den Drucker aus.
	- **2** Ziehen Sie den Netzstecker aus der Steckdose.
	- **3** Entfernen Sie die überzähligen Flash-Speichermodule.
	- **4** Schließen Sie das Netzkabel an eine ordnungsgemäß geerdete Steckdose an.
	- **5** Schalten Sie den Drucker wieder ein.

• Drücken Sie die Taste V, um die Meldung zu löschen und den Druck fortzusetzen.

### **58 Zu viele Fächer eingesetzt**

- **1** Schalten Sie den Drucker aus.
- **2** Ziehen Sie den Netzstecker aus der Steckdose.

**Hinweis:** Die optionalen Fächer rasten beim Übereinandersetzen ein. Entfernen Sie die übereinander gesetzten Fächer, indem Sie von oben nach unten beginnen.

- **3** Entfernen Sie das zusätzliche Fach bzw. die zusätzlichen Fächer.
- **4** Schließen Sie das Netzkabel an eine ordnungsgemäß geerdete Steckdose an.
- **5** Schalten Sie den Drucker wieder ein.

#### **59 Inkompatibles Fach <x>**

Nur speziell für diesen Drucker entwickelte Optionen werden unterstützt.

Probieren Sie eine oder mehrere der folgenden Methoden aus:

- **•** Entfernen Sie das angegebene Fach.
- **•** Drücken Sie die Nach-oben- oder Nach-unten-Pfeiltaste, bis **Fortfahren** angezeigt wird. Drücken Sie anschließend  $\vee$ , um die Meldung zu löschen und ohne Verwendung des angegebenen Fachs zu drucken.

#### **82 Resttonerbehälter austauschen**

Setzen Sie den Resttonerbehälter wieder ein, und drücken Sie auf  $\vee$ , um die Meldung zu löschen.

#### **82 Resttonerbehälter fehlt**

Setzen Sie den Resttonerbehälter wieder ein, und drücken Sie auf  $\sqrt{\ }$ , um die Meldung zu löschen.

#### **82 Resttonerbehälter fast voll**

Drücken Sie die Taste M, um die Meldung zu löschen.

#### **88 Wenig Toner in Druckkassette**

Drücken Sie die Taste (V), um die Meldung zu löschen.

#### **88 <Farbe> Kassette austauschen**

Die angegebene Nutzungsdauer der Druckkassette ist erschöpft.

- **1** Tauschen Sie die angegebene Druckkassette aus.
- **2** Berühren Sie **Fortfahren**, um die Meldung zu löschen und den Druckvorgang fortzusetzen.

## **Lösen von grundlegenden Druckerproblemen**

Stellen Sie Folgendes sicher, wenn es sich um grundlegende Druckerprobleme handelt bzw. der Drucker nicht antwortet:

- **•** Ist das Netzkabel des Druckers an den Drucker und an eine ordnungsgemäß geerdete Steckdose angeschlossen?
- **•** Ist die Stromversorgung nicht durch einen Schutzschalter oder einen anderen Schalter unterbrochen?
- **•** Wurde der Drucker versehentlich an einen Ableiter, eine ununterbrochene Stromzufuhr oder ein Verlängerungskabel angeschlossen?
- **•** Funktionieren andere elektrische Geräte, die an diese Steckdose angeschlossen werden?
- **•** Ist der Drucker eingeschaltet? Überprüfen Sie den Netzschalter des Druckers.
- **•** Ist das Druckerkabel richtig an den Drucker und an den Host-Computer, Druckserver, die Option oder ein anderes Netzwerkgerät angeschlossen?
- **•** Sind alle Optionen ordnungsgemäß installiert?
- **•** Sind die Druckertreibereinstellungen korrekt?

Nachdem Sie alle möglichen Ursachen überprüft haben, schalten Sie den Drucker aus, warten Sie ca. 10 Sekunden und schalten Sie den Drucker dann wieder ein. Auf diese Weise können viele Probleme bereits behoben werden.

## **Lösen von Druckproblemen**

## **Die Bedienerkonsolenanzeige ist leer oder enthält nur Rauten**

Der Druckerselbsttest ist fehlgeschlagen. Schalten Sie den Drucker aus, warten Sie etwa 10 Sekunden und schalten Sie den Drucker wieder ein.

Wenn die Meldung **Bereit** nicht angezeigt wird, schalten Sie den Drucker aus und wenden Sie sich an den Kundendienst.

## **Fehlermeldung beim Lesen des USB-Laufwerks**

Stellen Sie sicher, dass das USB-Laufwerk unterstützt wird.

## **Druckaufträge werden nicht gedruckt**

Es gibt verschiedene Lösungen. Probieren Sie eine oder mehrere der folgenden Methoden aus:

#### **STELLEN SIE SICHER, DASS DER DRUCKER DRUCKBEREIT IST.**

Achten Sie darauf, dass auf der Bedienerkonsole **Bereit** oder **Energiesparmodus** angezeigt wird, bevor Sie einen Auftrag an den Drucker senden.

#### **ÜBERPRÜFEN SIE, OB DIE STANDARDABLAGE VOLL IST**

Entfernen Sie den Papierstapel aus der Standardablage.

### **ÜBERPRÜFEN SIE, OB DAS PAPIERFACH LEER IST.**

Legen Sie Papier in das Fach ein.

#### **STELLEN SIE SICHER, DASS DIE RICHTIGE DRUCKERSOFTWARE INSTALLIERT IST.**

- **•** Stellen Sie sicher, dass Sie die richtige Druckersoftware verwenden.
- **•** Wenn Sie einen USB-Anschluss verwenden, stellen Sie sicher, dass das Betriebssystem unterstützt wird und die Druckersoftware kompatibel ist.

#### **STELLEN SIE SICHER, DASS DER INTERNE DRUCKSERVER ORDNUNGSGEMÄSS INSTALLIERT IST UND**

**FUNKTIONIERT.**

- **•** Stellen Sie sicher, dass der interne Druckserver ordnungsgemäß installiert ist und der Drucker mit dem Netzwerk verbunden ist.
- **•** Drucken Sie eine Netzwerk-Konfigurationsseite und stellen Sie sicher, dass der Status **Verbunden** angezeigt wird. Wenn der Status **Nicht verbunden** angezeigt wird, überprüfen Sie die Netzwerkkabel und versuchen Sie erneut, die Netzwerk-Konfigurationsseite zu drucken. Wenden Sie sich an den zuständigen Systemsupport-Mitarbeiter, um sicherzustellen, dass das Netzwerk richtig funktioniert.

Die Druckersoftware ist auch auf der Lexmark Website unter **<http://support.lexmark.com>** verfügbar.

#### **STELLEN SIE SICHER, DASS SIE EIN EMPFOHLENES SERIELLES, USB- ODER ETHERNET-KABEL VERWENDEN.**

Weitere Informationen sind auf der Lexmark Website unter **<http://support.lexmark.com>** verfügbar.

#### **STELLEN SIE SICHER, DASS DIE DRUCKERKABEL ORDNUNGSGEMÄSS ANGESCHLOSSEN SIND.**

Überprüfen Sie die Kabelverbindungen zum Drucker und zum Druckserver, um sicherzustellen, dass sie ordnungsgemäß angeschlossen sind.

Weitere Informationen finden Sie in dem im Lieferumfang des Druckers enthaltenem Installationshandbuch.

### **Das Drucken des Auftrags dauert länger als erwartet**

Folgende Lösungen sind möglich. Probieren Sie eine oder mehrere der folgenden Methoden aus:

#### **GESTALTEN SIE DEN DRUCKAUFTRAG EINFACHER**

Reduzieren Sie die Anzahl und Größe der Schriftarten, wählen Sie weniger und einfachere Bilder, und verringern Sie die Seitenanzahl des Auftrags.

#### **WÄHLEN SIE FÜR "SEITENSCHUTZ" DIE EINSTELLUNG "AUS".**

- **1** Drücken Sie an der Bedienerkonsole des Druckers auf  $\boxed{\circ}$ .
- **2** Drücken Sie auf die Pfeiltasten, bis Einstellungen angezeigt wird, und drücken Sie dann auf  $\sqrt{\phantom{a}}$ .
- **3** Drücken Sie auf die Pfeiltasten, bis Menü Konfiguration angezeigt wird, und drücken Sie dann auf ...
- **4** Drücken Sie auf die Pfeiltasten, bis Druckwiederaufnahme angezeigt wird, und drücken Sie dann auf  $\sqrt{\phantom{a}}$ .
- **5** Drücken Sie auf die Pfeiltasten, bis Seitenschutz angezeigt wird, und drücken Sie dann auf ...
- **6** Drücken Sie auf die Pfeiltasten, bis **Aus** angezeigt wird, und drücken Sie dann auf  $\sqrt{2}$ .

## **Auftrag wird aus dem falschen Fach oder auf falschem Papier gedruckt**

**ÜBERPRÜFEN SIE, OB DIE RICHTIGE PAPIERSORTE AUSGEWÄHLT IST.**

Stellen Sie sicher, dass die ausgewählte Papiersorte dem im Fach eingelegten Papier entspricht.

- **1** Überprüfen Sie an der Bedienerkonsole des Druckers im "Menü Papier" die Einstellungen für die Papiersorte.
- **2** Stellen Sie die korrekte Sorte ein, bevor Sie einen Druckauftrag senden:
	- **•** Unter Windows: Stellen Sie die Sorte in den Druckeigenschaften ein.
	- **•** Für Macintosh-Benutzer: Geben Sie die Sorte im Dialogfeld "Drucken" an.

## **Es werden falsche Zeichen gedruckt**

#### **STELLEN SIE SICHER, DASS DER DRUCKER SICH NICHT IM HEX TRACE-MODUS BEFINDET.**

Wenn **Bereit Hex** angezeigt wird, müssen Sie erst den Modus "Hex Trace" beenden, bevor Sie Ihren Auftrag drucken können. Schalten Sie den Drucker aus und wieder ein, um den Hex Trace-Modus zu beenden.

## **Die Fachverbindung funktioniert nicht**

Folgende Lösungen sind möglich. Probieren Sie eine oder mehrere der folgenden Methoden aus:

#### **LEGEN SIE PAPIER DESSELBEN FORMATS UND DERSELBEN SORTE EIN.**

- **•** Legen Sie Papier desselben Formats und derselben Sorte in jedes zu verbindende Fach ein.
- **•** Schieben Sie die Papierführungen an die jeweils richtige Position.

#### **WÄHLEN SIE DIE GLEICHEN EINSTELLUNGEN FÜR "PAPIERFORMAT" UND "PAPIERSORTE" AUS.**

- **•** Drucken Sie eine Menüeinstellungsseite, und vergleichen Sie die Einstellungen für jedes Fach.
- **•** Passen Sie die Einstellungen gegebenenfalls im Menü "Papierformat/Sorte" an.

**Hinweis:** Die Universalzuführung erkennt das Papierformat nicht automatisch. Sie müssen das Format im Menü "Papierformat/Sorte" einstellen.

## **Große Druckaufträge werden nicht sortiert**

Es gibt verschiedene Lösungen. Probieren Sie eine oder mehrere der folgenden Methoden aus:

### **VERGEWISSERN SIE SICH, DASS DIE OPTION "SORTIEREN" AUF "EIN" GESETZT IST.**

Aktivieren Sie die Option "Sortieren" im "Menü Papierausgabe" oder in den Druckeinstellungen.

**Hinweis:** Wenn Sie die Option "Sortieren" in der Software auf "Aus" setzen, wird die Einstellung im "Menü Papierausgabe" außer Kraft gesetzt.

#### **GESTALTEN SIE DEN DRUCKAUFTRAG EINFACHER**

Gestalten Sie den Druckauftrag einfacher, indem Sie die Anzahl und Größe der Schriftarten reduzieren, weniger und einfachere Bilder wählen und die Seitenanzahl des Auftrags verringern.

#### **STELLEN SIE SICHER, DASS GENÜGEND DRUCKERSPEICHER VORHANDEN IST.**

Rüsten Sie den Druckerspeicher auf, oder installieren Sie eine optionale Festplatte.

### **Unerwartete Seitenumbrüche**

Stellen Sie für die Druckzeitsperre einen höheren Wert ein:

- **1** Drücken Sie an der Bedienerkonsole des Druckers auf  $\boxed{0}$ .
- 2 Drücken Sie auf die Pfeiltasten, bis Einstellungen angezeigt wird, und drücken Sie dann auf **.**.
- **3** Drücken Sie auf die Pfeiltasten, bis **Allgemeine Einstellungen** angezeigt wird, und drücken Sie dann auf  $\blacktriangledown$  .
- 4 Drücken Sie auf die Pfeiltasten, bis Zeitsperren angezeigt wird, und drücken Sie dann auf ...
- **5** Drücken Sie auf die Pfeiltasten, bis Druckzeitsperre angezeigt wird, und drücken Sie dann auf  $\sqrt{ }$ .
- **6** Drücken Sie die Pfeiltasten, bis der gewünschte Wert angezeigt wird, und drücken Sie dann auf  $\sqrt{\phantom{a}}$ .

## **Lösen von Optionsproblemen**

Einstellungen, die in der Softwareanwendung ausgewählt werden, können die an der Bedienerkonsole gewählten Standardeinstellungen ebenfalls ändern oder außer Kraft setzen. Vergewissern Sie sich, wenn eine Option nicht ordnungsgemäß ausgeführt wird, dass sie sowohl in der Software als auch an der Bedienerkonsole des Druckers ausgewählt ist.

## **Eine Option funktioniert nach der Installation nicht ordnungsgemäß bzw. unterbricht den Betrieb.**

Folgende Lösungen sind möglich. Probieren Sie eine oder mehrere der folgenden Methoden aus:

#### **SETZEN SIE DEN DRUCKER ZURÜCK.**

Schalten Sie den Drucker aus, warten Sie etwa 10 Sekunden, und schalten Sie den Drucker wieder ein.

#### **ÜBERPRÜFEN SIE, OB DIE OPTION MIT DEM DRUCKER VERBUNDEN IST.**

- **1** Schalten Sie den Drucker aus.
- **2** Ziehen Sie den Netzstecker aus der Steckdose.
- **3** Überprüfen Sie die Verbindung zwischen der Option und dem Drucker.

#### **VERGEWISSERN SIE SICH, DASS DIE OPTION INSTALLIERT IST.**

Drucken Sie eine Seite mit den Menüeinstellungen aus und überprüfen Sie, ob die Option in der Liste der installierten Optionen aufgeführt ist. Wenn die Option nicht aufgeführt ist, müssen Sie sie erneut installieren.

#### **VERGEWISSERN SIE SICH, DASS DIE OPTION AUSGEWÄHLT IST.**

Wählen Sie die Option aus dem verwendeten Programm aus. Mac OS 9-Benutzer sollten sicherstellen, dass der Drucker in der Auswahl eingerichtet ist.

#### **Papierfächer**

Folgende Lösungen sind möglich. Probieren Sie eine oder mehrere der folgenden Methoden aus:

#### **STELLEN SIE SICHER, DASS DAS PAPIER RICHTIG EINGELEGT IST.**

- **1** Öffnen Sie das Papierfach.
- **2** Überprüfen Sie, ob Papierstaus oder Einzugsprobleme vorliegen.
- **3** Stellen Sie sicher, dass die Papierführungen am Rand des Papiers anliegen.
- **4** Stellen Sie sicher, dass das Papierfach ordnungsgemäß geschlossen wird.

#### **SETZEN SIE DEN DRUCKER ZURÜCK.**

Schalten Sie den Drucker aus, warten Sie etwa 10 Sekunden, und schalten Sie anschließend den Drucker wieder ein.

#### **VERGEWISSERN SIE SICH, DASS DAS PAPIERFACH RICHTIG INSTALLIERT IST.**

Wenn das Papierfach auf der Seite mit den Menüeinstellungen aufgeführt ist, das Papier jedoch bei Einzug bzw. Auswurf aus dem Fach einen Papierstau verursacht, ist das Papierfach eventuell nicht richtig angebracht. Installieren Sie das Papierfach erneut. Weitere Informationen finden Sie in dem im Lieferumfang des Papierfachs enthaltenen Hardware-Installationshandbuch oder unter **<http://support.lexmark.com>**.

### **Speicherkarte**

Stellen Sie sicher, dass die Speicherkarte sicher an die Systemplatine des Druckers angeschlossen ist.

## **Flash-Speicherkarte**

Stellen Sie sicher, dass die Flash-Speicherkarte sicher an die Systemplatine des Druckers angeschlossen ist.

## **Universalzuführung**

Folgende Lösungen sind möglich. Probieren Sie eine oder mehrere der folgenden Methoden aus:

### **ÜBERPRÜFEN SIE DIE UNIVERSALZUFÜHRUNG.**

Vergewissern Sie sich, dass die 650-Blatt-Doppelzuführung (Universalzuführung) richtig installiert ist.

#### **BESEITIGEN SIE JEGLICHES GESTAUTES PAPIER.**

Beseitigen Sie jegliches in der Universalzuführung gestautes Papier.

#### **ÜBERPRÜFEN SIE DEN NETZKABELANSCHLUSS.**

Stellen Sie Folgendes sicher:

- **•** Ist das Netzkabel an den Drucker und an eine ordnungsgemäß geerdete Steckdose angeschlossen?
- **•** Ist die Steckdose an den Stromkreislauf angeschlossen?

#### **PAPIER ÜBERPRÜFEN**

Verwenden Sie empfohlenes Papier und empfohlene Spezialdruckmedien. Weitere Informationen finden Sie unter ["Richtlinien für Papier und Spezialdruckmedien" auf Seite 50.](#page-49-0)

#### **ÜBERPRÜFEN DER PAPIERFÜHRUNGEN**

Bringen Sie die Führungen im Fach in die richtige Position für das eingelegte Papierformat.

#### **ÜBERPRÜFEN SIE, OB WARTUNGSMELDUNGEN ANGEZEIGT WERDEN.**

Wenn eine Wartungsmeldung angezeigt wird, schalten Sie den Drucker aus, warten Sie etwa 10 Sekunden, und schalten Sie den Drucker wieder ein. Wenn der Fehler weiterhin angezeigt wird, wenden Sie sich an den Kundendienst. Es muss dann unter Umständen eine Druckerkomponente angepasst oder ausgetauscht werden.

## **Lösen von Problemen mit der Papierzufuhr**

## **Es kommt häufig zu Papierstaus**

Folgende Lösungen sind möglich. Probieren Sie eine oder mehrere der folgenden Methoden aus:

#### **PAPIER ÜBERPRÜFEN**

Verwenden Sie empfohlenes Papier und empfohlene Spezialdruckmedien. Weitere Informationen finden Sie unter ["Richtlinien für Papier und Spezialdruckmedien" auf Seite 50.](#page-49-0)

#### **VERGEWISSERN SIE SICH, DASS SICH NICHT ZUVIEL PAPIER IM PAPIERFACH BEFINDET.**

Stellen Sie sicher, dass der eingelegte Papierstapel die in dem Fach oder auf der Universalzuführung angegebene maximale Stapelhöhe nicht überschreitet.

#### **ÜBERPRÜFEN DER PAPIERFÜHRUNGEN**

Bringen Sie die Führungen im Fach in die richtige Position für das eingelegte Papierformat.

#### **DAS PAPIER IST AUFGRUND HOHER LUFTFEUCHTIGKEIT FEUCHT GEWORDEN.**

- **•** Load paper from a fresh package.
- **•** Bewahren Sie Papier in der Originalverpackung auf, bis Sie es verwenden.

## **Die Meldung "Papierstau" wird nach dem Beseitigen des Papierstaus weiterhin angezeigt**

- **1** Entfernen Sie das gestaute Papier aus dem gesamten Papierpfad.
- **2** Drücken Sie die Taste  $\vee$ , um die Meldung zu löschen und den Druck fortzusetzen.

## **Die gestaute Seite wird nach Beseitigung des Staus nicht neu gedruckt**

Die Option "Nach Stau weiter" im Menü "Konfiguration" ist auf "Aus" eingestellt. Wählen Sie für "Nach Stau weiter" die Einstellung "Auto" oder "Ein" aus.

- **1** Drücken Sie auf  $\boxed{\circ}$ .
- **2** Drücken Sie auf die Pfeiltasten, bis Einstellungen angezeigt wird, und drücken Sie dann auf  $\sqrt{\phantom{a}}$ .
- **3** Drücken Sie auf die Pfeiltasten, bis **Allgemeine Einstellungen** angezeigt wird, und drücken Sie dann auf  $\blacktriangledown$
- **4** Drücken Sie auf die Pfeiltasten, bis **Druckwiederaufnahme** angezeigt wird, und drücken Sie dann auf  $\sqrt{ }$ .
- **5** Drücken Sie auf die Pfeiltasten, bis **Nach Stau weiter** angezeigt wird, und drücken Sie dann auf ...
- **6** Drücken Sie auf die Pfeiltasten, bis **Ein** oder **Auto** angezeigt wird, und drücken Sie dann auf .

## **Lösen von Problemen mit der Druckqualität**

### **Eingrenzen einzelner Druckqualitätsprobleme**

Drucken Sie zum Eingrenzen einzelner Druckqualitätsprobleme die Seiten für Druckqualitätstests aus.

- **1** Schalten Sie den Drucker aus.
- 2 Halten Sie an der Bedienerkonsole die Tasten V und den Nach-rechts-Pfeil gedrückt, während Sie den Drucker einschalten.
- **3** Lassen Sie beide Tasten los, wenn die Uhr angezeigt wird. Der Drucker führt die Einschaltsequenz aus und zeigt dann die Meldung **Erweiterte Konfiguration** an.
- **4** Drücken Sie auf die Pfeiltasten, bis Druckqual.test angezeigt wird, und drücken Sie anschließend auf  $\sqrt{ }$ . Die Seiten werden formatiert, die Meldung **Testseiten werden gedruckt** wird angezeigt und die Seiten werden gedruckt. Die Meldung wird so lange angezeigt, bis alle Seiten gedruckt sind.
- **5** Drücken Sie nach dem Druck der Testseiten auf die Pfeiltasten bis **Menü Konfiguration beenden** angezeigt wird, und drücken Sie dann auf  $\sqrt{\phantom{a}}$ .

Unter den folgenden Themen finden Sie Informationen zur Lösung von Problemen mit der Druckqualität. Wenn das Problem nicht mit den aufgeführten Vorschlägen behoben werden kann, wenden Sie sich an den Kundendienst. Es muss dann unter Umständen eine Druckerkomponente angepasst oder ausgetauscht werden.

## **Leere Seiten**

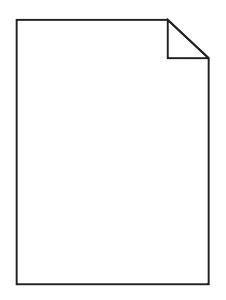

Folgende Lösungen sind möglich. Probieren Sie eine oder mehrere der folgenden Methoden aus:

#### **AN DER DRUCKKASSETTE BEFINDET SICH MÖGLICHERWEISE NOCH VERPACKUNGSMATERIAL.**

Nehmen Sie die Druckkassette wieder heraus und vergewissern Sie sich, dass Sie das Verpackungsmaterial entfernt haben. Setzen Sie die Druckkassette wieder ein.

#### **MÖGLICHERWEISE IST DER TONER FAST AUFGEBRAUCHT**

Wenn die Meldung **88 Wenig Toner** angezeigt wird, bestellen Sie eine neue Druckkassette.

Wenn das Problem weiterhin besteht, muss der Drucker möglicherweise gewartet werden. Weitere Informationen erhalten Sie vom Kundendienst.

### **Abgeschnittene Bilder**

Probieren Sie eine oder mehrere der folgenden Methoden aus:

#### **ÜBERPRÜFEN SIE DIE PAPIERFÜHRUNGEN.**

Bringen Sie die Längen- und Seitenführungen im Fach in die richtige Position für das eingelegte Papierformat.

#### **ÜBERPRÜFEN SIE, OB DAS RICHTIGE PAPIERFORMAT AUSGEWÄHLT IST.**

Stellen Sie sicher, dass das ausgewählte Papierformat dem im Fach eingelegten Papier entspricht.

- **1** Überprüfen Sie an der Bedienerkonsole des Druckers im "Menü Papier" die Einstellungen für das Papierformat.
- **2** Stellen Sie das korrekte Format ein, bevor Sie einen Druckauftrag senden:
	- **•** Unter Windows: Stellen Sie das Format in den Druckeigenschaften ein.
	- **•** Für Macintosh-Benutzer: Geben Sie das Format im Dialogfeld "Drucken" an.

## **Gedruckte Zeichen weisen gezackte oder ungleichmäßige Kanten auf**

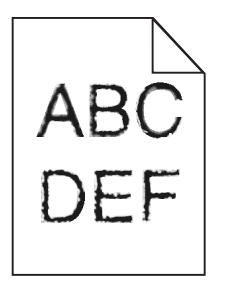

Folgende Lösungen sind möglich. Probieren Sie eine oder mehrere der folgenden Methoden aus:

#### **ÜBERPRÜFEN SIE DIE EINSTELLUNGEN FÜR DIE DRUCKQUALITÄT.**

- **•** Ändern Sie im Menü "Qualität" die Einstellung für "Auflösung" in "600 dpi", "1200 Bild-Q", "1200 dpi" oder "2400 Bild-Q".
- **•** Aktivieren Sie im Menü "Qualität" die Einstellung "Feine Linien verbessern".

#### **STELLEN SIE SICHER, DASS GELADENE SCHRIFTARTEN UNTERSTÜTZT WERDEN.**

Wenn Sie mit geladenen Schriftarten arbeiten, vergewissern Sie sich, dass die Schriftarten vom Drucker, vom Host-Computer und dem Softwareprogramm unterstützt werden.

## **Dunkle Linien**

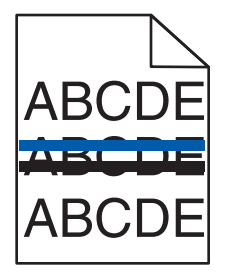

Das Belichtungskit ist möglicherweise defekt.

**Belichtungskit Schwarz und Farbe erneuern** oder **Belichtungskit Schwarz erneuern** angezeigt wird, müssen Sie das Belichtungskit gegen ein neues austauschen.

## **Grauer Hintergrund**

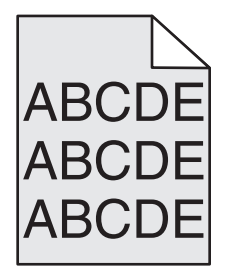
#### <span id="page-144-0"></span>**EINSTELLUNG FÜR DEN TONERAUFTRAG ÜBERPRÜFEN**

Wählen Sie eine hellere Einstellung für den Tonerauftrag aus:

- **•** Ändern Sie im Menü "Qualität" der Druckerbedienerkonsole die Einstellung.
- **•** Windows-Benutzer können diese Einstellung über die Druckereigenschaften vornehmen.
- **•** Macintosh-Benutzer können diese Einstellung über den Druck-Dialog vornehmen.

## **Fehlerhafte Ränder**

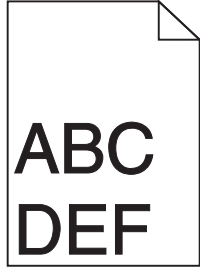

Folgende Lösungen sind möglich. Probieren Sie eine oder mehrere der folgenden Methoden aus:

#### **ÜBERPRÜFEN SIE DIE PAPIERFÜHRUNGEN.**

Bringen Sie die Führungen im Fach in die richtige Position für das eingelegte Papierformat.

#### **ÜBERPRÜFEN SIE, OB DAS RICHTIGE PAPIERFORMAT AUSGEWÄHLT IST.**

Stellen Sie sicher, dass das ausgewählte Papierformat dem im Fach eingelegten Papier entspricht.

- **1** Überprüfen Sie an der Bedienerkonsole des Druckers im "Menü Papier" die Einstellungen für das Papierformat.
- **2** Stellen Sie das korrekte Format ein, bevor Sie einen Druckauftrag senden:
	- **•** Unter Windows: Stellen Sie das Format in den Druckeigenschaften ein.
	- **•** Für Macintosh-Benutzer: Geben Sie das Format im Dialogfeld "Drucken" an.

## **Heller farbiger Strich, weißer Strich oder Strich in der falschen Farbe**

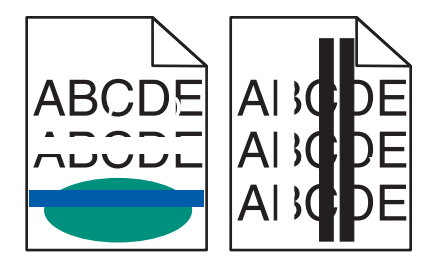

Folgende Lösungen sind möglich. Probieren Sie eine oder mehrere der folgenden Methoden aus:

#### **MÖGLICHERWEISE IST EINE DRUCKKASSETTE BESCHÄDIGT**

Tauschen Sie die defekte Druckkassette aus.

#### <span id="page-145-0"></span>**DAS BELICHTUNGSKIT IST MÖGLICHERWEISE DEFEKT.**

Tauschen Sie das Belichtungskit aus.

**Hinweis:** Der Drucker verfügt über zwei Arten von Belichtungskits: ein Belichtungskit Schwarz und Farbe und ein Belichtungskit Schwarz. Das Belichtungskit Schwarz und Farbe enthält die Farben Cyan, Magenta, Gelb und Schwarz. Das Belichtungskit Schwarz enthält nur Schwarz.

## **Papier wellt sich**

Folgende Lösungen sind möglich. Probieren Sie eine oder mehrere der folgenden Methoden aus:

#### **ÜBERPRÜFEN SIE, OB DIE RICHTIGE PAPIERSORTE AUSGEWÄHLT IST.**

Stellen Sie sicher, dass die ausgewählte Papiersorte dem im Fach eingelegten Papier entspricht.

- **1** Überprüfen Sie an der Bedienerkonsole des Druckers im Papier-Menü die Einstellungen für die Papiersorte.
- **2** Stellen Sie die korrekte Sorte ein, bevor Sie einen Druckauftrag senden:
	- **•** Unter Windows: Stellen Sie die Sorte in den Druckeigenschaften ein.
	- **•** Für Macintosh-Benutzer: Geben Sie die Sorte im Dialogfeld "Drucken" an.

#### **DAS PAPIER IST AUFGRUND HOHER LUFTFEUCHTIGKEIT FEUCHT GEWORDEN.**

- **•** Legen Sie Papier aus einem neuen Paket ein.
- **•** Bewahren Sie Papier in der Originalverpackung auf, bis Sie es verwenden.

## **Unregelmäßigkeiten im Druck**

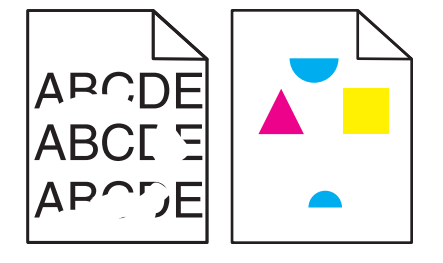

Folgende Lösungen sind möglich. Probieren Sie eine oder mehrere der folgenden Methoden aus:

#### **DAS PAPIER IST AUFGRUND HOHER LUFTFEUCHTIGKEIT FEUCHT GEWORDEN.**

- **•** Load paper from a fresh package.
- **•** Bewahren Sie Papier in der Originalverpackung auf, bis Sie es verwenden.

#### <span id="page-146-0"></span>**ÜBERPRÜFEN SIE, OB DIE RICHTIGE PAPIERSORTE AUSGEWÄHLT IST.**

Stellen Sie sicher, dass die ausgewählte Papiersorte dem im Fach eingelegten Papier entspricht.

- **1** Überprüfen Sie an der Bedienerkonsole des Druckers im "Menü Papier" die Einstellungen für die Papiersorte.
- **2** Stellen Sie die korrekte Sorte ein, bevor Sie einen Druckauftrag senden:
	- **•** Unter Windows: Stellen Sie die Sorte in den Druckeigenschaften ein.
	- **•** Für Macintosh-Benutzer: Geben Sie die Sorte im Dialogfeld "Drucken" an.

#### **PAPIER ÜBERPRÜFEN**

Verwenden Sie kein strukturiertes Papier mit rauer Oberfläche.

#### **MÖGLICHERWEISE IST DER TONER FAST AUFGEBRAUCHT.**

Tauschen Sie bei Anzeige von **88 Wenig <Farbe> Toner** oder bei zu blassem Ausdruck die Druckkassette aus.

**DIE FIXIERSTATION IST U. U. ABGENUTZT ODER BESCHÄDIGT.**

Tauschen Sie die Fixierstation aus.

## **Ausdruck ist zu dunkel**

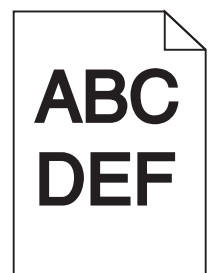

Folgende Lösungen sind möglich. Probieren Sie eine oder mehrere der folgenden Methoden aus:

#### **FÜHREN SIE EINE FARBKALIBRIERUNG DURCH**

Der Drucker führt automatisch eine Farbkalibrierung durch, sobald ein neues Belichtungskit erkannt wurde. Nachdem die Kassette ausgetauscht wurde, können Sie die Farben manuell kalibrieren:

- **1** Drücken Sie an der Bedienerkonsole des Druckers auf  $\sim$  .
- **2** Drücken Sie im **Admin-Menü** auf die Pfeiltasten, bis **Einstellungen** angezeigt wird, und drücken Sie dann auf  $\lceil \circ \cdot \rceil$ .
- **3** Drücken Sie auf die Pfeiltasten, bis Menü Qualität angezeigt wird, und drücken Sie dann auf  $\circ$ .
- **4** Drücken Sie auf die Pfeiltasten, bis **Farbe anpassen** angezeigt wird, und drücken Sie dann auf  $\boxed{\circ}$ . Die Meldung **Kalibrierung läuft** wird angezeigt.

## <span id="page-147-0"></span>**ÜBERPRÜFEN SIE DIE EINSTELLUNGEN FÜR DECKUNG, HELLIGKEIT UND KONTRAST.**

Die Einstellung für den Tonerauftrag ist zu dunkel, die RGB-Helligkeit ist zu dunkel oder der RGB-Kontrast ist zu hoch.

- **•** Für Windows-Benutzer: Wählen Sie in den Druckeigenschaften die Option **Druckqualität** und anschließend **Weitere Druckqualitätsoptionen**.
- **•** Diese Einstellungen können nicht über das Menü "Qualität" an der Bedienerkonsole geändert werden.
- **•** Für Macintosh-Benutzer:
	- **1** Klicken Sie auf **Ablage** > **Drucken**.
	- **2** Klicken Sie in der Dropdown-Liste für die Ausrichtung auf den Nach-unten-Pfeil.
	- **3** Klicken Sie auf **Druckerfunktionen**.
	- **4** Ändern Sie die Einstellungen für den Tonerauftrag, die Helligkeit und den Kontrast.

**DAS PAPIER IST AUFGRUND HOHER LUFTFEUCHTIGKEIT FEUCHT GEWORDEN.**

- **•** Load paper from a fresh package.
- **•** Bewahren Sie Papier in der Originalverpackung auf, bis Sie es verwenden.

#### **PAPIER ÜBERPRÜFEN**

Verwenden Sie kein strukturiertes Papier mit rauer Oberfläche.

#### **ÜBERPRÜFEN SIE, OB DIE RICHTIGE PAPIERSORTE AUSGEWÄHLT IST.**

Stellen Sie sicher, dass die ausgewählte Papiersorte dem im Fach eingelegten Papier entspricht.

- **1** Überprüfen Sie an der Bedienerkonsole des Druckers im "Menü Papier" die Einstellungen für die Papiersorte.
- **2** Stellen Sie die korrekte Sorte ein, bevor Sie einen Druckauftrag senden:
	- **•** Unter Windows: Stellen Sie die Sorte in den Druckeigenschaften ein.
	- **•** Für Macintosh-Benutzer: Geben Sie die Sorte im Dialogfeld "Drucken" an.

#### **DAS BELICHTUNGSKIT IST MÖGLICHERWEISE ABGENUTZT ODER BESCHÄDIGT.**

Tauschen Sie das Belichtungskit aus.

**Hinweis:** Der Drucker verfügt über zwei Arten von Belichtungskits: ein Belichtungskit Schwarz und Farbe und ein Belichtungskit Schwarz. Das Belichtungskit Schwarz und Farbe enthält die Farben Cyan, Magenta, Gelb und Schwarz. Das Belichtungskit Schwarz enthält nur Schwarz.

## **Ausdruck ist zu schwach**

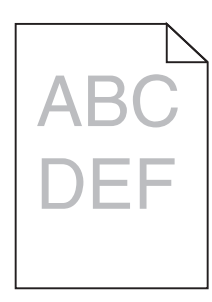

Folgende Lösungen sind möglich. Probieren Sie eine oder mehrere der folgenden Methoden aus:

#### **FÜHREN SIE EINE FARBKALIBRIERUNG DURCH**

Der Drucker führt automatisch eine Farbkalibrierung durch, sobald ein neues Belichtungskit erkannt wurde. Nachdem die Kassette ausgetauscht wurde, können Sie die Farben manuell kalibrieren:

- **1** Drücken Sie an der Bedienerkonsole des Druckers auf  $\sim$  .
- **2** Drücken Sie im **Admin-Menü** auf die Pfeiltasten, bis **Einstellungen** angezeigt wird, und drücken Sie dann auf  $\sqrt{ }$ .
- **3** Drücken Sie auf die Pfeiltasten, bis Menü Qualität angezeigt wird, und drücken Sie dann auf  $\sqrt{ }$ .
- **4** Drücken Sie auf die Pfeiltasten, bis **Farbe anpassen** angezeigt wird, und drücken Sie dann auf  $\sqrt{ }$ . Die Meldung **Kalibrierung läuft** wird angezeigt.

#### **ÜBERPRÜFEN SIE DIE EINSTELLUNGEN FÜR DECKUNG, HELLIGKEIT UND KONTRAST.**

Die Einstellung für den Tonerauftrag ist zu hell, die Einstellung für die RGB-Helligkeit ist zu hell oder die Einstellung für den RGB-Kontrast ist zu niedrig.

- **•** Für Windows-Benutzer: Wählen Sie in den Druckeigenschaften die Option **Druckqualität** und anschließend **Weitere Druckqualitätsoptionen**.
- **•** Für Macintosh-Benutzer:
	- **1** Klicken Sie auf **Ablage** > **Drucken**.
	- **2** Klicken Sie in der Dropdown-Liste für die Ausrichtung auf den Nach-unten-Pfeil.
	- **3** Klicken Sie auf **Druckerfunktionen**.
	- **4** Ändern Sie die Einstellungen für den Tonerauftrag, die Helligkeit und den Kontrast.
- **•** Diese Einstellungen können nicht über das Menü "Qualität" an der Bedienerkonsole geändert werden.

#### **DAS PAPIER IST AUFGRUND HOHER LUFTFEUCHTIGKEIT FEUCHT GEWORDEN.**

- **•** Load paper from a fresh package.
- **•** Bewahren Sie Papier in der Originalverpackung auf, bis Sie es verwenden.

#### **PAPIER ÜBERPRÜFEN**

Verwenden Sie kein strukturiertes Papier mit rauer Oberfläche.

#### **ÜBERPRÜFEN SIE, OB DIE RICHTIGE PAPIERSORTE AUSGEWÄHLT IST.**

Stellen Sie sicher, dass die ausgewählte Papiersorte dem im Fach eingelegten Papier entspricht.

- **1** Überprüfen Sie an der Bedienerkonsole des Druckers im "Menü Papier" die Einstellungen für die Papiersorte.
- **2** Stellen Sie die korrekte Sorte ein, bevor Sie einen Druckauftrag senden:
	- **•** Unter Windows: Stellen Sie die Sorte in den Druckeigenschaften ein.
	- **•** Für Macintosh-Benutzer: Geben Sie die Sorte im Dialogfeld "Drucken" an.

## <span id="page-149-0"></span>**STELLEN SIE SICHER, DASS DER FARBSPARMODUS AUF "AUS" GESETZT IST.**

Der Farbsparmodus ist unter Umständen aktiviert.

#### **MÖGLICHERWEISE IST DER TONER FAST AUFGEBRAUCHT.**

Tauschen Sie bei Anzeige von **88 Wenig <Farbe> Toner** oder bei zu blassem Ausdruck die Druckkassette aus.

#### **EINE DRUCKKASSETTE IST MÖGLICHERWEISE DEFEKT.**

Tauschen Sie die Druckkassette aus.

#### **DAS BELICHTUNGSKIT IST MÖGLICHERWEISE ABGENUTZT ODER BESCHÄDIGT.**

Tauschen Sie das Belichtungskit aus.

**Hinweis:** Der Drucker verfügt über zwei Arten von Belichtungskits: ein Belichtungskit Schwarz und Farbe und ein Belichtungskit Schwarz. Das Belichtungskit Schwarz und Farbe enthält die Farben Cyan, Magenta, Gelb und Schwarz. Das Belichtungskit Schwarz enthält nur Schwarz.

## **Wiederholungsfehler**

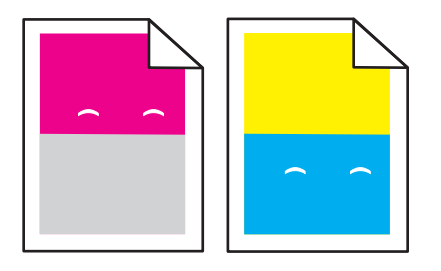

#### **TRETEN WIEDERHOLT FLECKEN IN NUR EINER FARBE UND MEHRMALS AUF EINER SEITE AUF?**

Tauschen Sie die Fotoleitereinheit aus, wenn der Fehler alle 43,9 mm auftritt.

Tauschen Sie das Belichtungskit aus, wenn der Fehler wie folgt auftritt:

- **•** 34,6 mm
- **•** 94,2 mm

#### **Hinweise:**

- **•** Der Drucker verfügt über zwei Arten von Belichtungskits: ein Belichtungskit Schwarz und Farbe und ein Belichtungskit Schwarz. Das Belichtungskit Schwarz und Farbe enthält die Farben Cyan, Magenta, Gelb und Schwarz. Das Belichtungskit Schwarz enthält nur Schwarz.
- **•** Über das Menü "Druckdefekte" kann eine Liste der Probleme gedruckt werden. Weitere Informationen finden Sie unter ["Menüeinstellungsseite \(Menü\)" auf Seite 76.](#page-75-0)

## <span id="page-150-0"></span>**Verzerrter Ausdruck**

#### **PAPIERFÜHRUNGEN ÜBERPRÜFEN**

Bringen Sie die Führungen im Fach in die richtige Position für das eingelegte Papierformat.

#### **PAPIER ÜBERPRÜFEN**

Vergewissern Sie sich, dass das verwendete Papier den Druckerspezifikationen entspricht.

## **Vollflächige Farbseiten**

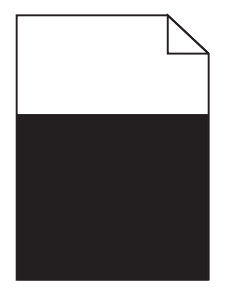

Der Drucker muss möglicherweise gewartet werden. Weitere Informationen erhalten Sie vom Kundendienst.

## **Tonernebel oder Hintergrundschatten treten auf der Seite auf**

Folgende Lösungen sind möglich. Probieren Sie eine oder mehrere der folgenden Methoden aus:

#### **DAS BELICHTUNGSKIT IST MÖGLICHERWEISE ABGENUTZT ODER BESCHÄDIGT.**

Tauschen Sie das Belichtungskit aus.

**Hinweis:** Der Drucker verfügt über zwei Arten von Belichtungskits: ein Belichtungskit Schwarz und Farbe und ein Belichtungskit Schwarz. Das Belichtungskit Schwarz und Farbe enthält die Farben Cyan, Magenta, Gelb und Schwarz. Das Belichtungskit Schwarz enthält nur Schwarz.

#### **BEFINDET SICH TONER IM PAPIERPFAD?**

Wenden Sie sich an den Kundendienst.

## **Tonerabrieb**

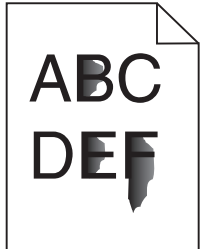

Folgende Lösungen sind möglich. Probieren Sie eine oder mehrere der folgenden Methoden aus:

#### <span id="page-151-0"></span>**ÜBERPRÜFEN SIE, OB DIE RICHTIGE PAPIERSORTE AUSGEWÄHLT IST.**

Stellen Sie sicher, dass die ausgewählte Papiersorte dem im Fach eingelegten Papier entspricht.

- **1** Überprüfen Sie an der Bedienerkonsole des Druckers im Papier-Menü die Einstellungen für die Papiersorte.
- **2** Stellen Sie die korrekte Sorte ein, bevor Sie einen Druckauftrag senden:
	- **•** Unter Windows: Stellen Sie die Sorte in den Druckeigenschaften ein.
	- **•** Für Macintosh-Benutzer: Geben Sie die Sorte im Dialogfeld "Drucken" an.

#### **ÜBERPRÜFEN SIE, OB DIE RICHTIGE PAPIERSTRUKTUR AUSGEWÄHLT IST.**

Vergewissern Sie sich, dass die an der Bedienerkonsole des Druckers im Papier-Menü ausgewählte Papierstruktur mit dem im Fach eingelegten Papier übereinstimmt.

## **Tonerflecken**

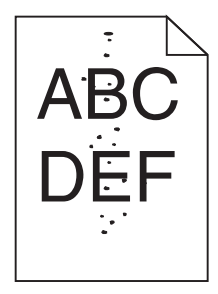

Folgende Lösungen sind möglich. Probieren Sie eine oder mehrere der folgenden Methoden aus:

#### **DAS BELICHTUNGSKIT IST MÖGLICHERWEISE ABGENUTZT ODER BESCHÄDIGT.**

Tauschen Sie das Belichtungskit aus.

**Hinweis:** Der Drucker verfügt über zwei Arten von Belichtungskits: ein Belichtungskit Schwarz und Farbe und ein Belichtungskit Schwarz. Das Belichtungskit Schwarz und Farbe enthält die Farben Cyan, Magenta, Gelb und Schwarz. Das Belichtungskit Schwarz enthält nur Schwarz.

#### **BEFINDET SICH TONER IM PAPIERPFAD?**

Wenden Sie sich an den Kundendienst.

## **Schlechte Foliendruckqualität**

**ÜBERPRÜFEN SIE DIE FOLIEN.**

Verwenden Sie nur die vom Druckerhersteller empfohlenen Folien.

#### <span id="page-152-0"></span>**ÜBERPRÜFEN SIE, OB DIE RICHTIGE PAPIERSORTE AUSGEWÄHLT IST.**

Stellen Sie sicher, dass die ausgewählte Papiersorte dem im Fach eingelegten Papier entspricht.

- **1** Überprüfen Sie an der Bedienerkonsole des Druckers im Papier-Menü die Einstellungen für die Papiersorte.
- **2** Stellen Sie die korrekte Sorte ein, bevor Sie einen Druckauftrag senden:
	- **•** Unter Windows: Stellen Sie die Sorte in den Druckeigenschaften ein.
	- **•** Für Macintosh-Benutzer: Geben Sie die Sorte im Dialogfeld "Drucken" an.

## **Ungleichmäßiger Deckungsgrad**

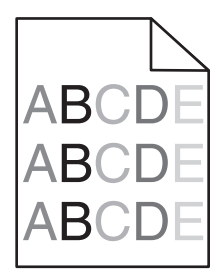

Austauschen Sie Belichtungskits Schwarz und Farbe aus.

# **Lösen von Problemen mit der Farbqualität**

In diesem Abschnitt werden Fragen zu grundlegenden Farbaspekten beantwortet. Darüber hinaus wird die Verwendung der Funktionen im "Menü Qualität" an der Bedienerkonsole des Druckers zur Lösung typischer Farbprobleme beschrieben.

## **Falsche Farbregistrierung**

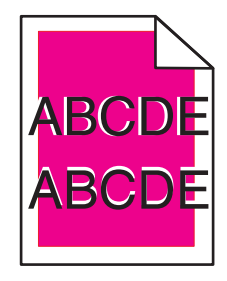

Die Farbebenen sind zueinander verschoben, d. h. farbige Bereiche treten über einen bestimmten Bereich hinaus oder dringen in andere Farbbereiche ein.

Folgende Lösungen sind möglich. Probieren Sie eine oder mehrere der folgenden Methoden aus:

#### **NEHMEN SIE DIE DRUCKKASSETTEN HERAUS UND SETZEN SIE SIE DANN WIEDER EIN**

Nehmen Sie die Druckkassetten heraus und setzen Sie sie dann erneut ein.

#### <span id="page-153-0"></span>**FÜHREN SIE EINE FARBKALIBRIERUNG DURCH**

Der Drucker führt automatisch eine Farbkalibrierung durch, sobald ein neues Belichtungskit erkannt wurde. Nachdem die Kassette ausgetauscht wurde, können Sie die Farben manuell kalibrieren:

- **1** Drücken Sie an der Bedienerkonsole des Druckers auf  $\boxed{\circ}$ .
- **2** Drücken Sie im **Admin-Menü** auf die Pfeiltasten, bis **Einstellungen** angezeigt wird, und drücken Sie dann auf  $\sqrt{ }$
- **3** Drücken Sie auf die Pfeiltasten, bis Menü Qualität angezeigt wird, und drücken Sie dann auf ...
- **4** Drücken Sie auf die Pfeiltasten, bis **Farbe anpassen** angezeigt wird, und drücken Sie dann auf  $\sqrt{ }$ .

Die Meldung **Kalibrierung läuft** wird angezeigt.

**Hinweis:** Wenn das Problem nicht behoben wurde, müssen Sie die Farbe erneut kalibrieren.

## **Häufig gestellte Fragen (FAQ) zum Farbdruck**

#### **Was ist die RGB-Farbdarstellung?**

Rotes, grünes und blaues Licht kann in unterschiedlicher Intensität überlagert werden, um ein breites Spektrum an Farben zu erzeugen, die in der Natur vorkommen. Rotes und grünes Licht kann z. B. kombiniert werden, um gelbes Licht zu erzeugen. Farbfernseher und Computermonitore arbeiten nach diesem Prinzip. Die RGB-Farbdarstellung ist eine Methode, bei der Farben anhand der Intensität von rotem, grünem und blauem Licht beschrieben werden, das zur Erzeugung einer bestimmten Farbe erforderlich ist.

#### **Was ist die CMYK-Farbdarstellung?**

Tinten oder Toner in Cyan, Magenta, Gelb und Schwarz können in unterschiedlichen Mengen gedruckt werden, um ein breites Spektrum an Farben darzustellen, die in der Natur vorkommen. Cyan und Gelb können z. B. zum Erzeugen von Grün kombiniert werden. Druckmaschinen, Tintenstrahldrucker sowie Farblaserdrucker erzeugen auf diese Weise Farben. Die CMYK-Farbdarstellung ist eine Methode, bei der Farben anhand des Anteils an Cyan, Magenta, Gelb und Schwarz beschrieben werden, der zur Wiedergabe einer bestimmten Farbe erforderlich ist.

#### **Wie werden die Farben in einem zu druckenden Dokument angegeben?**

Softwareprogramme geben generell die Dokumentfarbe über RGB- bzw. CMYK-Farbkombinationen an. Die Farben der einzelnen Objekte eines Dokuments können darüber hinaus vom Benutzer geändert werden. Weitere Informationen finden Sie in der Hilfe des Softwareprogramms.

#### **Woher weiß der Drucker, welche Farbe er drucken soll?**

Wenn der Benutzer ein Dokument druckt, werden Informationen zum Typ und zur Farbe der einzelnen Objekte an den Drucker gesendet. Die Farbinformationen werden durch Farbumwandlungstabellen geleitet, mit denen die Farbe in die entsprechende Menge von Cyan-, Magenta-, Gelb- und Schwarz-Toner umgesetzt wird, die zur Erzeugung der gewünschten Farbe notwendig ist. Die jeweilige Anwendung der Farbumwandlungstabellen wird von den Objektinformationen bestimmt. So kann beispielsweise eine bestimmte Farbumwandlungstabelle auf Texte angewendet werden, während eine andere Farbumwandlungstabelle auf Fotos angewendet wird.

#### **Muss ich die Treibersoftware für die PostScript- oder die PCL-Emulation verwenden? Welche Einstellungen sind für die beste Farbqualität erforderlich?**

Der PostScript-Treiber wird für die beste Farbqualität empfohlen. Mit den Standardeinstellungen des PostScript-Treibers erhalten Sie für den Großteil der Drucke die bevorzugte Farbqualität.

#### **Warum stimmt die gedruckte Farbe nicht mit der Farbe auf meinem Computerbildschirm überein?**

Mit den bei der automatischen Farbanpassung verwendeten Farbumwandlungstabellen wird im Allgemeinen ein Ergebnis ähnlich den Farben eines standardmäßigen Computermonitors erzeugt. Da jedoch zwischen Druckern und Monitoren technische Unterschiede bestehen, können viele Farben durch Monitorschwankungen und Lichtbedingungen beeinträchtigt werden. Informationen zur Verwendung von Farbmusterseiten beim Lösen von bestimmten Farbqualitätsproblemen finden Sie in der Antwort zur Frage "Wie erhalte ich eine bestimmte Farbe (z. B. in einem Unternehmens-Logo)?".

#### **Die gedruckte Seite scheint verfärbt zu sein. Kann ich die Farbe anpassen?**

Es kann vorkommen, dass eine gedruckte Seite verfärbt wirkt (der Druck scheint z. B. zu rot zu sein). Dies kann durch Umgebungs- oder Lichtfaktoren, Papiersorte oder Benutzereinstellungen verursacht werden. In diesen Fällen können Sie die Einstellungen im Menü "Farbausgleich" ändern, um eine bessere Farbdarstellung zu erreichen. Mit der Option "Farbausgleich" kann der Benutzer Feinanpassungen der in den einzelnen Farbebenen verwendeten Tonermenge vornehmen. Wenn Sie im Menü "Farbausgleich" positive oder negative Werte für Cyan, Magenta, Gelb und Schwarz (aus dem Menü "Farbausgleich") auswählen, wird die für die ausgewählte Farbe verwendete Tonermenge geringfügig erhöht oder verringert. Wenn eine gedruckte Seite z. B. zu rot erscheint, kann eine Verringerung der Werte für Magenta und Gelb zu einer Verbesserung des Farbausgleichs führen.

#### **Meine Farbfolien wirken bei der Projektion dunkel. Was kann ich zur Verbesserung der Farbqualität unternehmen?**

Dieses Problem entsteht bei der Projektion von Folien mit einem reflektierenden Tageslichtprojektor. Für die höchste Farbqualität bei Projektionen sind transmissive Tageslichtprojektoren empfehlenswert. Wenn Sie jedoch einen reflektierenden Projektor verwenden müssen, wählen Sie für "Tonerauftrag" die Einstellung "1", "2" oder "3". Dadurch werden die Folien aufgehellt. Drucken Sie nur auf den empfohlenen Farbfolien.

#### **Was versteht man unter der manuellen Farbanpassung?**

Ist die manuelle Farbanpassung aktiviert, verwendet der Drucker die benutzerdefinierten Farbumwandlungstabellen zur Objektverarbeitung. Die Farbanpassung muss jedoch auf "Manuell" eingestellt sein, da ansonsten keine benutzerdefinierte Farbumwandlung durchgeführt wird. Manuelle Farbkorrektureinstellungen hängen von dem zu druckenden Objekttyp (Text, Grafiken oder Bilder) und der Farbspezifikation des Objekts im Softwareprogramm (RGB- oder CMYK-Kombinationen) ab.

#### **Hinweise:**

- **•** Eine manuelle Farbanpassung ist nicht empfehlenswert, wenn im Softwareprogramm Farben nicht mit RGBbzw. CMYK-Kombinationen angegeben werden. Sie ist auch dann nicht zu empfehlen, wenn die Farbanpassung durch das Softwareprogramm bzw. das Betriebssystem gesteuert wird.
- **•** Die Farbumwandlungstabellen die bei der standardmäßig aktivierten automatischen Farbanpassung auf Objekte angewendet werden – erzeugen bei den meisten Dokumenten die bevorzugte Farbe.

Wie man eine andere Farbumwandlungstabelle manuell anwendet:

- **1** Wählen Sie **Farbanpassung** aus dem Menü "Qualität" und wählen Sie dann **Manuell**.
- **2** Wählen Sie **Manuelle Farbe** aus dem Menü "Qualität" und wählen Sie dann die entsprechende Farbumwandlungstabelle für den betreffenden Objekttyp.

#### **Menü "Manuelle Farbe"**

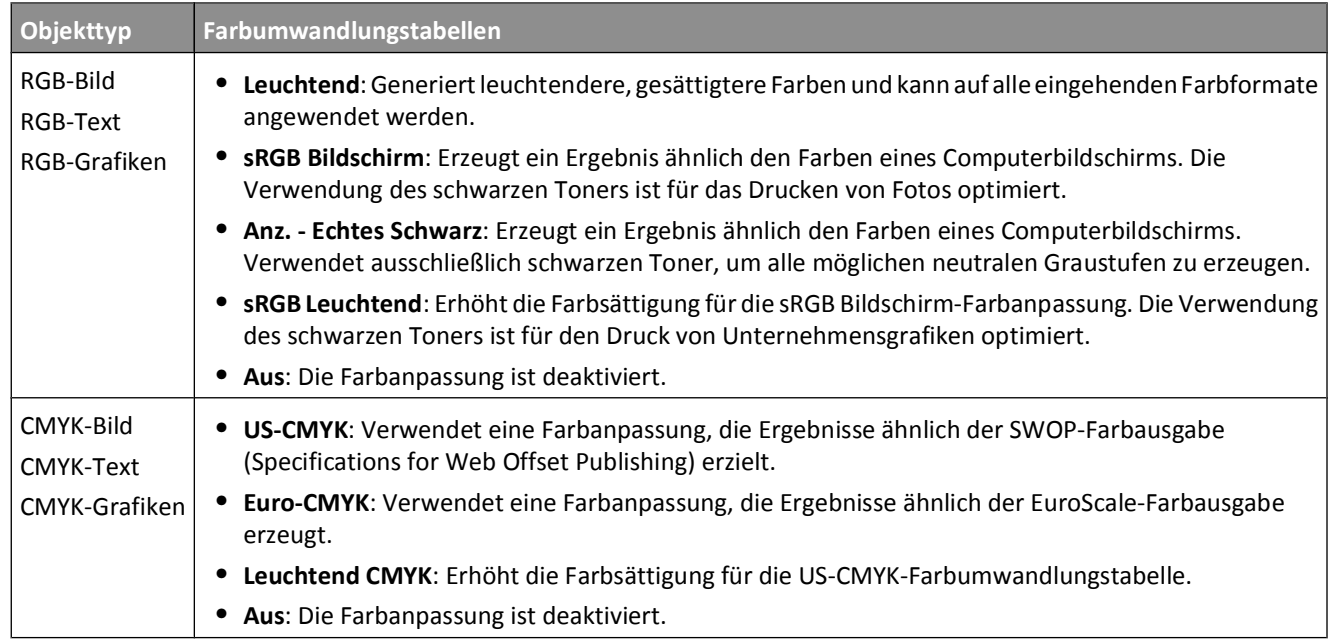

#### **Wie erhalte ich eine bestimmte Farbe (z. B. eine Farbe in einem Unternehmens-Logo)?**

Über das Druckermenü "Qualität" kann aus neun verschiedenen Farbmustervorlagen ausgewählt werden. Diese sind ebenfalls über die Farbmusterseite des Embedded Web Servers zugänglich. Die Auswahl einer Vorlage erzeugt einen mehrseitigen Ausdruck, der aus hunderten von Farbfeldern besteht. Je nach ausgewählter Tabelle befindet sich auf jedem Feld eine CMYK- bzw. RGB-Kombination. Die Farbe der einzelnen Felder wird durch das Durchleiten der auf dem Feld angegebenen CMYK- bzw. RGB-Kombination durch die ausgewählte Farbumwandlungstabelle erzeugt.

Der Benutzer kann auf der Farbmusterseite das Feld identifizieren, dessen Farbe der gewünschten Farbe am ehesten entspricht. Die auf dem Feld angegebene Farbkombination kann dann zum Ändern der Objektfarbe in einem Softwareprogramm verwendet werden. Weitere Informationen finden Sie in der Hilfe des Softwareprogramms. Unter Umständen ist eine manuelle Farbanpassung zur Verwendung der ausgewählten Farbumwandlungstabelle für bestimmte Objekte erforderlich.

Welche Farbmusterseiten für ein bestimmtes Farbübereinstimmungsproblem zu verwenden sind, hängt von der verwendeten Einstellung für die Farbanpassung ("Auto", "Aus" oder "Manuell"), dem zu druckenden Objekttyp (Text, Grafiken oder Bilder) und der Farbspezifikation des Objekts im Softwareprogramm (RGB- oder CMYK-Kombinationen) ab. Wenn "Farbanpassung" am Drucker auf "Aus" eingestellt ist, basiert die Farbe auf den Druckauftragsinformationen und es wird keine Farbumwandlung durchgeführt.

**Hinweis:** Die Verwendung der Farbmusterseiten ist nicht zu empfehlen, wenn im Softwareprogramm Farben nicht mit RGB- bzw. CMYK-Kombinationen angegeben werden. Darüber hinaus kann es vorkommen, dass die im Softwareprogramm angegebenen RGB- bzw. CMYK-Kombinationen durch Farbverwaltung vom Programm bzw. Betriebssystem angepasst werden. Die gedruckte Farbe entspricht unter Umständen nicht exakt der Farbe auf den Farbmusterseiten.

#### **Was sind detaillierte Farbmuster und wie kann ich darauf zugreifen?**

Auf detaillierte Farbmustervorlagen kann ausschließlich über den Embedded Web Server eines Netzwerkdruckers zugegriffen werden. Eine detaillierte Farbmustervorlage beinhaltet verschiedene Farbabstufungen (als farbige Felder dargestellt), die den benutzerderfinierten RGB- oder CMYK-Werten ähnlich sind. Die Ähnlichkeit der Farben jeder Vorlage sind abhängig von den im RGB- oder CMYK-Inkrementfeld eingegebenen Werte.

<span id="page-156-0"></span>Um über den Embedded Web Server auf eine detaillierte Farbmustervorlage zuzugreifen:

- **1** Öffnen Sie einen Web-Browser.
- **2** Schreiben Sie die IP-Adresse des Netzwerkdruckers in die Adressleiste.
- **3** Klicken Sie auf **Konfiguration**.
- **4** Klicken Sie auf **Farbmuster**.
- **5** Klicken Sie auf **Detailoptionen**, um die Vorlage auf ein Farbspektrum zu begrenzen.
- **6** Sobald die Seite mit den Detailoptionen erscheint, wählen Sie eine Farbumwandlungstabelle aus.
- **7** Geben Sie die RGB- oder CMYK-Faben-Nummer ein.
- **8** Geben Sie einen Inkrementwert zwischen 1 und 255 ein.

**Hinweis:** Je näher der Inkrementwert an 1 ist, desto geringer ist die Breite der Farbmuster.

**9** Klicken Sie auf **Drucken**, um das detaillierte Farbmuster zu drucken.

# **Kontaktaufnahme mit dem Kundendienst**

Wenn Sie beim Kundendienst anrufen, beschreiben Sie das Problem, die angezeigte Fehlermeldung sowie die Schritte, die Sie bereits zur Lösung des Problems unternommen haben.

Sie müssen das Modell und die Seriennummer Ihres Druckers kennen. Diese Informationen finden Sie auf dem Etikett, das auf der Innenseite der oberen vorderen Abdeckung des Druckers angebracht ist. Die Seriennummer ist zudem auf der Seite mit den Menüeinstellungen aufgeführt.

In den U.S.A. oder Kanada erreichen Sie den Kundendienst unter der Telefonnummer 1-800-539-6275. Hinweise für andere Länder oder Regionen finden Sie auf der Lexmark Website unter **<http://support.lexmark.com>**.

# **Hinweise**

## **Produktinformationen**

Produktname:

Lexmark C540n, C543dn, C544n, C544dn, C544dw, C546dtn

Gerätetyp:

5025

Modelle:

210, 230, 410, 430, 43W, 439, n01, n02, dnw, xd1, xd2, dn1, dn2, gd1, gd2, dw1, dw2, dt1, dt2, gt1, gt2

## **Hinweis zur Ausgabe**

Juni 2011

**Der folgende Abschnitt gilt nicht für Länder, in denen diese Bestimmungen mit dem dort geltenden Recht unvereinbar sind:** LEXMARK INTERNATIONAL, INC., STELLT DIESE VERÖFFENTLICHUNG OHNE MANGELGEWÄHR ZUR VERFÜGUNG UND ÜBERNIMMT KEINERLEI GARANTIE, WEDER AUSDRÜCKLICH NOCH STILLSCHWEIGEND, EINSCHLIESSLICH, JEDOCH NICHT BESCHRÄNKT AUF, DER GESETZLICHEN GARANTIE FÜR MARKTGÄNGIGKEIT EINES PRODUKTS ODER SEINER EIGNUNG FÜR EINEN BESTIMMTEN ZWECK. In einigen Staaten ist der Ausschluss von ausdrücklichen oder stillschweigenden Garantien bei bestimmten Rechtsgeschäften nicht zulässig. Deshalb besitzt diese Aussage für Sie möglicherweise keine Gültigkeit.

Diese Publikation kann technische Ungenauigkeiten oder typografische Fehler enthalten. Die hierin enthaltenen Informationen werden regelmäßig geändert; diese Änderungen werden in höheren Versionen aufgenommen. Verbesserungen oder Änderungen an den beschriebenen Produkten oder Programmen können jederzeit vorgenommen werden.

Die in dieser Softwaredokumentation enthaltenen Verweise auf Produkte, Programme und Dienstleistungen besagen nicht, dass der Hersteller beabsichtigt, diese in allen Ländern zugänglich zu machen, in denen diese Softwaredokumentation angeboten wird. Kein Verweis auf ein Produkt, Programm oder einen Dienst besagt oder impliziert, dass nur dieses Produkt, Programm oder dieser Dienst verwendet werden darf. Sämtliche Produkte, Programme oder Dienste mit denselben Funktionen, die nicht gegen vorhandenen Beschränkungen bezüglich geistigen Eigentums verstoßen, können stattdessen verwendet werden. Bei Verwendung anderer Produkte, Programme und Dienstleistungen als den ausdrücklich vom Hersteller empfohlenen ist der Benutzer für die Beurteilung und Prüfung der Funktionsfähigkeit selbst zuständig.

Den technischen Support von Lexmark finden Sie unter **<http://support.lexmark.com>**.

Unter **[www.lexmark.com](http://www.lexmark.com)** erhalten Sie Informationen zu Zubehör und Downloads.

Verfügen Sie über keinen Internetzugriff, wenden Sie sich unter folgender Adresse schriftlich an Lexmark:

Lexmark International, Inc. Bldg 004-2/CSC 740 New Circle Road NW Lexington, KY 40550 USA

#### <span id="page-158-0"></span>**© 2010 Lexmark International, Inc.**

**Alle Rechte vorbehalten.**

## **UNITED STATES GOVERNMENT RIGHTS**

This software and any accompanying documentation provided under this agreement are commercial computer software and documentation developed exclusively at private expense.

## **Marken**

Lexmark, Lexmark mit der Raute und MarkVision sind in den USA und/oder anderen Ländern eingetragene Marken von Lexmark International, Inc.

Mac und das Mac-Logo sind in den USA und/oder anderen Ländern eingetragene Marken von Apple Inc.

PCL® ist eine eingetragene Marke der Hewlett-Packard Company. PCL ist die Bezeichnung der Hewlett-Packard Company für einen Satz von in den Druckerprodukten enthaltenen Druckerbefehlen (Sprache) und Funktionen. Dieser Drucker wurde im Hinblick auf Kompatibilität mit der PCL-Sprache entwickelt und hergestellt. Der Drucker erkennt also PCL-Befehle, die in verschiedenen Anwendungen verwendet werden, und emuliert die den Befehlen entsprechenden Funktionen.

Alle anderen Marken sind das Eigentum ihrer jeweiligen Inhaber.

## **Hinweis zu modularen Komponenten**

WLAN-Modelle enthalten unter Umständen die folgende(n) modulare(n) Komponente(n):

Lexmark Regulatory Type/Model LEX-M04-001; FCC ID:IYLLEXM04001; IC:2376A-M04001

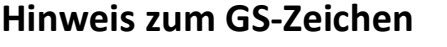

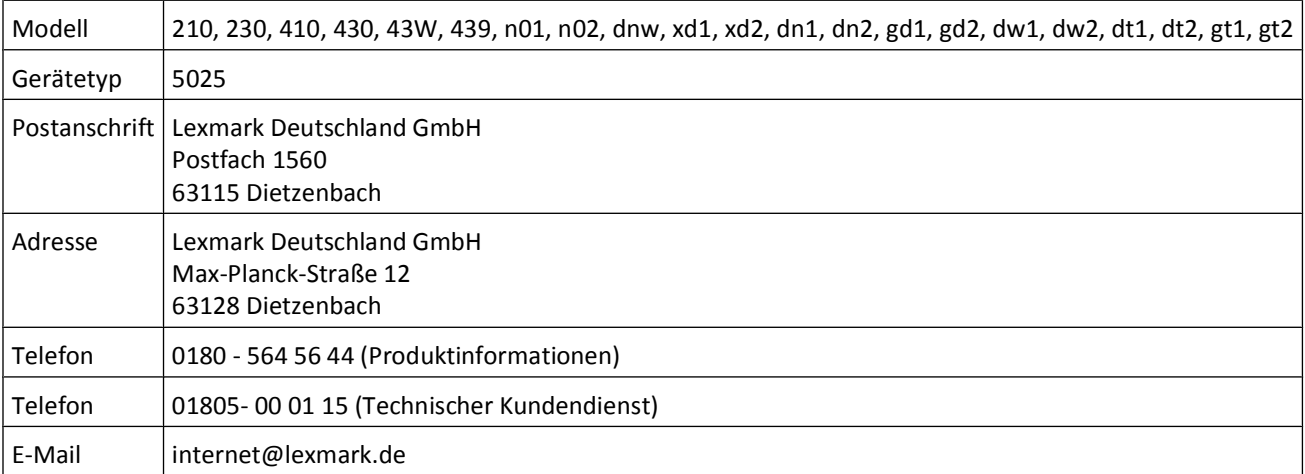

## <span id="page-159-0"></span>**Geräuschemissionspegel**

Die folgenden Messungen wurden gemäß ISO 7779 vorgenommen und entsprechend ISO 9296 gemeldet.

**Hinweis:** Einige Modi gelten u.U. nicht für Ihr Produkt.

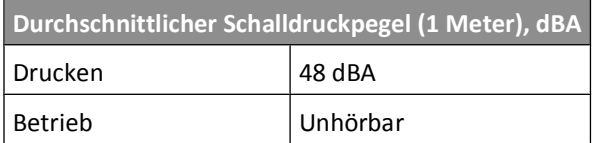

Änderung der Werte vorbehalten. Unter **[www.lexmark.com](http://www.lexmark.com)** erhalten Sie die aktuellen Werte.

## **WEEE-Richtlinie (Waste from Electrical and Electronic Equipment)**

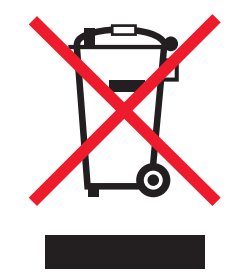

Das WEEE-Logo steht für bestimmte Recycling-Programme und -Verfahren für elektronische Produkte in Ländern der europäischen Union. Wir empfehlen, unsere Produkte nach dem Gebrauch zu recyceln. Weitere Informationen und Antworten auf Fragen zum Recycling finden Sie auf der Lexmark Website unter **[www.lexmark.com](http://www.lexmark.com)**. Dort finden Sie auch die Telefonnummer eines Vertriebsbüros in Ihrer Nähe.

## **Hinweis zur empfindlichen Reaktion auf statische Entladungen**

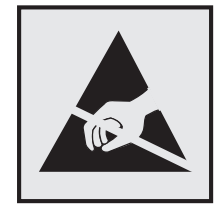

Mit diesem Symbol sind Teile gekennzeichnet, die gegen statische Aufladungen empfindlich sind. Berühren Sie die Bereiche um diese Symbole erst, nachdem Sie den Metallrahmen des Druckers angefasst haben.

Hinweise

## <span id="page-160-0"></span>**ENERGY STAR**

Alle Lexmark Produkte mit dem ENERGY STAR-Symbol auf dem Produkt oder auf dem Startbildschirm sind zertifiziert und erfüllen in der von Lexmark gelieferten Konfiguration die ENERGY STAR-Anforderungen der Umweltschutzbehörde EPA (Environmental Protection Agency).

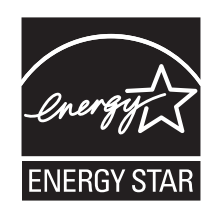

## **Temperaturinformationen**

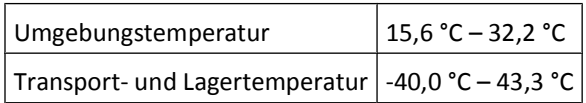

## **Laser-Hinweis**

Der Drucker wurde in den USA zertifiziert und entspricht den Anforderungen der Vorschriften DHHS 21 CFR Unterkapitel J für Laserprodukte der Klasse I (1); andernorts ist er als Laserprodukt der Klasse I zertifiziert, das den Anforderungen von IEC 60825-1 entspricht.

Laserprodukte der Klasse I werden nicht als gefährlich eingestuft. Der Drucker enthält im Inneren einen Laser der Klasse IIIb (3b), und zwar einen 7-Milliwatt-Gallium-Arsenid-Laser, der im Wellenlängenbereich von 655 bis 675 Nanometern arbeitet. Das Lasersystem und der Drucker sind so konstruiert, dass unter normalen Betriebsbedingungen, bei der Wartung durch den Benutzer oder bei den vorgeschriebenen Wartungsbedingungen Menschen keiner Laserstrahlung ausgesetzt sind, die die Werte für Klasse I überschreitet.

## **Laser-Hinweisaufkleber**

Ihr Drucker weist u. U. einen Aufkleber mit Hinweisen für Laserprodukte auf (siehe nachfolgende Abbildung):

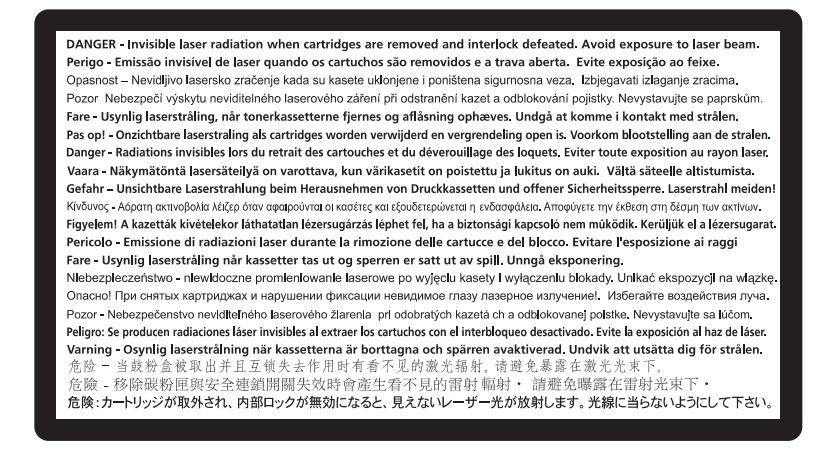

Hinweise

## <span id="page-161-0"></span>**Energieverbrauch**

#### **Stromverbrauch des Produkts**

In der folgenden Tabelle werden die Eigenschaften des Stromverbrauchs des Produkts beschrieben.

**Hinweis:** Einige Modi gelten u.U. nicht für Ihr Produkt.

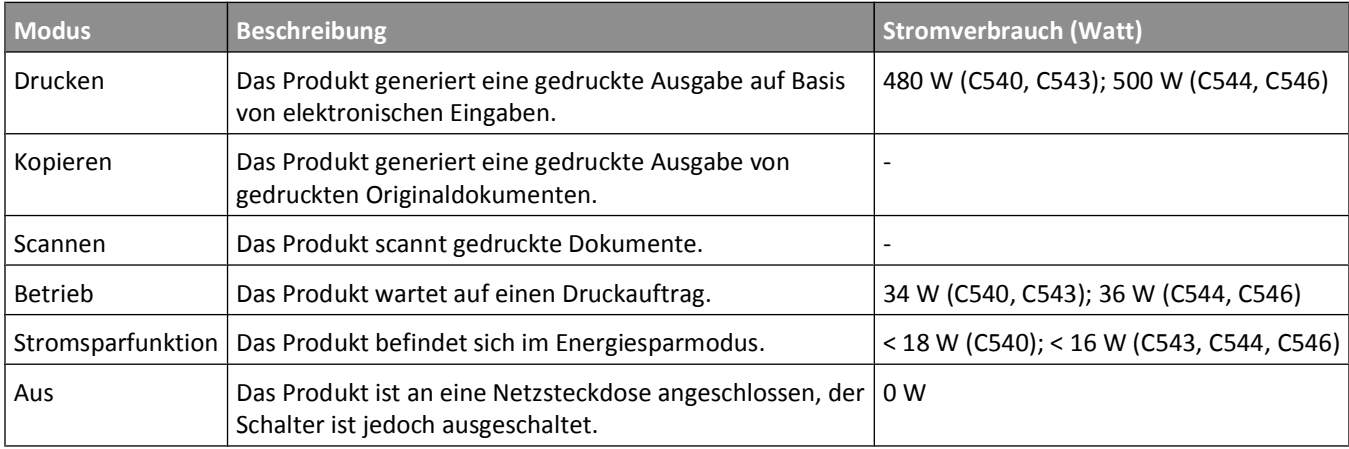

Der in der vorhergehenden Tabelle aufgelistete Stromverbrauch stellt durchschnittliche Zeitmessungen dar. Die spontane Leistungsaufnahme kann wesentlich höher liegen als der Durchschnitt.

Änderung der Werte vorbehalten. Siehe **[www.lexmark.com.](http://www.lexmark.com)** Hier finden Sie die aktuellen Werte.

#### **Energiesparmodus**

Dieses Produkt verfügt über einen Energiesparmodus. Der Energiesparmodus entspricht dem Sleep Mode. Im Energiesparmodus wird Energie gespart, da der Energieverbrauch bei längerer Inaktivität reduziert wird. Der Energiesparmodus wird automatisch aktiviert, wenn das Produkt über einen festgelegten Zeitraum, die so genannte Stromspar-Zeitsperre, nicht verwendet worden ist.

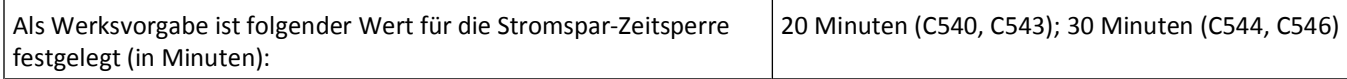

Über die Konfigurationsmenüs kann die Zeitsperre für die Stromspar-Zeitsperre auf einen Wert zwischen 1 Minute und 240 Minuten eingestellt werden. Wenn die Stromspar-Zeitsperre auf einen niedrigen Wert eingestellt wird, verringert sich zwar der Energieverbrauch, gleichzeitig erhöht sich jedoch die Reaktionszeit des Produkts. Bei einem hohen Wert für die Stromspar-Zeitsperre ist die Reaktionszeit zwar kurz, gleichzeitig wird jedoch mehr Energie verbraucht.

#### **Aus-Modus**

Verfügt das Produkt über einen Aus-Modus, bei dem dennoch ein geringer Stromverbrauch vorhanden ist, ziehen Sie das Stromkabel aus der Wandsteckdose heraus. Somit wird der Stromverbrauch unterbrochen.

#### **Gesamter Stromverbrauch**

Manchmal ist es hilfreich, den gesamten Stromverbrauch des Produkts zu berechnen. Da die Stromverbrauchsangaben in Watt-Einheiten angegeben werden, wird zur Berechnung des Stromverbrauchs der Stromverbrauch mit der Zeit

<span id="page-162-0"></span>multipliziert, die das Produkt in jedem Modus verbringt. Der gesamte Stromverbrauch des Produkts ist die Summe des Stromverbrauchs der einzelnen Modi.

## **Konformität mit den Richtlinien der Europäischen Gemeinschaft (EG)**

Dieses Produkt erfüllt die Schutzanforderungen der Richtlinien 2004/108/EG und 2006/95/EG des EG-Rates zur Annäherung und Harmonisierung der Gesetze der Mitgliedsstaaten (elektromagnetische Verträglichkeit bzw. Sicherheit von elektrischen Komponenten zur Verwendung innerhalb bestimmter Spannungsgrenzen).

Der Hersteller dieses Produkts lautet: Lexmark International, Inc., 740 West New Circle Road, Lexington, KY, 40550 USA. Der bevollmächtigte Vertreter lautet: Lexmark International Technology Hungária Kft., 8 Lechner Ödön fasor, Millennium Tower III, 1095 Budapest HUNGARY. Eine Konformitätserklärung gemäß den Anforderungen der Richtlinien ist auf Anfrage beim bevollmächtigten Vertreter erhältlich.

Dieses Produkt erfüllt die Grenzwerte für die Klasse B gemäß EN 55022 sowie die Sicherheitsanforderungen in EN 60950.

## **Technische Hinweise zu WLAN-Produkten**

Dieser Abschnitt enthält die folgenden Informationen zu WLAN-Produkten, die beispielsweise Transmitter oder auch WLAN-Karten oder Transponderkartenleser enthalten.

## **Radiofrequenzstrahlung**

Die Ausgangsstromstrahlung dieses Geräts liegt deutlich unter den von der FCC und anderen Regulierungsbehörden festgelegten Grenzwerten für Radiofrequenzstrahlung. Zwischen der Antenne und den Bedienern des Geräts muss ein Mindestabstand von 20 cm eingehalten werden, um die Anforderungen der FCC und anderer Regulierungsbehörden zur Radiofrequenzstrahlung zu erfüllen.

## **Hinweis für Benutzer in der Europäischen Union**

Produkte mit dem CE-Zeichen erfüllen die Schutzbestimmungen gemäß den EG-Richtlinien 2004/108/EG, 2006/95/EG und 1999/5/EG zur Angleichung der Rechtsvorschriften der Mitgliedstaaten hinsichtlich der elektromagnetischen Kompatibilität und der Sicherheit elektrischer Geräte, die für den Einsatz innerhalb bestimmter Spannungsgrenzen ausgelegt sind, sowie von Funkvorrichtungen und Telekommunikationsendgeräten.

Die Einhaltung dieser Richtlinien wird mit dem CE-Zeichen gekennzeichnet.

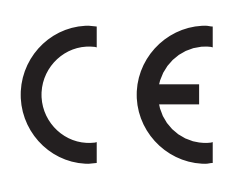

Der Hersteller dieses Produkts ist: Lexmark International, Inc., 740 West New Circle Road, Lexington, KY, 40550 USA. Der bevollmächtigte Vertreter ist: Lexmark International Technology Hungária Kft., 8 Lechner Ödön fasor, Millennium Tower III, 1095 Budapest, UNGARN. Eine Konformitätserklärung hinsichtlich der Anforderungen der Richtlinien wird vom bevollmächtigten Vertreter zur Verfügung gestellt.

Dieses Produkt erfüllt die Grenzwerte der Norm EN 55022 für Geräte der Klasse B und die Sicherheitsanforderungen der Norm EN 60950.

Produkte, die über eine Option für 2,4 GHz Wireless LAN verfügen, erfüllen die Schutzbestimmungen gemäß den EG-Richtlinien 2004/108/EG, 2006/95/EG und 1999/5/EG zur Angleichung der Rechtsvorschriften der Mitgliedstaaten hinsichtlich der elektromagnetischen Kompatibilität und der Sicherheit elektrischer Geräte, die für den Einsatz innerhalb bestimmter Spannungsgrenzen ausgelegt sind, sowie von Funkvorrichtungen und Telekommunikationsendgeräten.

Die Einhaltung dieser Richtlinien wird mit dem CE-Zeichen gekennzeichnet.

# $C \in \Theta$

Der Betrieb ist in allen EU- und EFTA-Ländern erlaubt, jedoch nur innerhalb von Gebäuden.

Der Hersteller dieses Produkts ist: Lexmark International, Inc., 740 West New Circle Road, Lexington, KY, 40550 USA. Der bevollmächtigte Vertreter ist: Lexmark International Technology Hungária Kft., 8 Lechner Ödön fasor, Millennium Tower III, 1095 Budapest, UNGARN. Eine Konformitätserklärung hinsichtlich der Anforderungen der Richtlinien wird vom bevollmächtigten Vertreter zur Verfügung gestellt.

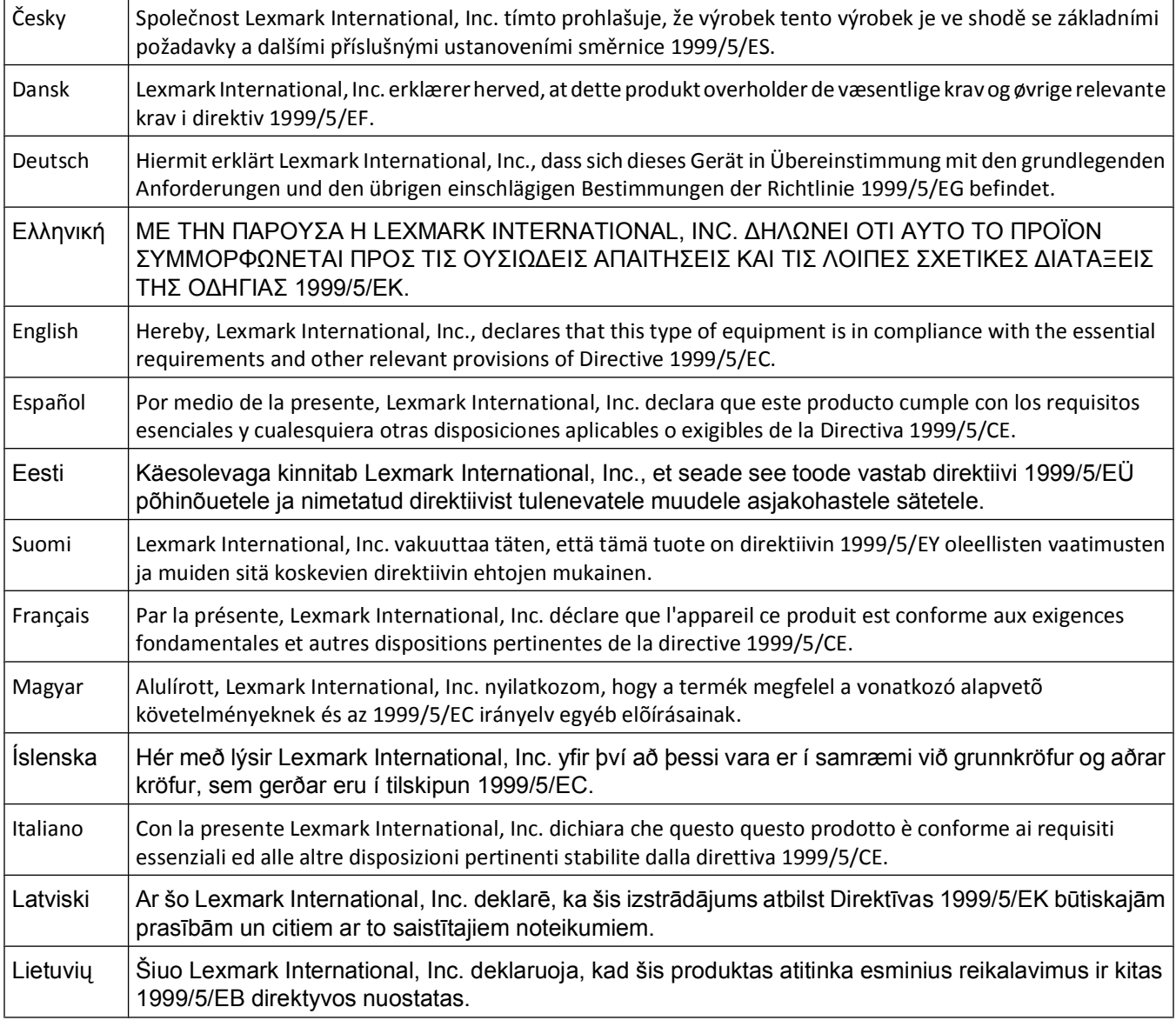

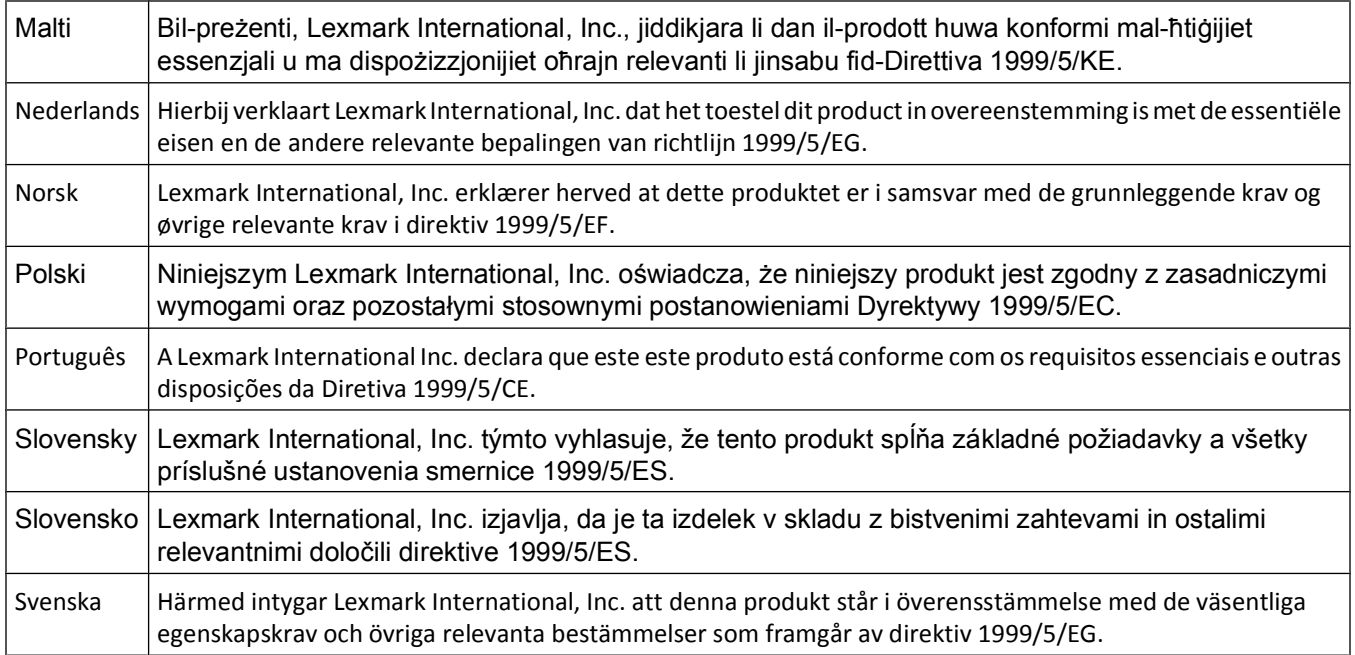

## **LEXMARK EINGESCHRÄNKTE SOFTWARE-GEWÄHRLEISTUNG UND -**

## **LIZENZVEREINBARUNG**

LESEN SIE DIESE LIZENZVEREINBARUNG SORGFÄLTIG VOR VERWENDUNG DIESES PRODUKTES DURCH: DURCH DIE VERWENDUNG DIESER SOFTWARE STIMMEN SIE ALLEN BESTIMMUNGEN DIESER SOFTWARE-GEWÄHRLEISTUNGSERKLÄRUNG UND -LIZENZVEREINBARUNG ZU. WENN SIE DEN BESTIMMUNGEN DIESER SOFTWARE-GEWÄHRLEISTUNGSERKLÄRUNG UND -LIZENZVEREINBARUNG NICHT ZUSTIMMEN, GEBEN SIE DAS NICHT VERWENDETE PRODUKT UMGEHEND ZURÜCK, UND FORDERN SIE EINE RÜCKERSTATTUNG DES KAUFPREISES AN. WENN SIE DIESES PRODUKT FÜR DIE VERWENDUNG DURCH DRITTE INSTALLIEREN, ERKLÄREN SIE SICH EINVERSTANDEN, DIE BENUTZER DARÜBER ZU INFORMIEREN, DASS DIESE DURCH VERWENDUNG DIESES PRODUKTES DEN VORLIEGENDEN BESTIMMUNGEN ZUSTIMMEN.

#### **LEXMARK SOFTWARE-LIZENZVEREINBARUNG**

Diese Lizenzvereinbarung ("Software-Lizenzvereinbarung") ist eine rechtsgültige Vereinbarung zwischen Ihnen (entweder als natürliche oder als juristische Person) und Lexmark International, Inc. ("Lexmark"). Die Verwendung von sämtlichen auf Ihrem Lexmark Gerät installierten Softwareprogrammen sowie von Softwareprogrammen, die von Lexmark für die Verwendung in Verbindung mit Ihrem Lexmark Produkt bereitgestellt wurden, unterliegt dieser Vereinbarung, sofern keine andere schriftliche Software-Lizenzvereinbarung zwischen Ihnen und Lexmark bzw. dessen Lieferanten abgeschlossen wurde. Der Begriff "Softwareprogramm" beinhaltet maschinenlesbare Anweisungen, audiovisuelle Inhalte (wie Bilder und Aufnahmen) und Begleitmaterial, gedrucktes sowie in elektronischem Format vorliegendes Informationsmaterial; die in diesem Lexware-Produkt oder in dessen Lieferinhalt enthalten sind oder mit diesem verwendet werden.

**1 VEREINBARUNG ÜBER EINGESCHRÄNKTE GARANTIE**. Lexmark garantiert, dass der Datenträger (z. B. Diskette oder CD), auf dem sich das Softwareprogramm befindet (sofern vorhanden), im Hinblick auf Material und Verarbeitung bei normalem Gebrauch im Garantiezeitraum fehlerfrei ist. Der Garantiezeitraum beträgt neunzig (90) Tage und beginnt an dem Tag, an dem die Software an den Originalendbenutzer geliefert wird. Diese eingeschränkte Garantie gilt nur für Softwareprogramm-Datenträger, die neu von Lexmark oder einem autorisierten Lexmark Vertragshändler bzw. Lieferanten erworben wurden. Lexmark ersetzt das Softwareprogramm, wenn sich herausstellt, dass der Datenträger nicht die Bestimmungen dieser eingeschränkten Garantie erfüllt.

**2 GEWÄHRLEISTUNGSAUSSCHLUSS UND HAFTUNGSBESCHRÄNKUNG.** ABGESEHEN VON DEN IN DIESER SOFTWARE-LIZENZVEREINBARUNG ENTHALTENEN BESTIMMUNGEN UND DEM MAXIMAL ZULÄSSIGEN UMFANG DURCH GELTENDES RECHT STELLEN LEXMARK UND DESSEN LIEFERANTEN DAS SOFTWAREPROGRAMM OHNE MÄNGELGEWÄHR ZUR VERFÜGUNG. HIERMIT WERDEN ALLE WEITEREN GARANTIEN UND BESTIMMUNGEN AUSGESCHLOSSEN; DAZU ZÄHLEN AUSDRÜCKLICHE ODER IMPLIZITE GARANTIEN, EINSCHLIESSLICH, ABER NICHT BESCHRÄNKT AUF EIGENTUMSRECHT, NICHTÜBERTRETUNG, MARKTGÄNGIGKEIT UND DER EIGNUNG FÜR EINEN BESTIMMTEN ZWECK SOWIE VIRENFREIHEIT. ALL DIESE BESTIMMUNGEN GELTEN FÜR DAS SOFTWAREPROGRAMM. SOFERN LEXMARK LAUT GESETZ KOMPONENTEN VON DER STILLSCHWEIGENDEN GEWÄHRLEISTUNG FÜR DIE HANDELSÜBLICHKEIT ODER DIE EIGNUNG FÜR EINEN BESTIMMTEN ZWECK NICHT AUSSCHLIESSEN KANN, BESCHRÄNKT LEXMARK DIE GEWÄHRLEISTUNGSDAUER LAUT EINGESCHRÄNKTER SOFTWARE-GEWÄHRLEISTUNG AUF 90 TAGE.

Diese Vereinbarung gilt in Verbindung mit bestimmten Rechtsvorschriften, die Garantien, Bestimmungen oder Verpflichtungen für Lexmark nach sich ziehen und die nicht ausgeschlossen oder geändert werden können. Im Fall solcher Rechte beschränkt Lexmark hiermit, soweit möglich, seine Haftung für die Verletzung dieser Rechte auf die folgenden Bereiche: Ersatz des Softwareprogramms oder Erstattung des für das Softwareprogramm bezahlten Kaufpreises.

Das Softwareprogramm enthält möglicherweise Internet-Links zu anderen Softwareanwendungen und/oder Webseiten, die von Drittanbietern, die nicht zu Lexmark gehören, bereitgestellt und vertrieben werden. Sie bestätigen und stimmen zu, dass Lexmark in keiner Form verantwortlich ist für die Bereitstellung, Leistung, den Betrieb oder Inhalt dieser Softwareanwendungen und/oder Webseiten.

**3 HAFTUNGSBESCHRÄNKUNG.** SOWEIT DURCH DAS ANWENDBARE RECHT ZULÄSSIG IST JEGLICHE HAFTUNG VON LEXMARK HINSICHTLICH DIESER SOFTWARE-LIZENZVEREINBARUNG AUSDRÜCKLICH AUF DEN FÜR DAS SOFTWAREPROGRAMM BEZAHLTEN KAUFPREISES BZW. 5 US-DOLLAR (ODER DER ENTSPRECHENDEN LANDESWÄHRUNG) BESCHRÄNKT, JE NACHDEM, WELCHER BETRAG HÖHER IST. DER EINZIGE ANSPRUCH IM RAHMEN DIESER EINGESCHRÄNKTEN SOFTWARE-LIZENZVEREINBARUNG GEGENÜBER LEXMARK IN EINEM RECHTSSTREIT BESTEHT IN DER BEZAHLUNG EINER DIESER BETRÄGE. MIT DER BEZAHLUNG ERLÖSCHEN FÜR LEXMARK SÄMTLICHE VERPFLICHTUNGEN UND HAFTUNGEN IHNEN GEGENÜBER.

LEXMARK, SEINE ZULIEFERER, TOCHTERGESELLSCHAFTEN ODER VERTRAGSHÄNDLER HAFTEN IN KEINEM FALL FÜR BESONDERE, ZUFÄLLIGE ODER INDIREKTE SCHÄDEN ODER STRAF- ODER FOLGESCHÄDEN (EINSCHLIESSLICH, ABER NICHT BESCHRÄNKT AUF ENTGANGENEN GEWINN ODER UMSATZ, VERLOREN GEGANGENE EINSPARUNGEN, BETRIEBSUNTERBRECHUNG, JEGLICHEN VERLUST, UNGENAUIGKEITEN VON ODER SCHÄDEN AN DATEN ODER DATENSÄTZEN, FÜR ANSPRÜCHE DRITTER ODER PERSONENSCHÄDEN BZW. IMMOBILIENSCHÄDEN ODER SCHÄDEN VON SACHVERMÖGEN, DATENSCHUTZVERLUST, DER AUFGRUND DER VERWENDUNG BZW. NICHT MÖGLICHEN VERWENDUNG DES SOFTWAREPROGRAMMS ODER IN VERBINDUNG MIT EINER ANDEREN BESTIMMUNG DIESER LIZENZVEREINBARUNG ENTSTEHEN KANN). DIES IST UNABHÄNGIG VON DER FORM DES ANSPRUCHS, EINSCHLIESSLICH, ABER NICHT BESCHRÄNKT AUF, BRUCH DER GARANTIE ODER DES VERTRAGS, SCHADENSERSATZRECHT (EINSCHLIESSLICH FAHRLÄSSIGKEIT ODER KAUSALHAFTUNG). DIES GILT AUCH, WENN LEXMARK BZW. SEINE ZULIEFERER, TOCHTERGESELLSCHAFTEN ODER VERTRIEBSHÄNDLER ÜBER DIE MÖGLICHKEIT SOLCHER SCHÄDEN INFORMIERT WURDEN BZW. FÜR JEGLICHEN ANSPRUCH IHRERSEITS, DER AUF GRUNDLAGE VON ANSPRÜCHEN DRITTER EINGEREICHT WURDE, AUSSER, DER SCHADENERSATZAUSSCHLUSS WIRD ALS RECHTLICH UNGÜLTIG BETRACHTET. DIE OBIGEN BESCHRÄNKUNGEN GELTEN AUCH DANN, WENN DIE OBIGEN RECHTSMITTEL IHR ZIEL VERFEHLEN.

**4 GESETZE DER USA-BUNDESSTAATEN**. Durch diese eingeschränkte Software-Gewährleistung erhalten Sie bestimmte Rechte. Sie haben unter Umständen noch weitere Rechte, die jedoch von Staat zu Staat unterschiedlich sind. Einige Staaten lassen keine Beschränkung hinsichtlich der Dauer einer stillschweigenden Gewährleistung oder den Ausschluss bzw. die Beschränkung von indirekten Schäden oder Folgeschäden zu. In diesen Fällen finden die in dieser Erklärung aufgeführten Beschränkungen oder Ausschlüsse unter Umständen keine Anwendung.

- **5 LIZENZVERGABE**. Lexmark gewährt Ihnen die folgenden Rechte, vorausgesetzt, Sie erfüllen alle Bestimmungen dieser Lizenzvereinbarung:
	- **a Verwendung**. Sie haben das Recht, eine (1) Kopie des Softwareprogramms zu verwenden. Der Begriff "Verwendung" bedeutet das Speichern, Laden, Installieren, Ausführen bzw. das Starten des Softwareprogramms. Hat Lexmark Ihnen eine Lizenz für die Verwendung des Softwareprogramms durch mehrere Benutzer erteilt, müssen Sie die Anzahl der autorisierten Benutzer auf die in der Vereinbarung mit Lexmark angegebene Anzahl beschränken. Sie dürfen die Komponenten des Softwareprogramms nicht für die Verwendung auf mehr als einem Computer aufteilen. Sie erklären sich damit einverstanden, die Software in keiner Weise - weder ganz noch teilweise - auf eine Art und Weise zu verwenden, durch die das Aussehen jeglicher Warenzeichen, Markennamen, Warendesigns oder Hinweise auf geistiges Eigentum, die auf jeglichem Computermonitor angezeigt werden und die in der Regel durch bzw. als Ergebnis der Software generiert werden, zu überschreiben, zu modifizieren, zu entfernen, auszublenden, zu ändern oder deren Hervorhebung aufzuheben.
	- **b Kopieren.** Sie sind berechtigt, eine (1) Kopie des Softwareprogramms ausschließlich zu Sicherungs- oder Archivierungszwecken bzw. zur Installation anzufertigen, vorausgesetzt, die Kopie enthält alle Eigentumshinweise des ursprünglichen Softwareprogramms. Sie dürfen das Softwareprogramm nicht auf öffentliche oder verteilte Netzwerke kopieren.
	- **c Rechtsvorbehalt.** Das Softwareprogramm, einschließlich aller Schriftarten, ist urheberrechtlich geschützt und befindet sich im Eigentum von Lexmark International, Inc. bzw. dessen Lieferanten. Lexmark behält sich alle Rechte vor, die nicht ausdrücklich in dieser Lizenzvereinbarung gewährt werden.
	- **d Freeware.** Ungeachtet der Bestimmungen dieser Lizenzvereinbarung werden alle Teile des Softwareprogramms, die unter öffentlicher Lizenz von Drittherstellern ("Freeware") bereitgestellt werden, im Rahmen der für die Freeware geltenden Bestimmungen zur Verfügung gestellt. Hierbei kann es sich um eine separate Vereinbarung, eine Sonderlizenz oder elektronische Lizenzbestimmungen zum Zeitpunkt des Herunterladens handeln. Ihre Verwendung der Freeware unterliegt vollständig den Bestimmungen dieser Lizenz.
- **6 ÜBERTRAGUNG.** Sie sind berechtigt, das Softwareprogramm an andere Endbenutzer zu übertragen. Bei der Übertragung müssen alle Softwarekomponenten, Datenträger, gedruckten Materialien sowie diese Lizenzvereinbarung enthalten sein, und Sie dürfen keine Kopien des Softwareprogramms oder dessen Komponenten aufbewahren. Die Übertragung darf nicht indirekt erfolgen, wie beispielsweise als Versand. Vor der Übertragung muss der Endbenutzer, der das übertragene Softwareprogramm erhalten soll, allen Bestimmungen der Lizenzvereinbarung zustimmen. Nach der Übertragung des Softwareprogramms wird Ihre Lizenz automatisch beendet. Sie dürfen das Softwareprogramm nur im Rahmen der Bestimmungen dieser Lizenzvereinbarung vermieten, Unterlizenzen dafür vergeben oder Rechte daran übertragen, und jeder Versuch, dies zu tun, wird als nichtig erklärt.
- **7 AKTUALISIERUNGEN.** Um ein als Aktualisierung gekennzeichnetes Softwareprogramm zu verwenden, müssen Sie zunächst über eine Lizenz für das ursprüngliche Softwareprogramm, das von Lexmark als für die Aktualisierung geeignetes Produkt gekennzeichnet wurde, verfügen. Nach der Aktualisierung dürfen Sie das Softwareprogramm, das das Ausgangsprodukt für Ihre Aktualisierung bildete, nicht mehr verwenden.
- **8 EINSCHRÄNKUNGEN IM HINBLICK AUF REVERSE-ENGINEERING.** Außer in dem in dieser Lizenz oder den entsprechenden Gesetzen zulässigen Rahmen dürfen Sie das Softwareprogramm nicht verändern, zurückentwickeln, in eine andere Ausdrucksform umwandeln (Reverse-Assemble) oder die Software auf andere Weise übersetzen. Diese Vorgänge sind lediglich zur Interoperabilität, Fehlerbehebung sowie zur Sicherheitsüberprüfung zulässig. Wenn für Sie solche gesetzlich vorgeschriebenen Rechte gelten, benachrichtigen Sie Lexmark in Schriftform über geplante Zurückentwicklungen bzw. über die Umwandlung in eine andere Ausdrucksform (Reverse-Assemble/Reverse-Compile). Sie dürfen das Softwareprogramm nicht entschlüsseln, es sei denn, dieser Vorgang ist im Rahmen der zulässigen Verwendung des Softwareprogramms erforderlich.
- **9 ZUSÄTZLICHE SOFTWARE.** Sofern Lexmark keine speziellen Bestimmungen im Rahmen von Aktualisierungen oder Ergänzungen bereitstellt, gilt diese Lizenzvereinbarung für Aktualisierungen oder Ergänzungen zum ursprünglichen Softwareprogramm von Lexmark.
- **10 LAUFZEIT.** Diese Lizenzvereinbarung ist solange gültig, bis sie beendet oder abgelehnt wird. Sie können diese Lizenz jederzeit ablehnen oder kündigen, indem Sie entweder alle Kopien des Softwareprogramms sowie alle Änderungen, Dokumentationen und integrierten Teile der Software vernichten bzw. wie anderweitig in diesen Bestimmungen beschrieben vorgehen. Lexmark kann Ihre Lizenz mit vorheriger Ankündigung kündigen, wenn Sie gegen eine beliebige der Bestimmungen dieser Lizenzvereinbarung verstoßen. Im Falle einer solchen Kündigung erklären Sie sich einverstanden, sämtliche Kopien des Softwareprogramms sowie alle Änderungen, Dokumentationen und integrierten Teile des Softwareprogramms zu vernichten.
- **11 STEUERN.** Sie erklären sich damit einverstanden, dass Sie für die Zahlung sämtlicher Steuern, einschließlich ohne Ausnahme - Steuern für Waren, Dienstleistungen und Privateigentum, die sich aus dieser Lizenzvereinbarung bzw. der Verwendung des Softwareprogramms ergeben, verantwortlich sind.
- **12 KLAGEVERJÄHRUNG.** Keine Partei darf eine Klage unabhängig von ihrer Form -, die aus dieser Vereinbarung entsteht, später als zwei Jahre, nachdem der Rechtsanspruch entstanden ist, erheben, sofern dies nicht nach geltendem Recht vorgesehen ist.
- **13 GELTENDES RECHT.** Diese Vereinbarung unterliegt dem Recht des Staates Kentucky (Commonwealth of Kentucky), Vereinigte Staaten von Amerika. Rechtswahlklauseln gelten je nach Gerichtsstand. Das Abkommen der Vereinten Nationen über Verträge über den internationalen Warenverkauf wird ausgeschlossen.
- **14 RECHTE DER REGIERUNG DER VEREINIGTEN STAATEN VON AMERIKA.** Die Entwicklung des Softwareprogramm wurde ausschließlich durch private Mittel finanziert. Die Rechte durch die US-Regierung zur Verwendung des Softwareprogramms unterliegen dieser Vereinbarung sowie den Einschränkungen in DFARS 252.227-7014 und ähnlichen FAR-Bestimmungen (bzw. vergleichbare Behördenbestimmungen oder Vertragsklauseln).
- **15 ZUSTIMMUNG ZUR NUTZUNG VON DATEN.** Sie stimmen zu, dass Lexmark, seine Tochtergesellschaften und Vertragspartner Daten, die im Rahmen von Produkt-Supportleistungen im Hinblick auf das Softwareprogramm eingeholt wurden, sammeln und verwenden dürfen. Lexmark stimmt zu, Informationen, die Sie persönlich identifizieren, nicht weiterzugeben; es werden lediglich die Daten weitergegeben, die zur Bereitstellung dieser Dienstleistungen erforderlich sind.
- **16 EXPORTBESCHRÄNKUNGEN.** Folgende Vorgänge sind nicht zulässig: (a) Erwerb, Versand, Übertragung oder Reexport - direkt oder indirekt - des Softwareprogramms oder eines direkten Produkts davon bei Verletzung der anwendbaren Exportgesetze; (b) Genehmigung zur Verwendung des Softwareprogramms für Zwecke, die aufgrund solcher Exportgesetze unzulässig sind, einschließlich, jedoch nicht beschränkt auf die Weitergabe oder Verteilung nuklearer, chemischer oder biologischer Waffen.
- **17 VEREINBARUNG VERTRAG IM ELEKTRONISCHEN FORMAT**. Lexmark und Sie stimmen zu, diese Lizenzvereinbarung im elektronischen Format abzuschließen. Wenn Sie auf die Schaltfläche "Einverstanden" oder "Ja" auf dieser Seite klicken oder dieses Produkt verwenden, nehmen Sie die Bestimmungen dieser Lizenzvereinbarung an. Mit diesem Vorgang "unterzeichnen" Sie einen Vertrag mit Lexmark.
- **18 BEFUGNIS UND VOLLMACHT FÜR VERTRAGSABSCHLUSS.** Sie bestätigen, dass Sie zum Zeitpunkt der Unterzeichnung dieses Lizenzvertrags volljährig sind und Sie gegebenenfalls über die entsprechende Befugnis Ihres Arbeitgebers oder Vorgesetzten für diesen Vertragsabschluss verfügen.
- **19 VOLLSTÄNDIGE VEREINBARUNG.** Diese Lizenzvereinbarung (einschließlich sämtlicher Zusätze und Änderungen an dieser Lizenzvereinbarung, die im Lieferumfang des Softwareprogramms enthalten sind) bildet die gesamte Vereinbarung zwischen Ihnen und Lexmark hinsichtlich des Softwareprogramms. Mit Ausnahme der hier genannten Bestimmungen treten diese Bestimmungen an die Stelle aller vorherigen oder gleichzeitigen mündlichen oder schriftlichen Vereinbarungen, Vorschläge sowie Bestätigungen hinsichtlich des Softwareprogramms bzw. sämtlicher anderer Gegenstände dieser Lizenzvereinbarung (mit Ausnahme von anderen schriftlichen Vereinbarungen, die von Ihnen und Lexmark hinsichtlich der Verwendung des Softwareprogramms unterzeichnet wurden, sofern diese nicht aufgeführten Bestimmungen nicht gegen die Bestimmungen dieser Lizenzvereinbarung verstoßen). Sollten bestimmte Lexmark Richtlinien und Programme für Supportleistungen den Bestimmungen dieser Lizenzvereinbarung widersprechen, treten die Bestimmungen dieser Lizenzvereinbarung in Kraft.

# **Index**

## **Ziffern**

30.yy Druckkassette <Farbe> fehlt [131](#page-130-0) 31.yy Belichtungskit beschädigt [132](#page-131-0) 31.yy Belichtungskit Schwarz und Farbe austauschen [132](#page-131-0) 34 Papier ist zu kurz [132](#page-131-0) 35 Nicht genug Speicher für "Ressourcen speichern" [132](#page-131-0) 37 Nicht genug Speicher für Flash-Defragmentierung [133](#page-132-0) 37 Nicht genug Speicher zum Sortieren [132](#page-131-0) 38 Speicher voll [133](#page-132-0) 39 Komplexe Seite, einige Daten wurden u. U. nicht gedruckt [133](#page-132-0) 51 Beschädigter Flash-Speicher gefunden [133](#page-132-0) 52 Nicht genug freier Platz in Flash-Speicher für Ressourcen [133](#page-132-0) 53 Unformatierter Flash-Speicher gefunden [134](#page-133-0) 54 Standard-<x> Softwarefehler [134](#page-133-0) 54 Standard-Netzwerk Softwarefehler [134](#page-133-0) 550-Batt-Fach Installieren von [21](#page-20-0) 56 Standard-USB-Anschluss deaktiviert [134](#page-133-0) 58 Zu viele Fächer eingesetzt [135](#page-134-0) 58 Zu viele Flash-Optionen installiert [134](#page-133-0) 59 Nicht kompatibles Fach <x> [135](#page-134-0) 650-Blatt-Doppelzuführung einlegen [45](#page-44-0) Installieren von [21](#page-20-0) 82 Resttonerbehälter austauschen [135](#page-134-0) 82 Resttonerbehälter fast voll [135](#page-134-0) 82 Resttonerbehälter fehlt [135](#page-134-0) 88 <Farbe> Kassette austauschen [135](#page-134-0) 88 Wenig Toner in Druckkassette [135](#page-134-0)

#### **Zeichen**

<Farbe> Kassette beschädigt [131](#page-130-0)

<Papiereinzug> auffüllen mit <benutzerdefinierte Zeichenfolge> [129](#page-128-0) <Papiereinzug> auffüllen mit <Format> [129](#page-128-0) <Papiereinzug> auffüllen mit <Name der Benutzersorte> [129](#page-128-0) <Papiereinzug> auffüllen mit <Sorte> <Format> [130](#page-129-0)

## **A**

Abbrechen von Aufträgen über die Bedienerkonsole des Druckers [64](#page-63-0) unter Macintosh [64](#page-63-0) unter Windows [64](#page-63-0) Allgemeine Einstellungen (Menü) [84](#page-83-0) Anschließen von Kabeln [23](#page-22-0) Anzeige, Problemlösung Anzeige enthält nur Rauten [136](#page-135-0) Anzeige ist leer [136](#page-135-0) Anzeige der Bedienerkonsole des Druckers [12](#page-11-0) aufbewahren paper [51](#page-50-0) Verbrauchsmaterial [99](#page-98-0) Aufheben der Verbindungen von Fächern [41](#page-40-0) Austauschen Fotoleitereinheit [112](#page-111-0)

## **Ä**

äußeres Druckergehäuse Reinigen [118](#page-117-0)

## **B**

Bedienerkonsole des Druckers Werksvorgaben wiederherstellen [120](#page-119-0) Bedruckte Seiten einlegen in Fach <x> [129](#page-128-0) Belichtungskit Austauschen [105](#page-104-0) Belichtungskits Bestellen [101](#page-100-0) Bestandsbericht (Menü) [77](#page-76-0)

Bestellen Belichtungskits [101](#page-100-0) Druckkassetten [100](#page-99-0) Resttonerbehälter [101](#page-100-0) Bestellen von Verbrauchsmaterial Belichtungskits [101](#page-100-0) Druckkassetten [100](#page-99-0) Resttonerbehälter [101](#page-100-0) Briefbogen einlegen, Fächer [58](#page-57-0) einlegen, manuelle Zuführung [58](#page-57-0) Verwendungstipps [58](#page-57-0) Briefumschläge einlegen [46](#page-45-0), [48](#page-47-0) Tipps [60](#page-59-0)

## **D**

Dokumente, drucken unter Macintosh [57](#page-56-0) unter Windows [57](#page-56-0) Drahtlosnetzwerk Installation, auf dem Macintosh [29](#page-28-0) Installation, unter Windows [27](#page-26-0) Konfigurationsinformationen [27](#page-26-0) Druckauftrag Abbrechen über die Bedienerkonsole des Druckers [64](#page-63-0) abbrechen unter Windows [64](#page-63-0) abbrechen vom Macintosh [64](#page-63-0) Druckdefekte (Menü) [77](#page-76-0) Drucken Druckersoftware installieren [25](#page-24-0) Fotos [63](#page-62-0) Menüeinstellungsseite [24](#page-23-0) Netzwerk-Konfigurationsseite [25](#page-24-0) Schriftartmusterliste [63](#page-62-0) Testseiten für Druckqualität [64](#page-63-0) unter Macintosh [57](#page-56-0) unter Windows [57](#page-56-0) Verzeichnisliste [64](#page-63-0) vom USB-Flash-Speichergerät [62](#page-61-0) Drucken der Problemlösung Auftrag wird auf falschem Papier gedruckt [138](#page-137-0) Auftrag wird aus falschem Fach gedruckt [138](#page-137-0)

Index

**169**

Druckaufträge werden nicht gedruckt [136](#page-135-0) Drucken des Auftrags dauert länger als erwartet [137](#page-136-0) Fachverbindung funktioniert nicht [138](#page-137-0) falsche Zeichen werden gedruckt [138](#page-137-0) Fehler beim Lesen des USB-Laufwerks [136](#page-135-0) fehlerhafte Ränder [145](#page-144-0) gestaute Seite wird nicht neu gedruckt [142](#page-141-0) Große Druckaufträge werden nicht sortiert [138](#page-137-0) häufige Papierstaus [141](#page-140-0) Papier wellt sich [146](#page-145-0) unerwartete Seitenumbrüche [139](#page-138-0) Drucker Konfigurationen [9](#page-8-0) Mindestabstand [8](#page-7-0) Modelle [9](#page-8-0) Standort auswählen [8](#page-7-0) Transport [119](#page-118-0) umsetzen [119](#page-118-0) Druckerbedienerkonsole [12](#page-11-0) Werksvorgaben wiederherstellen [120](#page-119-0) Druckermeldungen <Farbe> Kassette beschädigt [131](#page-130-0) <Papiereinzug> auffüllen mit <benutzerdefinierte Zeichenfolge> [129](#page-128-0) <Papiereinzug> auffüllen mit <Format> [129](#page-128-0) <Papiereinzug> auffüllen mit <Name der Benutzersorte> [129](#page-128-0) <Papiereinzug> auffüllen mit <Sorte> <Format> [130](#page-129-0) 30.yy Druckkassette <Farbe> fehlt [131](#page-130-0) 31.yy Belichtungskit beschädigt [132](#page-131-0) 31.yy Belichtungskit Schwarz und Farbe austauschen [132](#page-131-0) 34 Papier ist zu kurz [132](#page-131-0) 35 Nicht genug Speicher für "Ressourcen speichern" [132](#page-131-0) 37 Nicht genug Speicher für Flash-Defragmentierung [133](#page-132-0) 37 Nicht genug Speicher zum Sortieren [132](#page-131-0)

38 Speicher voll [133](#page-132-0) 39 Komplexe Seite, einige Daten wurden u. U. nicht gedruckt [133](#page-132-0) 51 Beschädigter Flash-Speicher gefunden [133](#page-132-0) 52 Nicht genug freier Platz in Flash-Speicher für Ressourcen [133](#page-132-0) 53 Unformatierter Flash-Speicher gefunden [134](#page-133-0) 54 Standard-<x> Softwarefehler [134](#page-133-0) 54 Standard-Netzwerk Softwarefehler [134](#page-133-0) 56 Standard-USB-Anschluss deaktiviert [134](#page-133-0) 58 Zu viele Fächer eingesetzt [135](#page-134-0) 58 Zu viele Flash-Optionen installiert [134](#page-133-0) 59 Nicht kompatibles Fach <x> [135](#page-134-0) 82 Resttonerbehälter austauschen [101,](#page-100-0) [135](#page-134-0) 82 Resttonerbehälter fast voll [135](#page-134-0) 82 Resttonerbehälter fehlt [135](#page-134-0) 88 <Farbe> Kassette austauschen [110,](#page-109-0) [135](#page-134-0) 88 Wenig Toner in Druckkassette [135](#page-134-0) Bedruckte Seiten einlegen in Fach <x> [129](#page-128-0) Belichtungskit [105](#page-104-0) Einsetzen des <x> Fachs [129](#page-128-0) Einzelblattzuführung auffüllen mit <benutzerdefinierte Zeichenfolge> [130](#page-129-0) Einzelblattzuführung auffüllen mit <Format> [130](#page-129-0) Einzelblattzuführung auffüllen mit <Name der Benutzersorte> [130](#page-129-0) Einzelblattzuführung auffüllen mit <Sorte> <Format> [131](#page-130-0) Kabel abziehen und Modus ändern [131](#page-130-0) Kalibrieren [129](#page-128-0) Klappe schließen [129](#page-128-0) Nicht unterstützte <Farbe> Kassette austauschen [132](#page-131-0) Nicht unterstützter USB-Hub, bitte entfernen [131](#page-130-0) Nicht unterstütztes USB-Gerät, bitte entfernen [131](#page-130-0)

Papier aus Standardablage entfernen [131](#page-130-0) Verpackungsmaterial entfernen [131](#page-130-0) Druckermenüs Dienstprogramme [92](#page-91-0) Einlegen von Papier [73](#page-72-0) Menü "AppleTalk" [82](#page-81-0) Menü "Benutzersorten" [75](#page-74-0) Menü "Papierstruktur" [70](#page-69-0) Menü "PictBridge" [96](#page-95-0) Menü Qualität [89](#page-88-0) Standardeinzug (Menü) [67](#page-66-0) USB, Menü [83](#page-82-0) WLAN-Optionen (Menü) [81](#page-80-0) Druckeroptionen, Problemlösung Flash-Speicherkarte [140](#page-139-0) Option funktioniert nicht [139](#page-138-0) Papierfächer [140](#page-139-0) Speicherkarte [140](#page-139-0) Universalzuführung [140](#page-139-0) Druckerprobleme, lösen grundlegender [136](#page-135-0) Druckersoftware installieren Hinzufügen von Optionen [26](#page-25-0) Druckkassetten Austauschen [110](#page-109-0) Bestellen [100](#page-99-0) Recycling [40](#page-39-0) Druckqualität Austauschen des Belichtungskits [105](#page-104-0) Austauschen des Resttonerbehälters [101](#page-100-0) Fotoleitereinheit austauschen [112](#page-111-0) Druckqualität, Problemlösung abgeschnittene Bilder [143](#page-142-0) Ausdruck ist zu dunkel [147](#page-146-0) Ausdruck ist zu schwach [148](#page-147-0) dunkle Striche [144](#page-143-0) Falsche Farbregistrierung [153](#page-152-0) grauer Hintergrund [144](#page-143-0) heller farbiger Strich, weißer Strich oder Strich in der falschen Farbe [145](#page-144-0) leere Seiten [143](#page-142-0) schlechte Foliendruckqualität [152](#page-151-0) Testseiten für Druckqualität [142](#page-141-0) Tonerabrieb [151](#page-150-0) Tonerflecken [152](#page-151-0) Tonernebel oder Hintergrundschatten [151](#page-150-0)

Index

ungleichmäßiger Deckungsgrad [153](#page-152-0) Unregelmäßigkeiten im Druck [146](#page-145-0) verzerrter Ausdruck [151](#page-150-0) vollflächige Farbseiten [151](#page-150-0) Wiederholungsfehler [150](#page-149-0) Zeichen weisen gezackte Kanten auf [144](#page-143-0)

## **E**

einlegen 650-Blatt-Doppelzuführung [45](#page-44-0) Briefbogen in Fächer [58](#page-57-0) Briefbögen in manuelle Zuführung [58](#page-57-0) Briefumschläge [46](#page-45-0)[, 48](#page-47-0) Folien [46](#page-45-0) Karten [46](#page-45-0) manuelle Zuführung [48](#page-47-0) Standard-250-Blatt-Fach [43](#page-42-0) Universalzuführung [46](#page-45-0) Einrichten des Druckers in einem Kabelnetzwerk (Macintosh) [32](#page-31-0) in einem Kabelnetzwerk (Windows) [32](#page-31-0) Einsetzen des <x> Fachs [129](#page-128-0) Einsparen von Verbrauchsmaterial [37](#page-36-0) Einzelblattzuführung auffüllen mit <benutzerdefinierte Zeichenfolge> [130](#page-129-0) Einzelblattzuführung auffüllen mit <Format> [130](#page-129-0) Einzelblattzuführung auffüllen mit <Name der Benutzersorte> [130](#page-129-0) Einzelblattzuführung auffüllen mit <Sorte> <Format> [131](#page-130-0) E-Mail Benachrichtigung, dass anderes Papier benötigt wird [121](#page-120-0) Benachrichtigung bei fehlendem Papier [121](#page-120-0) Benachrichtigung bei niedrigem Füllstand [121](#page-120-0) Benachrichtigung bei Papierstau [121](#page-120-0) Embedded Web Server [120](#page-119-0) Einrichten von E-Mail-Benachrichtigungen [121](#page-120-0) Einstellungen auf andere Drucker kopieren [122](#page-121-0)

Energiesparende Einstellungen [37](#page-36-0) Sparmodus [37](#page-36-0) Stiller Modus [38](#page-37-0) Ethernet-Anschluss [23](#page-22-0) Ethernet-Netzwerk Macintosh [32](#page-31-0) Windows [32](#page-31-0) Etiketten, Papier Tipps [60](#page-59-0)

#### **F**

Fächer trennen [41](#page-40-0) verbinden [41](#page-40-0) Fachtrennung [41](#page-40-0) Fachverbindung [41](#page-40-0) FCC-Hinweise [163](#page-162-0) Festlegen Aktive Netzwerkkarte [78](#page-77-0) Papierformat [42](#page-41-0) Papiersorte [42](#page-41-0) TCP/IP-Adresse [80](#page-79-0) Universal (Papierformat) [42](#page-41-0) Flash-Laufwerk (Menü) [97](#page-96-0) Flash-Speicherkarte Installieren von [19](#page-18-0) Problemlösung [140](#page-139-0) Folien einlegen [46](#page-45-0) Tipps [59](#page-58-0) Fotoleitereinheit Austauschen [112](#page-111-0)

## **G**

Gerätestatistik (Menü) [76](#page-75-0) Geräuschemissionspegel [160](#page-159-0) Geräuschpegel reduzieren [38](#page-37-0) Glasfaser Netzwerk-Konfiguration [32](#page-31-0)

#### **H**

Häufig gestellte Fragen (FAQ) zum Farbdruck [154](#page-153-0) Hinweise [159](#page-158-0), [160](#page-159-0)[, 161](#page-160-0)[, 162,](#page-161-0) [163](#page-162-0) Hinweise zu Emissionen [160,](#page-159-0) [163](#page-162-0)

#### **I**

Informationen, finden [7](#page-6-0) Installation Drahtlosnetzwerk [27](#page-26-0), [29](#page-28-0) Installieren von Druckersoftware [25](#page-24-0) Optionen im Treiber [26](#page-25-0) IPv6 (Menü) [81](#page-80-0)

## **K**

Kabel, anschließen Ethernet [23](#page-22-0) USB [23](#page-22-0) Kabel abziehen und Modus ändern [131](#page-130-0) Kabelnetzwerk unter Macintosh [32](#page-31-0) Kabelnetzwerk-Konfiguration unter Windows [32](#page-31-0) Kalibrieren [129](#page-128-0) Karten einlegen [46](#page-45-0) Verwendungstipps [61](#page-60-0) Klappe schließen [129](#page-128-0) Konfigurationen Drucker [9](#page-8-0) Konfigurationsinformationen Drahtlosnetzwerk [27](#page-26-0) konfigurieren mehrere Drucker [122](#page-121-0) Kontrollleuchte [12](#page-11-0) Kundendienst anrufen [157](#page-156-0)

## **M**

Macintosh WLAN-Installation [29](#page-28-0) manuelle Zuführung einlegen [48](#page-47-0) Materialbenachrichtigungen [121](#page-120-0) konfigurieren [121](#page-120-0) Menü "Aktive Netzwerkkarte" [78](#page-77-0) Menü "AppleTalk" [82](#page-81-0) Menü "Benutzersorten" Druckermenüs [75](#page-74-0) Menü "Bild" [96](#page-95-0) Menü "Netzwerkkarte" [79](#page-78-0) Menü "PCL-Emulation" [93](#page-92-0) Menü "Schriftarten drucken" [77](#page-76-0) Menü "Universaleinrichtung" [75](#page-74-0) Menüeinstellungen Laden auf mehreren Druckern [122](#page-121-0) Menüeinstellungsseite (Menü) [76](#page-75-0) Menüeinstellungsseite drucken [24](#page-23-0) Menü Konfiguration [86](#page-85-0)

Index

**171**

Menü Netzwerk [78](#page-77-0) Menüs Aktive Netzwerkkarte [78](#page-77-0) Allgem. Konfig. [75](#page-74-0) Allgemeine Einstellungen [84](#page-83-0) Bestandsbericht [77](#page-76-0) Bild [96](#page-95-0) Device Statistics [76](#page-75-0) Dienstprogramme [92](#page-91-0) Druckdefekte [77](#page-76-0) Einlegen von Papier [73](#page-72-0) Einrichtung [86](#page-85-0) Flash-Laufwerk [97](#page-96-0) IPv6 [81](#page-80-0) Menüeinstellungsseite [76](#page-75-0) Netzwerk [78](#page-77-0) Netzwerkberichte [79](#page-78-0) Netzwerkkarte [79](#page-78-0) Netzwerk-Konfigurationsseite [77](#page-76-0) Paper Size/Type [67](#page-66-0) Papierausgabe [87](#page-86-0) Papiergewicht [72](#page-71-0) Papierstruktur [70](#page-69-0) PCL-Emulation [93](#page-92-0) PDF [92](#page-91-0) PictBridge [96](#page-95-0) PostScript [93](#page-92-0) Qualität [89](#page-88-0) Schrift. drucken [77](#page-76-0) Standardquelle [67](#page-66-0) TCP/IP [80](#page-79-0) Übersicht [66](#page-65-0) USB [83](#page-82-0) Verbrauchsmaterial [66](#page-65-0) WLAN-Optionen [81](#page-80-0) mit dem Kundendienst Kontakt aufnehmen [157](#page-156-0)

#### **N**

Netzwerkberichte (Menü) [79](#page-78-0) Netzwerk-Konfigurationsseite [25](#page-24-0) Netzwerk-Konfigurationsseite (Menü) [77](#page-76-0) Nicht reagierenden Drucker überprüfen [136](#page-135-0) Nicht unterstützte <Farbe> Kassette austauschen [132](#page-131-0) Nicht unterstützter USB-Hub, bitte entfernen [131](#page-130-0) Nicht unterstütztes USB-Gerät, bitte entfernen [131](#page-130-0)

## **O**

Optionen 550-Batt-Fach [21](#page-20-0) 650-Blatt-Doppelzuführung [21](#page-20-0) Flash-Speicherkarte [19](#page-18-0) intern [13](#page-12-0) Speicherkarte [17](#page-16-0) Speicherkarten [13](#page-12-0)

## **Ö**

Ökologische Einstellungen Sparmodus [37](#page-36-0) Stiller Modus [38](#page-37-0)

## **P**

paper aufbewahren [51](#page-50-0) Auswählen [51](#page-50-0) Briefbogen [51](#page-50-0) Eigenschaften [50](#page-49-0) Formateinstellung "Universal" [42](#page-41-0) Format festlegen [42](#page-41-0) Gewicht auswählen [72](#page-71-0) Mengen [56](#page-55-0) Recycling-Papier [35](#page-34-0) Sorte einstellen [42](#page-41-0) Universal (Papierformat) [75](#page-74-0) unzulässig [35](#page-34-0) Vorgedruckte Formulare [51](#page-50-0) Papierausgabe [87](#page-86-0) Papier aus Standardablage entfernen [131](#page-130-0) Papierformat/Sorte (Menü) [67](#page-66-0) Papierformate von Drucker unterstützt [52](#page-51-0) Papiergewicht (Menü) [72](#page-71-0) Papiersorten Einzugsbereich [53](#page-52-0) von Drucker unterstützt [53](#page-52-0) Papiersorten und -gewichte von Drucker unterstützt [54](#page-53-0) Papierstaus Bereiche [124](#page-123-0) vermeiden [123](#page-122-0) Zahlencodes [124](#page-123-0) Papierzuführung, Problemlösung Meldung wird nach dem Beseitigen des Papierstaus weiterhin angezeigt [142](#page-141-0) PDF (Menü) [92](#page-91-0)

PictBride-Druckmöglichkeiten Fotos [63](#page-62-0) PostScript (Menü) [93](#page-92-0) Problemlösung Häufig gestellte Fragen (FAQ) zum Farbdruck [154](#page-153-0) Lösen von grundlegenden Druckerproblemen [136](#page-135-0) mit dem Kundendienst Kontakt aufnehmen [157](#page-156-0) Nicht reagierenden Drucker überprüfen [136](#page-135-0) Problemlösung, Anzeige Anzeige enthält nur Rauten [136](#page-135-0) Anzeige ist leer [136](#page-135-0) Problemlösung, Druckeroptionen Flash-Speicherkarte [140](#page-139-0) Option funktioniert nicht [139](#page-138-0) Papierfächer [140](#page-139-0) Speicherkarte [140](#page-139-0) Universalzuführung [140](#page-139-0) Problemlösung, Druckqualität abgeschnittene Bilder [143](#page-142-0) Ausdruck ist zu dunkel [147](#page-146-0) Ausdruck ist zu schwach [148](#page-147-0) dunkle Striche [144](#page-143-0) Falsche Farbregistrierung [153](#page-152-0) grauer Hintergrund [144](#page-143-0) heller farbiger Strich, weißer Strich oder Strich in der falschen Farbe [145](#page-144-0) leere Seiten [143](#page-142-0) schlechte Foliendruckqualität [152](#page-151-0) Testseiten für Druckqualität [142](#page-141-0) Tonerabrieb [151](#page-150-0) Tonerflecken [152](#page-151-0) Tonernebel oder Hintergrundschatten [151](#page-150-0) ungleichmäßiger Deckungsgrad [153](#page-152-0) Unregelmäßigkeiten im Druck [146](#page-145-0) verzerrter Ausdruck [151](#page-150-0) vollflächige Farbseiten [151](#page-150-0) Wiederholungsfehler [150](#page-149-0) Zeichen weisen gezackte Kanten auf [144](#page-143-0) Problemlösung, Papierzuführung Meldung wird nach dem Beseitigen des Papierstaus weiterhin angezeigt [142](#page-141-0)

Problemlösung beim Drucken Auftrag wird auf falschem Papier gedruckt [138](#page-137-0) Auftrag wird aus falschem Fach gedruckt [138](#page-137-0) Druckaufträge werden nicht gedruckt [136](#page-135-0) Drucken des Auftrags dauert länger als erwartet [137](#page-136-0) Fachverbindung funktioniert nicht [138](#page-137-0) falsche Zeichen werden gedruckt [138](#page-137-0) Fehler beim Lesen des USB-Laufwerks [136](#page-135-0) fehlerhafte Ränder [145](#page-144-0) gestaute Seite wird nicht neu gedruckt [142](#page-141-0) Große Druckaufträge werden nicht sortiert [138](#page-137-0) häufige Papierstaus [141](#page-140-0) Papier wellt sich [146](#page-145-0) unerwartete Seitenumbrüche [139](#page-138-0)

#### **R**

Recycling Druckkassetten [40](#page-39-0) Lexmark Produkte [39](#page-38-0) Verpackung von Lexmark [39](#page-38-0) WEEE-Erklärung [160](#page-159-0) Recycling-Papier Verwenden [35](#page-34-0) Reinigen äußeres Druckergehäuse [118](#page-117-0) Resttonerbehälter Austauschen [101](#page-100-0) Bestellen [101](#page-100-0) Richtlinien Briefbogen [58](#page-57-0) Briefumschläge [60](#page-59-0) Karten [61](#page-60-0)

## **S**

Schriftartmusterliste Drucken [63](#page-62-0) Sicherheit [5](#page-4-0), [6](#page-5-0) Sparmodus (Einstellung) [37](#page-36-0) Speicherkarte Installieren von [17](#page-16-0) Problemlösung [140](#page-139-0)

Standard-250-Blatt-Fach einlegen [43](#page-42-0) **Standardfach** einlegen [43](#page-42-0) Status des Verbrauchsmaterials prüfen [99](#page-98-0) Staus, beseitigen 200 [125](#page-124-0) 201 [125](#page-124-0) 202 [125](#page-124-0) 230 [125](#page-124-0) 231 [127](#page-126-0) 235 [127](#page-126-0) 24x [128](#page-127-0) 250 [128](#page-127-0) Stiller Modus [38](#page-37-0) Strom sparen Anpassen [38](#page-37-0) suchen Dokumentationen [7](#page-6-0) Informationen [7](#page-6-0) Website [7](#page-6-0) Systemplatine Zugriff [14](#page-13-0)

## **T**

TCP/IP (Menü) [80](#page-79-0) Testseiten für Druckqualität drucken [64](#page-63-0) Tipps Etiketten, Papier [60](#page-59-0) Folien [59](#page-58-0) Transportieren des Druckers [119](#page-118-0)

## **U**

Umsetzen des Druckers [119](#page-118-0) Umweltbewusste Einstellungen Stiller Modus [38](#page-37-0) Universal (Papierformat) [75](#page-74-0) Festlegen [42](#page-41-0) Universalzuführung einlegen [46](#page-45-0) USB-Anschluss [23](#page-22-0) USB-Flash-Speichergerät [62](#page-61-0)

#### **V**

Verbinden von Fächern [41](#page-40-0) Verbrauchsmaterial aufbewahren [99](#page-98-0) einsparen [37](#page-36-0) Status [99](#page-98-0)

Index

Verbrauchsmaterial (Menü) [66](#page-65-0) Veröffentlichungen, finden [7](#page-6-0) Verpackungsmaterial entfernen [131](#page-130-0) Verzeichnisliste Drucken [64](#page-63-0)

## **W**

Website suchen [7](#page-6-0) Werksvorgaben wiederherstellen Menüs der Druckerbedienerkonsole [120](#page-119-0) **Windows** WLAN-Installation [27](#page-26-0)